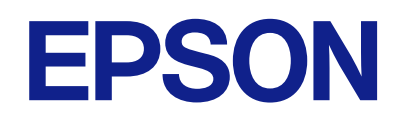

# **DS-C490 מדריך למשתמש**

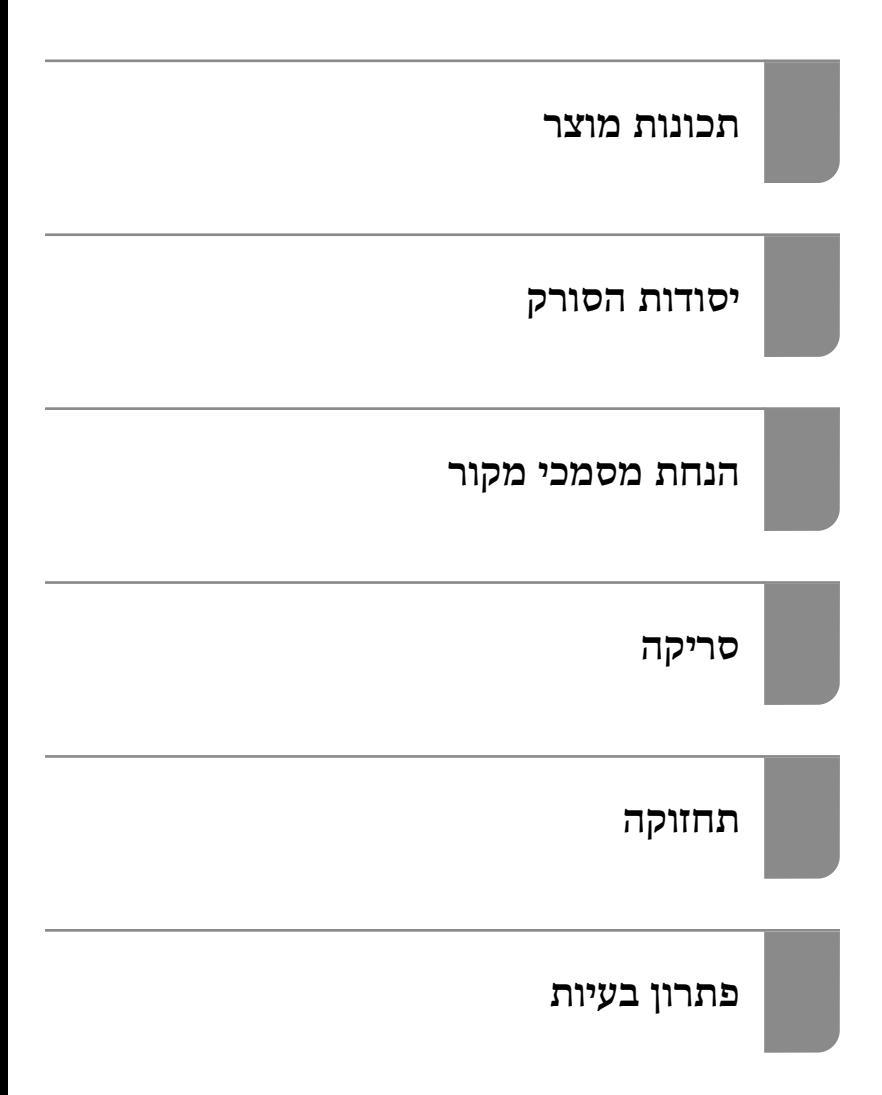

### *תוכן עניינים*

### *על אודות [מדריך](#page-3-0) זה*

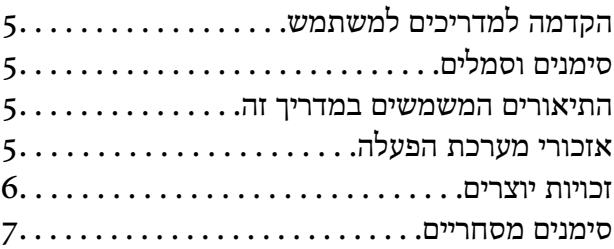

#### *הוראות [חשובות](#page-7-0)*

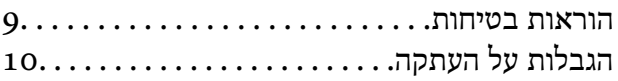

#### *[תכונות](#page-10-0) מוצר*

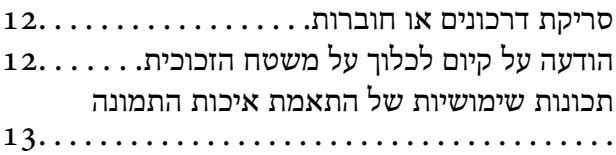

#### *[יסודות](#page-15-0) הסורק*

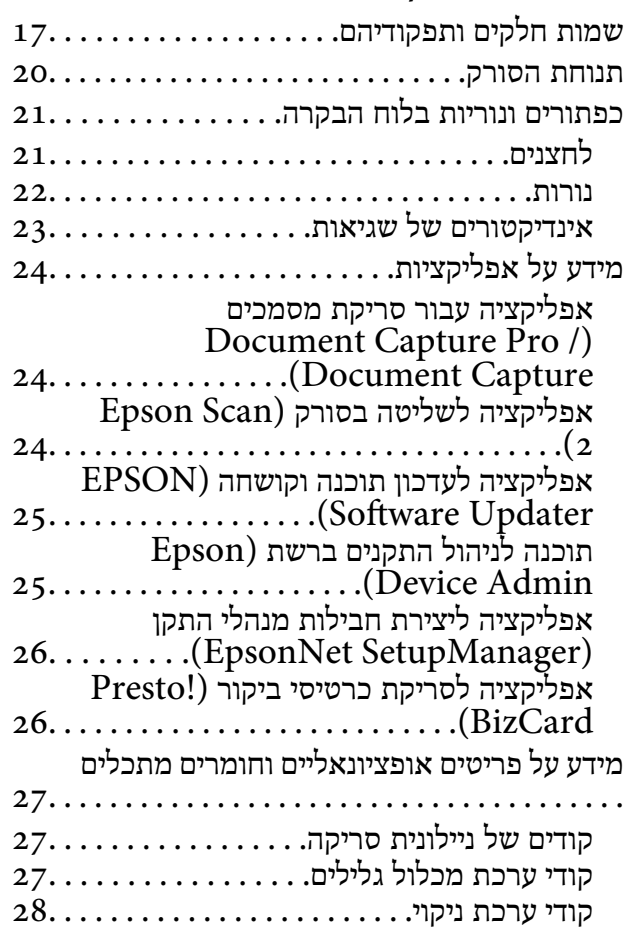

#### *הנחת [מסמכי מקור](#page-28-0)*

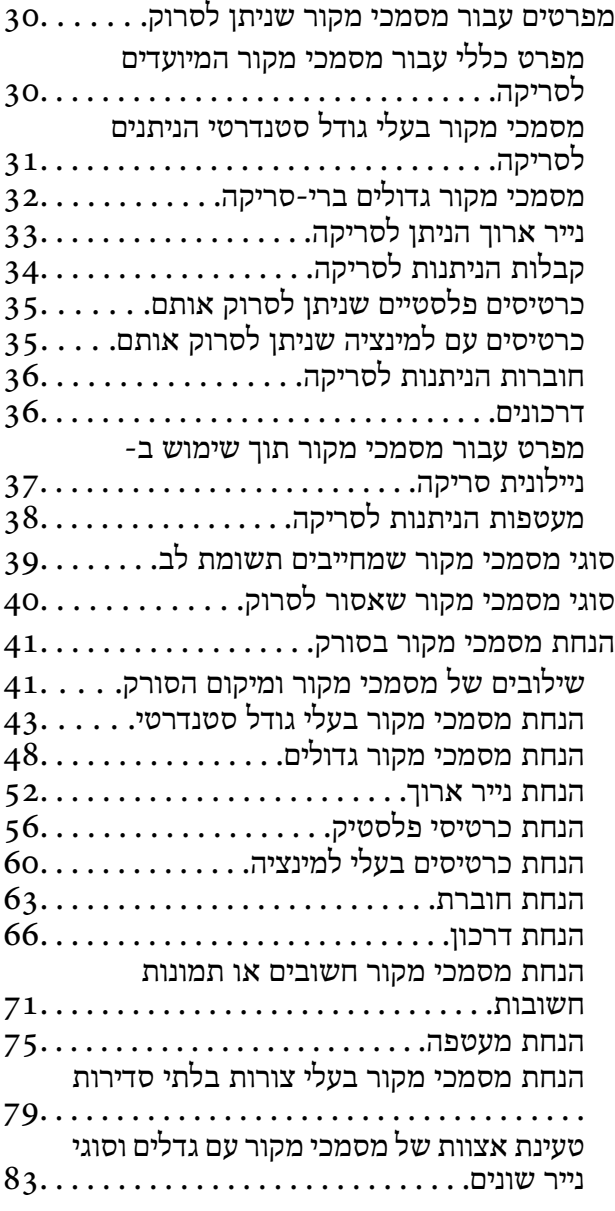

#### *[סריקה](#page-86-0)*

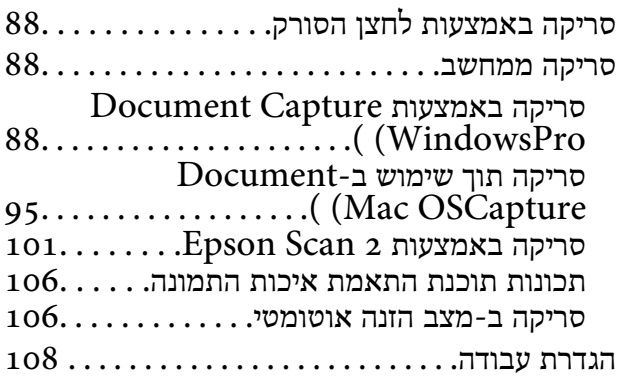

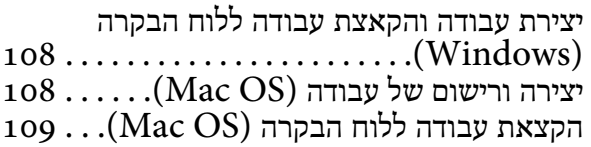

#### *תכונות [שימושיות](#page-109-0)*

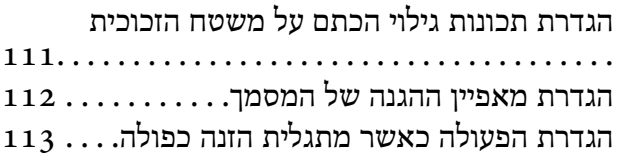

#### *[תחזוקה](#page-114-0)*

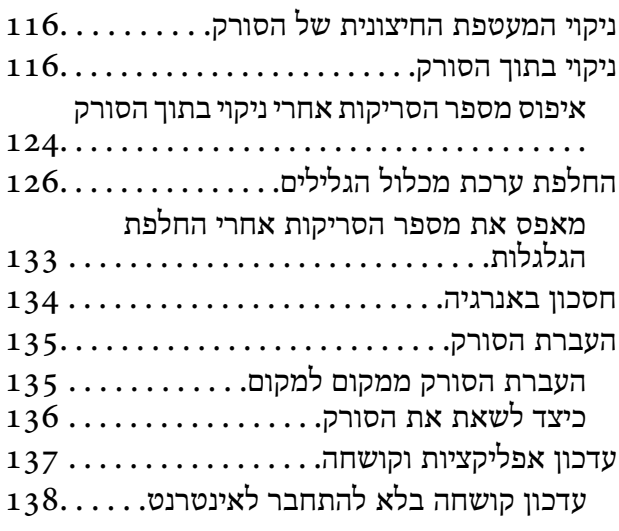

#### *פתרון [בעיות](#page-138-0)*

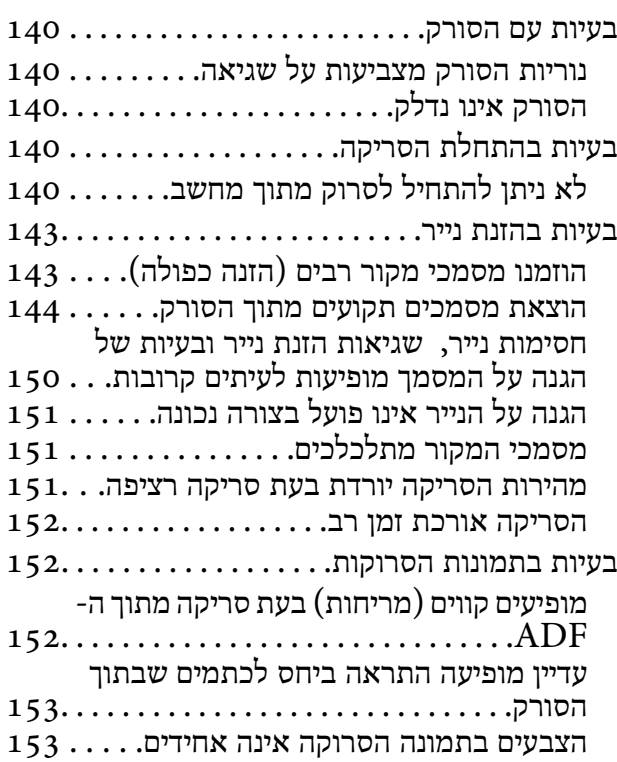

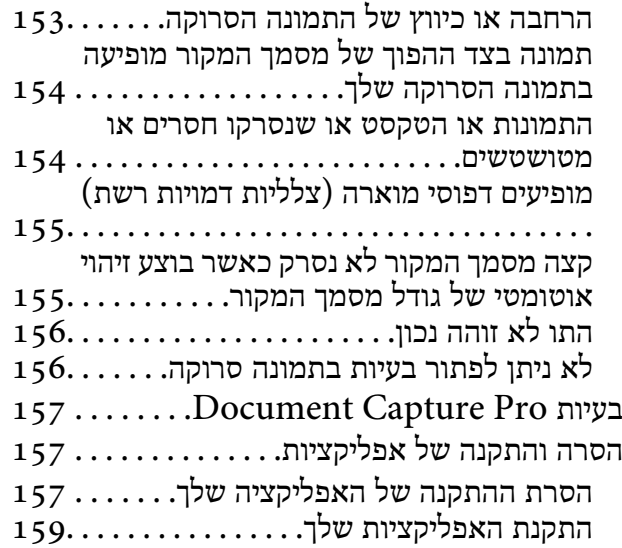

#### *[מפרט](#page-159-0) טכני*

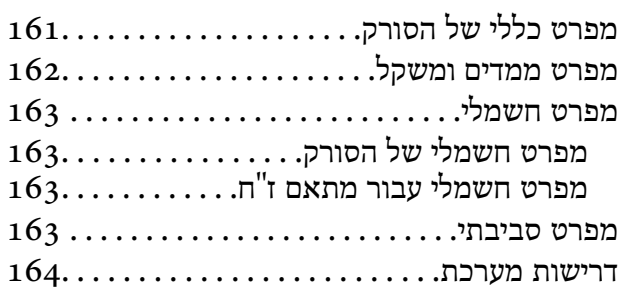

#### *תקנים [ואישורים](#page-164-0)*

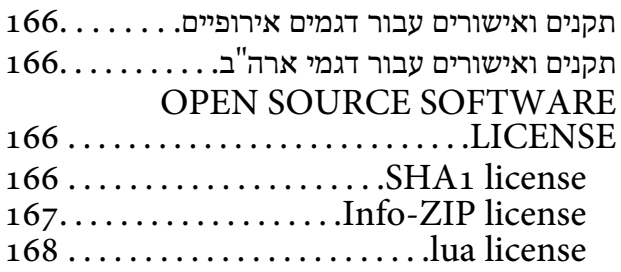

### *היכן [מקבלים](#page-168-0) עזרה*

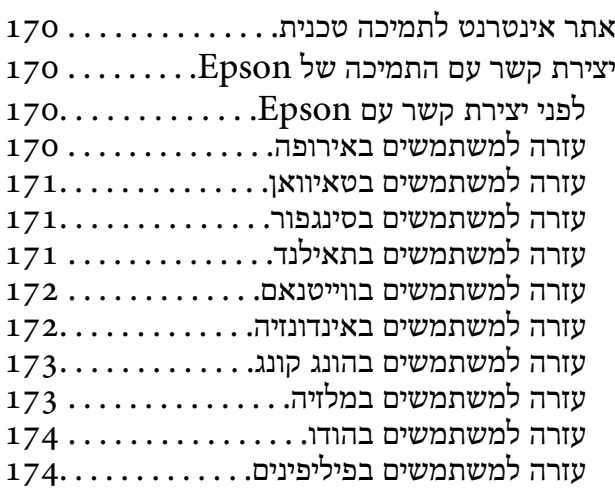

# על אודות מדריך זה

<span id="page-3-0"></span>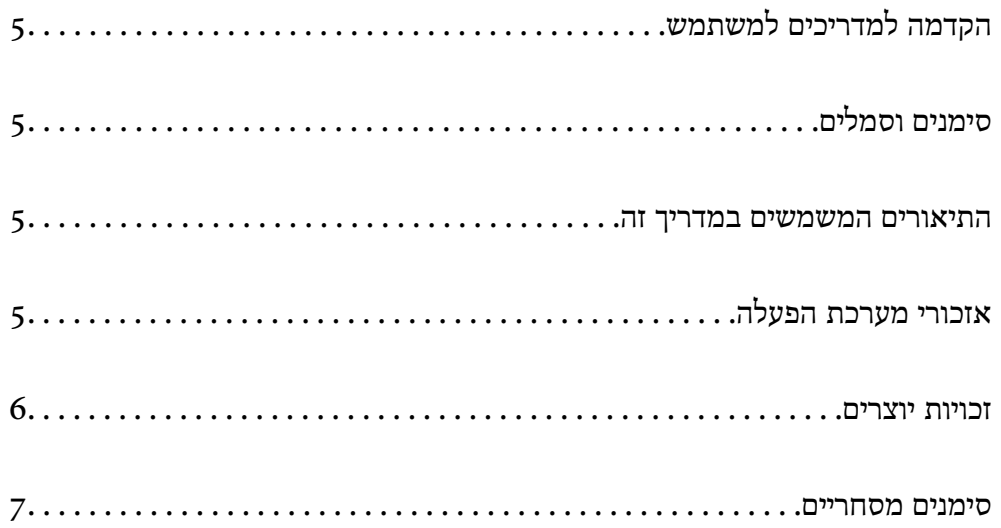

### **הקדמה למשתמש למדריכים**

<span id="page-4-0"></span>הגרסאות העדכניות של המדריכים למשתמש שלהלן זמינות באתר התמיכה של Epson.

(אירופה (<http://www.epson.eu/support>

(מחוץ לאירופה) <http://support.epson.net/>

❏התחל כאן (מדריך מודפס) מספק לך מידע על הגדרת המוצר והתקנת האפליקציה.

❏מדריך למשתמש (מדריך דיגיטלי) מספק הוראות על השימוש במוצר, תחזוקה ופתרון בעיות.

בנוסף למדריכים הנ"ל , עיין בעזרה הכלולה באפליקציות השונות של Epson.

### **סימנים וסמלים**

*הוראות שיש לקיים בזהירות כדי למנוע פגיעה גופנית.* !*זהירות:*

*חשוב:* c

*הוראות שיש לקיים כדי למנוע נזק לציוד שלך.*

*מספק מידע משלים ומקורות לעיון. לתשומת לבך:*

**מידע קשור** 

| קישורים לסעיפים קשורים.

### **התיאורים המשמשים במדריך זה**

- ⊡ צילומי המסך עבור האפליקציות נלקחו ממערכת הפעלה Windows 10 או macOS High Sierra. התכנים או Sierra התכנים החל<br>המוצגים במסכים משתנים בהתאם לדגם ולמצב.
	- ط האיורים המובאים במדריך זו נועדו לשם עיון בלבד. למרות שהם עשויים להיות שונים מעט מהמוצר הממשי, ⊾<br>שיטות ההפעלה זהות.

### **אזכורי מערכת הפעלה**

#### **Windows**

במדריך זה, מונחים כגון " : 11 Windows", " 10 Windows", " 8.1 Windows", " 8 Windows", Windows Server " ,"Windows Server 2019 " ,"Windows Server 2022 " ,"Windows 7"

<span id="page-5-0"></span>Windows Server 2008 " ,"Windows Server 2012 " ,"Windows Server 2012 R2 " ,"2016 ה ו-"2008 "Windows" מתייחסים למערכות ההפעלה הבאות. בנוסף לך,  $\rm{Windows}$  "משמש " $\rm{R}$ כדי להתייחס לכל הגרסאות "-ו Server Windows "משמש כדי להתייחס אל " 2022 Server Windows", ,"Windows Server 2012 R2 " ,"Windows Server 2016 " ,"Windows Server 2019" ."Windows Server 2008 ו- ","Windows Server 2008 R2 " ,"Windows Server 2012"

11 RWindows❏ ® מערכת הפעלה Microsoft

10 RWindows❏ ® מערכת הפעלה Microsoft

8.1 RWindows❏ ® מערכת הפעלה Microsoft

8 RWindows❏ ® מערכת הפעלה Microsoft

7 RWindows❏ ® מערכת הפעלה Microsoft

 $\rm{Microsoft} @$  Windows Server® 2022 הפעלה 2022 ⊡

 $\rm{Microsoft} @$  Windows Server® 2019 ⊡מערכת הפעלה Ω

 $\rm{Microsoft}^{\circledR}$  Windows Server® 2016 הפעלה  $\Box$ 

 $\rm{Microsoft}^{\tiny{\textregistered}}$  Windows Server® 2012 R2 מערכת הפעלה ⊡

 $\bigcup$  Microsoft® Windows Server® 2012 השרכת הפעלה

 $\rm{Microsoft}^{\circledR}$  Windows Server® 2008 R2 מערכת הפעלה ⊠

 $\rm{Microsoft}^{\tiny{\textregistered}}$  Windows Server® 2008 ⊡מערכת הפעלה Microsoft®

#### **Mac OS**

במדריך זה, מונחים כמו "macOS 11.x" ,"macOS 10.14.x" ,"macOS 10.15.x" ,"macOS 11.x" ,"macOS 12.x" ,<br>"OS X 10.10.x" ,"macOS 10.12.x" ,"macOS 10.13.x" ."OS X 10.10.x" ,"OS X 10.11.x" ."Mac OS" , ו-"Mac OS".

### **זכויות יוצרים**

אין לשכפל, לאחסן במערכת אחזור, או לשדר פרסום זה בכל צורה שהיא או בכל אמצעי שהוא, בין אלקטרוני, בין מכני, בין בצילום, הקלטה או כל דרך אחרת, בלא הסמכה בכתב מראש של חברת Epson Seiko. אין הנחה של חבות פטנט כלשהי ביחס לשימוש במידה הכלול כאן. אף אין הנחה של חבות כלשהי בגין נזקים שמקורם בשימוש במידע הכלול כאן. המידע הכלול כאן נועד אך ורק לשימוש עם מוצר Epson זה. Epson אינה אחראית לשימוש<br>כלשהו במידע זה ביחס למוצרים אחרים.

חברת Epson Seiko והחברות המסונפות לה לא תישאנה בכל חבות כלפי רוכש מוצר זה או צד שלישי כלשהו בגין נזקים, אובדן, עלויות או הוצאות שנגרמולרוכש אולצד שלישי כלשהו כתוצאה מתאונה, שימוש שגוי, או שימוש לרעה במוצר זה או ביצוע שינויים בלתי מורשים, תיקונים או שינויים אחרים במוצר זה, או (לא כולל ארה"ב) אי<br>הקפדה על ציות להוראות התפעול והתחזוקה של חברת Seiko Epson.

חברת Epson Seiko והחברות המסונפות לה לא תשאנה בכל חבות בגין נזקים או בעיות שמקורם בשימוש מאושרים על ידי חברת Epson Seiko. באפשרות כלשהי או במוצרי צריכה אחרים כלשהם פרט לאלו שהוגדרו כמוצרי Epson מקוריים או מוצרי Epson

חברת Seiko Epson לא תישא בכל חבות בגין נזק שמקורו בהפרעות אלקטרומגנטיות המתרחשות כתוצאה<br>מהשימוש בכבלי ממשק כלשהם מחוץ לאלא שהוגדרו כמוצרי Epson מאושרים על ידי חברת Seiko Epson.

#### Seiko Epson Corporation 2023 ©

תוכן מדריך זה ומפרטי מוצר זה נתונים לשינויים ללא הודעה מראש.

### **סימנים מסחריים**

- <span id="page-6-0"></span>שלהם והלוגואים EXCEED YOUR VISION , EPSON EXCEED YOUR VISION , EPSON❏ .Seiko Epson של מסחר סימני או מסחריים סימנים הם
	- Microsoft®, Windows®, and Windows Server® are registered trademarks of $\Box$ Microsoft Corporation.
- Apple, Mac, macOS, and OS X are trademarks of Apple Inc., registered in the U.S. and❏ other countries.
- ∟הודעה כללית: שמות מוצרים אחרים הנזכרים כאן נועדו לשם זיהוי בלבד וייתכן שהם יהיו סימנים מסחריים של<br>בעליהם. Epson מתנערת מכל זכות בסימנים אלה.

### הוראות חשובות

<span id="page-7-0"></span>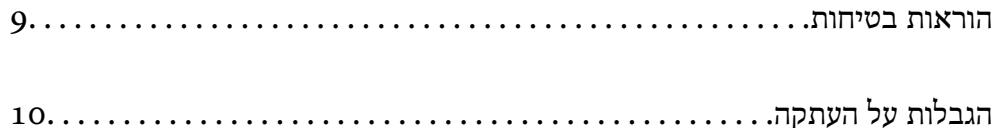

### **הוראות בטיחות**

<span id="page-8-0"></span>קרא הוראות אלה ופעל על פיהן כדי להבטיח שימוש בטוח במוצר זה ובאופציות. דאג לשמור על מדריך זה לעיון<br>בעתיד. כמו כן, דאג לפעול בהתאם לכל האזהרות וההוראות המסומנות על גבי המוצר והאופציות.

⊡ כמה מהסמלים המסומנים על המוצר שלך ועל האופציות נועדו להבטיח שימוש בטוח ונכון במוצר. בקר באתר **⊡**<br>האינטרנט הבא כדי ללמוד את משמעותם של הסמלים.

<http://support.epson.net/symbols>

- הנח את המוצר ואת האופציות על משטח יציב ושטוח המתרחב אל מעבר לבסיס המוצר והאופציות בכל הכיוונים.  $\Box$ אם אתה מניח את המוצר ואת האופציות בסמוך לקיר, השאר יותר מ10- ס"מ בין גב המוצר והאופציות לבין הקיר.
- יש להניח את המוצר ואת האופציות סמוך מספיק למחשב כדי שכבל הממשק יגיע אליהם בקלות. אין להניח את  $\Box$ המוצר ואת האופציות או את מתאם הז"ח או לאחסן אותם בחוץ, בקרבת יתר ללכלוך, אבק, מים, מקורות חום, או במקומות הנתונים למכות, תנודות, טמפרטורות או לחות גבוהות, אור שמש ישיר, מקורות אור<br>חזקים, או שינויים מהירים בטמפרטורה או בלחות.

שאיו להשתמש במוצר כשהידיים רטובות.  $\Box$ 

- הנח את המוצר ואת האופציות בסמוך לשקע חשמלי, במקום שבו אפשר להוציא בקלות את המתאם  $\Box$ <br>מהשקע.
- ש למקם את כבל מתאם הז"ח באופן שימנע שריטות, חתכים, בלאי, קימוט וכיווץ. אין להניח חפצים על גבי הכבל $\Box$ ואין לאפשר לאנשים לדרוך על מתאם הז"ח או על הכבל או לדרוס אותם. יש להקפיד במיוחד לשמור את הכבל<br>במצב ישר בקצהו.
- $\Box$ יש להשתמש אר ורק בכבל החשמל שסופק עם המוצר ואיו להשתמש בכבל החשמל עם שום ציוד אחר. השימוש  $\Box$ בכבלים אחרים בשילוב עם מוצר זה או השימוש בכבל החשמל שסופק בשילוב עם ציוד אחר עלול לגרום לדליקה<br>או להתחשמלות.
	- יש להשתמש אך ורק במתאם הז"ח שהגיע עם המוצר שלך. השימוש בכל מתאם אחר עלול לגרום לדליקה, <mark>בעולות או פציעה לדליקה </mark><br>התחשמלות או פציעה.
- ⊡ מתאם הז"ח תוכנן לשימוש עם המוצר שאליו הוא נלווה. אל תנסה להשתמש בו עם התקנים אלקטרוניים אחרים<br>אלא אם שימוש כזה צוין במפורש.
- ש להשתמש רק בסוג מקור החשמל שצוין בתווית של מתאם הז"ח, ויש לספק תמיד את החשמל ישירות מתוך  $\Box$ <br>שקע חשמל ביתי סטנדרטי עם מתאם ז"ח העומד בתקני הבטיחות המקומיים הרלוונטיים.
- כאשר מחברים מוצר ואופציות אלה למחשב או להתקן אחר באמצעות כבל, יש להבטיח שהמחברים הם בכיוון  $\Box$ הנכון. לכל מחבר יש רק כיוון אחד נכון. הכנסת מחבר בכיוון שגוי עלולה להזיק לשני ההתקנים המחוברים<br>באמצעות הכבל.
- יש להימנע משימוש בשקעים חשמליים הנתונים באותו מעגל חשמלי של מכונות צילום או מערכות בקרת אוויר⊡<br>הנדלקים ונכבים באופן סדיר.
- אם תשתמש בכבל מאריך עם המוצר, עליך לוודא שהאמפראז' הנקוב הכולל של ההתקנים המחוברים אל כבל  $\Box$ ההארכה אינו עולה על האמפראז' הנקוב הכולל של הכבל. כמו כן, ודא שהאמפר הנקוב הכולל של כל ההתקנים<br>המחוברים אל השקע בקיר אינו עולה על האמפראז' הנקוב של השקע שבקיר.
- ש לעולם על תפרק, תשנה, או תנסה לתקן את מתאם הז"ח, את המוצר, או את אופציות המוצר בעצמך, אלא כפי ⊡<br>שמוסרר במפורש במדריכי המוצר.
- ב אל תכניס חפצים לתוך פתח כלשהו של המוצר, משום שהם עלולים לגעת בנקודות מתח מסוכנות או לגרום לקצר ⊑<br>בחלקים. היזהר מסכנות התחשמלות.
- <span id="page-9-0"></span>עם נגרם נזק לתקע, החלף את כל מערכת הכבל, או התייעץ עם חשמלאי מוסמך. אם קיימים נתיכים בתקע, דאג ◘<br>להחליף אותם בנתיכים בגודל ובמתח הנקוב הנכוו.
- הוצא את המוצר, את האופציות, ואת מתאם הז"ח מהשקע, והפנה לטיפול בידי עובד שירות מוסמך בתנאים  $\Box$ אלה: נגרם נזק למתאם הז"ח אולתקע; נכנס נוזללמוצר, לאופציות אולמתאם הז"ח ; המוצר או מתאם הז"ח נפלו או שנגרם נזק למארז; המוצר, האופציות, או מתאם הז"ח אינם פועלים בצורה תקינה או מפגינים שינוי בולט בביצועים. (אל תשנה בקרות שאינן מסוקרות בהוראות ההפעלה)
- ב נתק את המוצר ואת מתאם הז"ח מהחשמל לפני הניקוי. נקה אך ורק במטלית לחה. אל תשתמש בנוזל ניקוי אוΩ<br>בתרסיסי ניקוי אלא אם מוסבר כיצד לעשות זאת במפורש במדריכי המוצר.
	- אם אין בכוונתך להשתמש במוצר למשך תקופה ארוכה, דאג לנתק את מתאם הז"ח משקע החשמל.  $\square$
	- תחלפת חלקים מתכלים, סלק אותם כהלכה, בהתאם לכללי הרשות המקומית שלך. אין לפרק אותם.  $\Box$

### **הגבלות על העתקה**

ציות להגבלות הבאות יבטיח שימוש אחראי וחוקי במוצר שלך.

העתקת הפריטים הבאים אסורה על פי חוק:

שטרות כסף, מטבעות, ניירות ערך סחירים ממשלתיים, אגרות חוב ממשלתיות וניירות ערך עירוניים.  $\Box$ 

בולי דואר חדשים, גלויות מבוילות מראש, ופרטי דואר רשמיים אחרים הנושאים ביול חוקי.  $\Box$ 

בולי הכנסה ממשלתיים וניירות ערר שהופקו בהתאם לנוהל חוקי $\Box$ 

- יש להיזהר בעת העתקת הפריטים הבאים:
- טניירות ערך סחירים פרטיים (תעודות מניה, שטרות סחירים, המחאות וכו'), כרטיסי מעבר חודשיים, כרטיסי Ω<br>זכיון, וכן הלאה.

דרכונים, רשיונות נהיגה, תעודות כושר, היתרי מעבר דרכים, בולי אוכל, כרטיסים וכו<sup>י</sup>.  $\Box$ 

*אפשר שהעתקת פריטים אלה תהיה גם אסורה על פי חוק. לתשומת לבך:*

שימוש אחראי בחומרים המוגנים בזכויות יוצרים:

העתקה בלתי נאותה של חומרים המכוסים בזכויות יוצרים עשויה להוות שימוש לרעה במוצר. אם אינך פועל על פי עצתו של עורך דין בעל ידע, פעל באחריות ובכבוד לקבל את רשותו של כל בעל זכויות יוצרים לפני העתקת חומר<br>שהוצא לאור.

### **תכונות מוצר**

<span id="page-10-0"></span>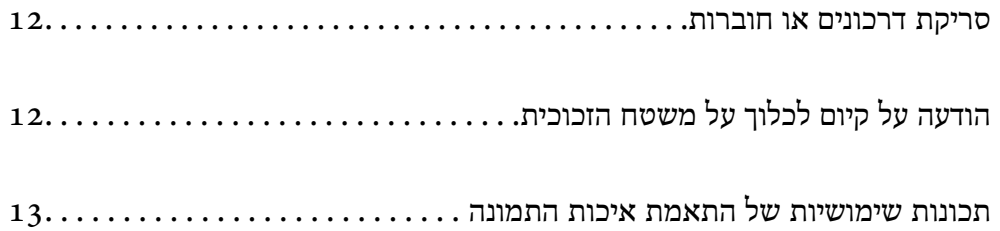

### **סריקת דרכונים או חוברות**

תוכל לסרוק מסמכי מקור כמו דרכונים או חוברות באמצעות מעבר למיקום הנתיב הישר.

<span id="page-11-0"></span>תוכנת הסריקה מאפשרת לך לשמור רק את עמודי הזהות של הדרכון שלך. (עבור Windows בלבד)

עיין בעזרה של מנהל ההתקן של הסורק (Epson Scan 2) עבור פרטים נוספים.

של דרכון (Machine Readable ZoneMRZ מאפשרת לך לקרוא את ה-Document Capture Pro ולהמיר מידע כמו שם, לאום ומספר דרכון למידע טקסט, שניתן אז לייצא בתבנית CSV או XML.) עבור Windows בלבד)

לפרטים נוספים עיין במידע .שלהלן

<https://support.epson.net/dcp/>

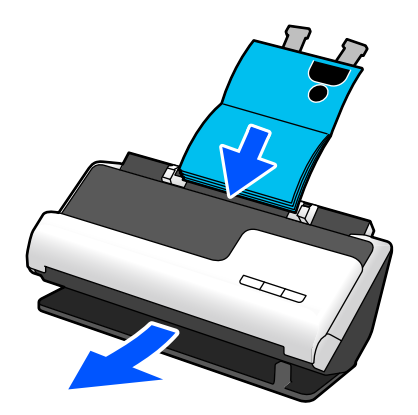

**מידע קשור** 

- $\,$  "תנוחת [הסורק" בעמוד](#page-19-0) 20 $\,$ 
	- $_36$  ["דרכונים" בעמוד](#page-35-0)  $\blacklozenge$
- $_3$ 6 "חוברות הניתנות [לסריקה" בעמוד](#page-35-0)  $^{\prime\prime}$

### **הודעה על קיום לכלוך על משטח הזכוכית**

סורק זה יכול לגלות לכלוך על משטח הזכוכית, והוא מודיע לך שאתה צריך לנקות את משטח הזכוכית לפני שלכלוך<br>יוכל לגרום לקווים (מריחות) בתמונות הסרוקות.

תוכל בקלות לשמור על נקיון משטח הזכוכית ולמנוע ירידה באיכות התמונה.

תכונה זו מושבתת כברירת מחדל.

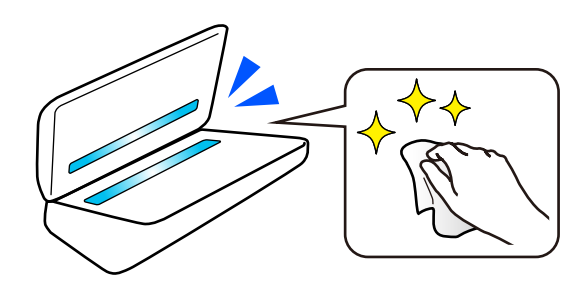

#### **מידע קשור**

| "הגדרת תכונות גילוי הכתם על משטח [הזכוכית" בעמוד](#page-110-0) 111

```
|116\rangleהסורק" בעמוד
```
### **תכונות שימושיות של התאמת איכות התמונה**

**סרוק באופן אוטומטי בצבע המיטבי**

<span id="page-12-0"></span>תוכל לגלות באופן אוטומטי את הצבע של מסמך המקור ואז לסרוק אותו. גם כאשר מערבבים בין מסמכי מקור בצבע ובשחור-לבן, ניתן לסרוק אותם באופן אוטומטי בצבע המיטבי ( סוג התמונה .)

מסמך צבע מקורי: סרוק באמצעות צבע.

מסמכי מקור שחור-לבן עם הדרגה (אזורי אפור): סרוק באמצעות אפור.

מסמכי מקור שחור-לבן ללא הדרגה (אזורי אפור): סרוק באמצעות שחור-לבן.

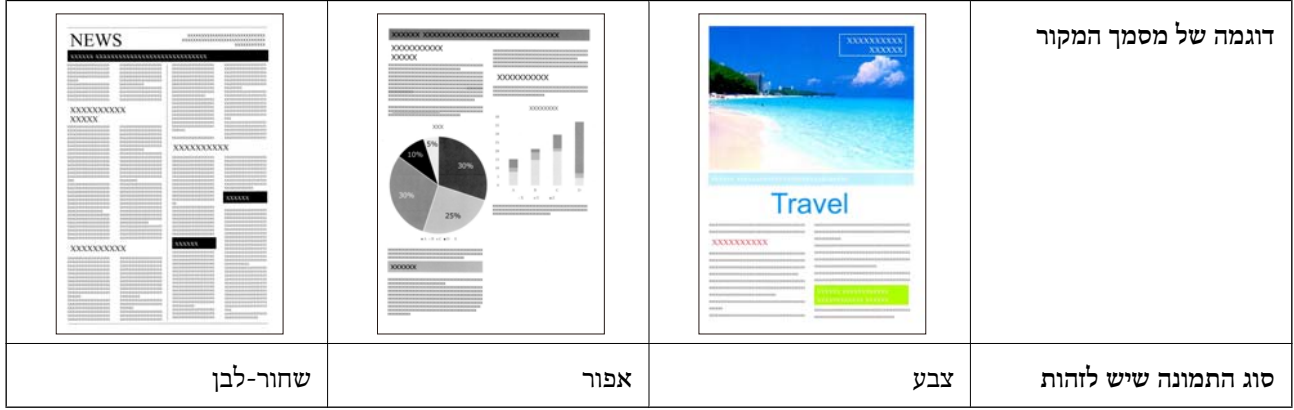

בחר **אוטו'** כהגדרת **סוג תמונה** במנהל ההתקן של הסורק ( 2 Scan Epson(.

#### **תכונת שיפור טקסט**

תוכל לסרוק בבהירות טקסט שקשה לקרוא כתוצאה מרקעים וגורמים אחרים. תוכל להדגיש טקסט ולהסיר תבניות<br>מנוקדות ברקע של מסמך המקור בהתאם למסמך המקור.

 תוכללהגדיר זאת בלשונית **הגדרות מתקדמות** > **שיפור טקסט** > **הגדרות** במנהל ההתקן של הסורק ( Scan Epson  $. (2)$ 

**בעת סריקה ב -צבע או אפור**

התכונות הבאות זמינות.

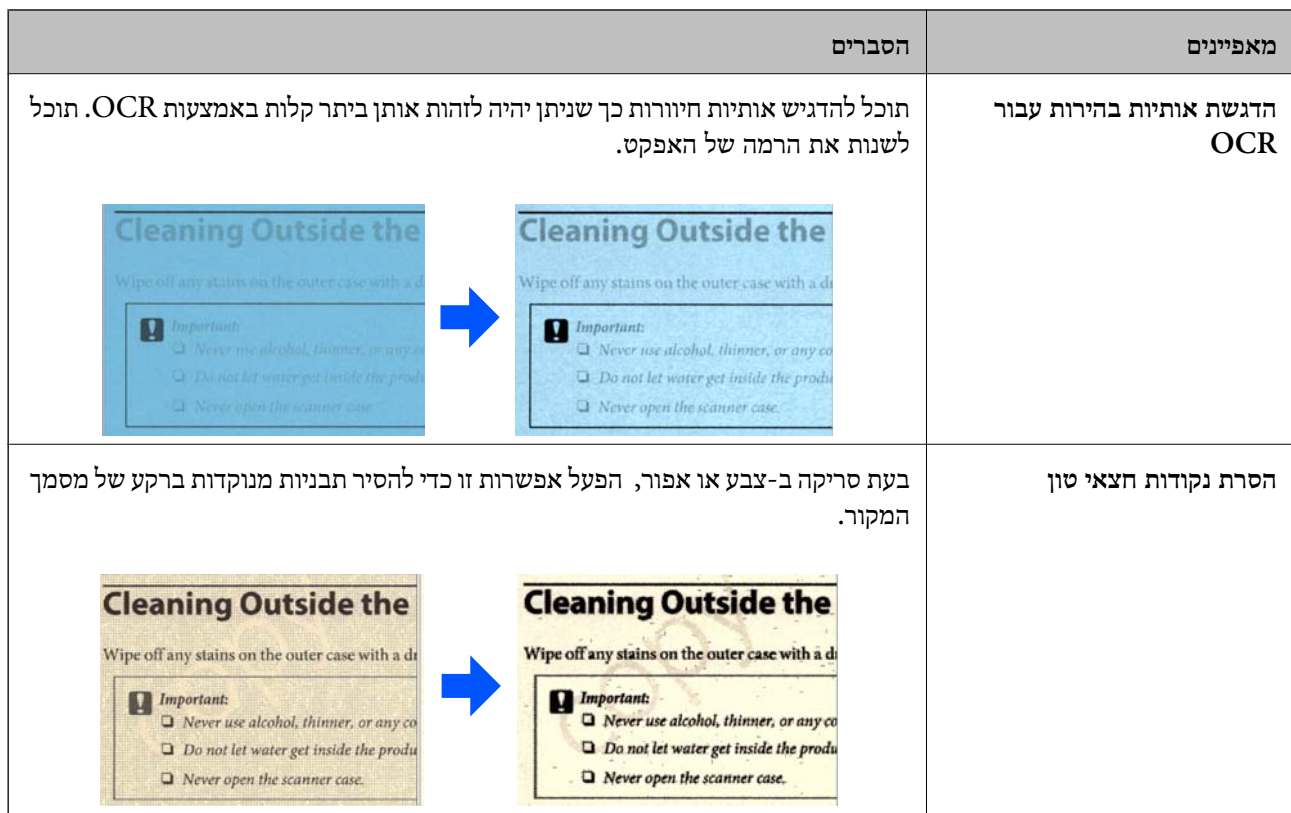

#### **בעת סריקה ב -שחור-לבן**

#### התכונות הבאות זמינות.

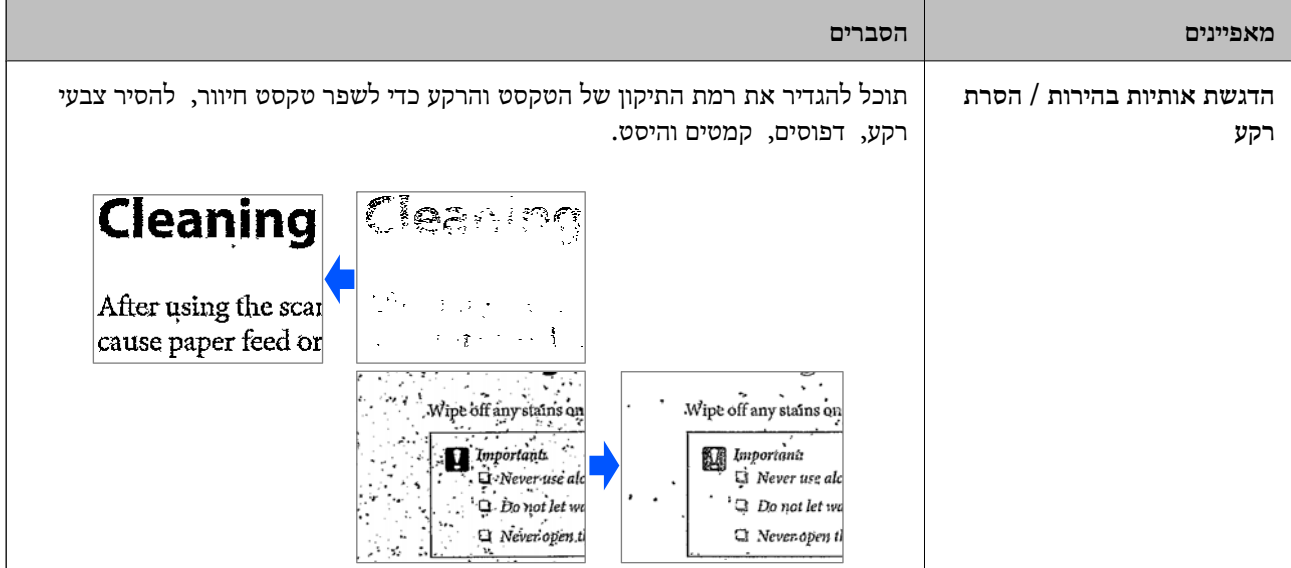

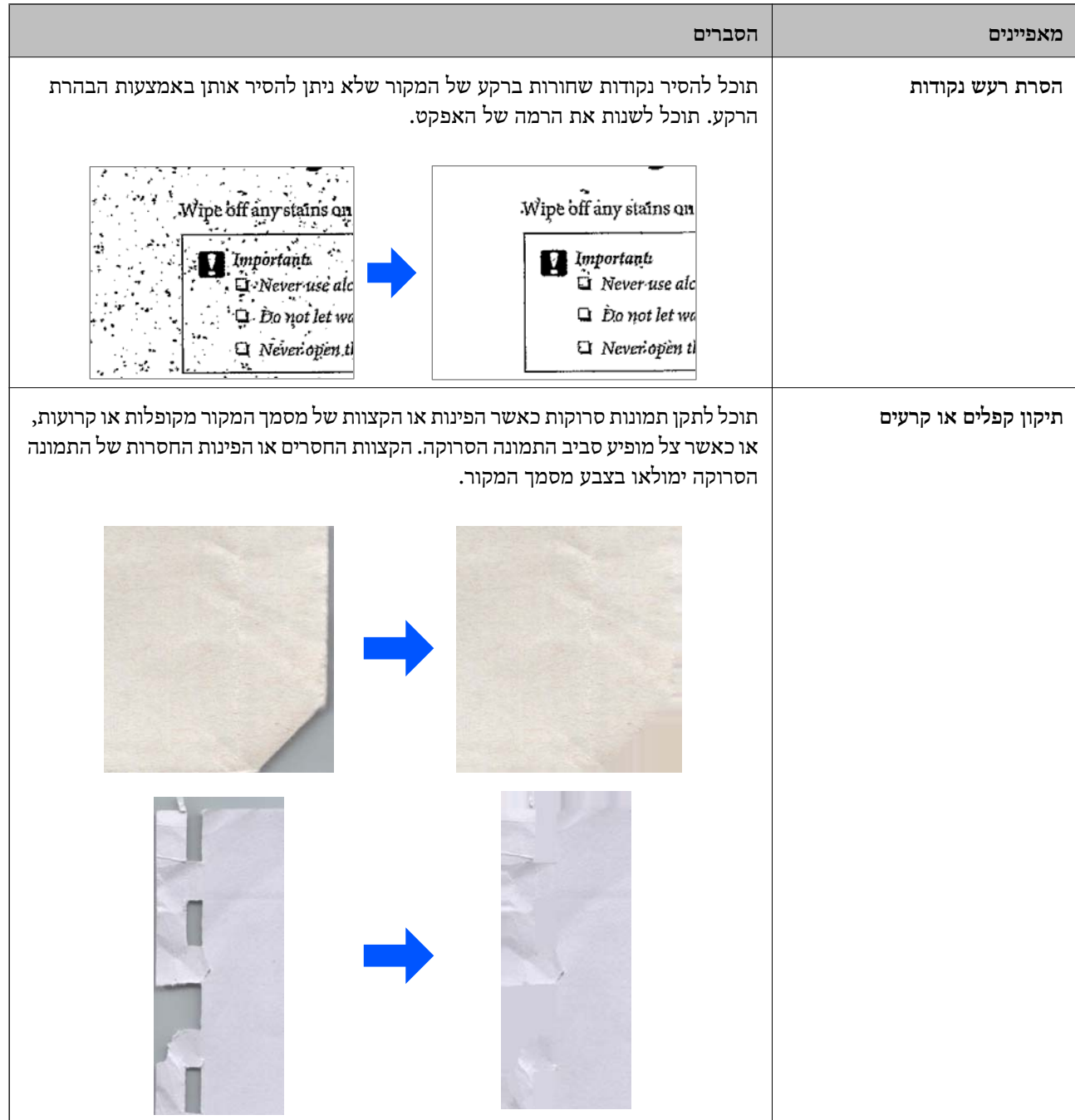

### **מידע קשור**

 $_{106}$ תכונות תוכנת התאמת איכות הילכות התאמת הת

## **יסודות הסורק**

<span id="page-15-0"></span>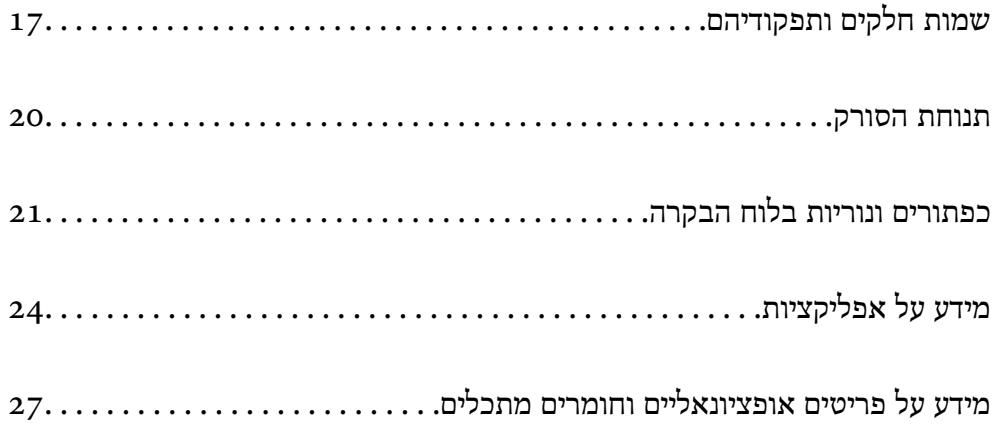

### **שמות חלקים ותפקודיהם**

**חזית**

<span id="page-16-0"></span>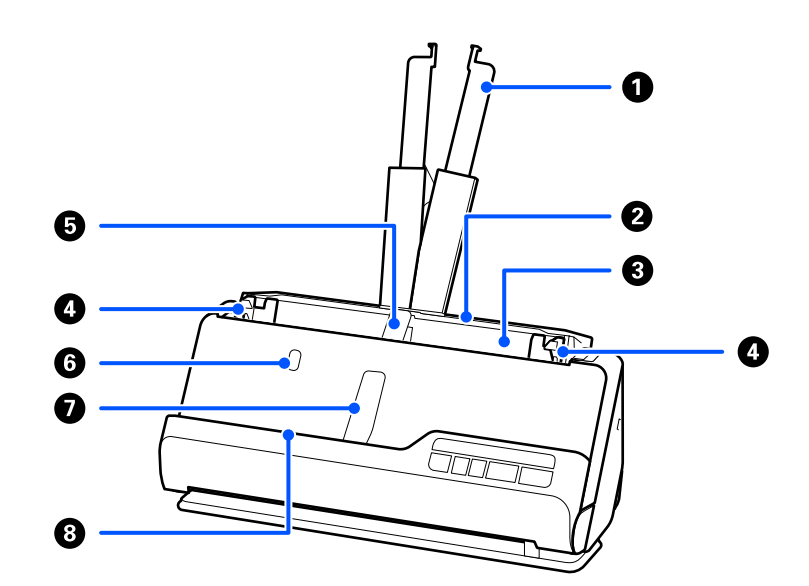

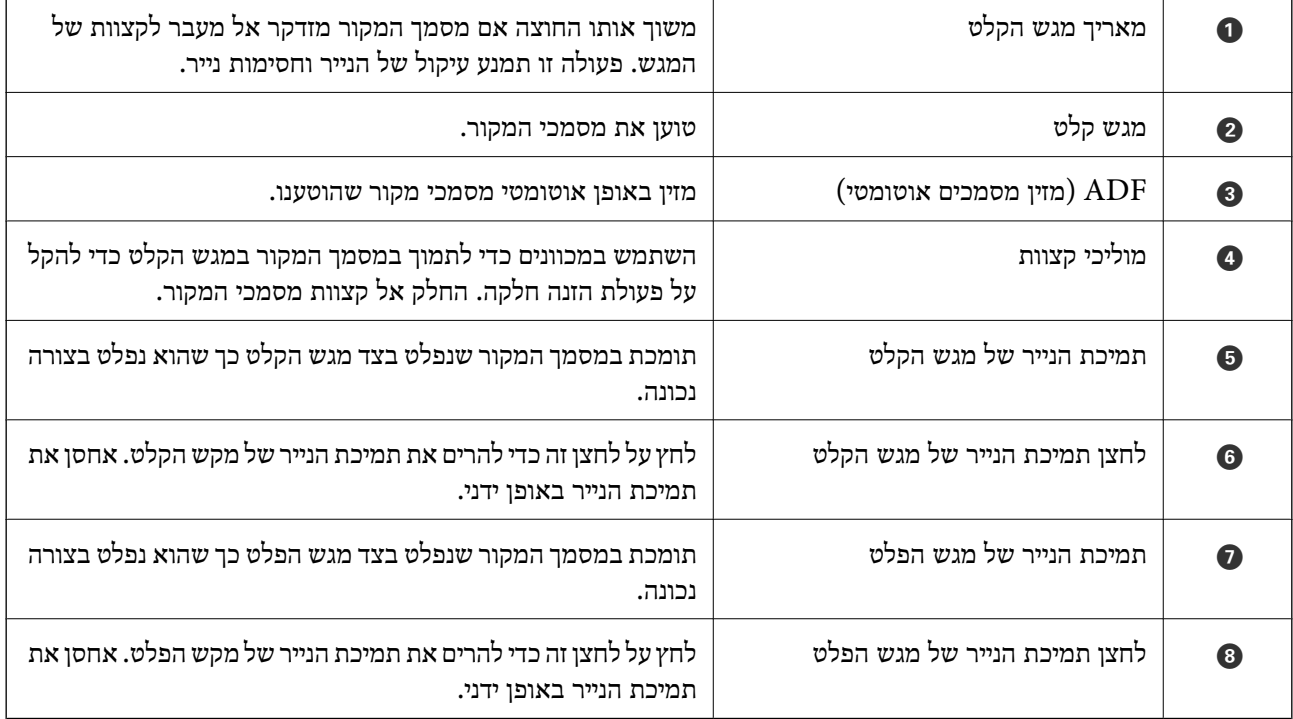

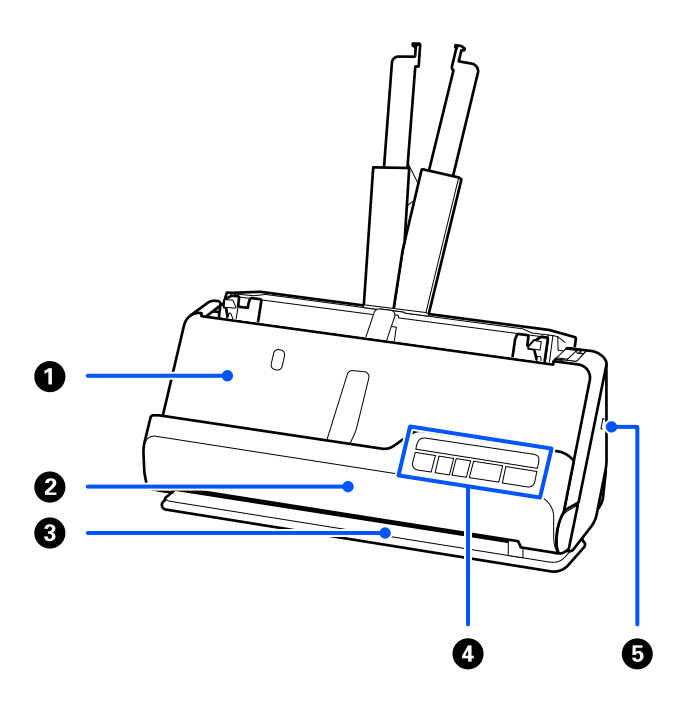

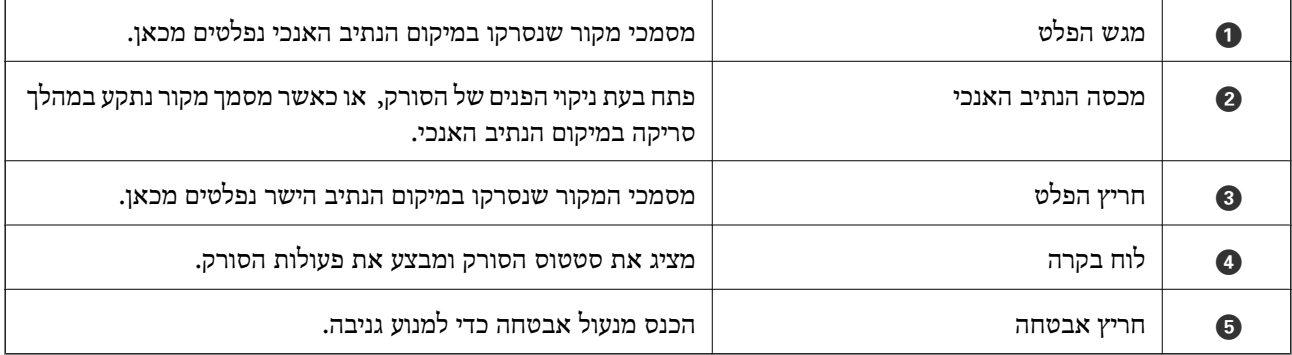

**צד/גב**

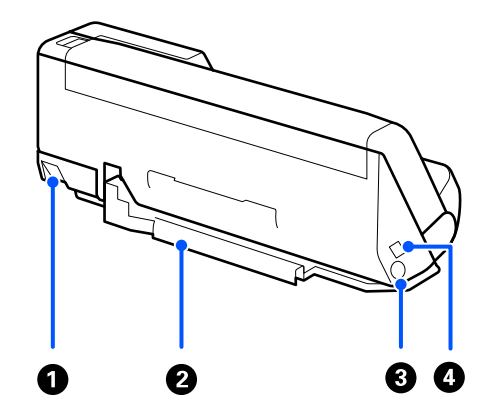

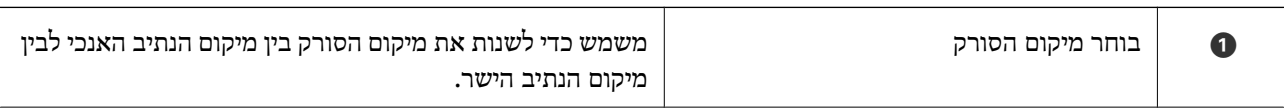

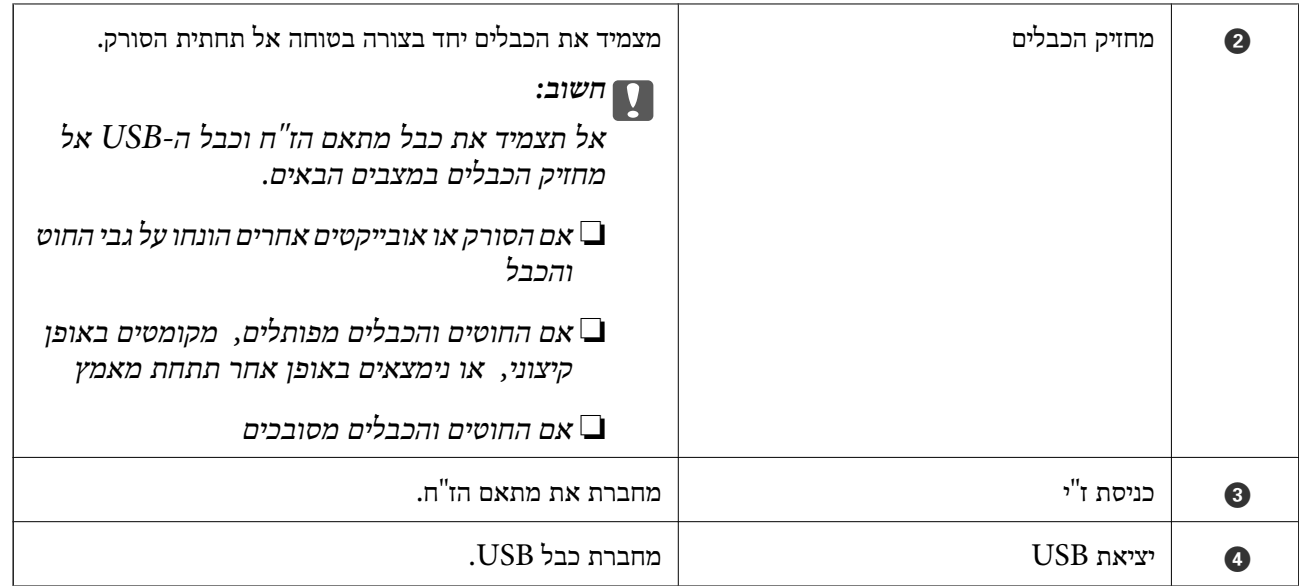

**פנים**

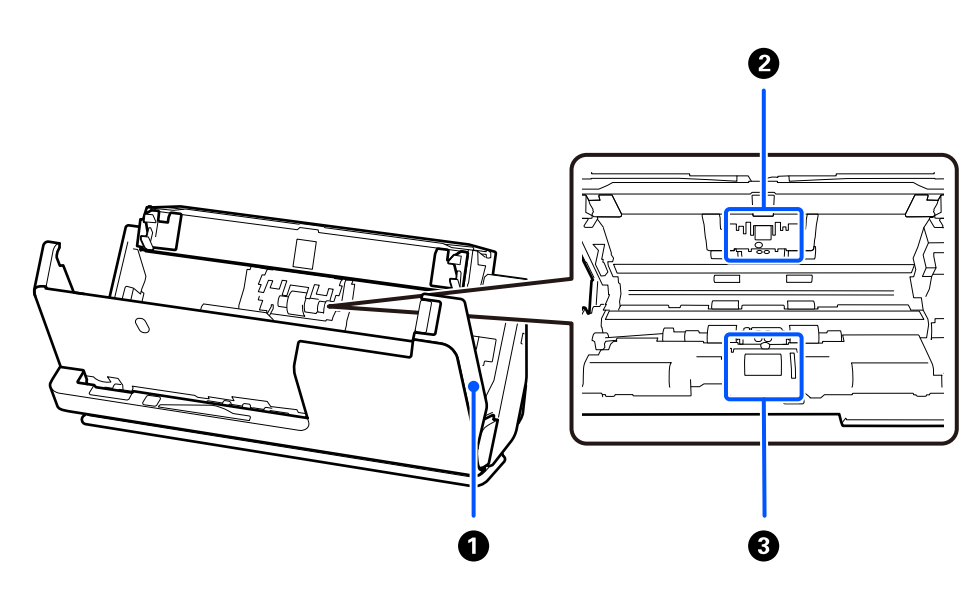

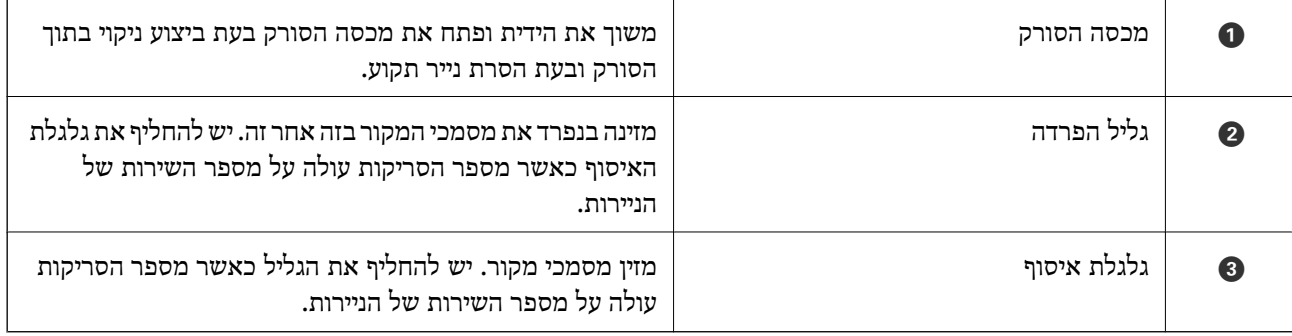

#### **מידע קשור**

 $|116\rangle$ "ניקוי בתוך [הסורק" בעמוד](#page-115-0)

| "החלפת ערכת מכלול [הגלילים" בעמוד](#page-125-0) 126

### **תנוחת הסורק**

תוכל לשנות את תנוחת הסורק בהתאם לשימוש.

### !*זהירות:*

<span id="page-19-0"></span>*יש להיזהר לא לצבוט אצבעות או כבלים כלשהם כאשר משנים את התנוחה של הסורק. הדבר עלוללגרום לפציעה או נזק.*

עיין בדף המידע המצורף למידע נוסף על השילובים בין המיקומים של הסורק לבין מסמכי המקור.

#### **מיקום הנתיב האנכי**

כאשר סורקים גליונות מרובים של מסמכי מקור בגודל סטנדרטי או כאשר סורקים נייר דק או קבלות, משוך את בוחר מיקום הסורק כדי להטות את הסורק קדימה אל המיקום של הנתיב האנכי. בעת סריקה במיקום הנתיב האנכי, מסמכי<br>מקור שהוטענו לתוך מגש הקלט ייפלטו לתוך מגש הפלט בראש הסורק.

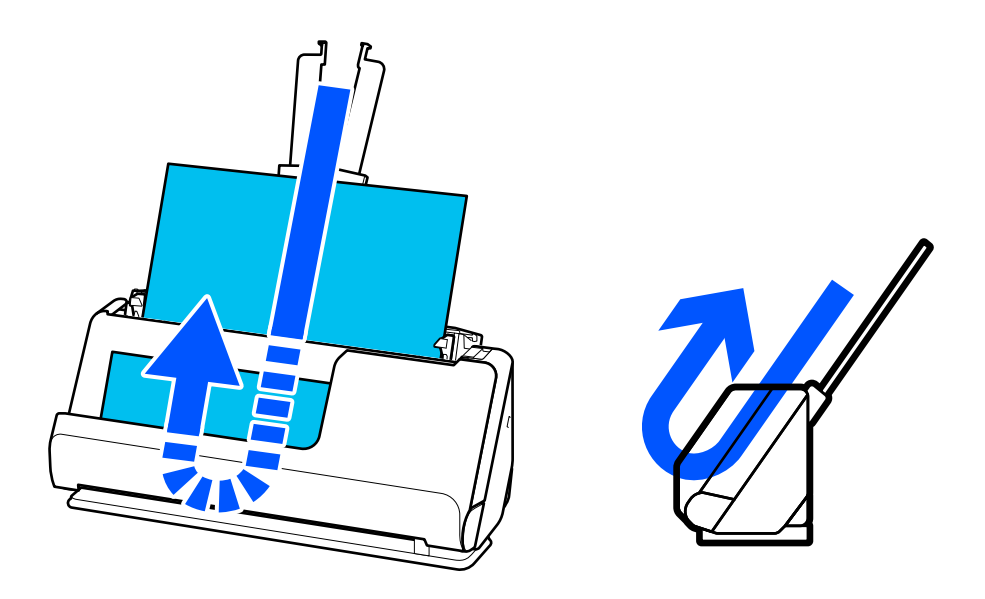

כאשר מיקום הנתיב האנכי שונה, הנורית  $\mathscr U$  בלוח הבקרה נכבית.

**מיקום הנתיב הישר**

<span id="page-20-0"></span>בעת סריקת מסמכי מקור עבים כגון דרכונים, משוך את בוחר מיקום הסורק כדילהטות את הסורק אחורה אל המיקום .<br>של הנתיב הישר. בעת סריקה במיקום הנתיב הישר, מסמכי מקור שהוטענו לתוך מגש הקלט ייפלטו לתוך חריץ הפלט<br>בחזית הסורק.

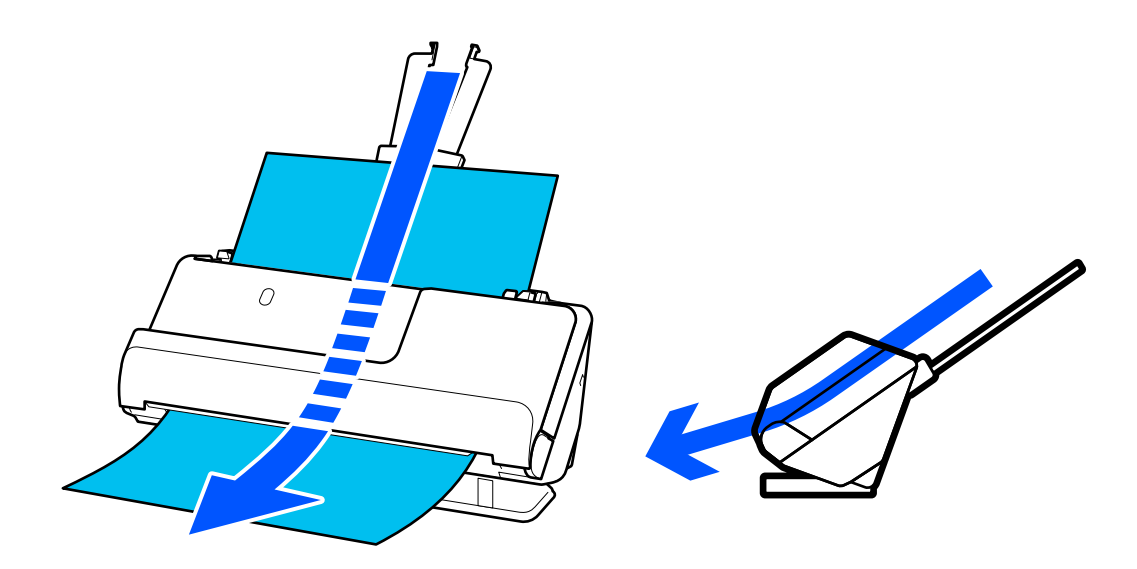

כאשר מיקום הסורק משתנה למיקום הנתיב הישר, נדלקת הנורית  $\cancel{\#}$  בלוח הבקרה.

**מידע קשור** 

 $\,41\,$  שילובים של מסמכי מקור ומיקום הסורק $\,$  בעמוד $\,\blacktriangleright\,$ 

### **כפתורים ונוריות בלוח הבקרה**

**לחצנים**

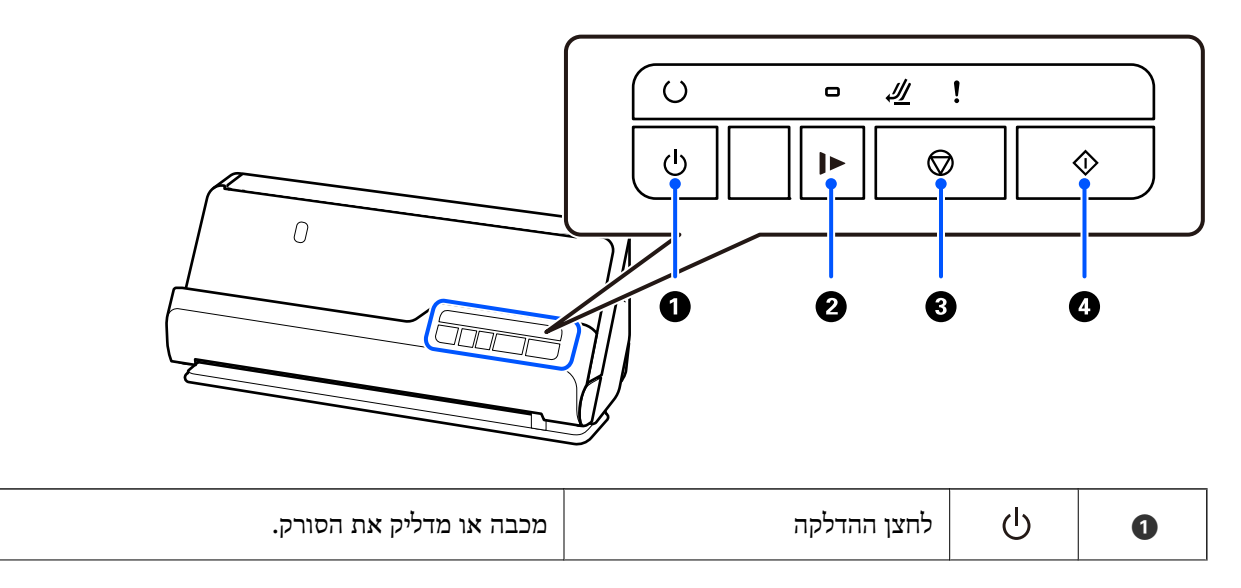

<span id="page-21-0"></span>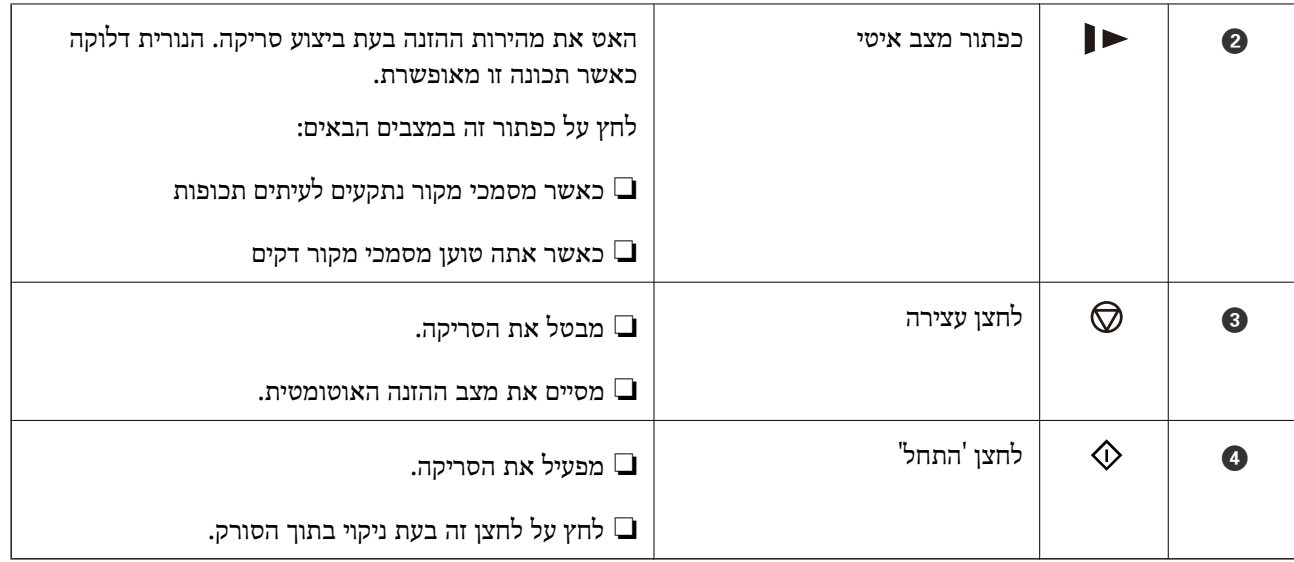

#### **נורות**

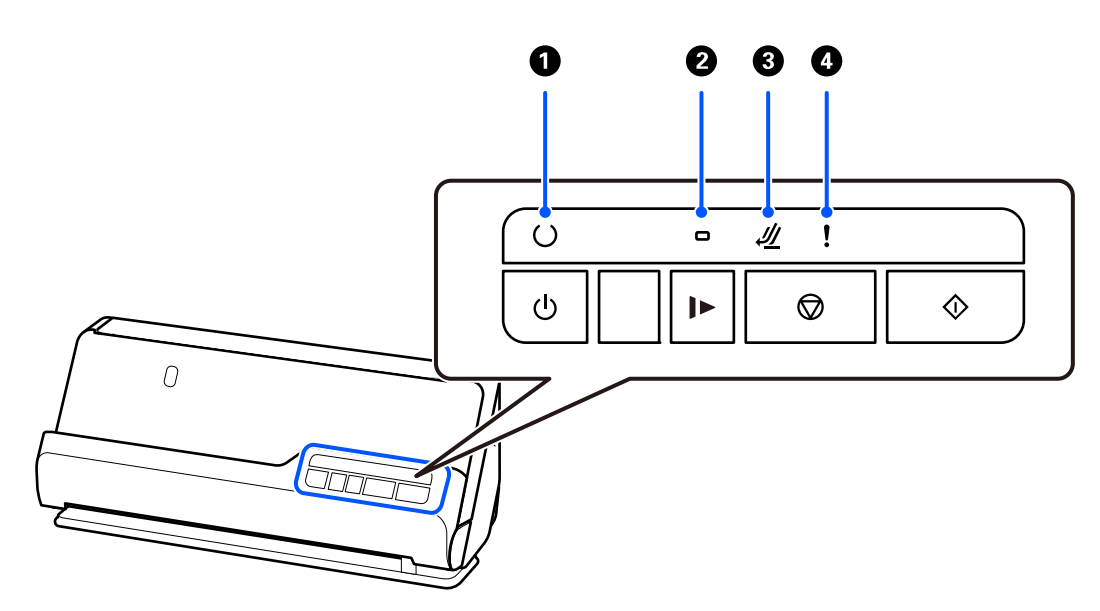

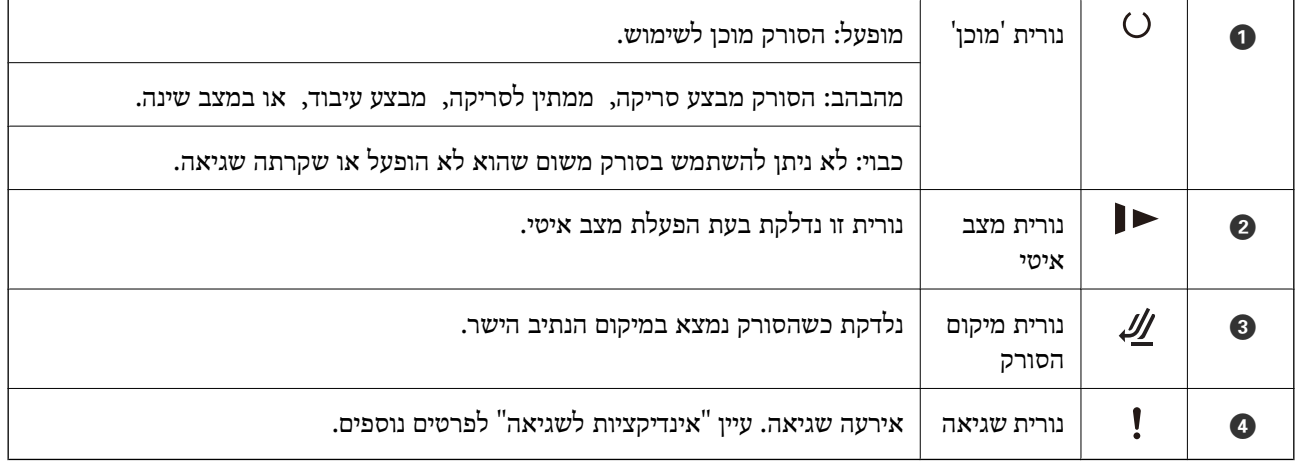

**מידע קשור** 

 $_2$  אינדיקטורים של שגיאות" בעמוד 23

### **אינדיקטורים של שגיאות**

#### **שגיאות סורק**

<span id="page-22-0"></span>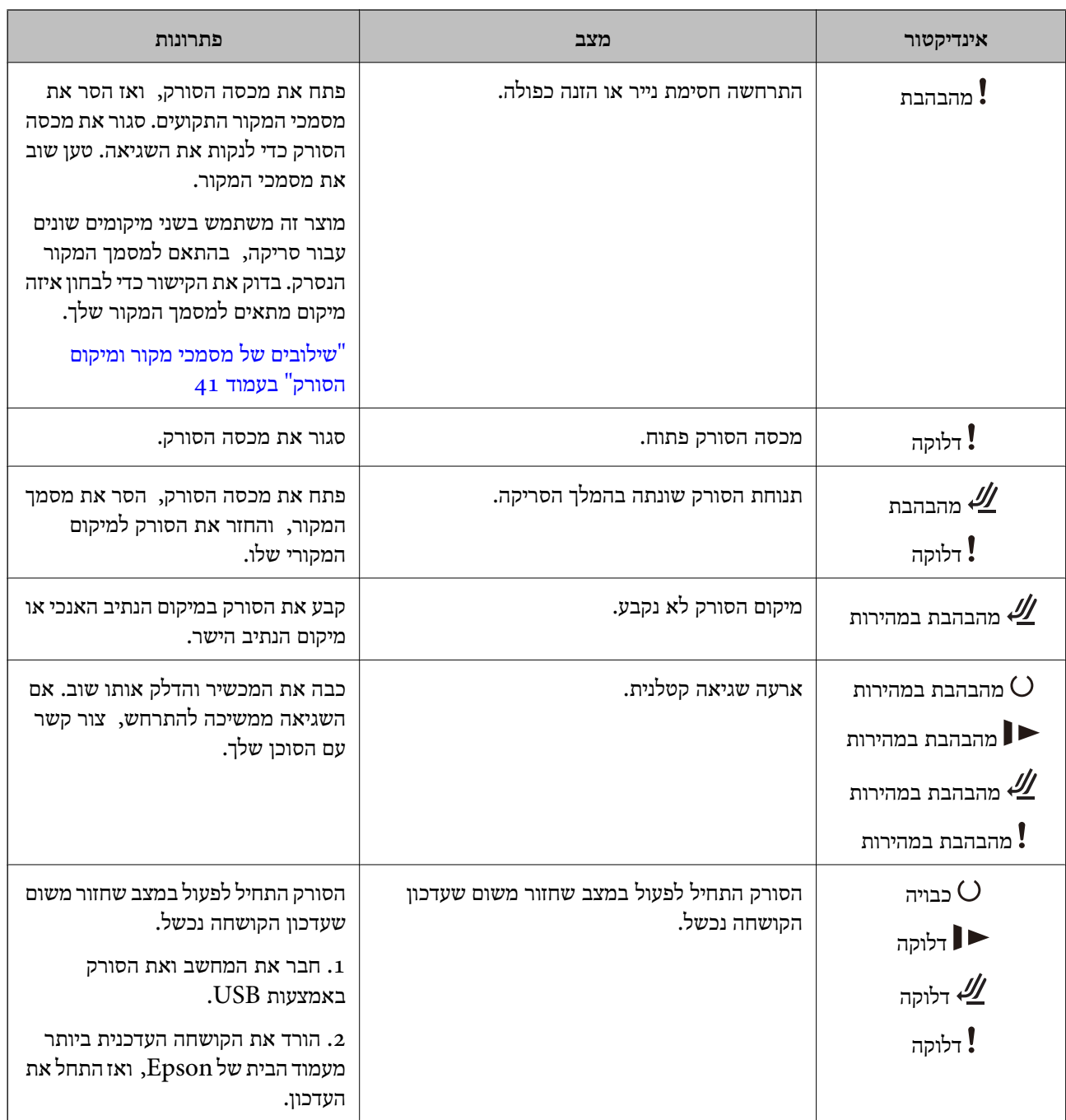

**מידע קשור** 

| "הוצאת מסמכים תקועים מתוך [הסורק" בעמוד](#page-143-0) 144

### **מידע על אפליקציות**

<span id="page-23-0"></span>סעיף זה מציג את מוצרי האפליקציה הזמינים עבור הסורק שלך. ניתן להתקין את האפליקציה העדכנית ביותר מאתר<br>האינטרנט של Epson.

### **אפליקציה עבור סריקת מסמכים ( / Pro Capture Document (Document Capture**

היא אפליקציה המאפשרת לך לסרוק באופן יעיל קבצי מקור כגון מסמכים. \* Document Capture Pro

 תוכל לרשום סדרה של פעולות כגון סרוק — שמור — שלח, בתור "משימה". באמצעות רישום מראש של סדרת פעולות כעבודה, תוכל לבצע את כל הפעולות פשוט באמצעות בחירת העבודה. באמצעות הקצאת עבודה ללחצן<br>בלוח הבקרה של הסורק, תוכל להתחיל עבודה באמצעות לחיצה על הלחצן.

עיין בעזרה של WindowsDocument Capture Pro ) או Mac OSDocument Capture (WindowsDocument Capture Pro) לפרטים<br>על השימוש באפליקציה.

\* שם זה מיועד עבור Windows. עבור OS Mac, השם הוא Capture Document.

#### **הפעלה ב -Windows**

#### Windows 11❏

לחץ על לחצן 'התחל', ולאחר מכן בחר **כל היישומים** > **Software Epson** < **Capture Document** .**Pro**

#### Windows 10<del>□</del>

לחץ על הלחצן 'התחל', ואז בחר **Software Epson** < **Pro Capture Document**.

#### Windows 8.1/Windows 8❏

הזן את שם האפליקציה בצ'ארם החיפוש ולאחר מכן בחר בסמל המוצג.

#### Windows 7❏

לחץ על לחצן 'התחל', ולאחר מכן בחר **כל התוכניות** > **Software Epson** < **Capture Document** .**Pro**

#### **הפעלה ב -OS Mac**

בחר באפשרות **עבור אל** > **יישומים** > **Software Epson** < **Capture Document**.

### **אפליקציה לשליטה בסורק ( 2 Scan Epson(**

2 Scan Epson הוא מנהל התקן סורק שמאפשר לך לשלוט בסורק. באפשרותך להתאים הגדרות אלה: גודל, רזולוציה, בהירות, ניגודיות ואיכות של התמונה הסרוקה. תוכל גם להפעיל אפליקציה זו מתוך אפליקציית סריקה<br>תואמת-TWAIN

עיין בעזרה של 2 Scan Epson לפרטים על השימוש באפליקציה.

#### **הפעלה ב -Windows**

*עבור מערכות הפעלה Server Windows ודא שתכונת חוויית שולחן העבודה הותקנה. לתשומת לבך:*

<span id="page-24-0"></span>/Windows Server 2022Windows 11❏ לחץ על לחצן 'התחל', ולאחר מכן בחר **כל היישומים** > **EPSON** < **2 Scan Epson**.

- Windows 10/Windows Server 2016/Windows Server 2019❏ לחץ על הלחצן 'התחל', ואז בחר **EPSON** < **2 Scan Epson**.
- Windows 8.1/Windows 8/Windows Server 2012 R2/Windows Server 2012❏ הזן את שם האפליקציה בצ'ארם החיפוש ולאחר מכן בחר בסמל המוצג.

Windows 7/Windows Server 2008 R2/Windows Server 2008❏ **2 Scan**. לחץ על לחצן 'התחל', ולאחר מכן בחר **כל התוכניות** או **תוכניות**<sup>&</sup>gt; **EPSON** < **2 Scan Epson** < **Epson**

**הפעלה ב -OS Mac**

בחר **עבור אל** > **אפליקציה** > **Software Epson** < **2 Scan Epson**.

### **אפליקציה לעדכון תוכנה וקושחה ( Updater Software EPSON(**

היא אפליקציה המתקינה תוכנה חדשה, ומעדכנת חומרה ומדריכים באמצעות EPSON Software Updater האינטרנט. אם ברצונך לבדוק באופן סדיר עדכוני מידע, תוכל להגדיר את המרווח עבור בדיקת העדכונים בהגדרות<br>העדכון האוטומטיות של EPSON Software Updater.

*מערכות הפעלה Server Windows אינן נתמכות. לתשומת לבך:*

#### **הפעלה ב -Windows**

#### Windows 11❏

.**EPSON Software Updater** < **Epson Software** < **All apps** בחר ואז' התחל 'לחצן על לחץ

#### Windows 10❏

לחץ על לחצן 'התחל', ואז בחר **Software Epson** < **Updater Software EPSON**.

#### Windows 8.1/Windows 8❏

הזן את שם האפליקציה בצ'ארם החיפוש ולאחר מכן בחר בסמל המוצג.

#### Windows 7❏

**Updater**. לחץ על לחצן 'התחל', ולאחר מכן בחר **כל התוכניות** > **Software Epson** < **Software EPSON**

#### **הפעלה ב -OS Mac**

בחר באפשרות **עבור אל** > **יישומים** > **Software Epson** < **Updater Software EPSON**.

### **תוכנה לניהול התקנים ברשת ( Admin Device Epson(**

Admin Device Epson היא אפליקציית תוכנה רב-תכליתית שמנהלת את ההתקן ברשת. זמינות הפונקציות הבאות. נטר או נהל עד ל2000- מדפסות או סורקים על פני המקטע $\Box$ 

בצע דוח מפורט כגון עבור סטטוס המוצר המתכלה או המוצר $\Box$ 

❏עדכן את הקושחה של המוצר

❏הכנס את ההתקן לרשת

החל את ההגדרות המאוחדות על התקנים מרובים. $\Box$ 

<span id="page-25-0"></span>Admin Device Epson. תוכללהוריד את Admin Device Epson מאתר התמיכה של Epson. למידע נוסף, עיין בתיעוד או בעזרה של

### **אפליקציה ליצירת חבילות מנהלי התקן ( EpsonNet (SetupManager**

SetupManager EpsonNet הוא תוכנה המיועדת ליצירת חבילה ההופכת את התקנת הסורק לתהליך קל, למשל התקנה של מנהל התקן הסורק וכן הלאה. התוכנה מאפשרת למנהל המערכת ליצור חבילות תוכנה ייחודיות<br>ולהפיץ אותו בקרב קבוצות.

לפרטים נוספים בקר, באתר Epson באזורך.

[http://www.epson.com](http://www.epson.com/)

### **אפליקציה לסריקת כרטיסי ביקור ( BizCard! Presto(**

BizCard! Presto של NewSoft מספקת את מלוא הטווח של פונקציות ניהול אנשי קשר לשם הוספת כרטיסי ביקור בלא להקליד. ניתן להשתמש במערכת הזיהוי BizCard כדי לסרוק כרטיסי ביקור, ולערוך ולסנכרן את המידע בתוכנת ניהול מסד נתונים אישי הנמצאת אצלך בשימוש התדיר ביותר. תוכל בקלות לנהל את מידע אנשי הקשר שלך.

עיין בעזרה של התוכנה לקבלת מידע נוסף על השימוש בתוכנה ובפונקציות שלה.

#### **הפעלה ב -Windows**

#### Windows 11❏

לחץ על לחצן 'התחל', ולאחר מכן בחר **כל היישומים** > **NewSoft** < **BizCard! Presto**.

#### Windows 10❏

לחץ על הלחצן 'התחל', ואז בחר **NewSoft** < **BizCard! Presto**.

#### Windows 8.1/Windows 8❏

הזן את שם האפליקציה בצ'ארם החיפוש ולאחר מכן בחר בסמל המוצג.

#### Windows 7❏

לחץ על לחצן 'התחל', ולאחר מכן בחר **כל התוכניות** > **NewSoft** < **BizCard! Presto**.

#### **הפעלה ב -OS Mac**

בחר באפשרות **עבור אל** > **יישומים** > **BizCard! Presto**.

### <span id="page-26-0"></span>**מידע על פריטים אופציונאליים וחומרים מתכלים**

### **קודים של ניילונית סריקה**

השימוש ב-ניילונית סריקה מאפשר לך לסרוק מסמכי מקור בעלי צורות בלתי רגילות או צילומים שעלולים להישרט<br>בקלות. תוכל לטעון רק ניילונית סריקה אחד במיקום הנתיב הישר.

 תוכל לסרוק דרכונים כמותץ שהם, אך אם ברצונך להגן על הדרכון במהלך הסריקה, השתמש בגליון נשיאת דרכון.

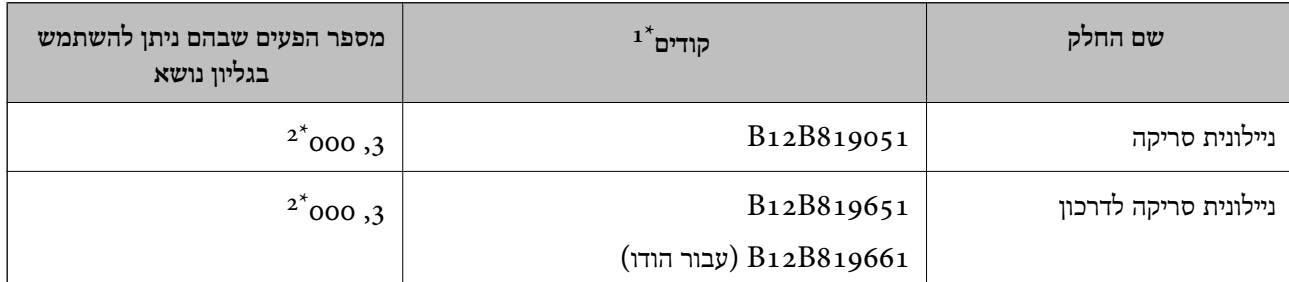

 $1^*$  לא תוכל להשתמש ב- ניילונית סריקה או ב-ניילונית סריקה לדרכון פרט לקודים שצוינו.

מספר זה מדריך את מחזור ההחלפה. אל תשתמש ב-ניילונית סריקה או ב-ניילונית סריקה לדרכון שנשרט.  $2^\ast$ 

#### **מידע קשור**

- | "מפרט כללי עבור מסמכי מקור המיועדים [לסריקה" בעמוד](#page-29-0) 30
	- $\,$  הנחת מסמכי מקור [גדולים" בעמוד](#page-47-0)  $\,$ 
		- $| 63 \rangle$ "הנחת [חוברת" בעמוד](#page-62-0)  $\blacklozenge$
		- | "הנחת [דרכון" בעמוד](#page-65-0) 66
	- | "הנחת מסמכי מקור בעלי צורות בלתי [סדירות" בעמוד](#page-78-0) 79

 $\mathbf{A}$ 

### **קודי ערכת מכלול גלילים**

יש להחליף את החלקים (גלגלת האיסוף וגלגלת ההפרדה) כאשר מספר הסריקות עולה על מספר השירות. תוכל<br>לבדוק את מספר הסריקות העדכני בתוכנת העזר Epson Scan 2.

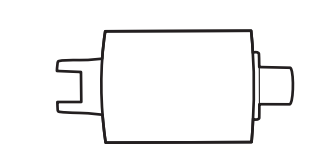

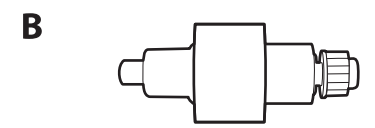

גלגלת איסוף,  $\, {\bf B} \,$  : גלגלת איסוף.  ${\bf A}$ 

<span id="page-27-0"></span>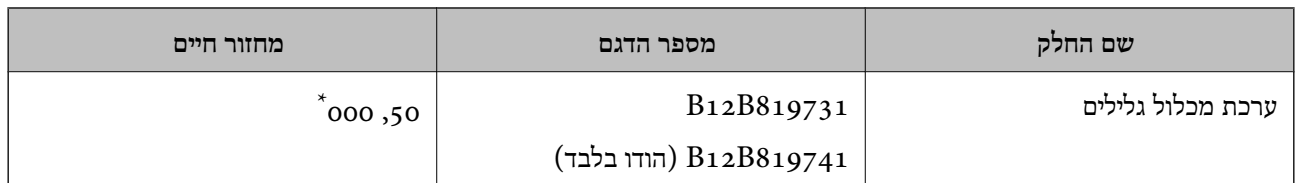

מספר זה הוא תוצאה של סריקה רציפה באמצעות דפי בדיקה מקוריים של Epson והוא משמש כמדריך למחזור ההחלפה. מחזור  $^{\ast}$ ההחלפה עשוילהשתנות בהתאם לסוגי נייר שונים, כגון נייר המפיק הרבה מאוד אבק נייר או נייר בעל פני מרקם מחוספס שעלולים לקצר את מחזור החיים. תזמון ההחלפה תלוי גם בתדירות הסריקה והניקוי.

#### **מידע קשור**

- | "החלפת ערכת מכלול [הגלילים" בעמוד](#page-125-0) 126
- $_{133}$ מאפס את מספר הסריקות אחרי החלפת ההלגלות" בעמוד 133 $\blacklozenge$

#### **קודי ערכת ניקוי**

יש להשתמש בהם כאשר מנקים בתוך הסורק. ערכה זו מורכבת מנוזל ניקוי ומטלית ניקוי.

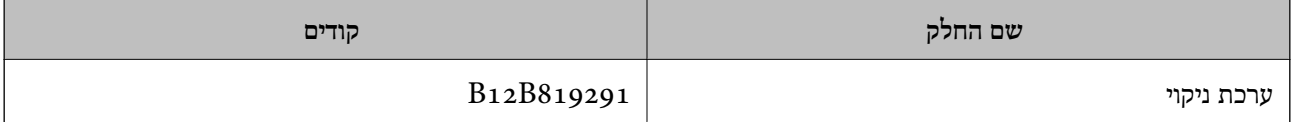

**מידע קשור** 

 $|116\rangle$ "ניקוי בתוך [הסורק" בעמוד](#page-115-0)

## **הנחת מסמכי מקור**

<span id="page-28-0"></span>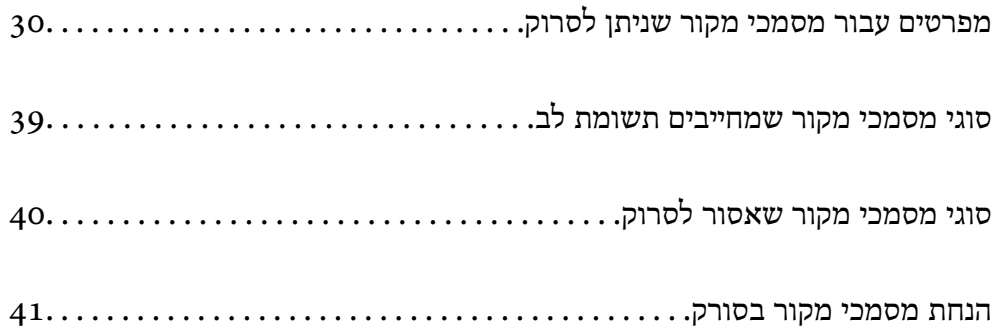

### **מפרטים עבור מסמכי מקור שניתן לסרוק**

סעיף זה מסביר את המפרטים והמצבים של מסמכי המקור שניתן לטעון לתוך ה - ADF.

### **מפרט כללי עבור מסמכי מקור המיועדים לסריקה**

<span id="page-29-0"></span>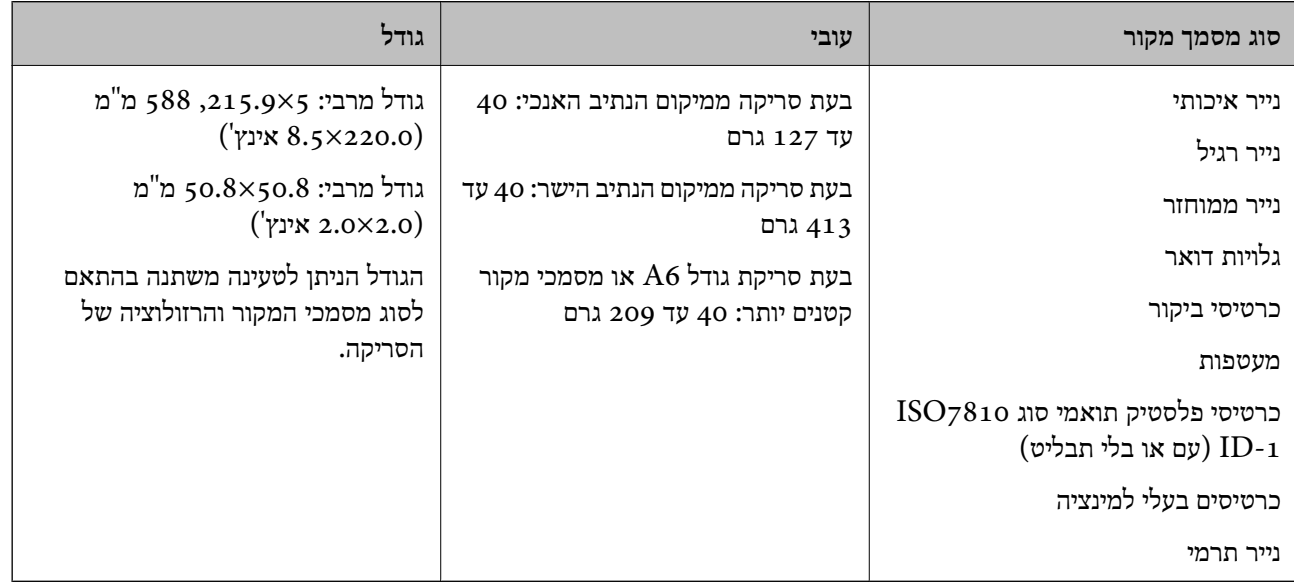

*לתשומת לבך:*

❏ *כל מסמכי המקור חייבים להיות שטוחים בקצה המוביל.*

❏ *ודא שהעיקולים בקצה המוביל של מסמך המקור יישארו במסגרת הטווח שלהלן.*

A *חייב להיות 5 מ "מ או פחות.*

B *חייב להיות 3 מ "מ או פחות.*

C *חייב להיות גדול מ - או שווה -ל* B *אם* B *הוא פחות מ -1 מ "מ . כאשר* B *גדוליותר מ -1 מ "מ , עליולהיות לפחות פי 10 מהגודל של* B*.*

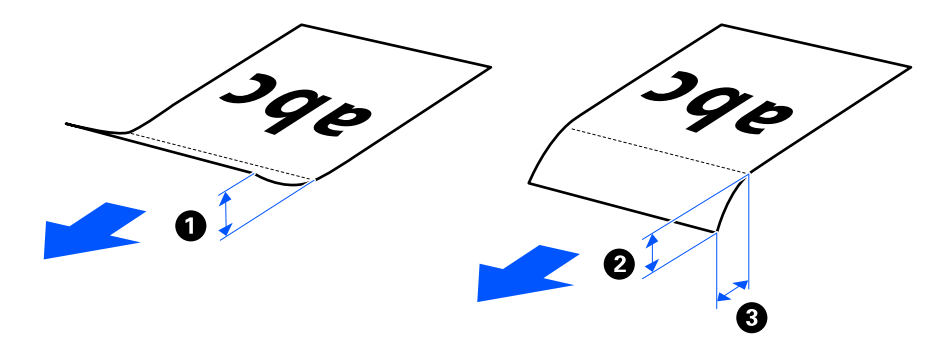

❏ *גם כאשר מסמך המקור מתאים לדרישות המפרט עבור מסמכי מקורשניתןלהניחם בתוך -ה ADF, אפשרשהוא לא יוזן כראוי מתוך -ה ADF בהתאם למאפייני הנייר או איכותו. כמו כן, כמה מסמכי מקור עלולים להפחית את איכות הסריקה.*

### **מסמכי מקור בעלי גודל סטנדרטי הניתנים לסריקה**

<span id="page-30-0"></span>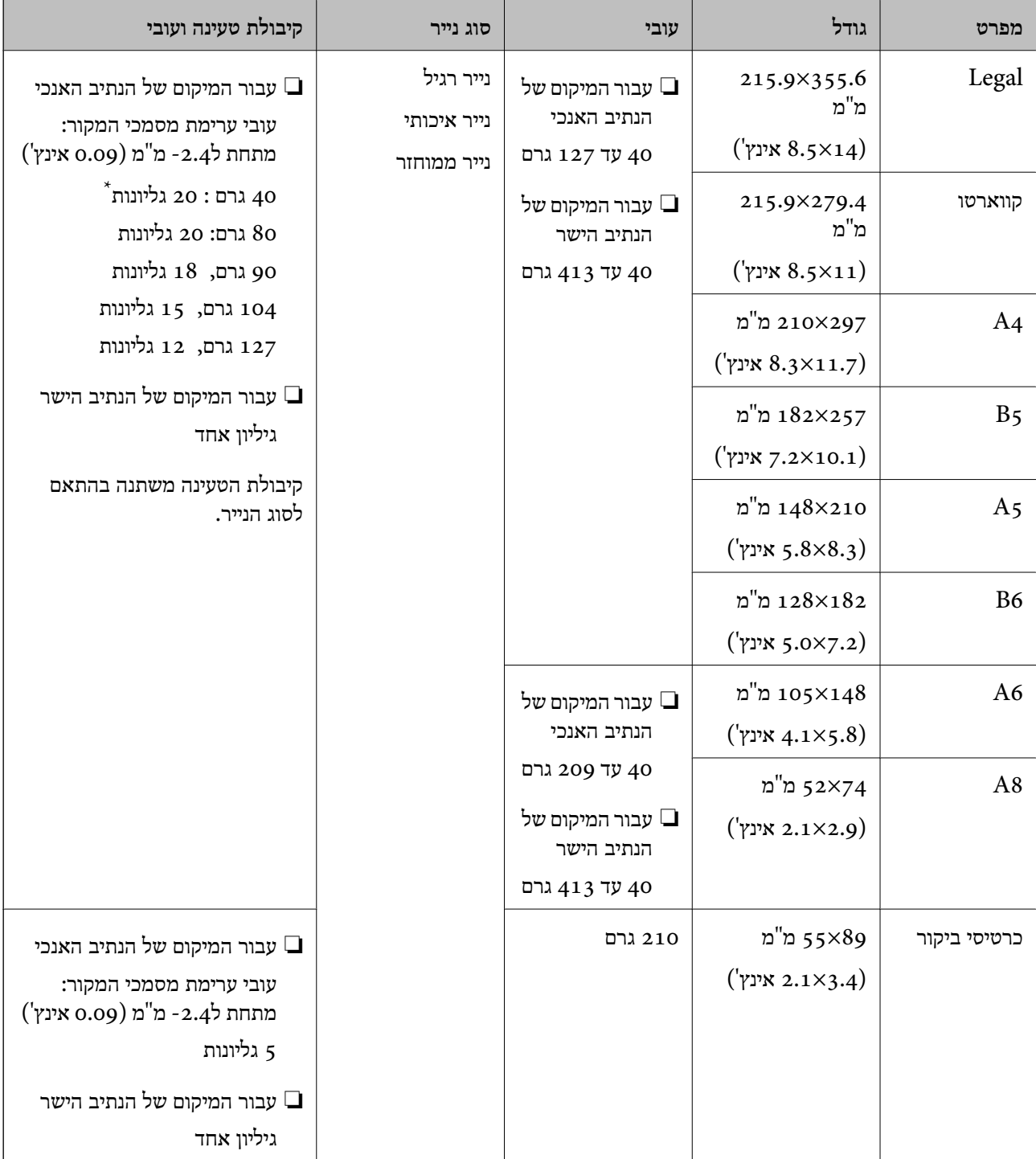

אלה הם המפרטים עבור מסמכי מקור בגודל סטנדרטי שתוכל לסרוק.

\* בעת סריקת מסמכי מקור מנייר דק, אנו ממליצים להאריך את תמיכת פלט הנייר בשני המקומות.

**בעת סריקת מסמכי מקור בגודל סטנדרטי (בדוק את המיקום של הסורק)**

<span id="page-31-0"></span>בעת סריקת מסמכי מקור בגודל סטנדרטי מנייר רגיל, סרוק במיקום של הנתיב האנכי. $\Box$ 

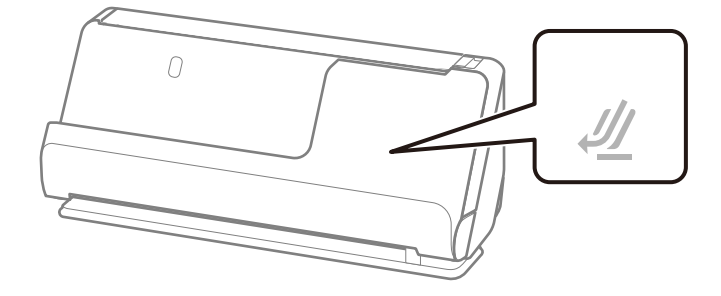

עת סריקה של תעודות ומסמכי מקור עבים אחרים (מסמכי מקור בעלי עובי של 127 גרם או יותר), סרוק במיקום ⊒<br>של הנתיב הישר וטען רק מסמך מקור אחד בכל עת.

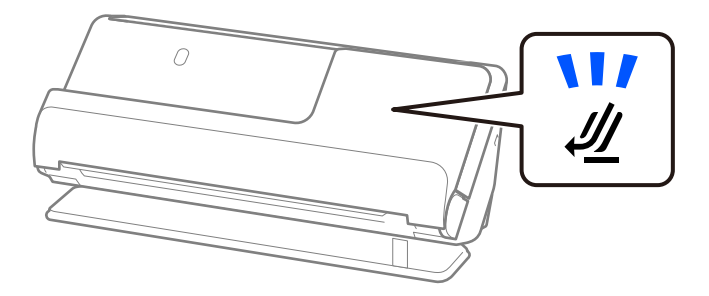

**מידע קשור** 

- $_4$ 3 "הנחת מסמכי מקור בעלי גודל [סטנדרטי" בעמוד](#page-42-0)" ה
	- | "הנחת מסמכי מקור [גדולים" בעמוד](#page-47-0) 48

### **מסמכי מקור גדולים ברי-סריקה**

אלה הם המפרטים עבור מסמכי מקור גדולים שתוכל לסרוק.

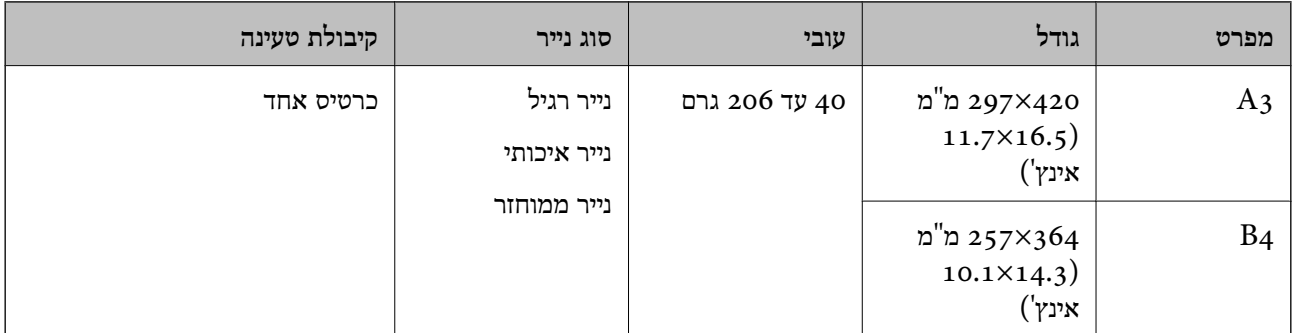

#### <span id="page-32-0"></span>**בעת סריקת מסמכי מקור גדולים (בדוק את המיקום של הסורק)** בעת סריקת מסמכי מקור גדולים, הסריקה מתבצעת במיקום הנתיב הישר.

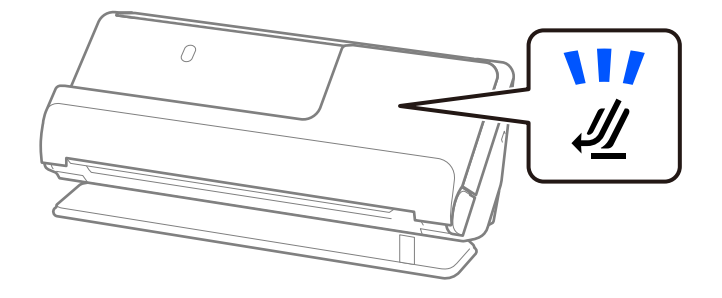

**מידע קשור**   $\,$  הנחת מסמכי מקור [גדולים" בעמוד](#page-47-0)  $\,$ 

### **נייר ארוך הניתן לסריקה**

אלה הם המפרטים עבור נייר ארוך שתוכל לסרוק.

*מהירות הסריקה מופחתת כאשר סורקים נייר ארוך. לתשומת לבך:*

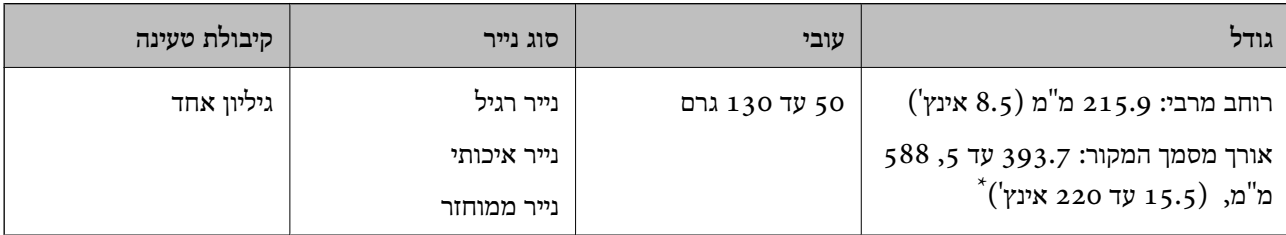

הפרטים הבאים מציגים את האורכים המרביים על פי הרזולוציה של הסריקה.

❏50 עד 200 dpi 5, : 588.0 ) מ"מ 220 אינץ )'

 $\Box$ 201 עד 300 dpi 5, 300 מ"מ ( 215 אינץ')

 $\Box$ 301 עד 600 dpi 1: 4, 346.0 מ"מ (53 אינץ)

**בעת סריקת נייר ארוך (בדוק את המיקום של הסורק)** בעת סריקת נייר ארוך, סרוק במיקום הנתיב הישר.

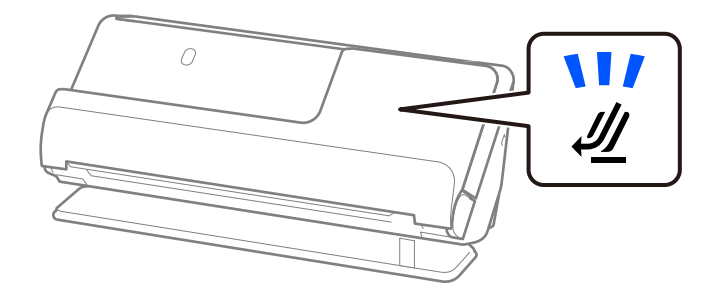

#### **מידע קשור**

| "הנחת נייר [ארוך" בעמוד](#page-51-0) 52

### **קבלות הניתנות לסריקה**

אלה הם המפרטים עבור קבלות שתוכל לסרוק.

<span id="page-33-0"></span>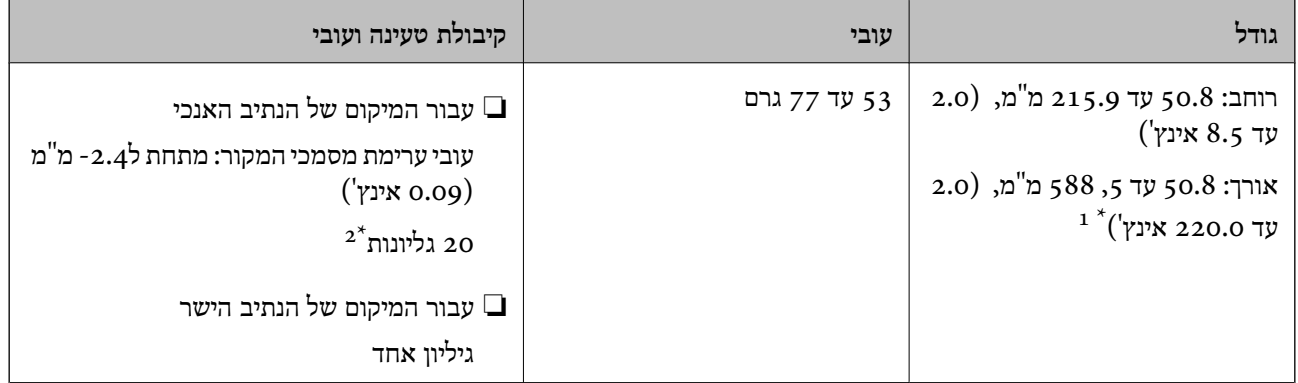

- החלף את המיקום של הסורק בהתאם לאורך הקבלה שיש לסרוק.  $1^*$
- בעת סריקת קבלות במיקום הנתיב האנכי, אנו ממליצים להאריך את תמיכת פלט הנייר בשני המקומות.

**בעת סריקת קבלות (בדוק את המיקום של הסורק)**

בעת סריקת קבלות קצרות יותר מאשר 393.7 מ"מ (15.5 אינץ'), סרוק במיקום הנתיב האנכי. $\Box$ 

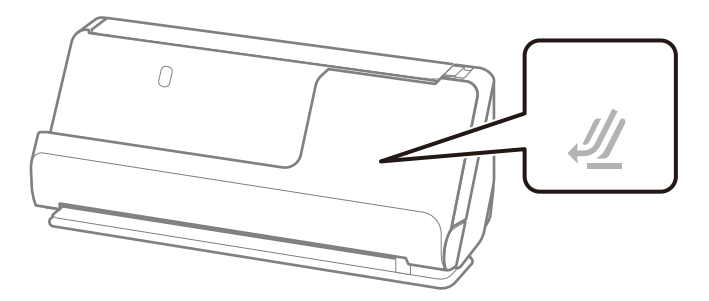

בעת סריקת קבלות ארוכות יותר מאשר 393.7 מ"מ (15.5 אינצ'ים), הנח את הסורק במיקום הנתיב הישר וטען ⊑<br>רק מסמך מקור אחד בכל פעם.

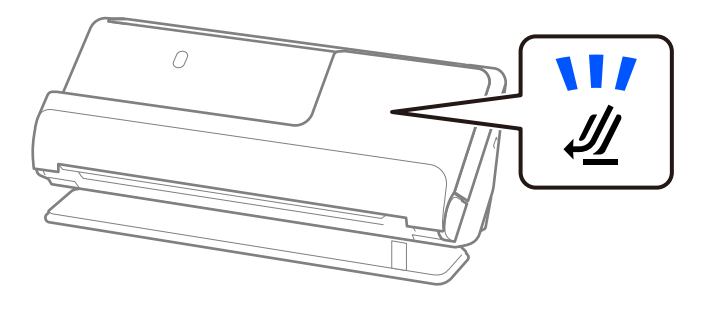

**מידע קשור**   $_4$ 3 "הנחת מסמכי מקור בעלי גודל [סטנדרטי" בעמוד](#page-42-0)" ה

| "הנחת נייר [ארוך" בעמוד](#page-51-0) 52

### **כרטיסים פלסטיים שניתן לסרוק אותם**

אלה הם המפרטים עבור כרטיסים פלסטיים שניתן לסרוק.

<span id="page-34-0"></span>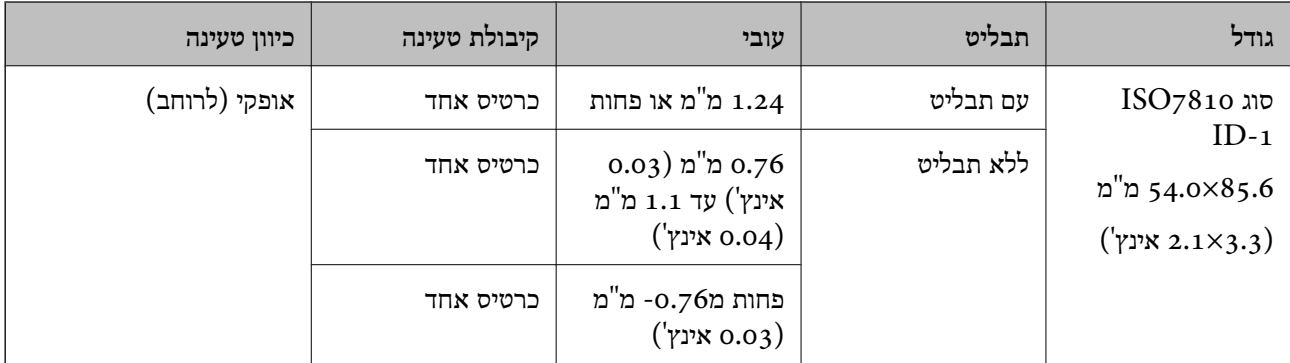

**בעת סריקת כרטיסים (פלסטיים בדוק את המיקום של הסורק)**

בעת סריקת כרטיסים פלסטיים, הסריקה מתבצעת במיקום הנתיב הישר.

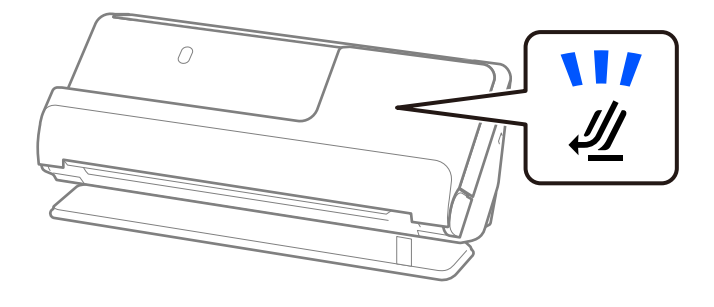

**מידע קשור**  | "הנחת כרטיסי [פלסטיק" בעמוד](#page-55-0) 56

### **כרטיסים עם למינציה שניתן לסרוק אותם**

אלה הם המפרטים עבור כרטיסים עם למינציה שתוכל לסרוק.

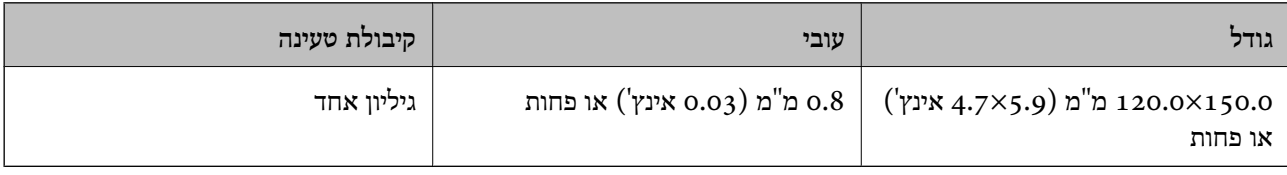

#### **בעת סריקת כרטיסים בעלי למינציה (בדוק את המיקום של הסורק)**

<span id="page-35-0"></span>בעת סריקת כרטיסים בעלי למינציה, הסריקה מתבצעת במיקום הנתיב הישר.

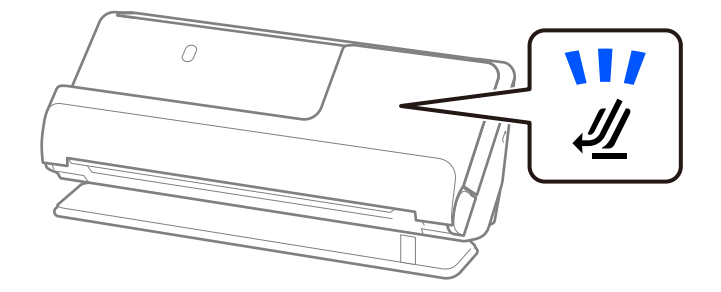

### **חוברות הניתנות לסריקה**

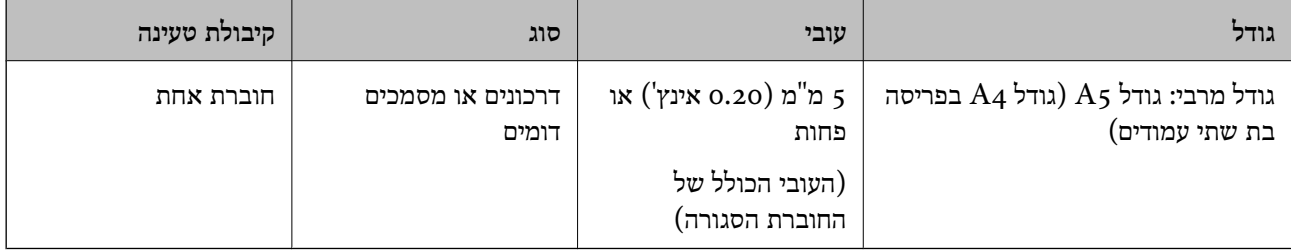

**בעת סריקת חוברות (בדוק את המיקום של הסורק)**

בעת סריקת חוברות, הסריקה מתבצעת במיקום הנתיב הישר.

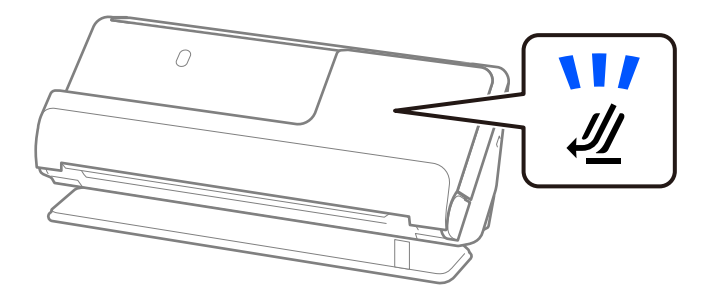

**מידע קשור**   $| 63 \rangle$ "הנחת [חוברת" בעמוד](#page-62-0)  $\blacklozenge$ 

#### **דרכונים**

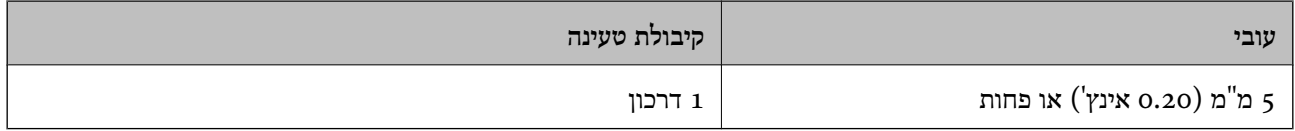

תוכל לטעון רק פספורט אחד בכל פעם, אפילו בעת סריקה עם הגליון נושא הדרכון האופציונלי.
**בעת סריקת דרכונים (בדוק את המיקום של הסורק)** בעת סריקת דרכונים, הסריקה מתבצעת במיקום הנתיב הישר.

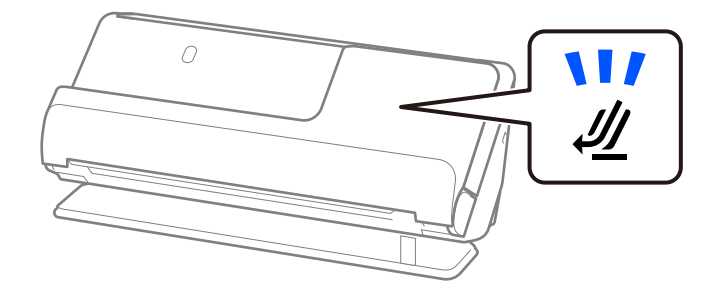

**מידע קשור**   $| 66$  הנחת [דרכון" בעמוד](#page-65-0)  $\blacklozenge$ 

## **מפרט עבור מסמכי מקור תוך שימוש -ב ניילונית סריקה**

ה -ניילונית סריקה הוא גליון שתוכנן להעביר את מסמכי המקור דרך הסורק. תוכל לסרוק עותקי מקור גדולים יותר מגודל A4/קווארטו, מסמכים חשובים או צילומים עליהם יש להגן מפני נזק, נייר דק, מסמכי מקור בעלי צורות בלתי<br>סדירות וכן הלאה.

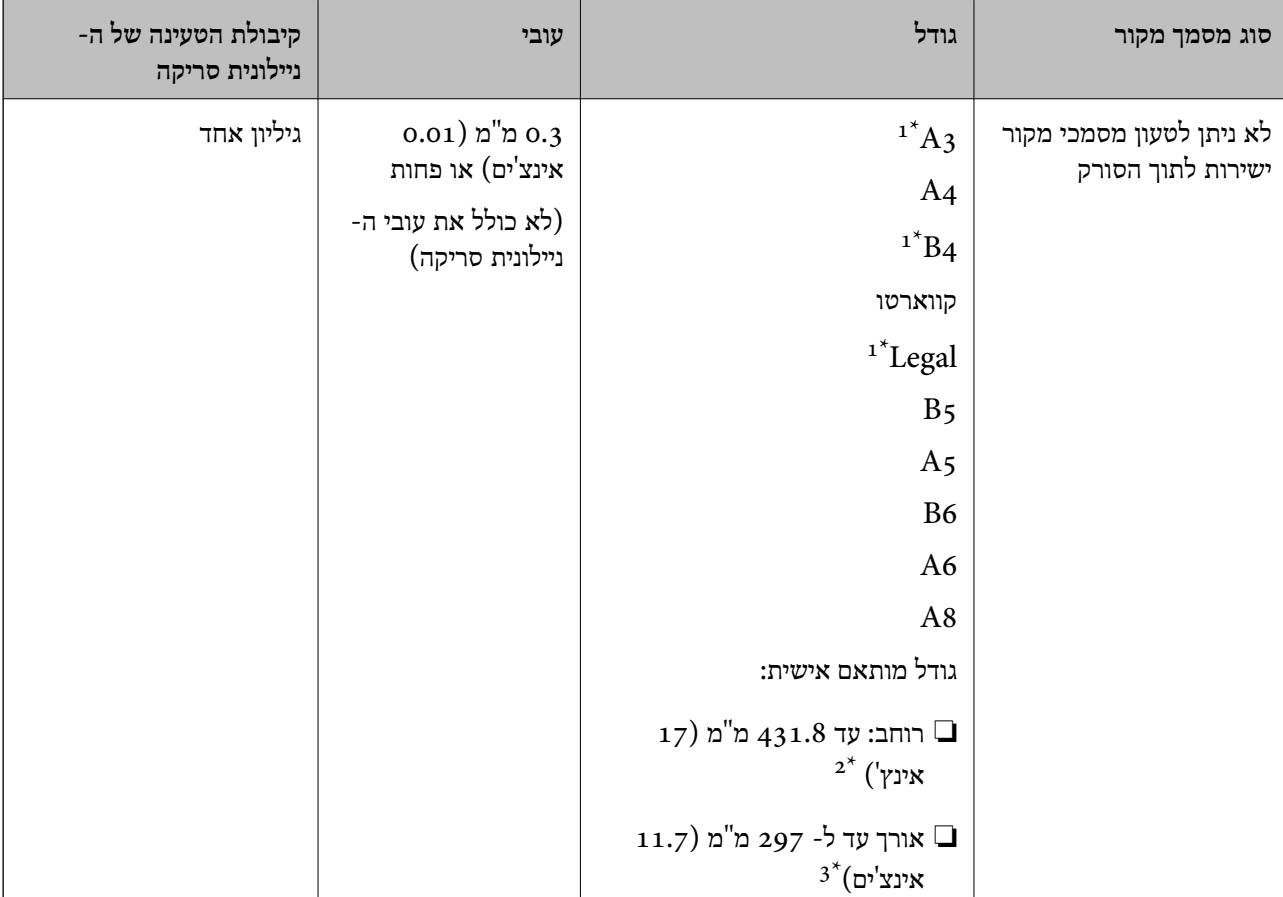

הרשימה הבא היא רשימה של מסמכי מקור שניתן לסרוק באמצעות ה -ניילונית סריקה.

1\* קפל לשניים כדי למקם.

- יש לקפל לשניים מסמכי מקור רחבים יותר מרוחב של 215.9 מ"מ.
- $\,$ ניילונית סריקה בטמך בסמיך המקור בחלק הכריכה של ניילונית סריקה בעת סריקת מסמך מקור שאורכו בסביבות  $\,$  297  $\,$ מ"מ. אחרת, אורך התמונה הסרוקה עשוי להיות ארוך יותר מהרצוי משום שהסורק סורק עד לקצה ה-ניילונית סריקה כאשר אתה בוחר **איתור אוטומטי** כהגדרת **גודל מסמך** בתוך האפליקציה.

**בעת סריקה באמצעות גליון (נושא בדוק את המיקום של הסורק)** בעת סריקה באמצעות גליון נושא, סרוק במיקום הנתיב הישר.

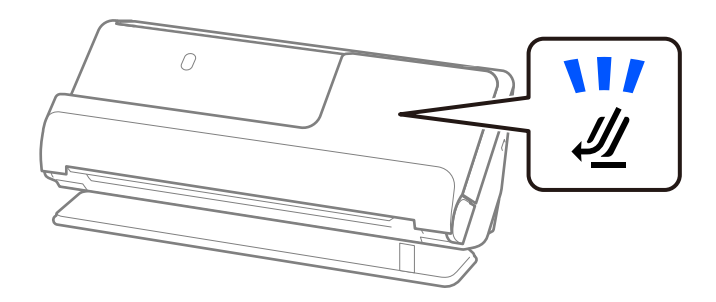

**מידע קשור** 

- $\,$  קודים של ניילונית [סריקה" בעמוד](#page-26-0)  $\blacktriangleright$
- | "הנחת מסמכי מקור בעלי צורות בלתי [סדירות" בעמוד](#page-78-0) 79

# **מעטפות הניתנות לסריקה**

אלה הם המפרטים עבור המעטפות שתוכל לסרוק.

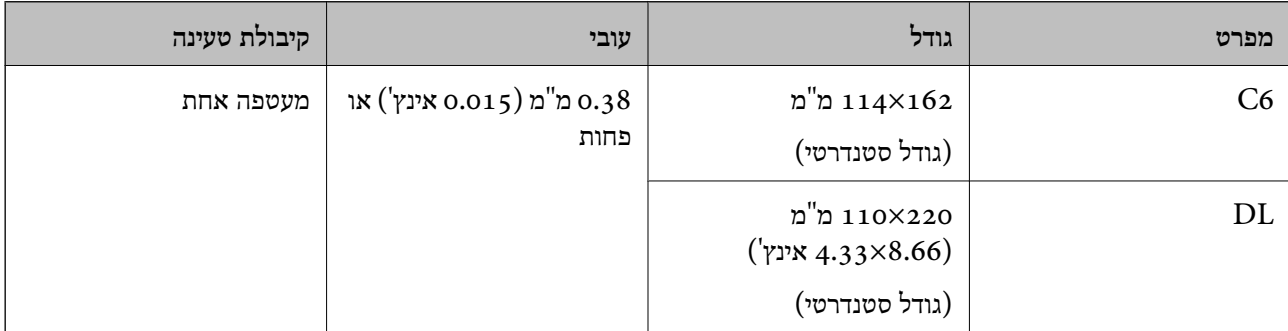

**בעת סריקת מעטפות (בדוק את המיקום של הסורק)**

בעת סריקת מעטפות, הסריקה מתבצעת במיקום הנתיב הישר.

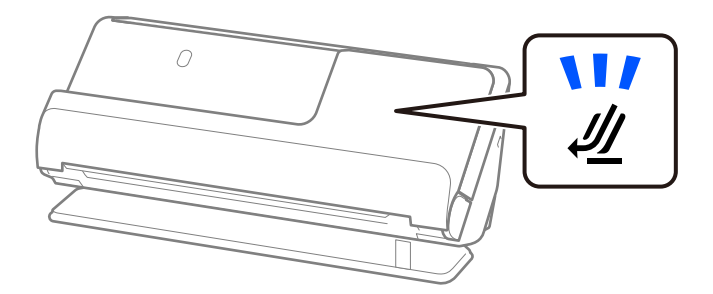

#### **מידע קשור**

<mark>דהנחת [מעטפה" בעמוד](#page-74-0) 75 √</mark>

# **סוגי מסמכי מקור שמחייבים תשומת לב**

ייתכן שלא תהיה אפשרות לסרוק בהצלחה מסמכי מקור מהסוגים המפורטים להלן.

ם מסמכי מקור עם משטחים שטופלו במיוחד כמו נייר מבריק, נייר תרמי או נייר מצופה.  $\Box$ 

מסמכי מקור עם פני שטח גדולים ולא אחידים כגון נייר מכתבים.  $\Box$ 

ם מסמכי מקור שהרגע הודפסו $\Box$ 

❏מסמכים עם קווי קיפול

❏מסמכי מקור מחוררים

ם מסמר מקור עם תוויות או מדבקות  $\Box$ 

טייר פחמן ונייר נטול פחמן  $\Box$ 

❏מסמכי מקור מעוקלים

ם מסמכי מקור עם קמטים או דמעות  $\Box$ 

# *חשוב:* c

*נייר נטול פחמן מכיל חומרים כימייםשעלולים להזיק לגלילים בתוך הסורק. אם אתה סורק נייר נטול-פחמן, נקה את גלגלת האיסוף ואת גלגלת ההפרדה באופן סדיר. כמו כן, סריקת נייר נטול-פחמן עלולה לקצר את מחזור חיי הגלגלות מהר יותר מאשר סריקת נייר .רגיל* 

#### *לתשומת לבך:*

- ❏ *אפשר שניתן יהיה לסרוק מסמכי מקור מקומטים טוב יותר באמצעות האטת מהירות ההזנה במהלך הסריקה ( ) או החלק את הקמטים לפני הסריקה.*
	- ❏ *על מנת לסרוק מסמכי מקור עדינים או מסמכי מקור המתקמטים בקלות, יש להשתמש ב -ניילונית סריקה (נמכר בנפרד .)*
	- ❏ *על מנת לסרוק מסמכי מקור שנתגלו באופן שגוי כהזנות כפולות, בחר כבוי ב -אתר הזנה כפולה בלשונית הגדרות ראשיות במסך 2 Scan Epson לפני הסריקה.*

*כאשר אתה משתמש ב -Pro Capture Document, תוכל לפתוח את החלון באמצעות לחיצה על לחצן הגדרות מפורטות במסך הגדרות סריקה.*

- ❏ *יש להדביק תוויות או מדבקות בצורה איתנה למסמכי המקור בלא שדבק כלשהו יבצבץ. בעת סריקת מסמך מקור עם תוויות או מדבקות שנראה שהן עלולות לרדת בקלות, יש להשתמש בגליון נושא ולסרוק את מסמך המקור עם הסורק במיקום של הנתיב הישר.*
	- ❏ *נסה לשטח מסמכי מקור מעוקלים לפני סריקתם.*
- ❏ *עבור מסמכי מקור עם קיפולים, שטח את מסמך המקור כך שגובה הקיפול יהיה 5 מ "מ ( 0.2 אינצ'ים) או פחות לפני שטוענים אותם.*

*"הנחת מסמכי מקור בעלי גודל [סטנדרטי " בעמוד](#page-42-0) 43*

#### **מידע קשור**

- $|16|$ "יסודות [הסורק" בעמוד](#page-15-0)  $\blacklozenge$
- $_{71}$  "הנחת מסמכי מקור חשובים או תמונות [חשובות" בעמוד](#page-70-0)  $\bullet$
- | "הנחת מסמכי מקור בעלי צורות בלתי [סדירות" בעמוד](#page-78-0) 79
	- $\overline{115}$  ["תחזוקה" בעמוד](#page-114-0) 115

# **סוגי מסמכי מקור שאסור לסרוק**

אין לסרוק מסמכי מקור מהסוגים הבאים.

 $\Box$ צילומים

❏חוברות

- $\Box$ דרכונים שעוביים גדול מ5- מ $^{\prime}$ מ כתוצאה מוויזות או עמודי ויזה משלמים המודבקים בתוך הדרכון.
	- ❏מסמכים שאינן מנייר (כגון שקפים, אריג, ורדיד ממתכת)
		- מסמכי מקור עם סיכות הידוק או מהדקי נייר  $\Box$ 
			- ם מסמכי מקור אליהם מחובר דבק $\Box$ 
				- ❏מסמכי מקור קרועים
			- מסמכי מקור מקומטים או מעוקלים מאוד  $\square$ 
				- ם מסמכי מקור שקופים כגון שקפים  $\Box$
				- ם מסמכי מקור עם נייר פחמן בגבם $\Box$ 
					- ם מסמכי מקור עם דיו לחה $\Box$
		- מסמכי מקור שאליהם מחוברים פתקיות דביקות  $\Box$

*לתשומת לבך:*

- ❏ *אל תזין ישירות לתוך הסורק צילומים יקרי-ערך, יצירות אמנות, או מסמכים חשובים שאינך רוצה שייגרם להם נזק או פגם. שגיאת הזנה עלולה לקמט או להזיק למסמך המקור. בעת סריקת מסמכי מקור כאלה, דאג להשתמש ב -ניילונית סריקה (נמכר בנפרד .)*
	- ❏ *מסמכי מקור , קרועים מקומטים או מעוקלים ניתנים לסריקה אם משתמשים ב -ניילונית סריקה (נמכר בנפרד .)*
- ❏ *עבור דרכונים עבים ודרכונים עם שולי כריכה מורחבים מעט, יש לסורק באמצעות הגליון הנושא של הדרכון (הנמכר בנפרד .)*

#### **מידע קשור**

- $_{71}$  "הנחת מסמכי מקור חשובים או תמונות [חשובות" בעמוד](#page-70-0)  $\bullet$ 
	- | "הנחת מסמכי מקור בעלי צורות בלתי [סדירות" בעמוד](#page-78-0) 79

# **הנחת מסמכי מקור בסורק**

# **שילובים של מסמכי מקור ומיקום הסורק**

מוצר זה משתמש בשני מיקומים שונים עבור סריקה, בהתאם למסמך המקור הנסרק.

<span id="page-40-0"></span>מקטע זה מסביר את השילובים בין מיקומי הסורק ומסמכי המקור. עבור פרטים כיצד לשנות את המיקום, עיין בעמודי<br>המידע הקשור או בנוהלים להנחת סוגים שונים של מסמכי מקור.

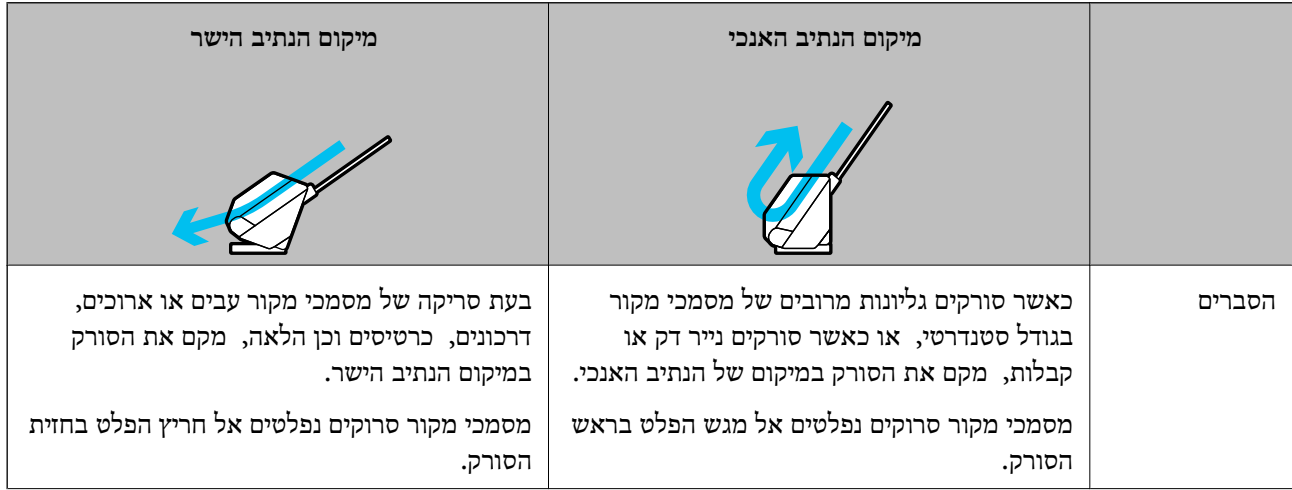

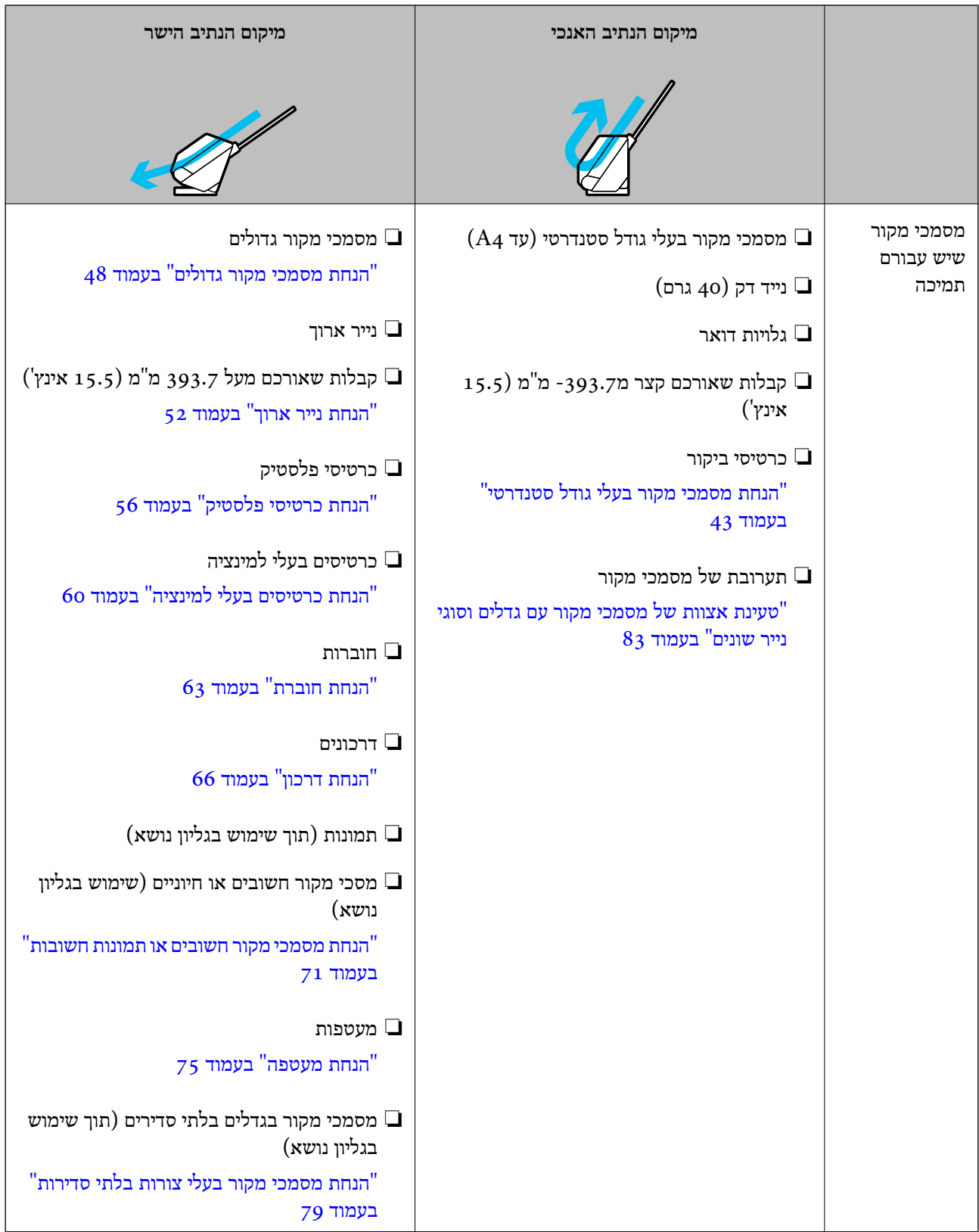

**מידע קשור** 

 $\,$  "תנוחת [הסורק" בעמוד](#page-19-0) 20 $\,$ 

# **הנחת מסמכי מקור בעלי גודל סטנדרטי**

. ודא שנורית מיקום הסורק  $(\underline{\mathscr{W}})$  כבויה.

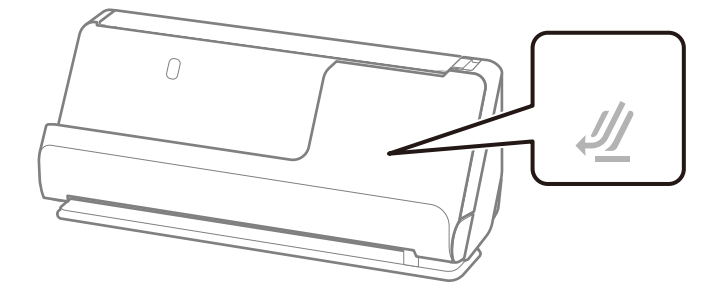

<span id="page-42-0"></span>אם נורית מיקום הסורק  $(\mathscr{U})$  דלוקה, משוך את בוחר המיקום של הסורק כדי להטות את הסורק קדימה.

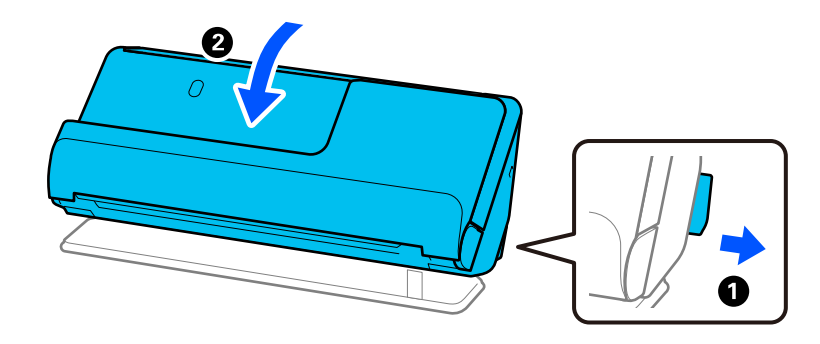

2. פתח את מגש הקלט.

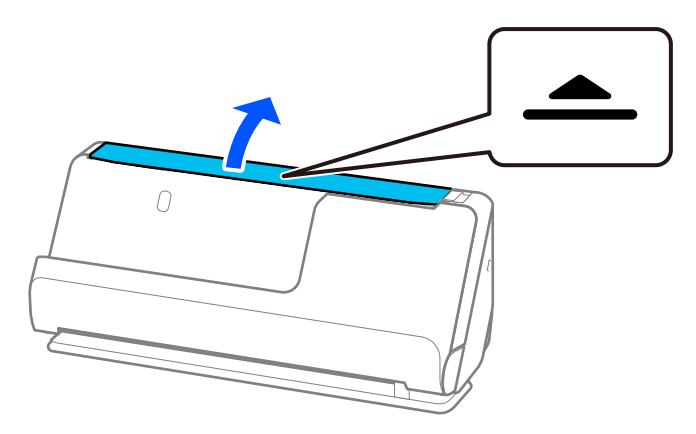

. הגבה את מאריך מגש הקלט.  $3$ 

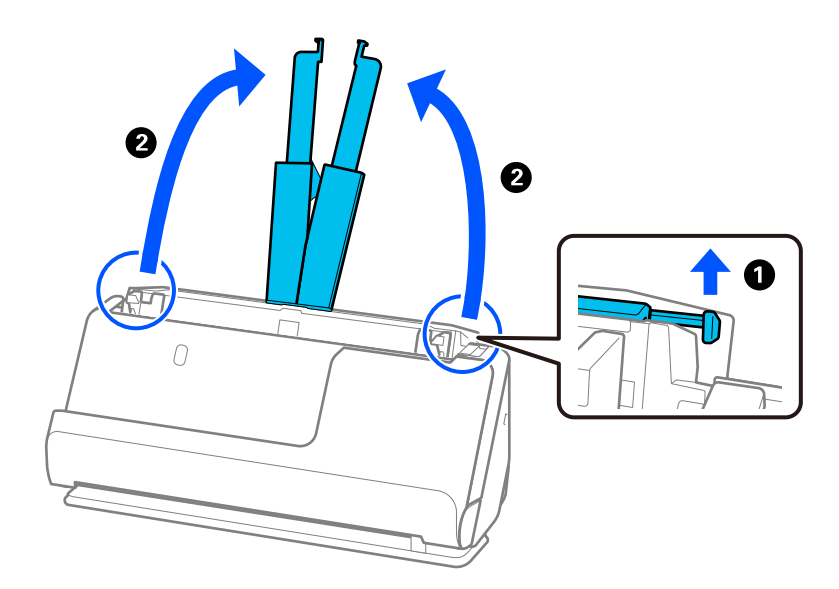

4. הזז את מכווני רוחב הנייר אל קצוות מגש הקלט.

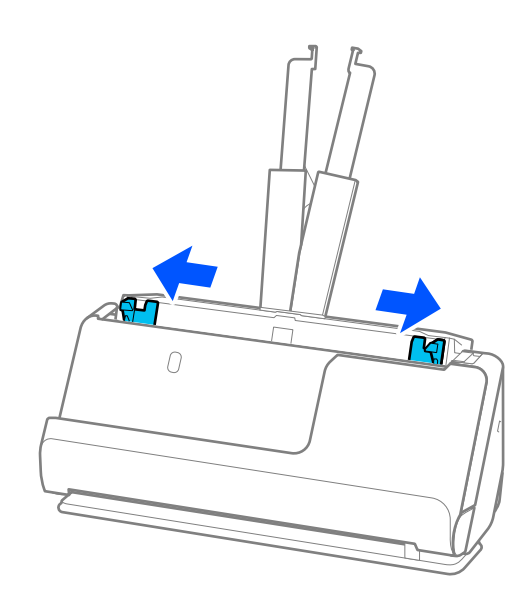

5. פרוס את מסמכי המקור כמניפה. החזק את שני הקצוות של מסמכי המקור ופרוס אותם כמה פעמים.

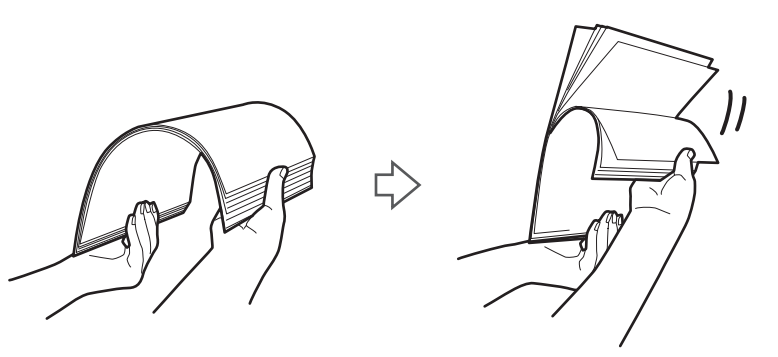

6. יישר את קצוות מסמכי המקור כשהצד המיועד לסריקה פונה כלפי מעלה, והחלק את הקצוות המובילים כך<br>שתיווצר צורה של טריז.

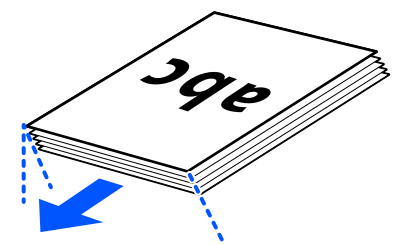

ADF. 7. הנח את מסמכי המקור בתוך מגש הקלט של ה -ADF כשפניהם כלפי מעלה והקצה העליון פונה לתוך ה -

הכנס את הנייר לתוך ה -ADF עד שהוא ייתקל בהתנגדות.

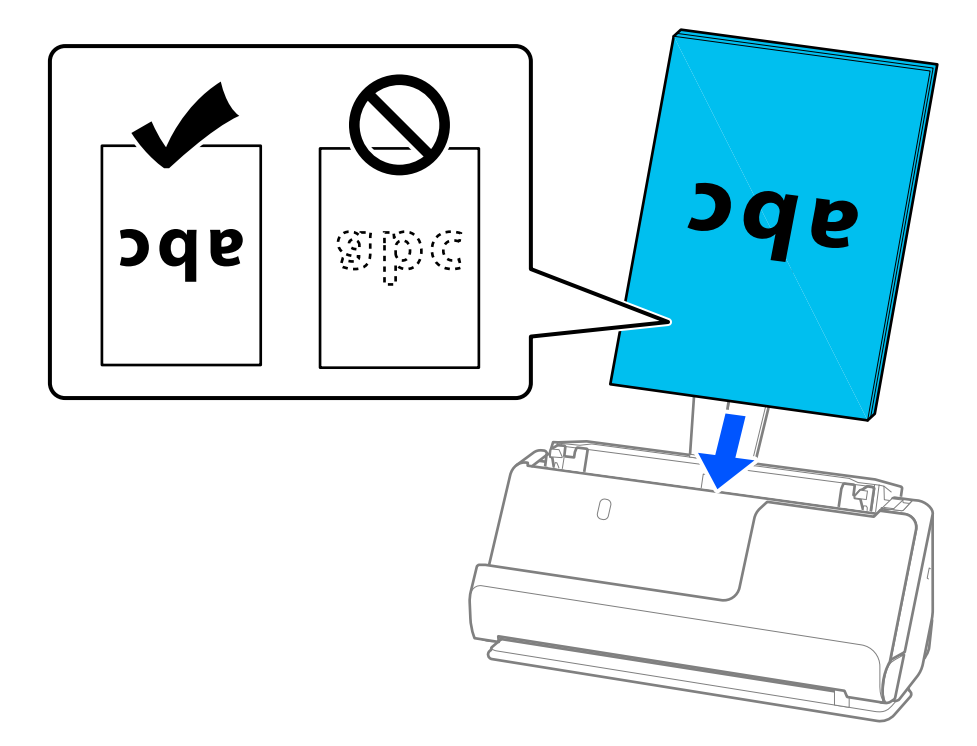

כאשר סורקים מסמכי מקור עם חורי ניקוב כגון דפי דפדפת, טען את מסמכי המקור כך שהחורים ייפנו  $\Box$ שמאלה, ימינה או כלפי מטה. הנח את מסמכי המקור כך שלא יהיו חומרים בטווח של 15 ( מ"מ 0.6 אינצ'ים) משמאל או 30 ( מ"מ 1.2 אינצ'ים) מימין (בסך הכל) ממרכז מסמכי המקור. עם זאת, אפשר שיהיו חורים בתוך 30 מ"מ (1.2 אינץ') מהקצה המוביל של מסמכי המקור. ודא שאין זיזים או עיקולים בקצוות של<br>חורי הניקוב.

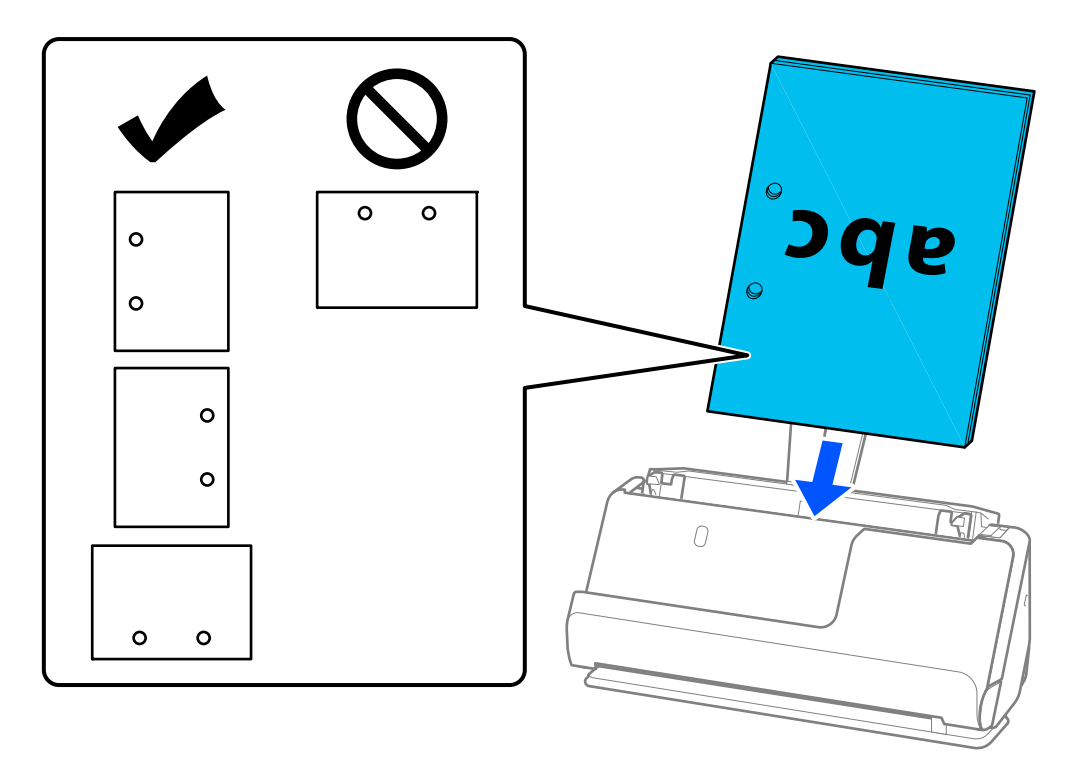

הנח את מסמכי המקור המקופלים כך שקפל העמק נמצא בחזית הסורק ובצד של ה-ADF. תוכל לטעון עד $\Box$ 10 גליונות. אפשר שמסמכי מקור עם קו קפל קשיח לא יוזנו כראוי. עבור מסמכי מקור מסג זה, יש להשטיח<br>אותם כך שגובה הקיפול יהיה 5 מ"מ (0.2 אינצ'ים) או פחות, לפני שטוענים אותם.

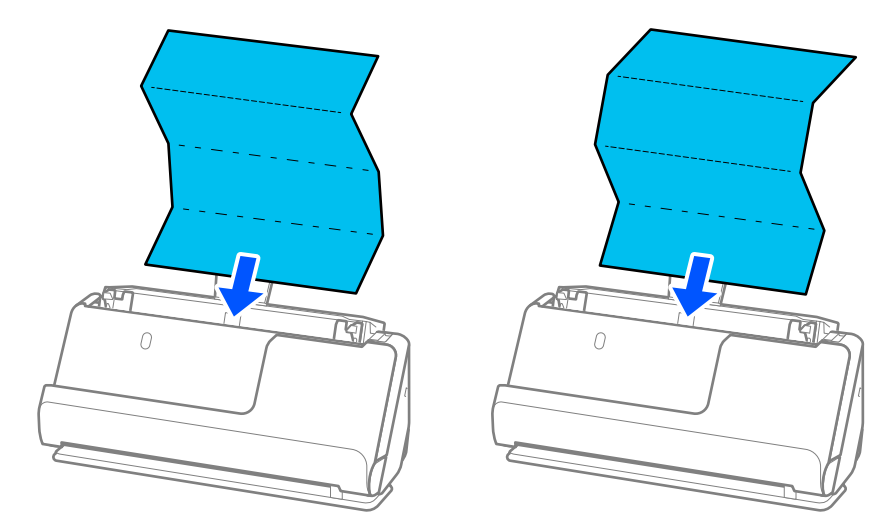

עת סריקה של תעודות ומסמכי מקור עבים אחרים (מסמכי מקור בעלי עובי של 127 גרם או יותר), העבר  $\Box$ <br>את הסורק למצב של נתיב ישר וטעו אותו רק מסמר מקור אחד בכל עת.

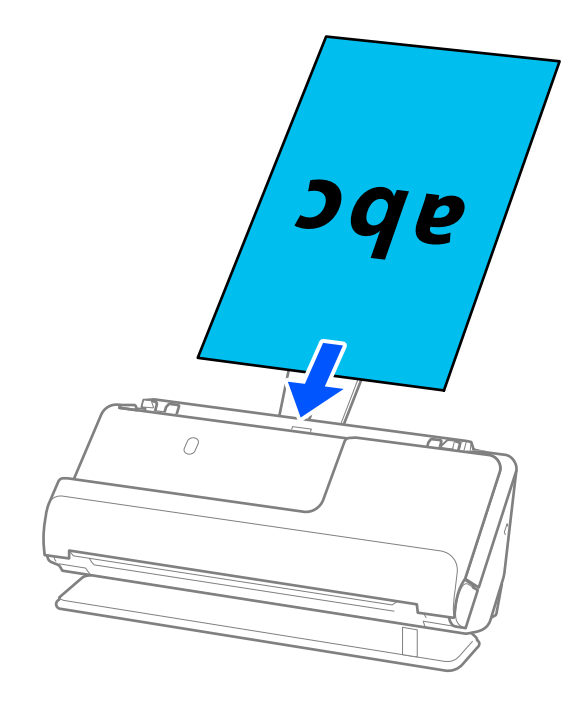

תוכל לבדוק את מיקום הסורק באמצעות נורית מיקום הסורק (ש $\cancel{\psi}$ ). כאשר נורית מיקום הסורק דלוקה, הסורק נמצא במיקום הנתיב הישר. אם נורית מיקום הסורק כבויה (במיקום הנתיב האנכי), משוך את הידית בגב כדי<br>להטות את הסורק חזרה.

בעת סריקה במיקום הנתיב הישר, ודא שיש מספיק מקום בקידמת הסורק עבור מסמכי המקור הנפלטים.

כמו כן, אם מסכי המקור הפנלטים פוגעים בפני השטח של השולחן שעליו עומד הסורק והדבר משפיע על התמונה הסרוקה, הזז את הסורק לקצה השולחן כך שמסמכי המקור הנפלטים יוכלו ליפול ולכוד אותם באופן ישיר.

8. שנה את מכווני הקצה כדי להתאים את הקצוות של עותק המקור כך שלא ישארו מרווחים. אחרת, מסמך המקור<br>עלול להיכנס עקום.

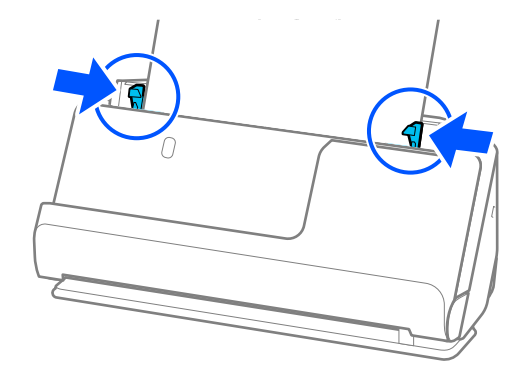

*לתשומת לבך:*

- <span id="page-47-0"></span>❏ *אם אורך המסמך מזדקר אל מעבר להארכת מגשה הקלט, תמוך במסמך ביד אחת כדי למנוע ממנו ליפול מתוך ה ADF. כמו כן, בעת סריקת מסמך מקור, תמוך בשני הקצוות של מסמך המקור בידיך כדי למנוע הטיה שלו.*
- בעת סריקת מסמכי מקור דקים מנייר כמו עלונים או קבלות, או בעת סריקת מסמכי מקור הנוטים להתעקל אחרי  $\Box$ *הסריקה, אנו ממליצים להאריך את תמיכת פלט הנייר בשני מקומות.*
	- *אחרי טעינת מסמך המקור, לחץ על הלחצנים (שני מקומות) כדי להעלות את תמיכת הפלט של הנייר.*

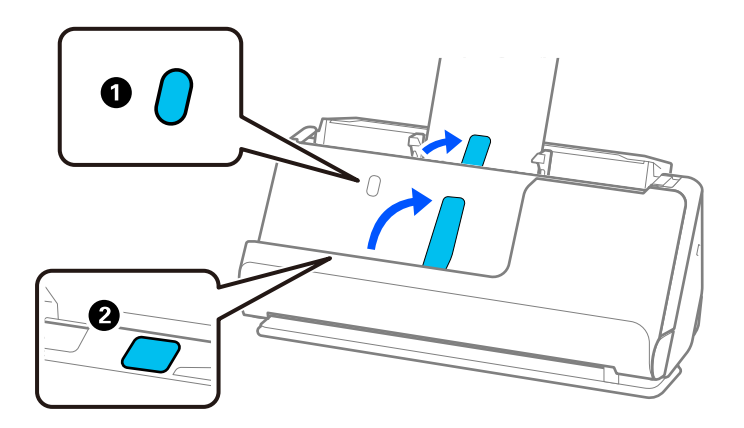

- ❏ *בעת סריקת מסמכי מקור כמו כרטיסי ביקור שנוטים להתקפל אחרי הסריקה, אנו ממליצים לסרוק במיקום הנתיב הישר ורק לטעון מסמך מקור אחד בכל פעם.*
- ❏ *2 Scan Epson מאפשרת לך להציג תצוגה מקדימה של הצד הראשון של מסמך המקור שלך. טען את מסמך המקור הראשון לתוך -ה ADF ואז לחץ על לחצן תצוגה מקדימה. חלון התצוגה המקדימה ייפתח, ותוצג התצוגה המקדימה של התמונה והעמוד הראשון נפלט מהסורק.*

*החזר את הדף שנפלט למקומו יחד עם שאר מסמכי המקור.*

- ❏ *בעת טעינה של מסמכי מקור רבים בבת אחד והצגתם בתצוגה מקדימה, או במקרה של ביטול הסריקה באמצע הביצועשלה, מסמך המקור השני יוזן מעט לתוך -ה ADFוהסריקה תיפסק. פתח את מכסה הסורק כדילהסיר אותו ואז טען את הדף שוב יחד עם הדף הראשון ועם שאר מסמכי המקור.*
- ❏ *בהתאם לסוג הנייר ולסביבה שבה משתמשים בסרוק, מסמך המקור עשוי ליפול מקדמת הסורק אחרי הסריקה. במצב זה, טען פחות מסמכי מקור לתוך הסורק ממספר מסמכי המקור שניתן לטעון על פי מה שצוין.*

### **הנחת מסמכי מקור גדולים**

#### *לתשומת לבך:*

❏ *השתמש ב -ניילונית סריקה בעת סריקת מסמכי מקור מקומטים, שבריריים או יקרי ערך.*

*"הנחת מסמכי מקור חשובים או תמונות [חשובות" בעמוד](#page-70-0) 71*

❏ *ודא שיש מספיק מקום מול הסורק בשביל המסמכים המקוריים שהוא עומד לפלוט החוצה.*

. ודא שנורית מיקום הסורק  $(\underline{\mathscr{W}})$  פועלת.

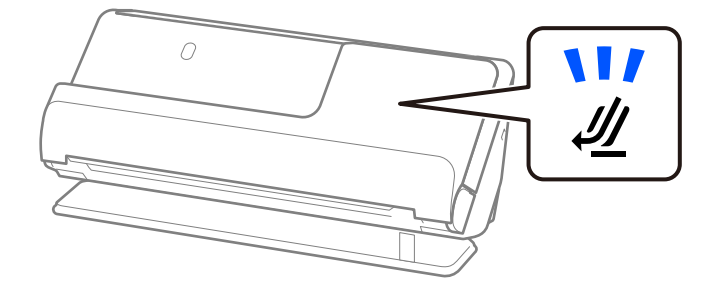

אם נורית מיקום הסורק  $(\underline{\mathscr{U}})$  מכובה, משוך את בוחר המיקום של הסורק כדי להטות את הסורק אחורה.

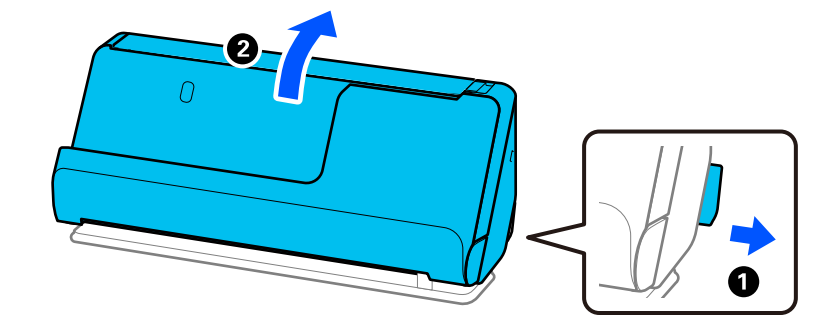

2. פתח את מגש הקלט.

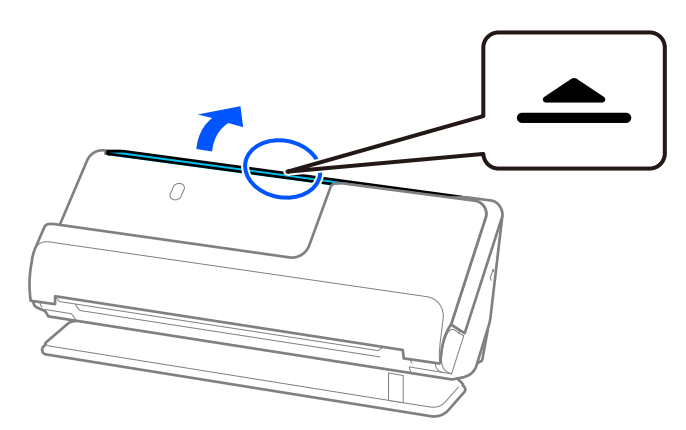

. הגבה את מאריך מגש הקלט.  $3$ 

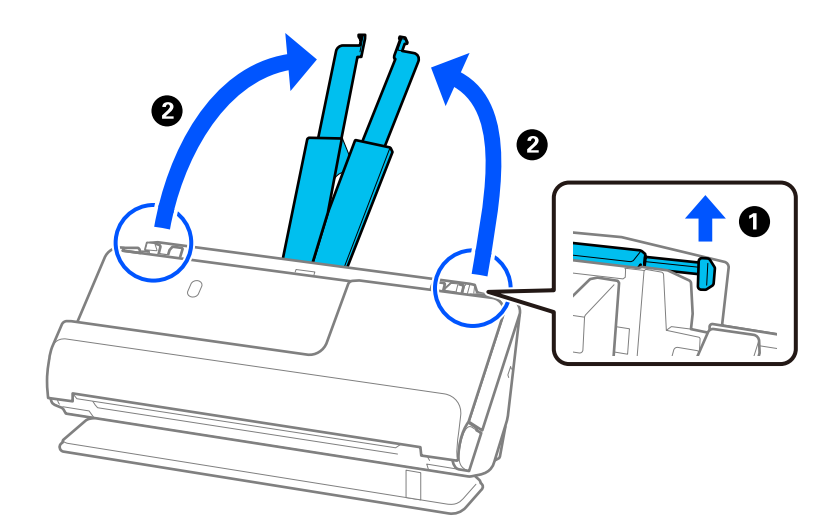

4. הזז את מכווני רוחב הנייר אל קצוות מגש הקלט.

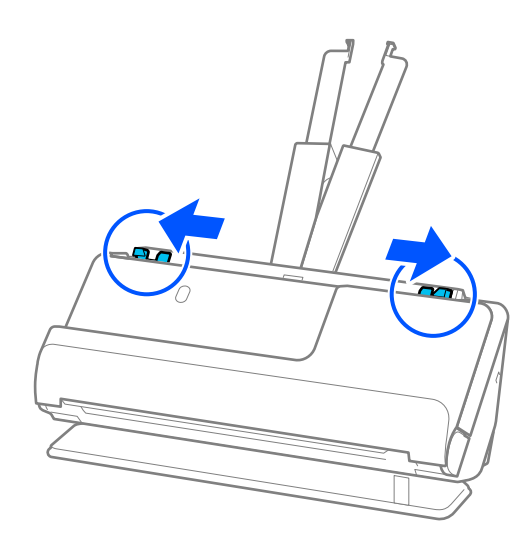

5. קפל את מסמך המקור לשניים כך שהצד המיועד לסריקה יפנה החוצה.

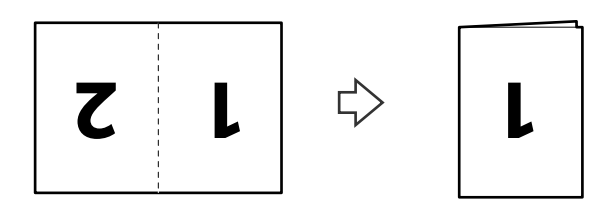

6. הנח את מסמך המקור כשצד  $1^{\prime\prime}$  פונה כלפי מעלה והקצה המוביל פונה לתוך ה-ADF. הכנס את הנייר לתוך ה -ADF עד שהוא ייתקל בהתנגדות.

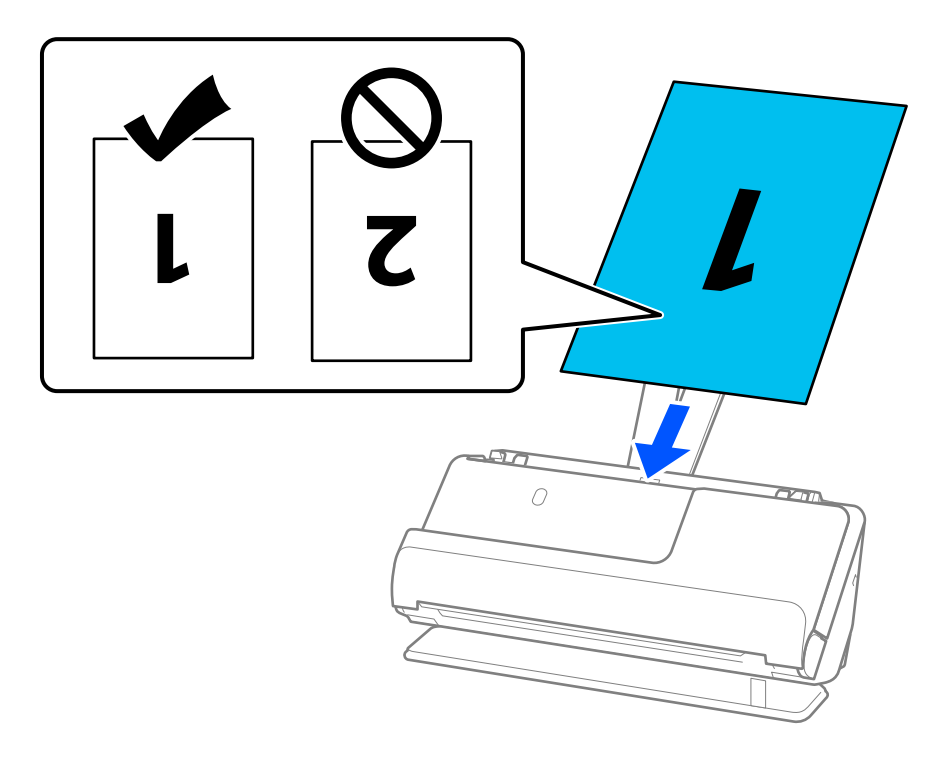

7. שנה את מכווני הקצה כדי להתאים את הקצוות של עותק המקור כך שלא ישארו מרווחים. אחרת, מסמך המקור<br>עלול להיכנס עקום.

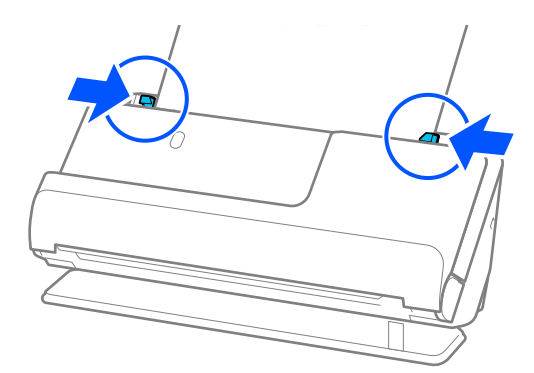

*כדי לסרוק את שני הגדלים ולתפור אותם יחיד, הגדר את ההגדרה המתאימה בחלון 2 Scan Epson. לתשומת לבך:*

*כאשר אתה משתמש ב -Pro Capture Document, תוכל לפתוח את החלון באמצעות לחיצה על לחצן הגדרות מפורטות במסך הגדרות סריקה.*

*בחר דו-צדדית מתוך צד לסריקה ובחר שמאל וימין מתוך תמונות מחוברות בחלון 2 Scan Epson. לפרטים, עיין בעזרה של 2 Scan Epson.*

**מידע קשור** 

- $\,$  קודים של ניילונית [סריקה" בעמוד](#page-26-0)  $\blacktriangleright$
- $\,$  "הגדרות התוכנה הדרושות עבור מסמכי מקור [מיוחדים" בעמוד](#page-104-0) 105 $\,$

## **הנחת נייר ארוך**

<span id="page-51-0"></span>*ודא שיש מספיק מקום מול הסורק בשביל המסמכים המקוריים שהוא עומד לפלוט החוצה. לתשומת לבך:*

. ודא שנורית מיקום הסורק  $(\underline{\mathscr{U}})$  פועלת.

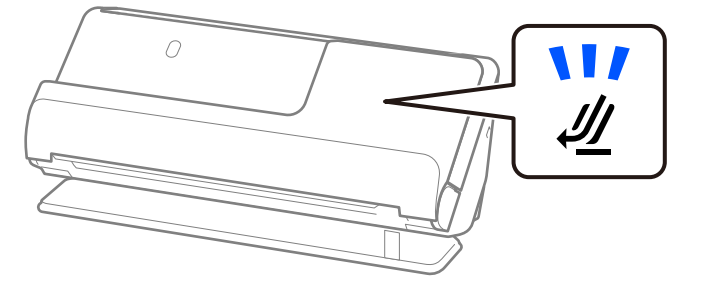

אם נורית מיקום הסורק ( $\H$ ) מכובה, משוך את בוחר המיקום של הסורק כדי להטות את הסורק אחורה.

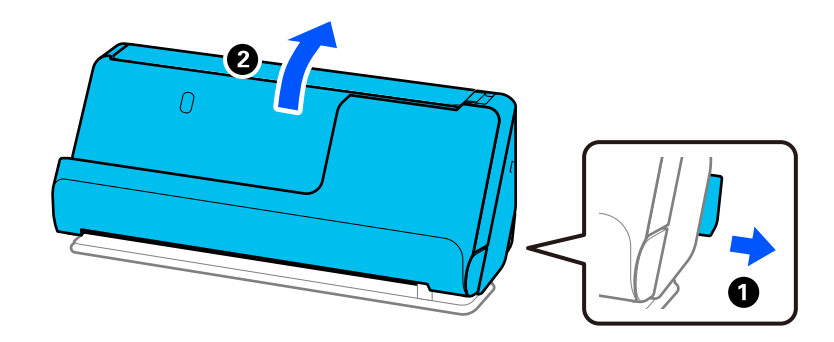

2. פתח את מגש הקלט.

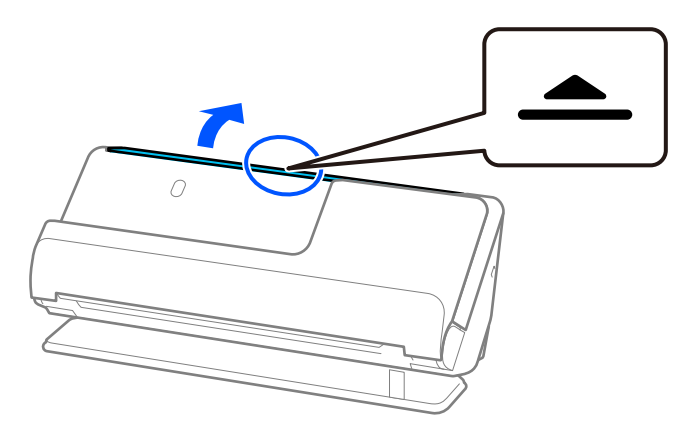

. הגבה את מאריך מגש הקלט.  $3$ 

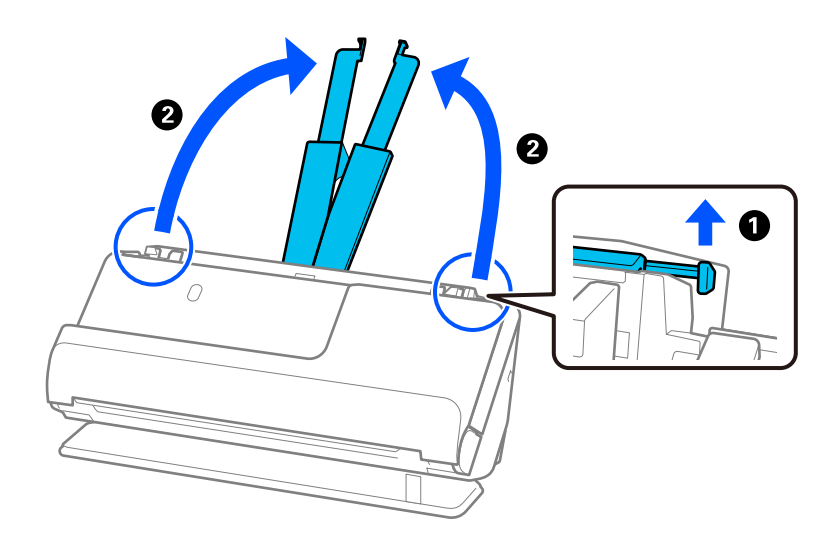

4. הזז את מכווני רוחב הנייר אל קצוות מגש הקלט.

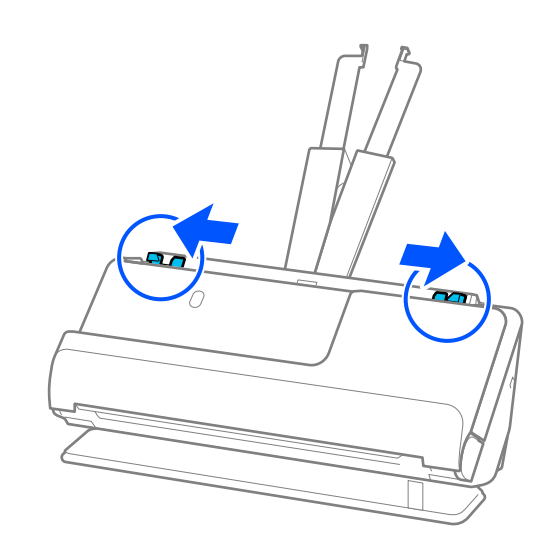

5. טען את המסמכים למגש הכניסה כשהם ישרים, פונים כלפי מעלה וכשהקצה העליון פונה אל ה - ADF. הכנס את הנייר לתוך ה-ADF עד שהוא ייתקל בהתנגדות.

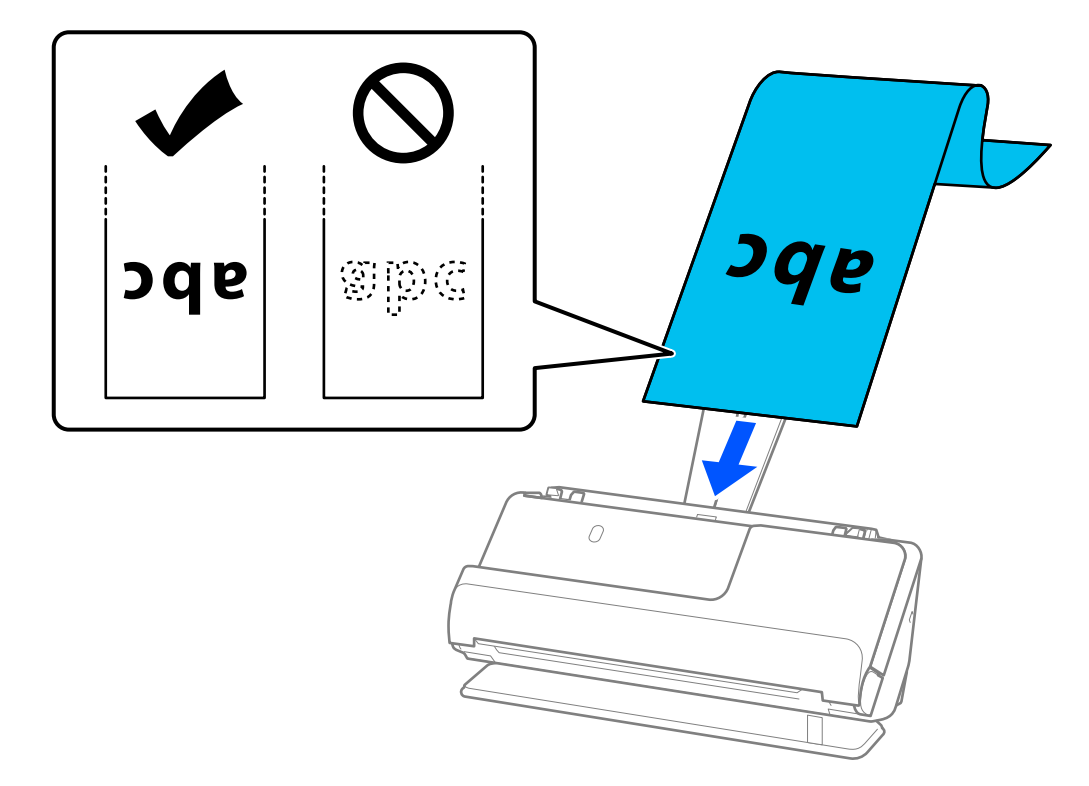

בעת טעינת נייר ארוך , תמוך בו בצד הקלט כדי שהוא לא ייפול מתוך ה-ADF, ובצד הפלט על מנת שהנייר<br>הנפלט לא יתקע או יפול מתוך מגש הפלט.

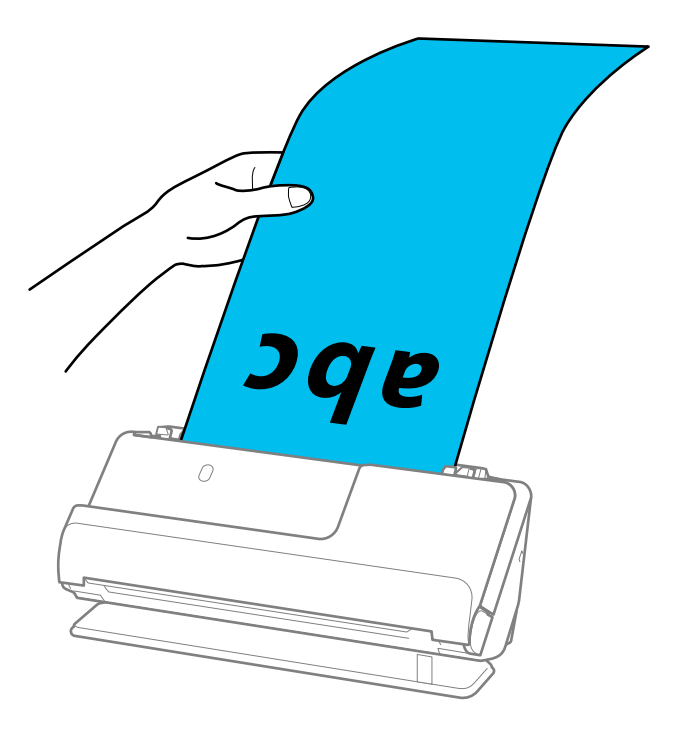

6. שנה את מכווני הקצה כדי להתאים את הקצוות של עותק המקור כך שלא ישארו מרווחים. אם יש פערים<br>כלשהם, אפשר שמסמך המקור יוזן באופן עקום.

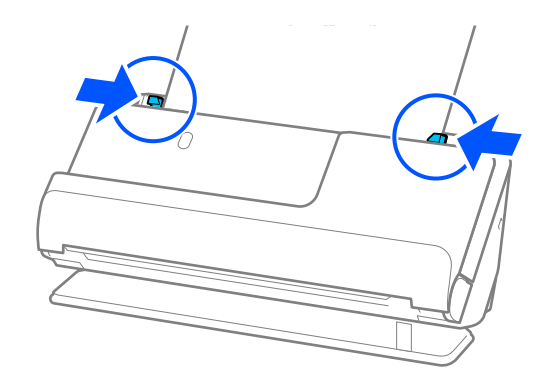

*לתשומת לבך:*

<span id="page-55-0"></span>❏ *כמו כן, בעת סריקת נייר ארוך, תמוך בשני הקצוות של מסמך המקור בידיך כדי למנוע הטיה שלו.*

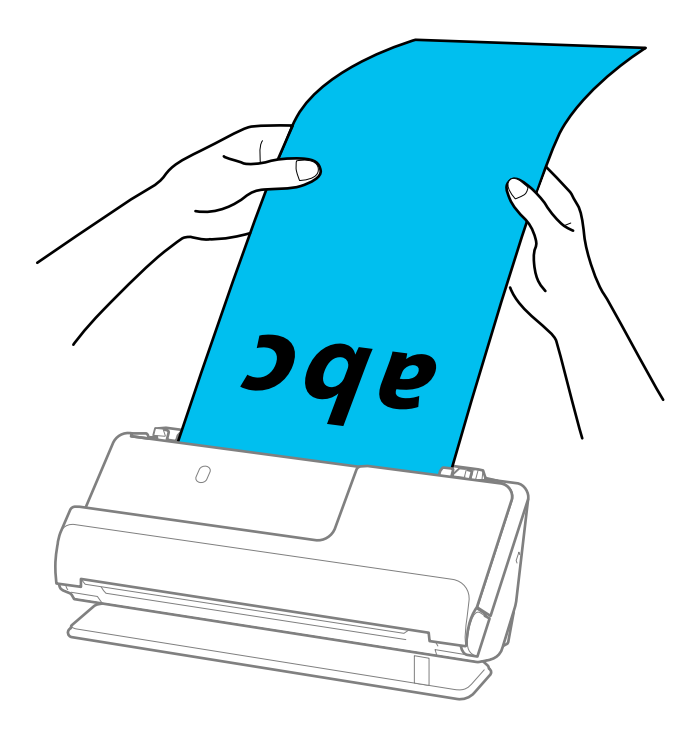

❏ *תוכל לסרוק נייר ארוך ברזולוציות הבאות.*

- *· עד 1, 346.0 מ "מ : 600 dpi או פחות*
- *1, · 346.0 עד 461.0 5, מ "מ : 300 dpi או פחות*
- *5, · 461.0 עד 588.0 5, מ "מ : 200 dpi או פחות*
	- ❏ *עליך לציין את גודל הנייר בחלון 2 Scan Epson.*

*כאשר אתה משתמשב -Pro Capture Document, תוכללפתוח את החלון באמצעות לחיצה עללחצן הגדרות מפורטות במסך הגדרות סריקה.*

*קיימות שלוש דרכים לציין את גודל הנייר בחלון 2 Scan Epson.*

*אם אורך הנייר הוא 048.0 3, מ "מ ( 120 אינץ') או פחות, תוכל לבחור באפשרות איתור אוטומטי (דף ארוך) כדי לזהות את הגודל באופן אוטומטי.*

*אם אורך הנייר הוא יותר מאשר 048.0 3, מ "מ ( 120 אינץ') עליך לבחור התאמה אישית ולהזין את גודל הנייר. אם אורך הנייר הוא 5, 461.0 מ "מ ( 215 אינץ') או פחות, תוכל להשתמש ב -זהה אורך דף במקום להזין את גובה הנייר. אם הנייר ארוך יותר מאשר 461.0 5, מ "מ ( 215 אינץ'), עליך להזין את הרוחב והגובה של הנייר.*

**מידע קשור** 

 $\,$  "הגדרות התוכנה הדרושות עבור מסמכי מקור [מיוחדים" בעמוד](#page-104-0) 105 $\,$ 

### **הנחת כרטיסי פלסטיק**

*ודא שיש מספיק מקום מול הסורק בשביל המסמכים המקוריים שהוא עומד לפלוט החוצה. לתשומת לבך:*

. ודא שנורית מיקום הסורק  $(\underline{\mathscr{W}})$  פועלת.

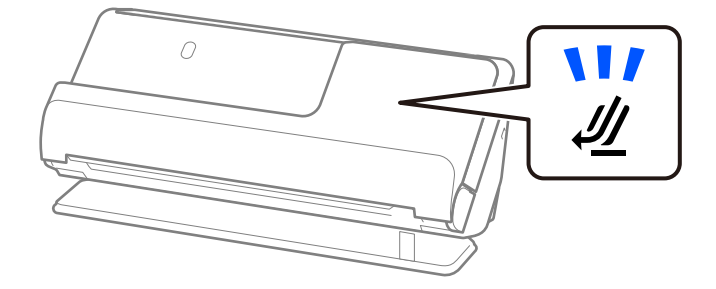

אם נורית מיקום הסורק  $(\underline{\mathscr{U}})$  מכובה, משוך את בוחר המיקום של הסורק כדי להטות את הסורק אחורה.

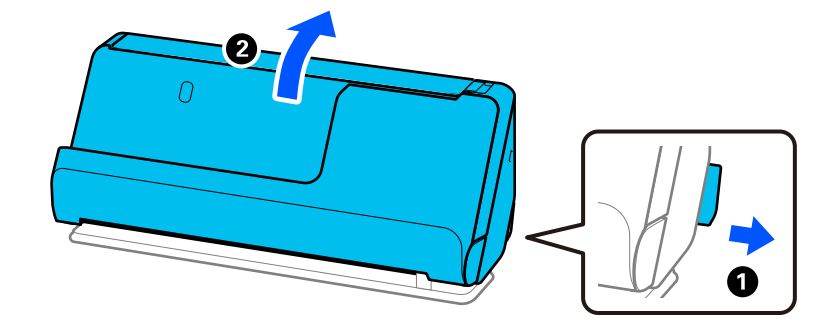

2. פתח את מגש הקלט.

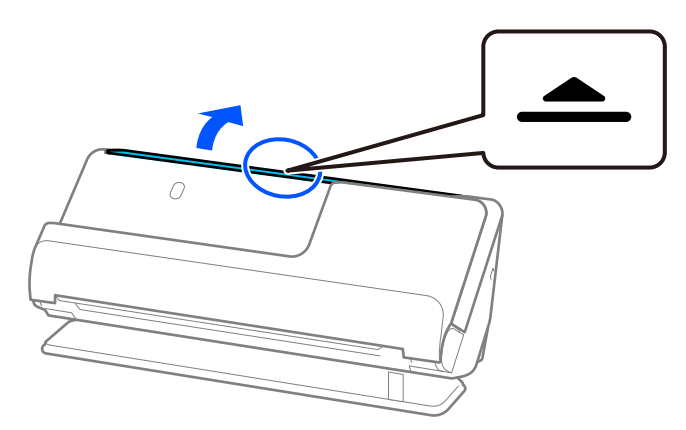

. הגבה את מאריך מגש הקלט.  $3$ 

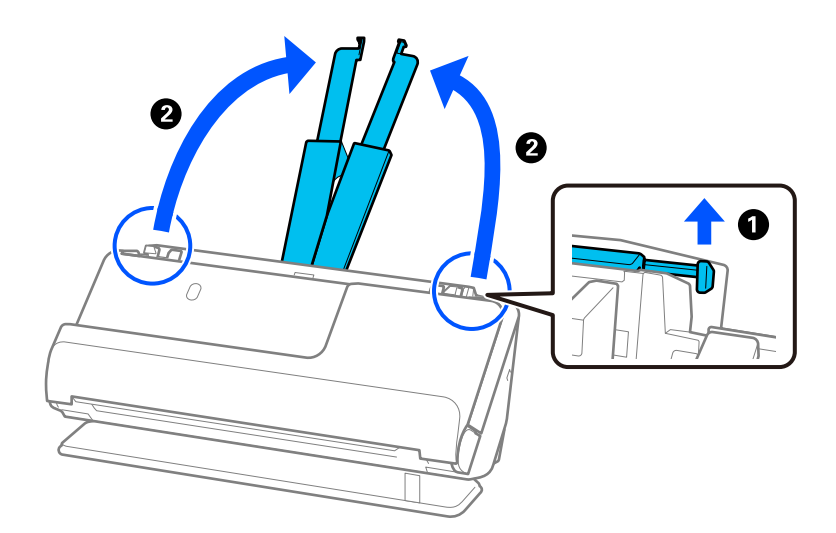

4. הזז את מכווני רוחב הנייר אל קצוות מגש הקלט.

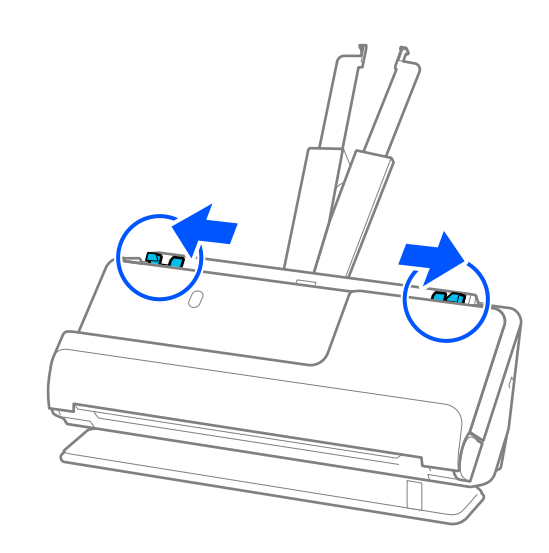

5. טען את כרטיסי הפלסטיק כשהצד המיועד לסריקה פונה כלפי מעלה והקצה המוביל פונה לתוך ה -ADF. הכנס את הנייר לתוך ה -ADF עד שהוא ייתקל בהתנגדות.

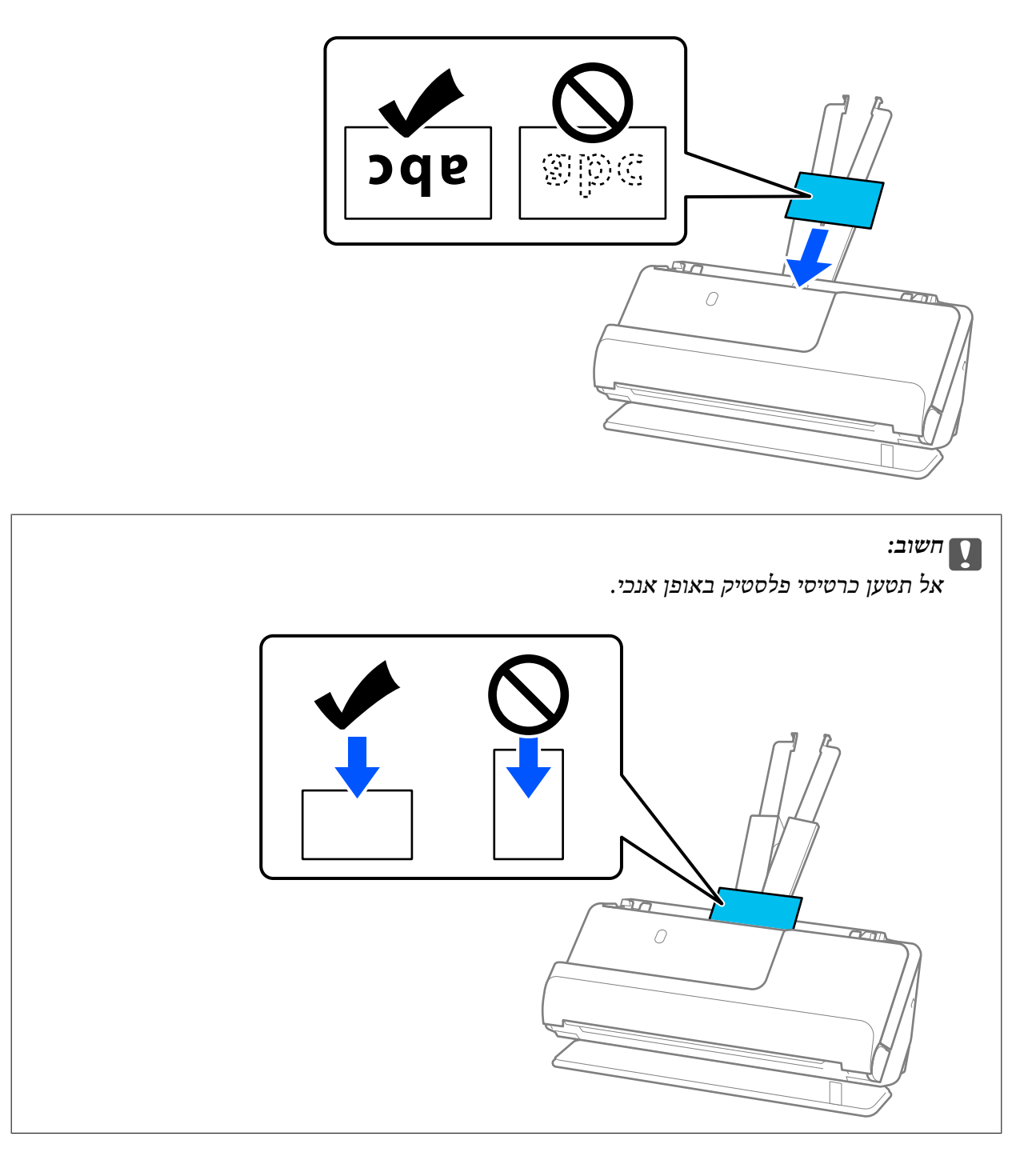

<span id="page-59-0"></span>6. התאם את מכווני הקצה לקצוות של הכרטיסים כך שלא יישארו מרווחים. אחרת, מסמך המקור עלול להיכנס<br>עקום.

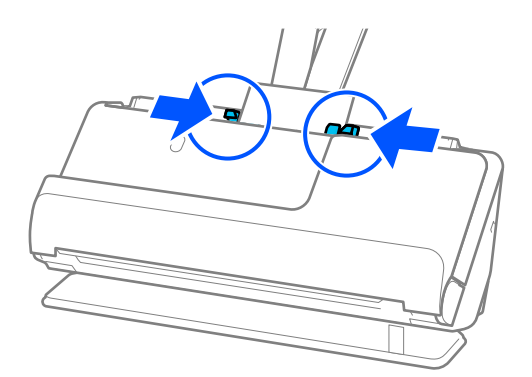

*על מנת לסקור כרטיסי פלסטיק , הגדר את ההגדרה המתאימה בחלון 2 Scan Epson. לתשומת לבך:*

*כאשר אתה משתמש ב -Pro Capture Document, תוכללפתוח את מסך 2 Scan Epson באמצעות לחיצה על לחצן הגדרות מפורטות במסך הגדרות סריקה.*

*בלשוניטת הגדרות ראשיות בתוך 2 Scan Epson, בחר כרטיס פלסטיק בתוךגודל מסמך, או בחר כבוי ב -אתר הזנה כפולה. לפרטים, עיין בעזרה של 2 Scan Epson.*

*אם לא השבתת את האפשרות אתר הזנה כפולה במסך 2 Scan Epson ומופיעה שגיאת הזנה כפולה, הסר את הכרטיסים מתוך -ה ADF וטען אותם מחדש.*

**מידע קשור** 

- | "הנחת כרטיסים בעלי למינציה" בעמוד 60
- $\,$  "הגדרות התוכנה הדרושות עבור מסמכי מקור [מיוחדים" בעמוד](#page-104-0) 105 $\,$

## **הנחת כרטיסים בעלי למינציה**

*ודא שיש מספיק מקום מול הסורק בשביל המסמכים המקוריים שהוא עומד לפלוט החוצה. לתשומת לבך:*

ם. ודא שנורית מיקום הסורק ( ${\mathscr U}$ ) פועלת.  $1$ 

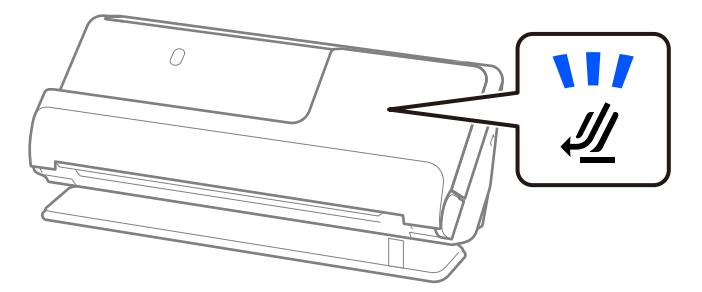

אם נורית מיקום הסורק  $(\mathscr{U})$  מכובה, משוך את בוחר המיקום של הסורק כדי להטות את הסורק אחורה.

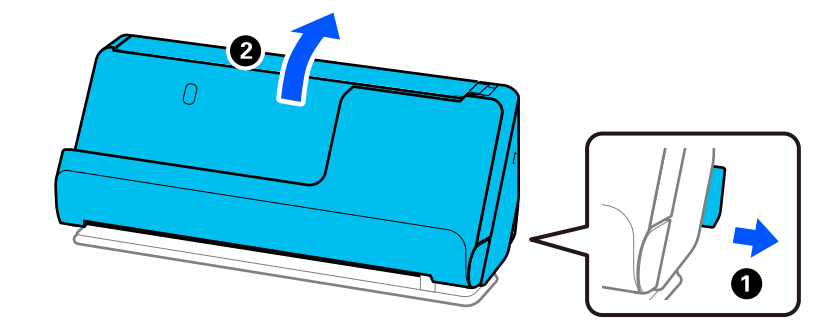

2. פתח את מגש הקלט.

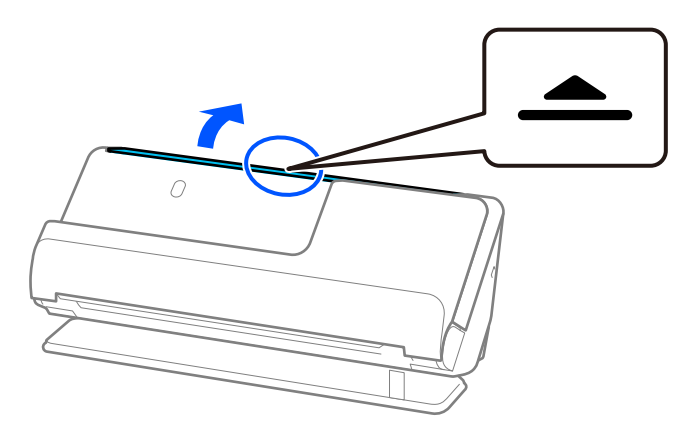

3. הגבה את מאריך מגש הקלט.

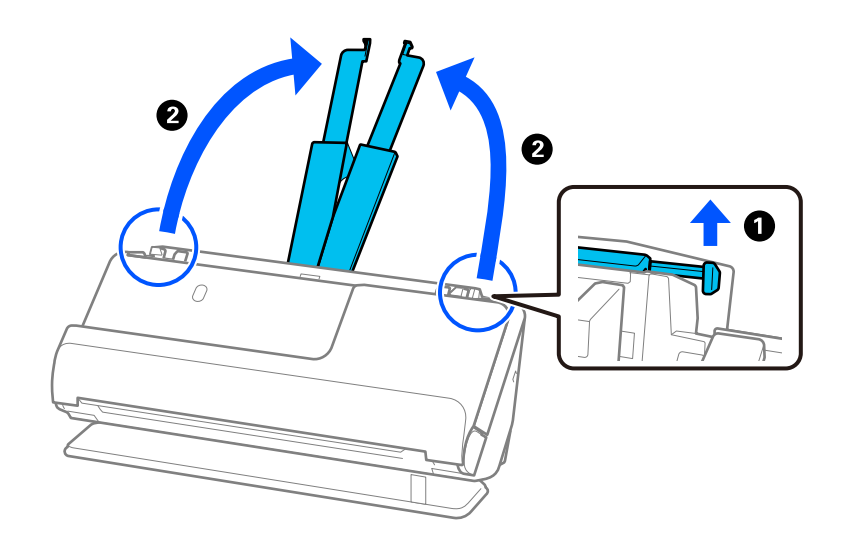

4. הזז את מכווני רוחב הנייר אל קצוות מגש הקלט.

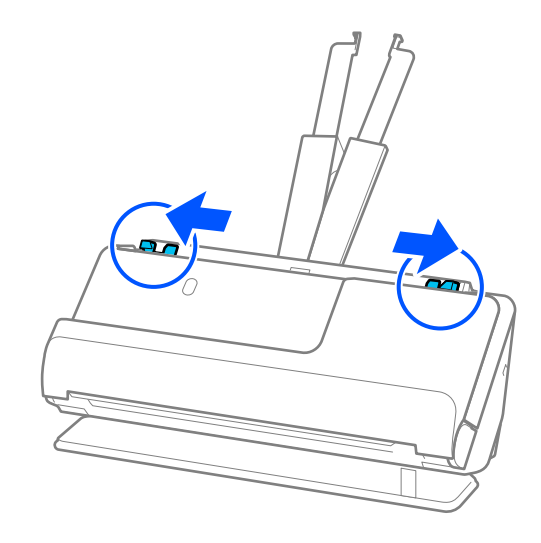

5. טען את כרטיסי הפלסטיק כשהצד המיועד לסריקה פונה כלפי מעלה והקצה המוביל פונה לתוך ה -ADF. הכנס את הנייר לתוך ה -ADF עד שהוא ייתקל בהתנגדות.

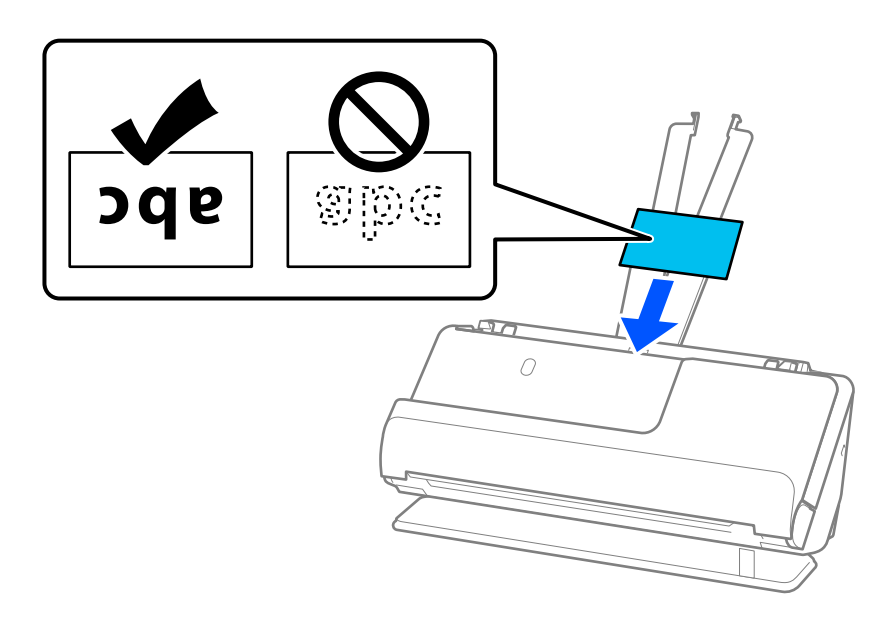

6. התאם את מכווני הקצה לקצוות של הכרטיסים כך שלא יישארו מרווחים. אם יש פערים כלשהם, אפשר שמסמך<br>המקור יוזן באופן עקום.

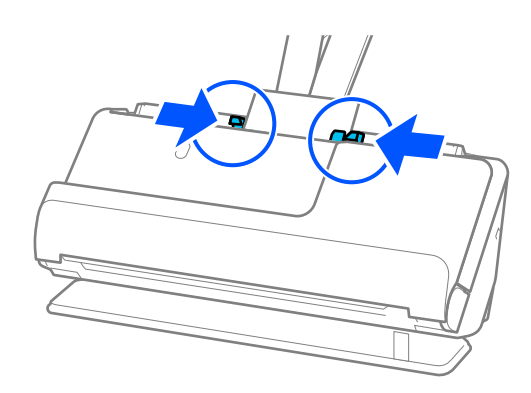

*על מנת לסקור כרטיסים עם למינציה, הגדר את ההגדרה המתאימה בחלון 2 Scan Epson. לתשומת לבך:*

<span id="page-62-0"></span>*כאשר אתה משתמש ב -Pro Capture Document, תוכל לפתוח את החלון באמצעות לחיצה על לחצן הגדרות מפורטות במסך הגדרות סריקה.*

❏ *על מנת להגביר את הדיוק של הגילוי האוטומטי, בחר את הלשונית הגדרות ראשיות > גודל מסמך > הגדרות > סרוק כרטיס עם למינציה. לפרטים, עיין בעזרה של 2 Scan Epson.*

❏ *בחר את הלשונית הגדרות ראשיות > אתר הזנה כפולה > כבוי. לפרטים, עיין בעזרה של 2 Scan Epson.*

*אם לא השבתת את האפשרות אתר הזנה כפולה במסך 2 Scan Epson ומופיעה שגיאת הזנה כפולה, הסר את הכרטיסים מתוך -ה ADF וטען אותם מחדש.*

**מידע קשור** 

 $\,$  "הגדרות התוכנה הדרושות עבור מסמכי מקור [מיוחדים" בעמוד](#page-104-0) 105 $\,$ 

### **הנחת חוברת**

*ודא שיש מספיק מקום מול הסורק בשביל המסמכים המקוריים שהוא עומד לפלוט החוצה. לתשומת לבך:*

. ודא שנורית מיקום הסורק  $(\underline{\mathscr{W}})$  פועלת.

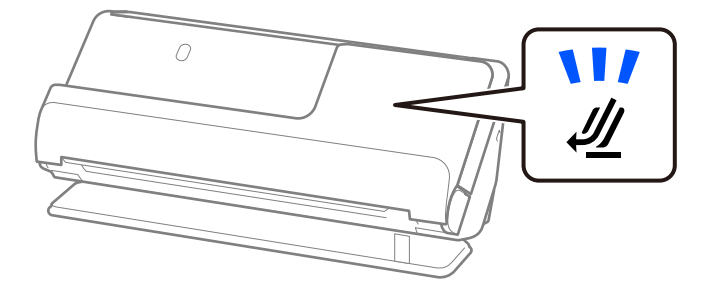

אם נורית מיקום הסורק ( $\mathscr U$ ) מכובה, משוך את בוחר המיקום של הסורק כדי להטות את הסורק אחורה.

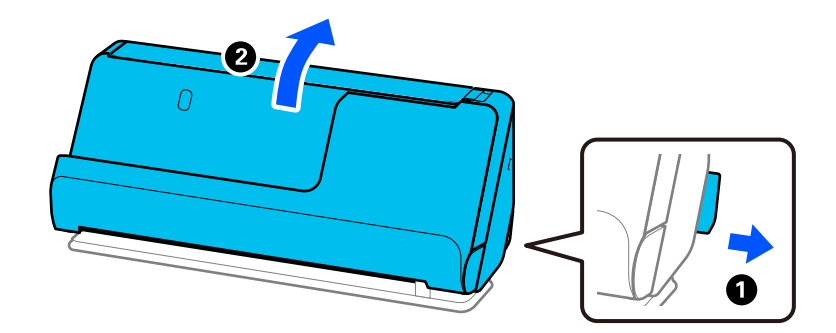

2. פתח את מגש הקלט.

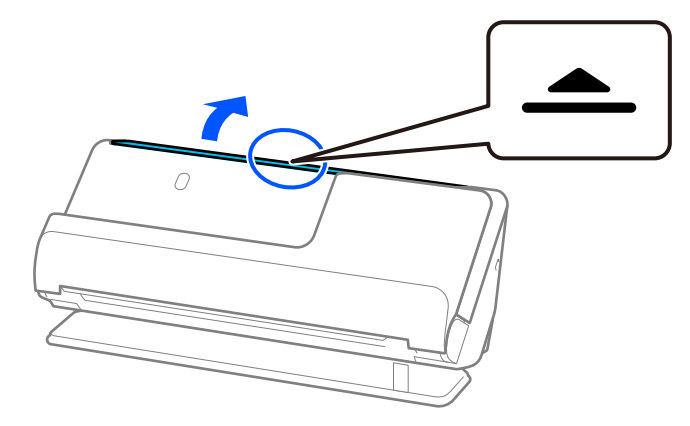

. הגבה את מאריך מגש הקלט.  $3$ 

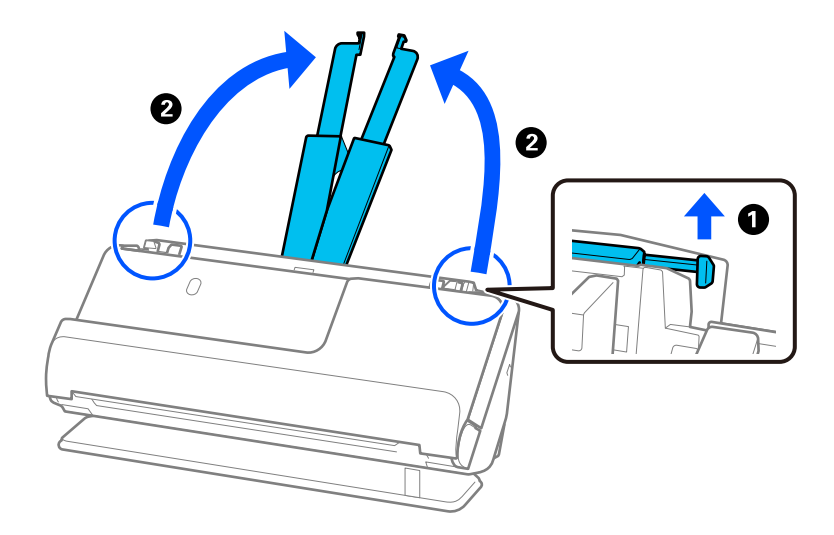

4. הזז את מכווני רוחב הנייר אל קצוות מגש הקלט.

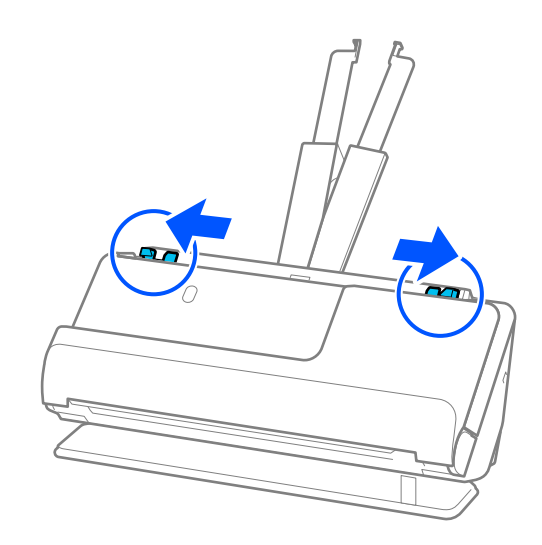

5. הנח את החוברת כך שהצד המיועד לסריקה פונה כלפי מעלה והצד שביש בו יותר עמודים פונה אל ה -ADF. הכנס את הנייר לתוך ה -ADF עד שהוא ייתקל בהתנגדות.

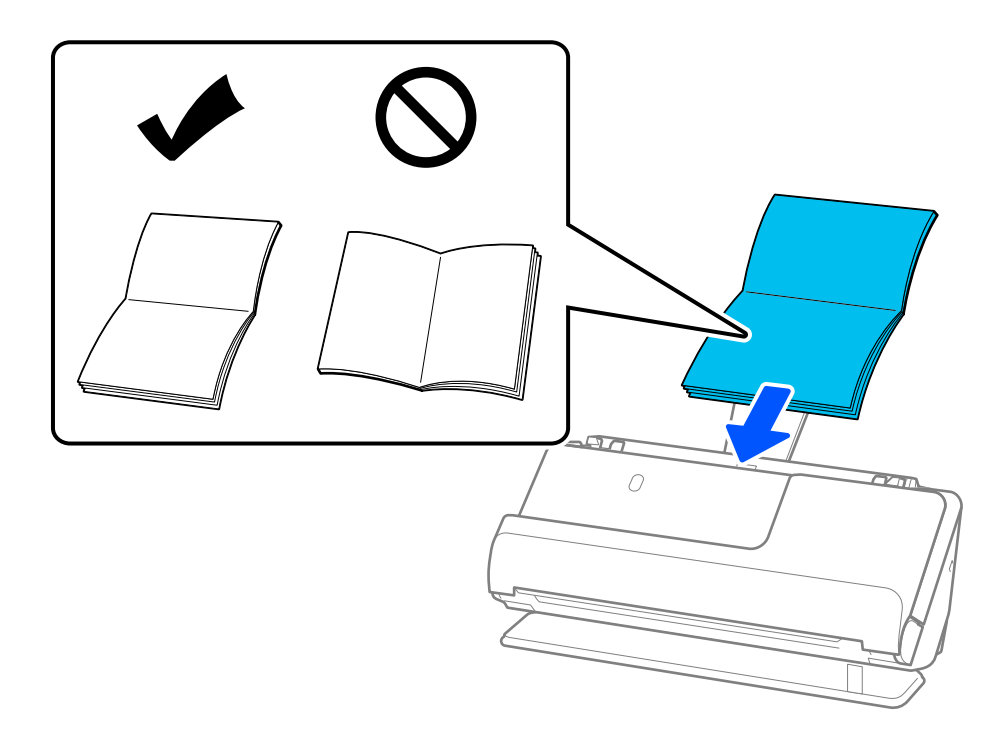

6. שנה את מכווני הקצה כדי להתאים את הקצוות של החוברת כך שלא יישארו מרווחים. אם יש פערים כלשהם,<br>אפשר שמסמך המקור יוזן באופן עקום.

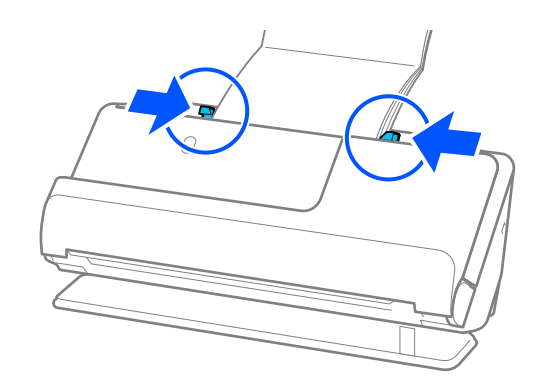

#### *לתשומת לבך:*

<span id="page-65-0"></span>❏ *בעת סריקת חוברות, תמוך בקצה העליון של החוברת ביד כדי למנוע ממנו ליפול מתוך -ה ADF או להיסגר.*

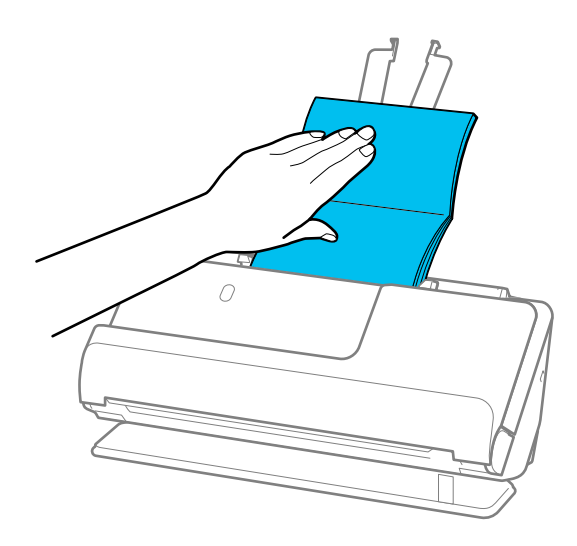

- ❏ *אם מסכי המקור הפנלטים פוגעים בפני השטחשל השולחן שעליו עומד הסורק והדבר משפיע על התמונה הסרוקה, הזז את הסורק לקצה השולחן כך שמסמכי המקור הנפלטים יוכלו ליפול ולכוד אותם באופן .ישיר* 
	- ❏ *בעת סריקת חוברות בצע את ההגדרות המתאימות במסך 2 Scan Epson.*

*כאשר אתה משתמשב -Pro Capture Document, תוכללפתוח את החלון באמצעות לחיצה עללחצן הגדרות מפורטות במסך הגדרות סריקה.*

*במסך 2 Scan Epson, השתמש באחת השיטות הבאות כדי לכבות את אתר הזנה כפולה.*

- *· בחר חוברות ב -הגדרות סריקה*
- *· בלשונית הגדרות ראשיות, הגדר את אתר הזנה כפולה למצב כבוי*

*לפרטים, עיין בעזרה של 2 Scan Epson.*

#### **מידע קשור**

 $\,$  "הגדרות התוכנה הדרושות עבור מסמכי מקור [מיוחדים" בעמוד](#page-104-0) 105 $\,$ 

### **הנחת דרכון**

*ודא שיש מספיק מקום מול הסורק בשביל המסמכים המקוריים שהוא עומד לפלוט החוצה. לתשומת לבך:*

. ודא שנורית מיקום הסורק  $(\underline{\mathscr{W}})$  פועלת.

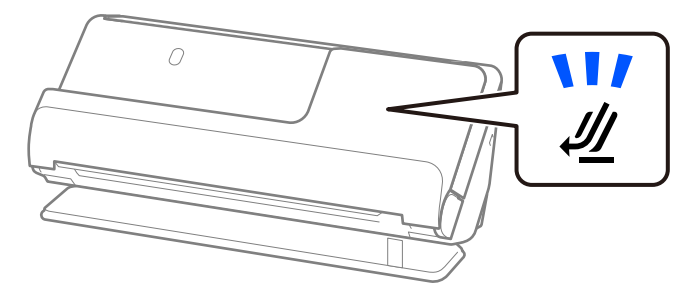

אם נורית מיקום הסורק  $(\mathscr{U})$  מכובה, משוך את בוחר המיקום של הסורק כדי להטות את הסורק אחורה.

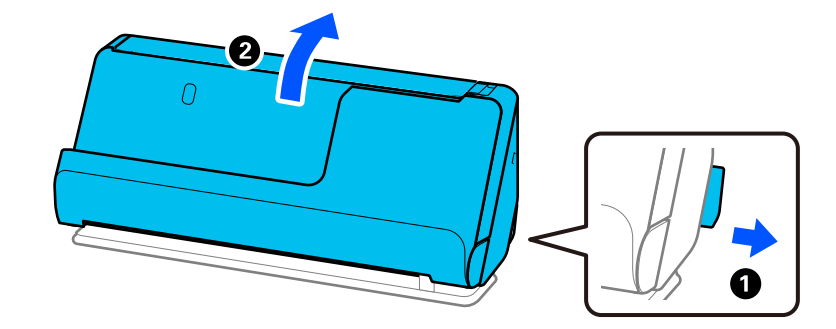

2. פתח את מגש הקלט.

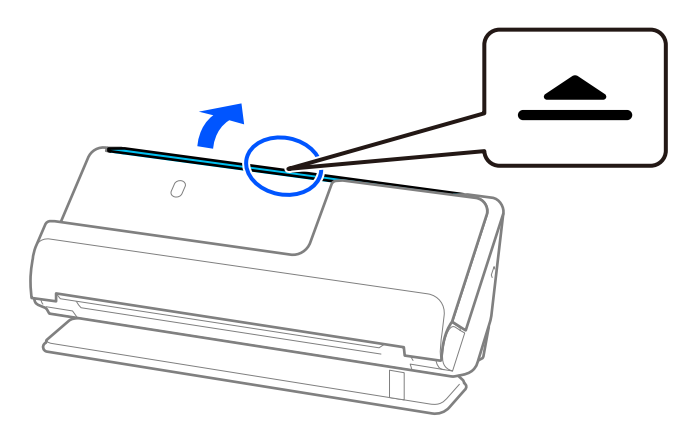

3. הגבה את מאריך מגש הקלט.

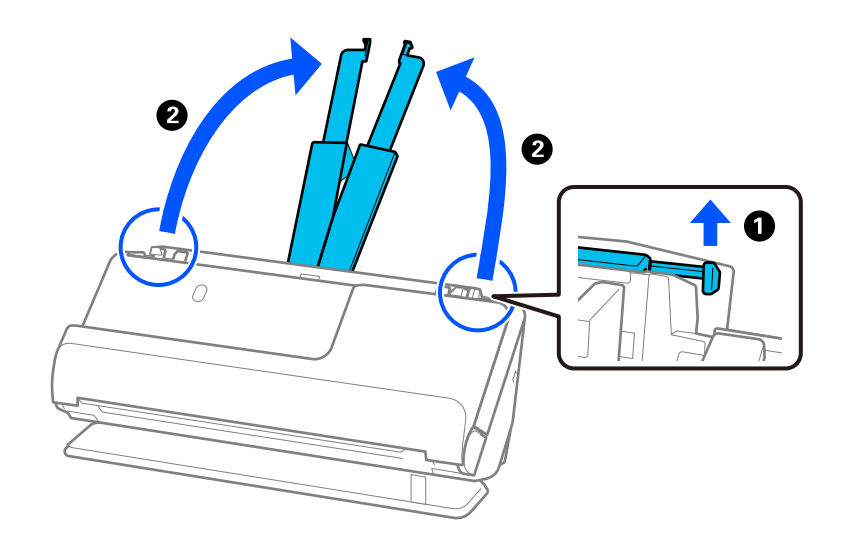

4. הזז את מכווני רוחב הנייר אל קצוות מגש הקלט.

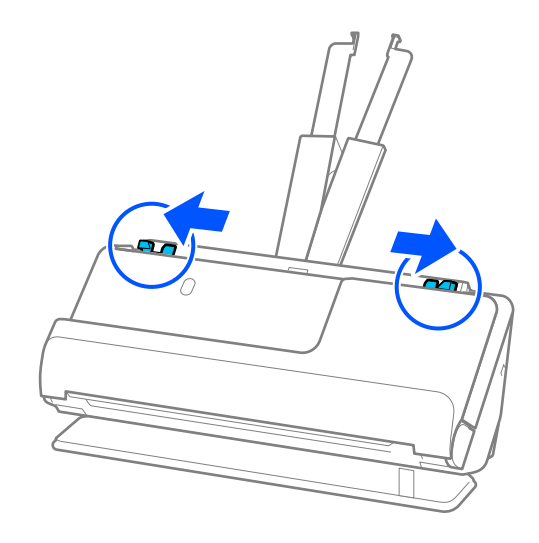

5. הנח את הדרכון כך שהצד המיועד לסריקה פונה כלפי מעלה והצד העבה יותר של הדרכון פונה לתוך ה-<br>ADF.

הכנס את הנייר לתוך ה-ADF עד שהוא ייתקל בהתנגדות.

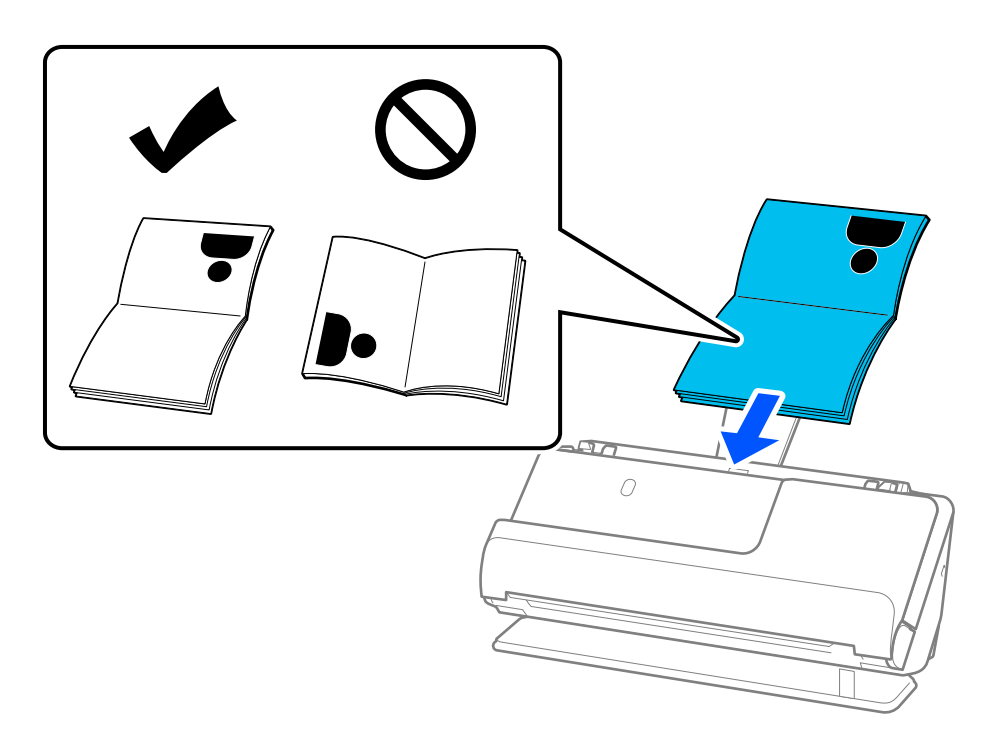

*במקרים הבאים, סרוק את הדרכון באמצעות ניילונית סריקה לדרכון במקום זאת. לתשומת לבך:*

❏ *אם ברצונך להגן על הדרכון במהלך הסריקה*

❏ *אם אתה מעונין לסרוק דרכון עבה ודרכונים עם שולי כריכה מורחבים מעט*

הנח את הדרכון ב-ניילונית סריקה לדרכון כשהצד המיועד לסריקה פונה כלפי מעלה והצד העבה יותר של הדרכון פונה *אל הקצה המוביל. לאחר מכן, הנח את -ה ניילונית סריקה לדרכון לתוך מגש הקלט כאשר הקצה העליון פונה לתוך ה ADF.*

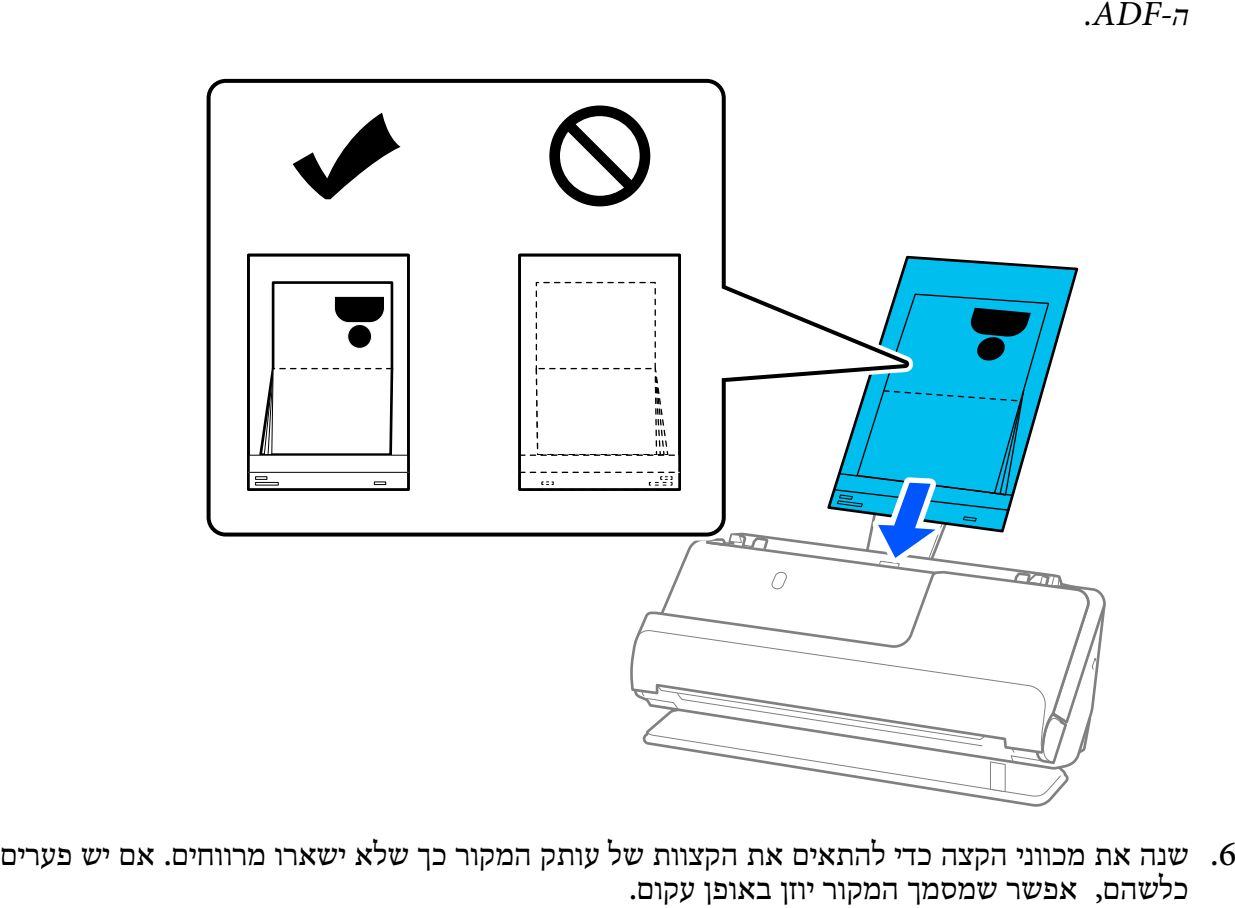

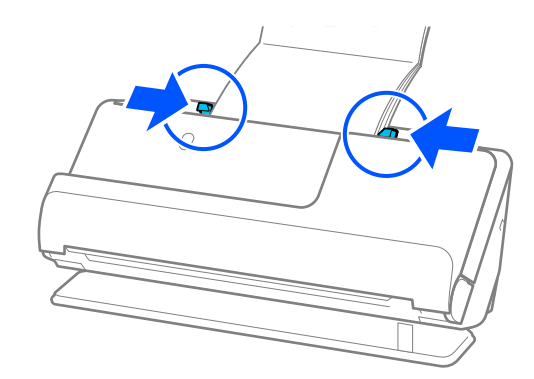

*לתשומת לבך:*

❏ *בעת סריקת דרכונים, תמוך בקצה העליון של הדרכון ביד כדי למנוע ממנו ליפול מתוך -ה ADF או להיסגר.*

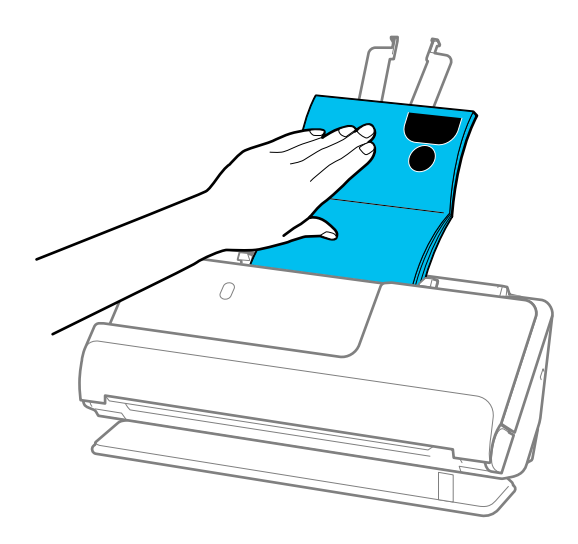

❏ *אם מסכי המקור הפנלטים פוגעים בפני השטחשל השולחן שעליו עומד הסורק והדבר משפיע על התמונה הסרוקה, הזז את הסורק לקצה השולחן כך שמסמכי המקור הנפלטים יוכלו ליפול ולכוד אותם באופן .ישיר* 

❏ *בעת סריקת , דרכון בצע את ההגדרות המתאימות במסך 2 Scan Epson.*

*כאשר אתה משתמשב -Pro Capture Document, תוכללפתוח את החלון באמצעות לחיצה עללחצן הגדרות מפורטות במסך הגדרות סריקה.*

*במסך 2 Scan Epson, השתמש באחת השיטות הבאות כדי לכבות את אתר הזנה כפולה.*

*· בחר דרכון ב -הגדרות סריקה*

*· בלשונית הגדרות ראשיות, הגדר את אתר הזנה כפולה למצב כבוי*

*לפרטים, עיין בעזרה של 2 Scan Epson.*

❏ *אל תשתמש ב -ניילונית סריקה לדרכון שרוט או ב -ניילונית סריקה לדרכון שנסרק יותר מ -3 , 000 פעמים.*

❏ *יש להשתמש רק ב -ניילונית סריקה לדרכון שתוכנן עבור הסורק שלך. הסורק מזהה באופן אוטומטי את -ה ניילונית סריקה לדרכון באמצעות שלושה חורים מלבניים קטנים בקצה המוביל. שמור על חורי -ה ניילונית סריקה לדרכון נקיים וגלויים.*

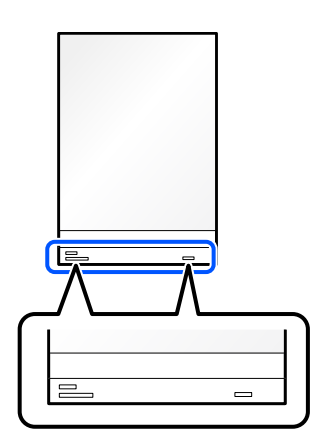

### **מידע קשור**

 $\,$  קודים של ניילונית [סריקה" בעמוד](#page-26-0)  $\blacktriangleright$ 

### <span id="page-70-0"></span> $\,$  "הגדרות התוכנה הדרושות עבור מסמכי מקור [מיוחדים" בעמוד](#page-104-0) 105 $\,$

### **הנחת מסמכי מקור חשובים או תמונות חשובות**

השתמש -ב ניילונית סריקה בעת סריקת הסוגים הבאים של מסמכי מקור.

 $\Box$ צילומים

❏מסמכי מקור יקרי ערך

❏מסמכי מקור מקומטים

ם מסמכי מקור שבירים  $\Box$ 

*ודא שיש מספיק מקום מול הסורק בשביל המסמכים המקוריים שהוא עומד לפלוט החוצה. לתשומת לבך:*

ם. ודא שנורית מיקום הסורק ( ${\mathscr U}$ ) פועלת.  $1$ 

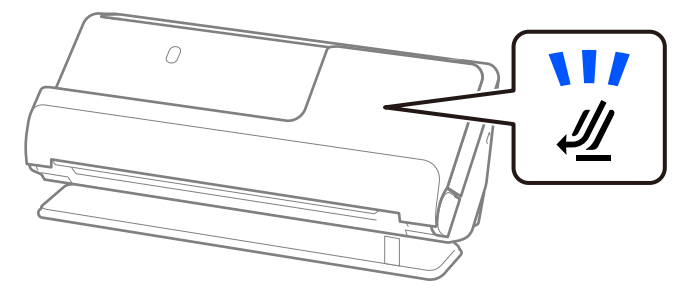

אם נורית מיקום הסורק ( $\mathscr U$ ) מכובה, משוך את בוחר המיקום של הסורק כדי להטות את הסורק אחורה.

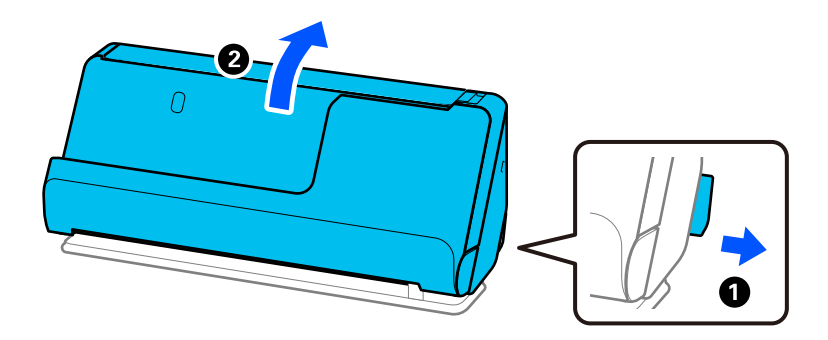

2. פתח את מגש הקלט.

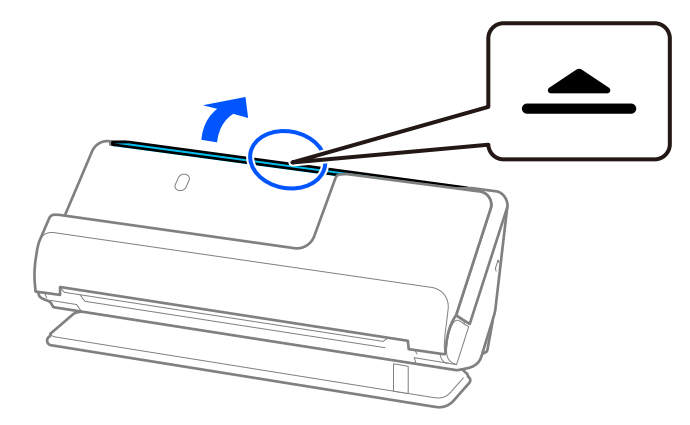

3. הגבה את מאריך מגש הקלט.

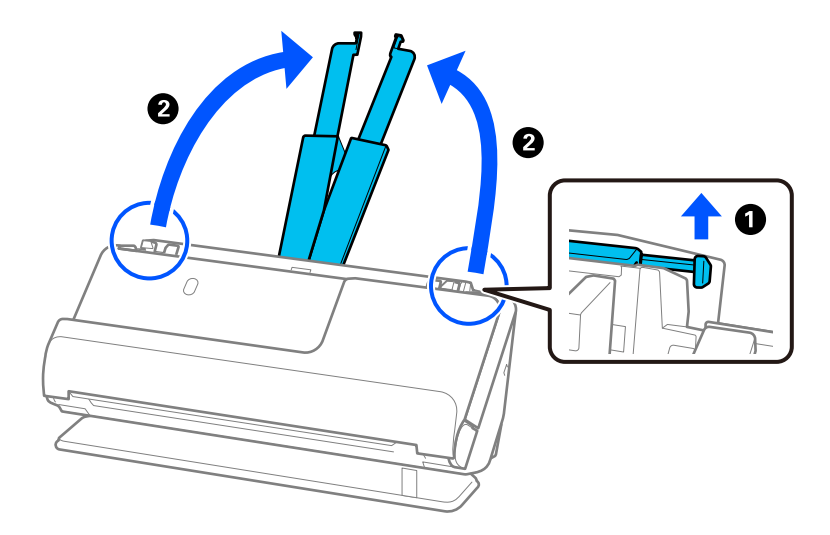

4. הזז את מכווני רוחב הנייר אל קצוות מגש הקלט.

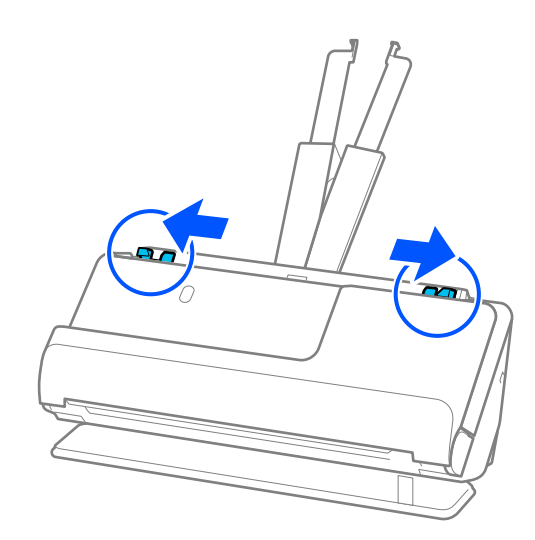

5. הנח את מסמך המקור שלך בתוך ה -ניילונית סריקה. הנח את מסמך המקור שלך כך שגב מסמך המקור פונה לצד של ה -ניילונית סריקה עם האיור.
❏עבור מסמכי מקור

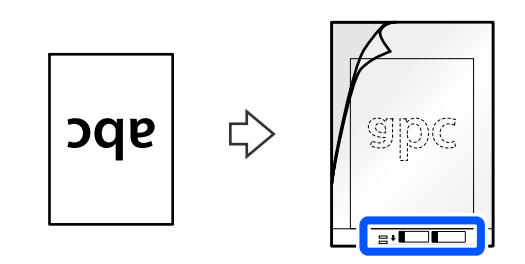

❏עבור תמונות

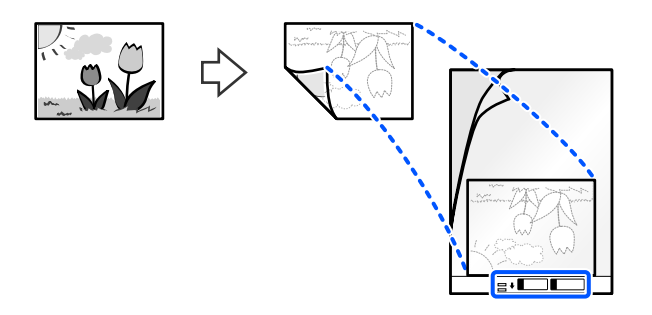

עבור מסמכי מקור גדולים, קפל אותם לשניים כך שהצד המיועד לסריקה פונה כלפי חוץ, ואז הנח את המקור<br>כשצד "2" פונה לצד עם האיור ובקצה המוביל של ה-ניילונית סריקה.

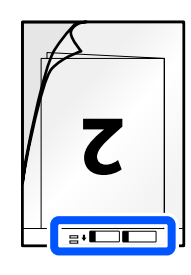

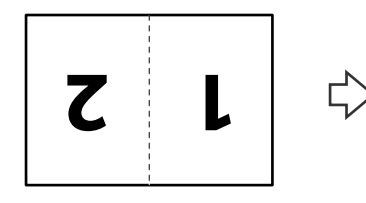

הפוך את ה-ניילונית סריקה.  $6$ 

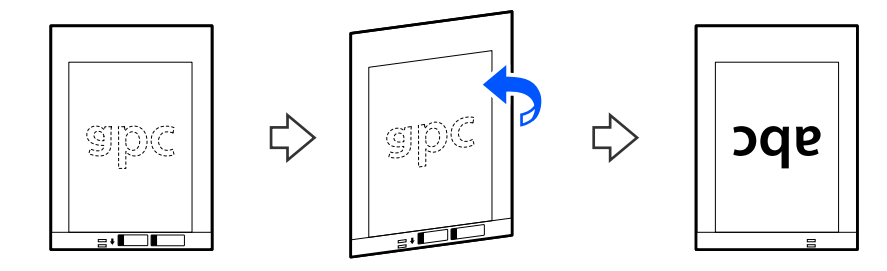

7. טען את ה -ניילונית סריקה לתוך מגש הקלט כאשר הקצה העליון פונה לתוך ה -ADF. הכנס את הנייר לתוך ה -ADF עד שהוא ייתקל בהתנגדות.

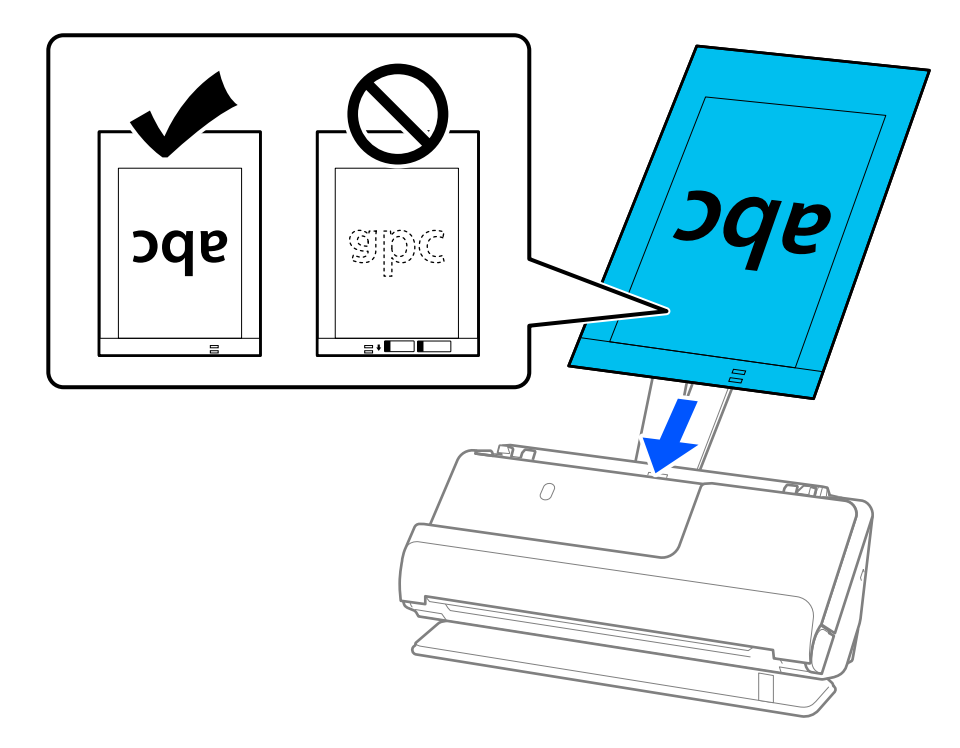

יוזן בצורה עקומה. 8. ישר את מדריכי הקצוות בקו אחד עם ה -ניילונית סריקה כך שלא יהיו מרווחים. אחרת אפשר שה-ניילונית סריקה

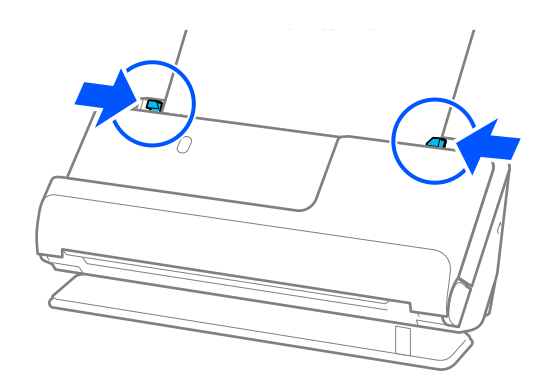

*לתשומת לבך:*

❏ *אל תשתמש ב -ניילונית סריקה שרוט או ב -ניילונית סריקה שנסרק יותר מ -3 , 000 פעמים.*

<span id="page-74-0"></span>❏ *אם אינך מוצא את גודל מסמך המקור שיש לסרוק ברשימת גודל מסמך ב - 2 Scan Epson, בחר ב -איתור אוטומטי.*

*בעת השימוש ב 2- Scan Epson, תוכל לציין את גודל מסמך המקור ב - התאמה אישית.*

- ❏ *בעת סריקה עם ניילונית סריקה, בחר ב -איתור אוטומטי כהגדרת גודל מסמך ב 2- Scan Epson כדילסרוק באופן אוטומטי את התמונה תוך יישום הטיית דף כהגדרת תיקון מסמכים עקומים setting.*
- ❏ *יש למקם את הקצה המוביל של מסמך המקור בחלק הכריכה שלניילונית סריקה בעת סריקת מסמך מקור שאורכו בסביבות 297 מ "מ ( 11.7 אינצ'ים). אחרת, אורך התמונה הסרוקה עשוילהיות ארוךיותר מהרצוי משום שהסורק סורק עד לקצה -ה ניילונית סריקה כאשר אתה בוחר איתור אוטומטי כהגדרת גודל מסמך בתוך חלון Scan Epson 2.*
- ❏ *בעת סריקת מסמך מקור גדול, כדילסרוק את שני הגדלים ולתפור אותם יחד, בצע את ההגדרות המתאימות בחלון .Epson Scan 2*

*כאשר אתה משתמשב -Pro Capture Document, תוכללפתוח את החלון באמצעות לחיצה עללחצן הגדרות מפורטות במסך הגדרות סריקה.*

*בחר דו-צדדית מתוך צד לסריקה ובחר שמאלוימין מתוך תמונות מחוברות בחלון 2 Scan Epson. לפרטים, עיין בעזרה של 2 Scan Epson.*

❏ *יש להשתמש רק ב -ניילונית סריקה שתוכנן עבור הסורק שלך. הסורק מזהה באופן אוטומטי את -ה ניילונית סריקה באמצעות שני חורים מלבניים קטנים בקצה המוביל. שמור על חורים נקיים ואל תכסה אותם.*

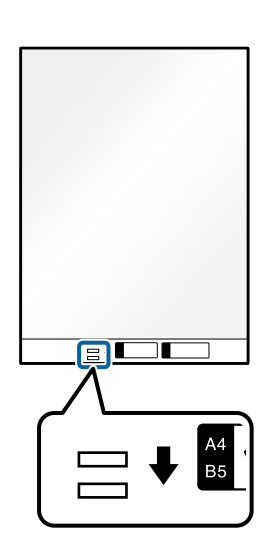

**מידע קשור**   $\,$  קודים של ניילונית [סריקה" בעמוד](#page-26-0)  $\blacktriangleright$  $\,$  "הגדרות התוכנה הדרושות עבור מסמכי מקור [מיוחדים" בעמוד](#page-104-0) 105 $\,$ 

#### **הנחת מעטפה**

*ודא שיש מספיק מקום מול הסורק בשביל המסמכים המקוריים שהוא עומד לפלוט החוצה. לתשומת לבך:*

. ודא שנורית מיקום הסורק  $(\underline{\mathscr{W}})$  פועלת.

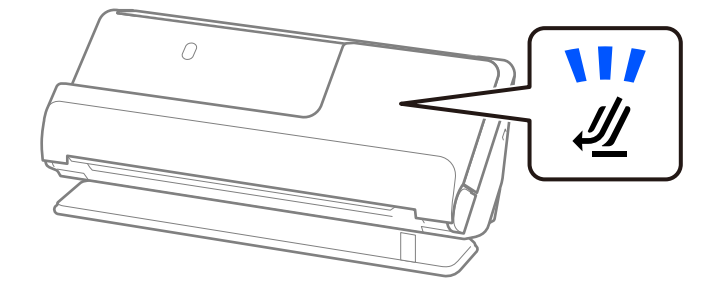

אם נורית מיקום הסורק  $(\underline{\mathscr{U}})$  מכובה, משוך את בוחר המיקום של הסורק כדי להטות את הסורק אחורה.

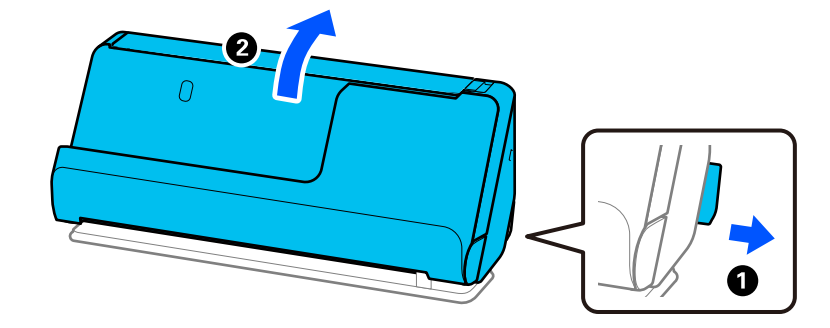

2. פתח את מגש הקלט.

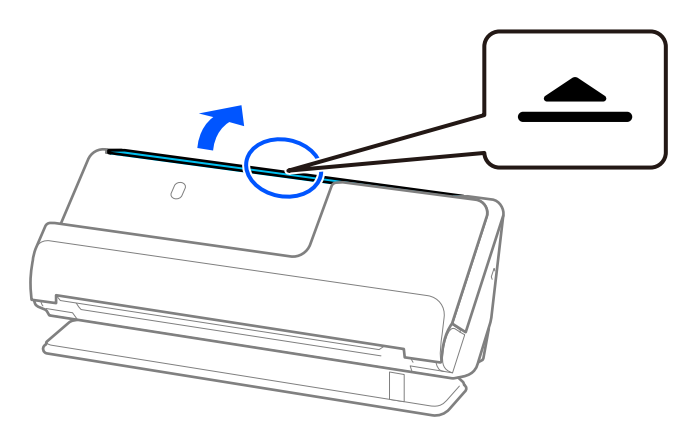

. הגבה את מאריך מגש הקלט.  $3$ 

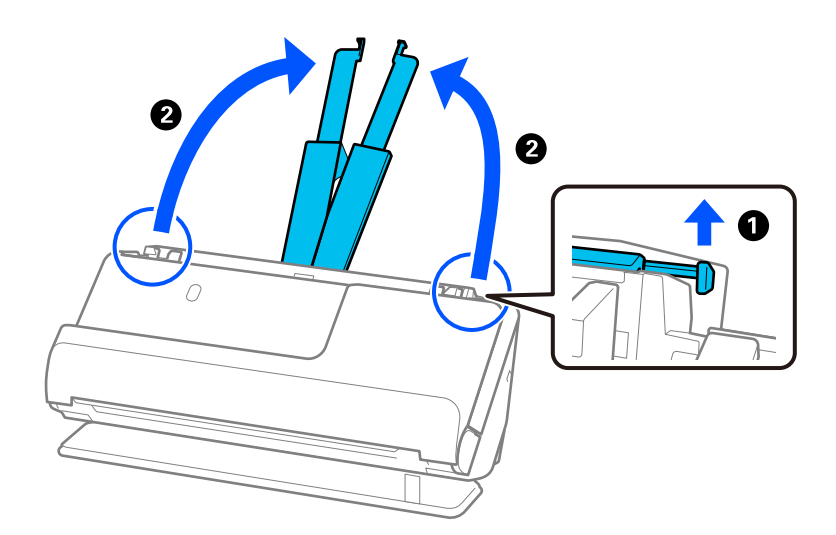

4. הזז את מכווני רוחב הנייר אל קצוות מגש הקלט.

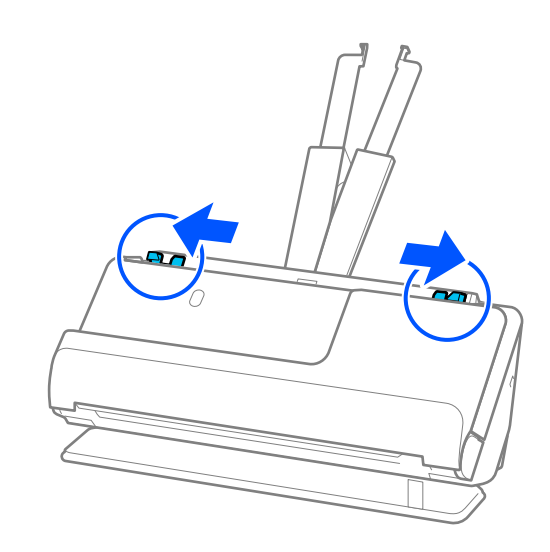

5. טען את המעטפה לאורך כשהצד המיועד לסריקה פונה כלפי מעלה. אם הקצה הפתוח (צד הדש) של המעטפות<br>ממוקם בצד הקצר יותר, תוכל לטעון את המעטפה כשהקצה הפתוח (צד הדש) פונה כלפי מעלה. הכנס את המעטפה לתוך ה -ADF עד שהוא ייתקל בהתנגדות.

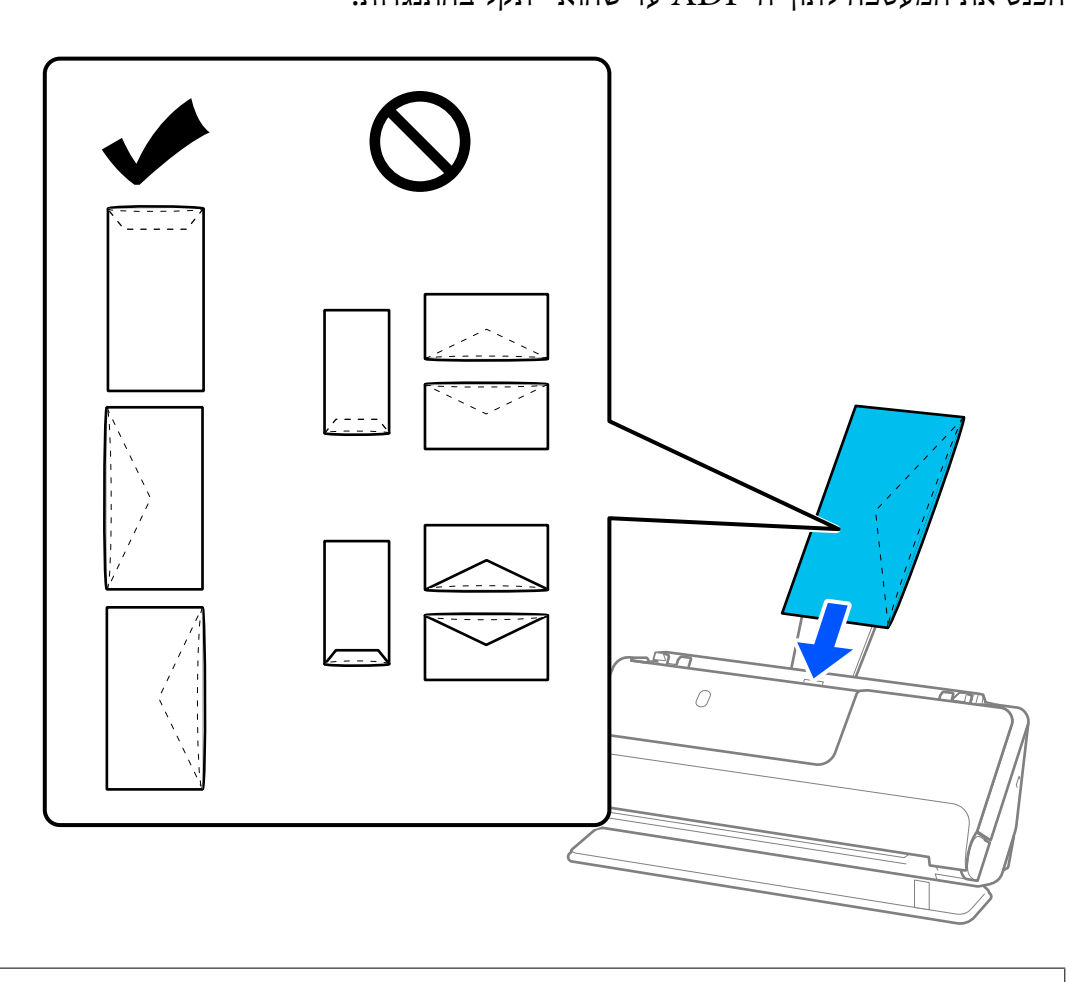

# *חשוב:* c

*אל תטען מעטפות שיש עליהן דבק.*

*לתשומת לבך:*

❏ *אפשר שמעטפות שאינן חתוכות באופן נקי בצד הלשונית כאשר פותחים אותן לא יסרקו בצורה נכונה.*

❏ *אפשר לטעון מעטפות שעדיין לא נאטמו כאשר הדש פתוח ופונה כלפי מעלה.*

6. שנה את מכווני הקצה כדי להתאים את הקצוות של המעטפה כך שלא יישארו מרווחים. אחרת, המעטפה עלולה<br>להיכנס עקום.

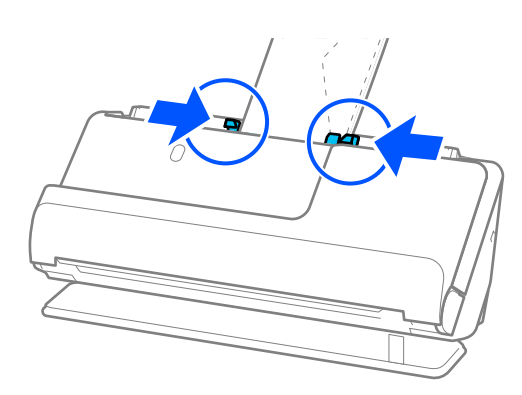

*לתשומת לבך:*

❏ *אנו ממליצים לבחור את הסיבוב או הזווית המתאימים או אוטו' כהגדרת סיבוב באפליקציה.*

❏ *בעת סריקת מעטפות בצע את ההגדרות המתאימות במסך 2 Scan Epson.*

<span id="page-78-0"></span>*כאשר אתה משתמשב -Pro Capture Document, תוכללפתוח את החלון באמצעות לחיצה עללחצן הגדרות מפורטות במסך הגדרות סריקה.*

*בחר בלשונית הגדרות ראשיות > אתר הזנה כפולה > כבוי. לפרטים, עיין בעזרה של 2 Scan Epson. אם לא השבתת את האפשרות אתר הזנה כפולה במסך 2 Scan Epson ומופיעה שגיאת הזנה כפולה, הסר את*

*המעטפות מתוך -ה ADF וטען אותן מחדש.*

**מידע קשור** 

 $\,$  "הגדרות התוכנה הדרושות עבור מסמכי מקור [מיוחדים" בעמוד](#page-104-0) 105 $\,$ 

# **הנחת מסמכי מקור בעלי צורות בלתי סדירות**

*ודא שיש מספיק מקום מול הסורק בשביל המסמכים המקוריים שהוא עומד לפלוט החוצה. לתשומת לבך:*

. ודא שנורית מיקום הסורק ( ${\mathscr U}$ ) פועלת.  $1$ 

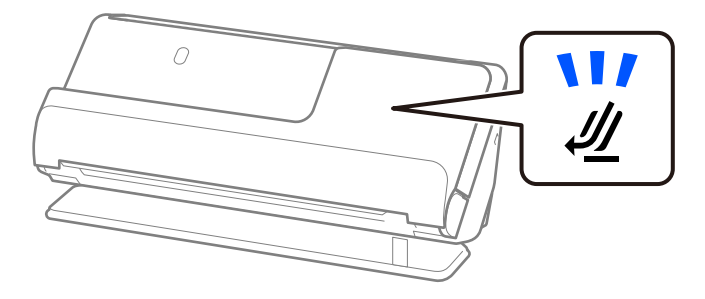

אם נורית מיקום הסורק ( $\H$ ) מכובה, משוך את בוחר המיקום של הסורק כדי להטות את הסורק אחורה.

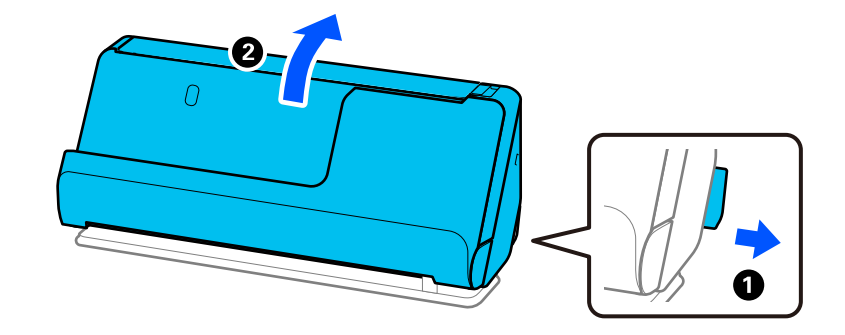

2. פתח את מגש הקלט.

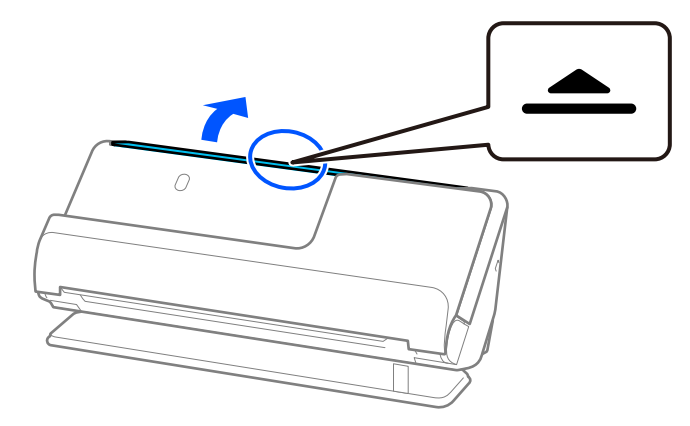

. הגבה את מאריך מגש הקלט.  $3$ 

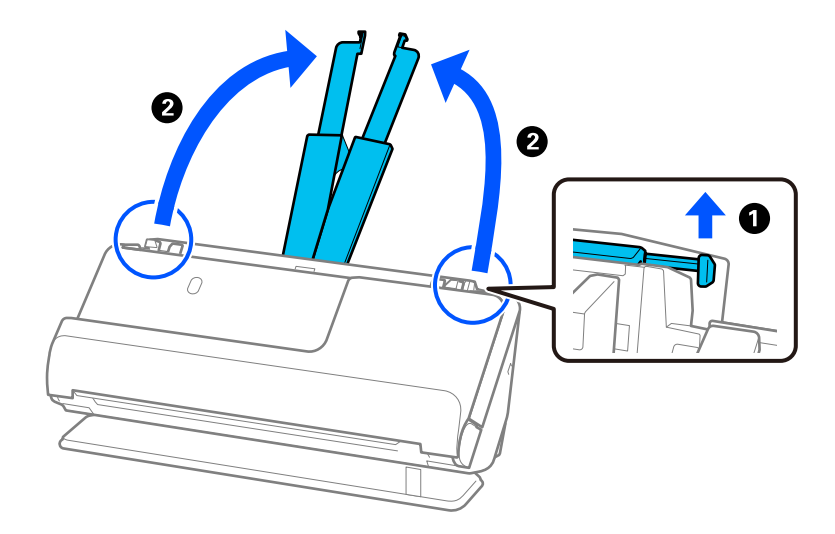

4. הזז את מכווני רוחב הנייר אל קצוות מגש הקלט.

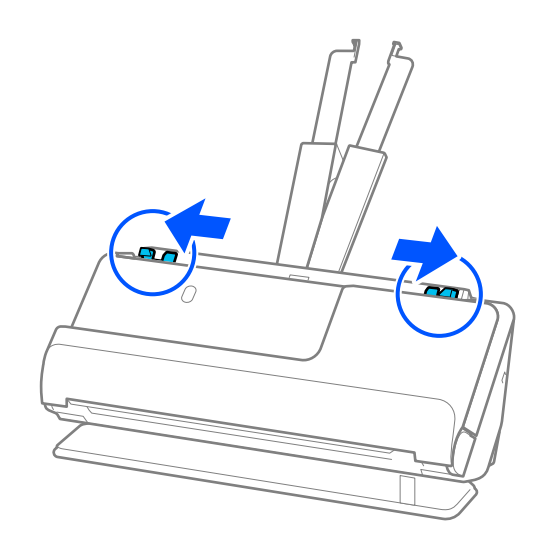

5. הנח את מסמך המקור שלך בתוך ה -ניילונית סריקה.

הנח את מסמך המקור שלך כך שגב מסמך המקור פונה לצד של ה -ניילונית סריקה עם האיור.

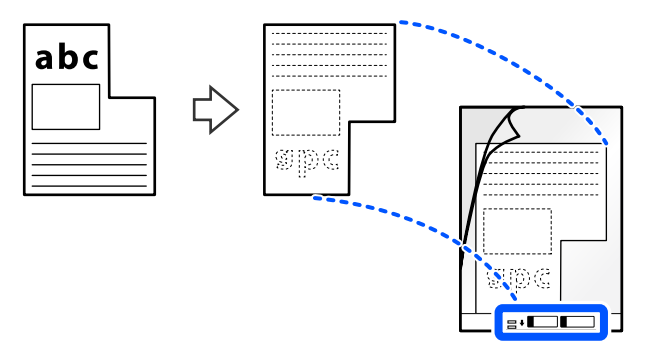

. הפוך את גליון הנושא.  $6$ 

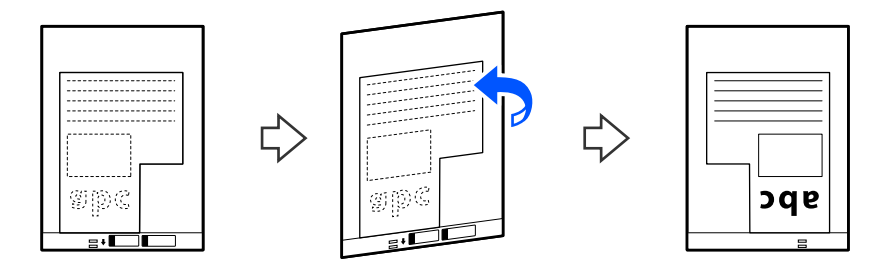

7. טען את ה -ניילונית סריקה לתוך מגש הקלט כאשר הקצה העליון פונה לתוך ה -ADF. הכנס את הגליון הנושא לתוך ה -ADF עד שהוא ייתקל בהתנגדות.

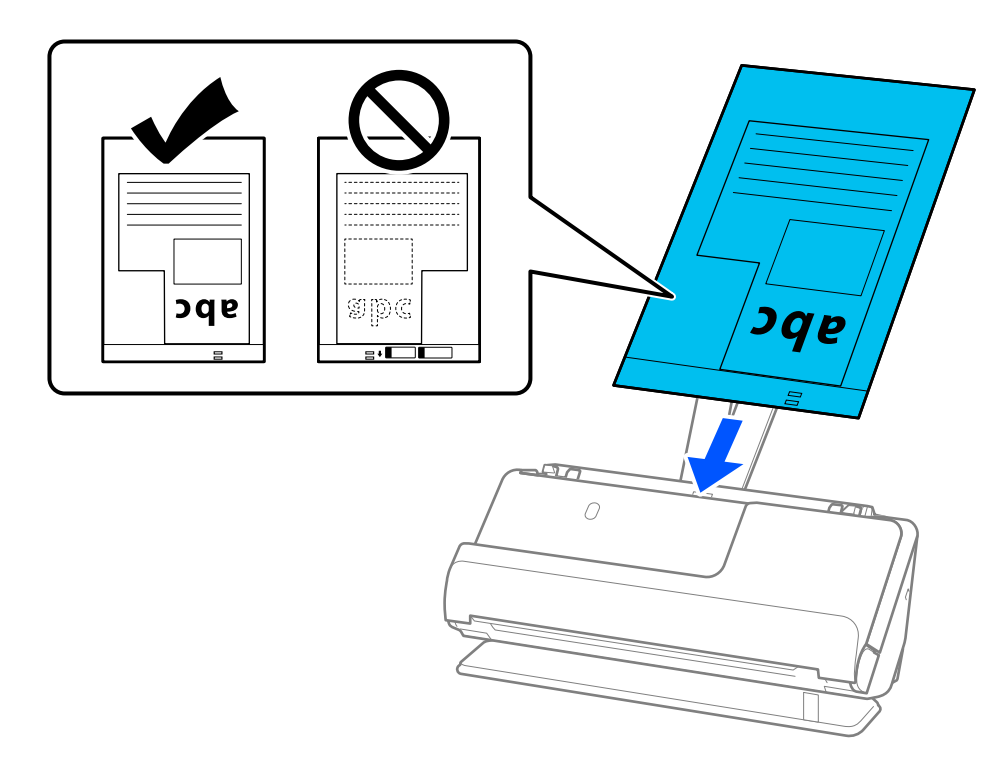

יוזן בצורה עקומה. 8. ישר את מדריכי הקצוות בקו אחד עם ה -ניילונית סריקה כך שלא יהיו מרווחים. אחרת אפשר שה-ניילונית סריקה

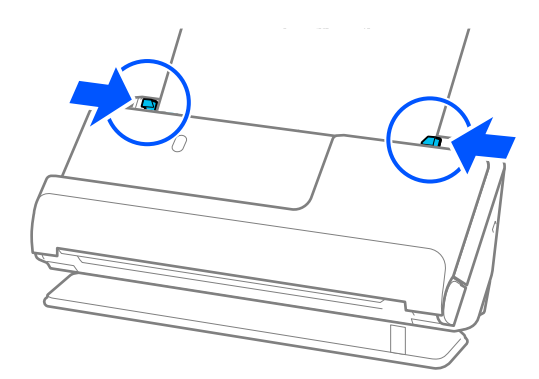

*לתשומת לבך:*

❏ *אל תשתמש ב -ניילונית סריקה שרוט או ב -ניילונית סריקה שנסרק יותר מ -3 , 000 פעמים.*

❏ *אם לא תוכל למצוא גודל מסמך התואם את גודל מסמכי המקור שיש לסרוק, יהיה עליך לבצע הגדרות במסך .Epson Scan 2*

*כאשר אתה משתמשב -Pro Capture Document, תוכללפתוח את החלון באמצעות לחיצה עללחצן הגדרות מפורטות במסך הגדרות סריקה.*

*בחר את איתור אוטומטי במסך 2 Scan Epson, או בחר התאמה אישית כדי ליצור גודל מסמך מותאם אישית.*

- ❏ *בעת סריקה עם ניילונית סריקה, בחר ב -איתור אוטומטי כהגדרת גודל מסמך ב 2- Scan Epson כדילסרוק באופן אוטומטי את התמונה תוך יישום הטיית דף כהגדרת תיקון מסמכים עקומים setting.*
- ❏ *יש להשתמש רק ב -ניילונית סריקה שתוכנן עבור הסורק שלך. הסורק מזהה באופן אוטומטי את -ה ניילונית סריקה באמצעות שני חורים מלבניים קטנים בקצה המוביל. שמור על חורי -ה ניילונית סריקה נקיים וגלויים.*

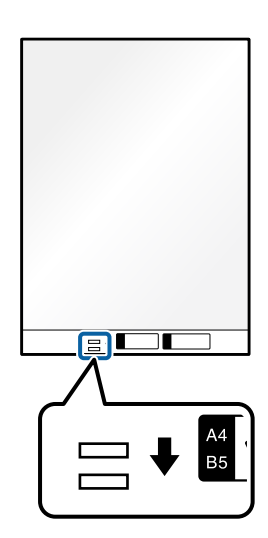

#### **מידע קשור**

- $\,$  קודים של ניילונית [סריקה" בעמוד](#page-26-0)  $\blacktriangleright$
- $\,$  "הגדרות התוכנה הדרושות עבור מסמכי מקור [מיוחדים" בעמוד](#page-104-0) 105 $\,$

# **טעינת אצוות של מסמכי מקור עם גדלים וסוגי נייר שונים**

<span id="page-82-0"></span>תוכל להניח ולסרוק אצוות של מסמכי מקור בגדלים שונים (50.8×50.8 מ"מ (2.0×2.0 אינצ'ים) עד גודל 4A או קווארטו) עד לעובי של 2.4 ( מ"מ 0.1 אינצ'ים .)

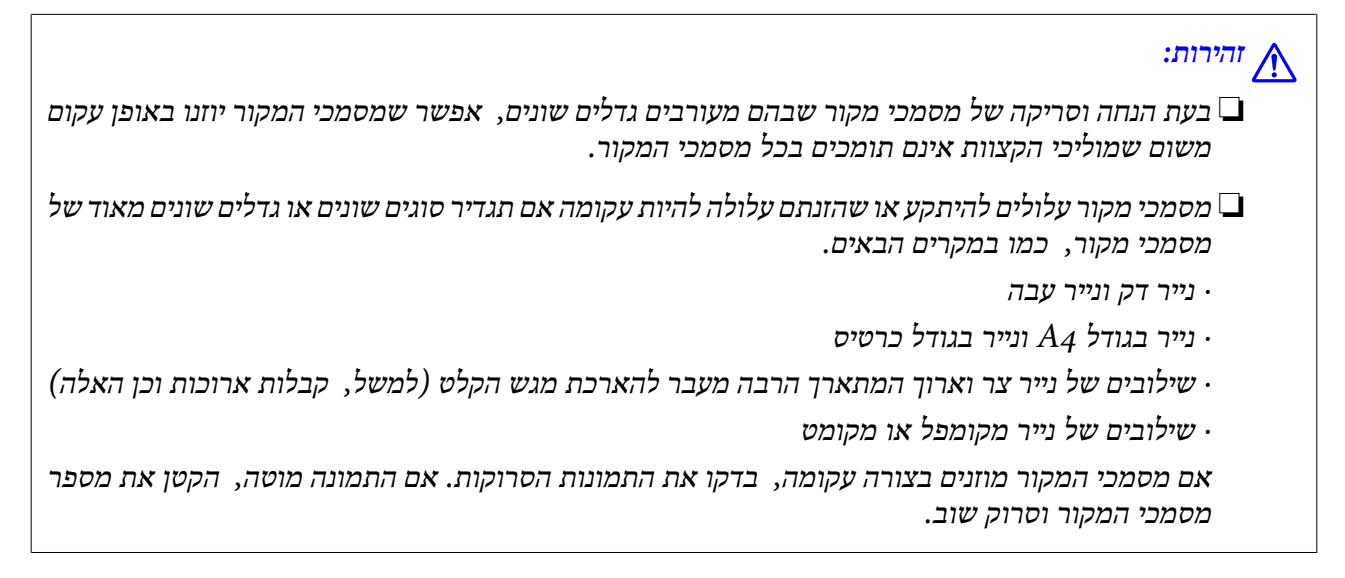

*לתשומת לבך:*

❏ *אם מסמכי המקור נתקעו או לא הוזנו בצורה נכונה, נסה לאפשר מצב איטי ( ) כדי לפתור בעיה זו.*

❏ *לחלופין, תוכללסרוק מסמכי מקור הכוללים ניירות מסוגים שונים ובעלי עובי שונה עלידי טעינתם אחד אחד באמצעות מצב הזנה אוטומטי.*

*על מנת להשתמש ב - מצב הזנה אוטומטי, בצע את ההגדרות המתאימות במסך 2 Scan Epson.*

*כאשר אתה משתמש ב -Pro Capture Document, תוכל לפתוח את החלון באמצעות לחיצה על לחצן הגדרות מפורטות במסך הגדרות סריקה.*

*במסך 2 Scan Epson, השתמש ב -מצב הזנה אוטומטי כדי לסרוק בעת שינוי המיקום של הסורק בהתאם לסוג המסמך.*

. ודא שנורית מיקום הסורק ( ${\mathscr U}$ ) כבויה.  $1$ 

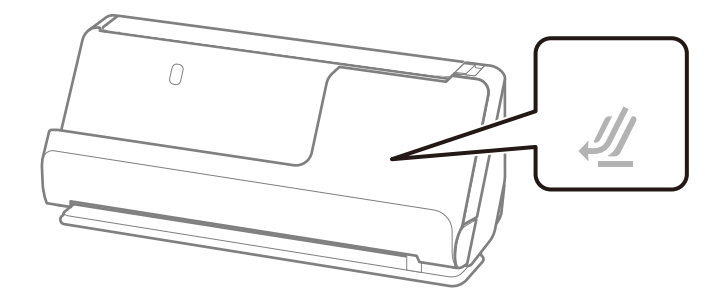

אם נורית מיקום הסורק  $(\mathscr{U})$  דלוקה, משוך את בוחר המיקום של הסורק כדי להטות את הסורק קדימה.

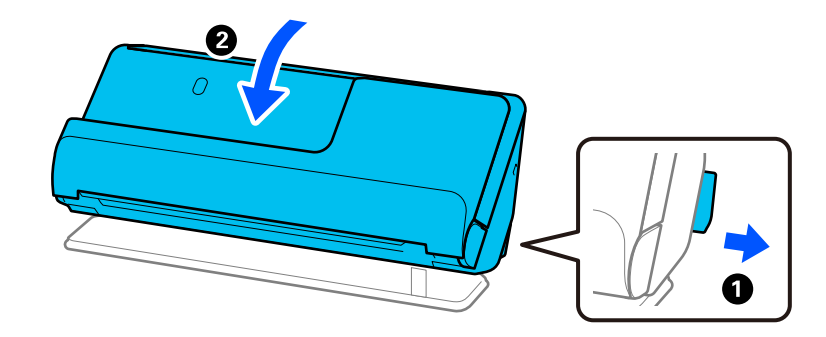

2. פתח את מגש הקלט.

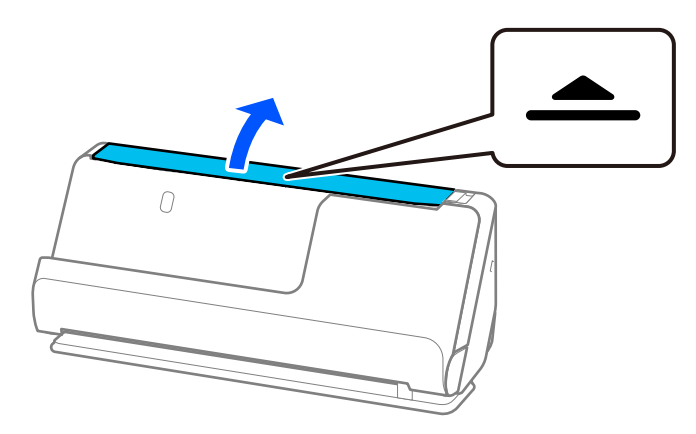

3. הגבה את מאריך מגש הקלט.

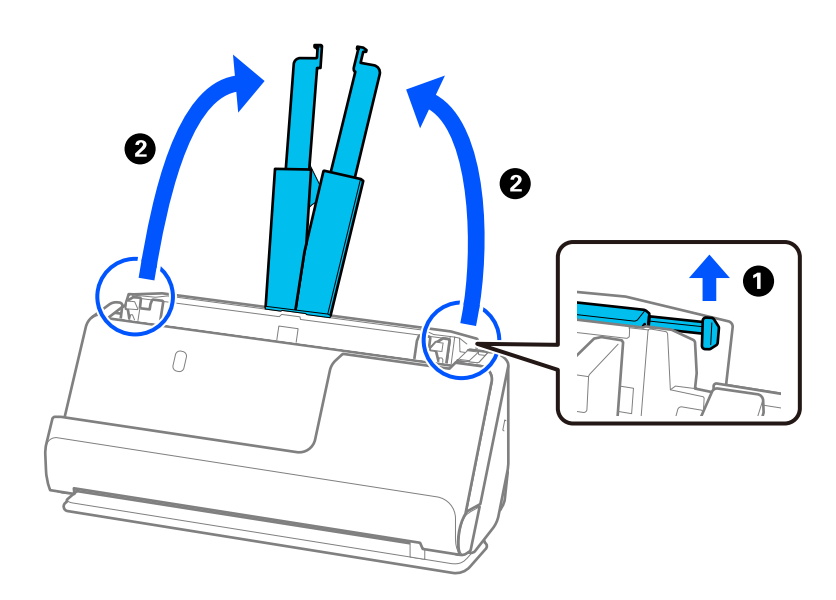

4. הזז את מכווני רוחב הנייר אל קצוות מגש הקלט.

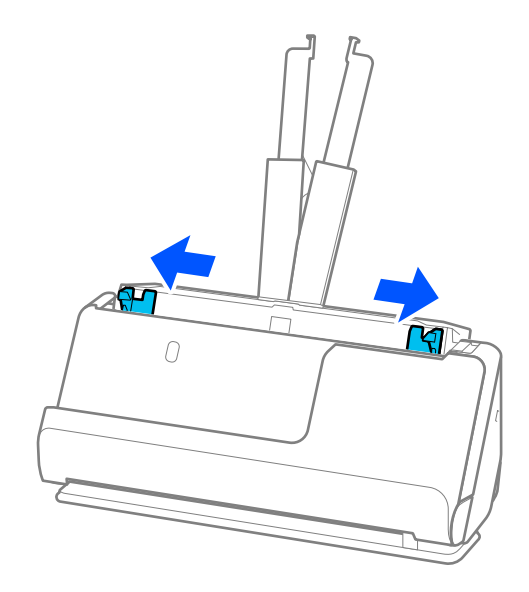

5. טען את מסמכי המקור כך שהצד המיועד לסריקה יפנה כלפי מעלה ובסדר יורד של גודל הנייר, כאשר הנייר הרחב<br>ביותר נמצא מאחור והצר ביותר נמצא בחזית מגש הקלט.

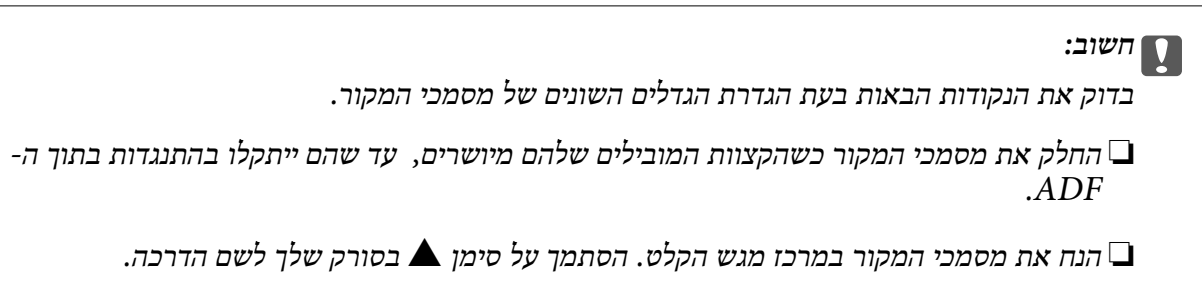

❏ *הנח את מסמכי המקור בצורה ישרה.*

*אחרת, עלולים מסמכי המקור להיות מוזנים באופן עקום או להיתקע.*

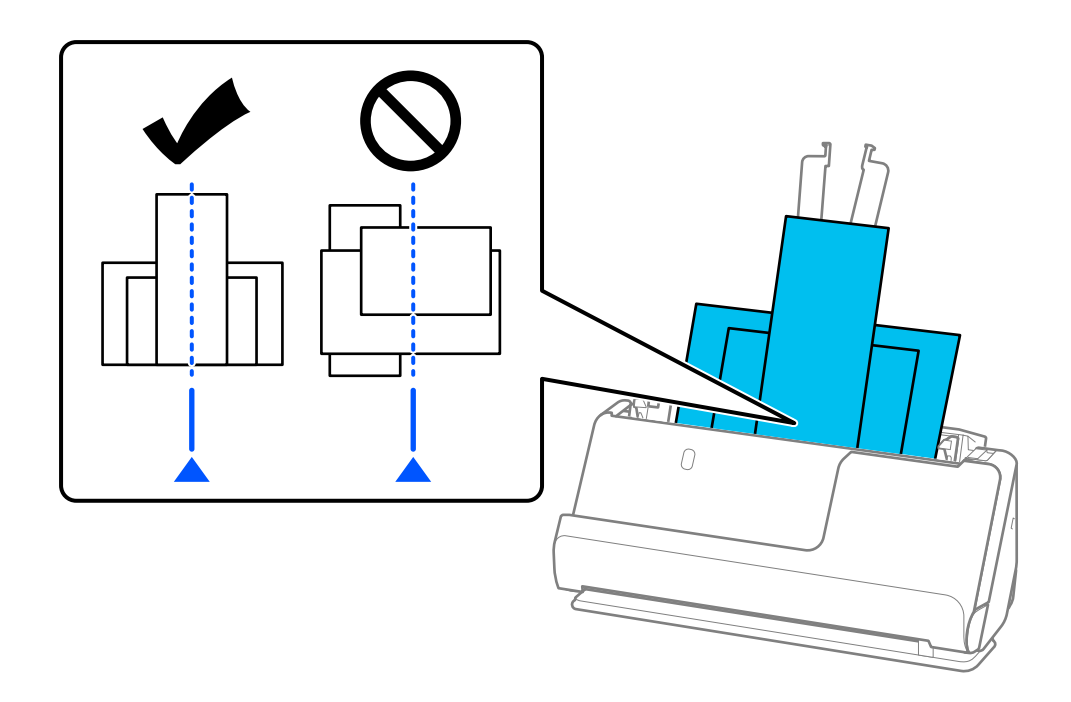

. ישר את מוליכי הקצוות עם מסמך המקור הרחב ביותר.

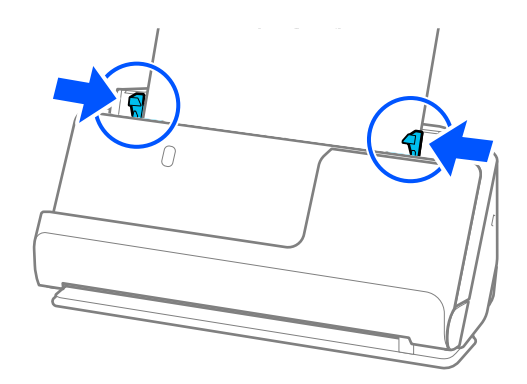

*לתשומת לבך:*

❏ *2 Scan Epson מאפשרת לך להציג תצוגה מקדימה של הצד הראשון של מסמך המקור שלך. טען את מסמך המקור הראשוןלתוך -ה ADFואזלחץ עללחצן תצוגה מקדימה. חלון התצוגה המקדימה ייפתח, ותוצג התצוגה המקדימה של התמונה והעמוד הראשון נפלט מהסורק.*

*החזר את הדף שנפלט למקומו יחד עם שאר מסמכי המקור.*

- ❏ *בעת טעינה של מסמכי מקור רבים בבת אחד והצגתם בתצוגה מקדימה, או במקרה של ביטול הסריקה באמצע הביצוע שלה, מסמך המקור השני יוזן מעט לתוך -ה ADFוהסריקה תיפסק. פתח את מכסה הסורק כדילהסיר אותו ואז טען את הדף שוב יחד עם הדף הראשון ועם שאר מסמכי המקור.*
- ❏ *בהתאם לסוג הנייר ולסביבה שבה משתמשים בסרוק, מסמך המקור עשויליפול מקדמת הסורק אחרי הסריקה. במצב זה, טען פחות מסמכי מקור לתוך הסורק ממספר מסמכי המקור שניתן לטעון על פי מה שצוין.*

**מידע קשור** 

 $\,$ סריקה ב-מצב הזנה [אוטומטי" בעמוד](#page-105-0)  $\blacklozenge$ 

# סריקה

<span id="page-86-0"></span>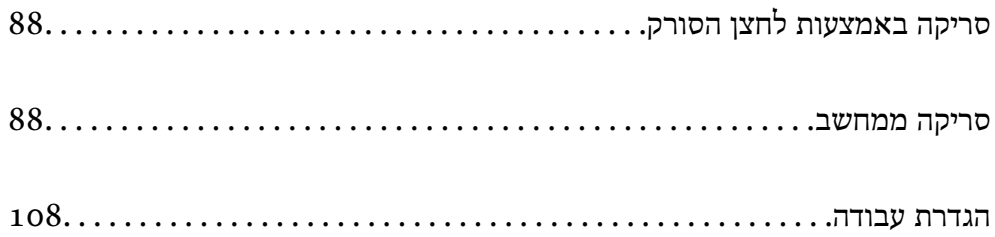

# **סריקה באמצעות לחצן הסורק**

תוכל לסרוק באמצעות הלחצן שבסורק שלך.

*לתשומת לבך:*

❏ *ודא ש 2 Scan Epson מותקנת במחשב ושהסורק מחובר למחשב שלך כהלכה.*

<span id="page-87-0"></span>❏ *כאשר במחשב שלך מותקנת התוכנה Pro Capture WindowsDocument ( (או Capture Document OS Mac((, תוכל להקצות את העבודה ללחצן שעל הסורק ולהפעיל את עבודת הסריקה בלחיצה על הלחצן.*

1. הנח את המסמך.

 $\Phi$ . לחץ על הלחצן  $\Phi$ .

*לתשומת לבך: עיין בעזרה של Pro Capture WindowsDocument ( (או Capture OSDocument Mac ( (לפרטים על הקצאת לחצן.*

> **מידע קשור**   $\,$ והגדרת [עבודה" בעמוד](#page-107-0)  $\,$

## **סריקה ממחשב**

# **( (WindowsDocument Capture Pro באמצעות סריקה**

Document Capture Pro מאפשרת לך לבצע בקלות וביעילות דיגיטציה של טפסים כדי להתאים לצרכים<br>שלר.

הפונקציות הבאות זמינות עם Pro Capture Document.

תוכל לנהל ולבצע ערכה של פעולות, כגון סריקה ושמירה בתור "עבודה".  $\square$ 

❏תוכל להגדיר את התצורה של "עבודה" כדי לשמור תמונות סרוקות בתבניות שונות ( /JPEG/BMP/PDF .(JPEG2000/TIFF/Multi-TIFF/PNG/DOCX/XLSX/PPTX

הוכל למיין עבודות באופן אוטומטי באמצעות הכנסת נייר מחלק בין מסמכי המקור או באמצעות השימוש במידע  $\Box$ <br>הרקוד במסמכי המקור.

תוכל להוציא מידע סריקה או את הפריטים הדרושים עבור התוכן הסרוק בתור פלט של נתוני אינדקס.  $\Box$ 

❏תוכל להגדיר יעדים רבים.

תוכל לסרוק באמצעות פעולות פשוטות בלא שתצטרך ליצור עבודה. $\Box$ 

באמצעות השימוש בפונקציות אלה תוכל לבצע דיגיטציה של מסמכי נייר ביתר יעילות, כגון סריקת מספר גדול של<br>מסמכים או שימוש בהם על פני רשת.

*לתשומת לבך:*

❏ *למידע מפורט על הדרך להשתמש ב -Pro Capture Document, עיין בכתובת -ה URL הבאה: <https://support.epson.net/dcp/>*

*.Windows בשרת תומך אינו Document Capture Pro* ❏

### **מהי סריקת עבודה?**

באמצעות רישום של סידרה של פעולות הנמצאות בשימוש תדיר בתור עבודה, תוכל לבצע פעולות אלה פשוט<br>באמצעות בחירת העבודה.

באמצעות הקצאת עבודה ללחצן הסורק, תוכל לבצע את העבודה גם מלוח הבקרה.

#### **ביצוע סריקת עבודה**

סעיף זה מסביר את זרימת העבודה של הסריקה תוך שימוש בעבודת סריקה קיימת.

a. בחר את הסורק שבו ברצונך להשתמש מתוך המסך העליון של Document Capture Pro. כאשר אתה<br>מפעיל את התוכנה היא מתחברת באופן אוטומטי לסרוק האחרון שבו השתמשת.

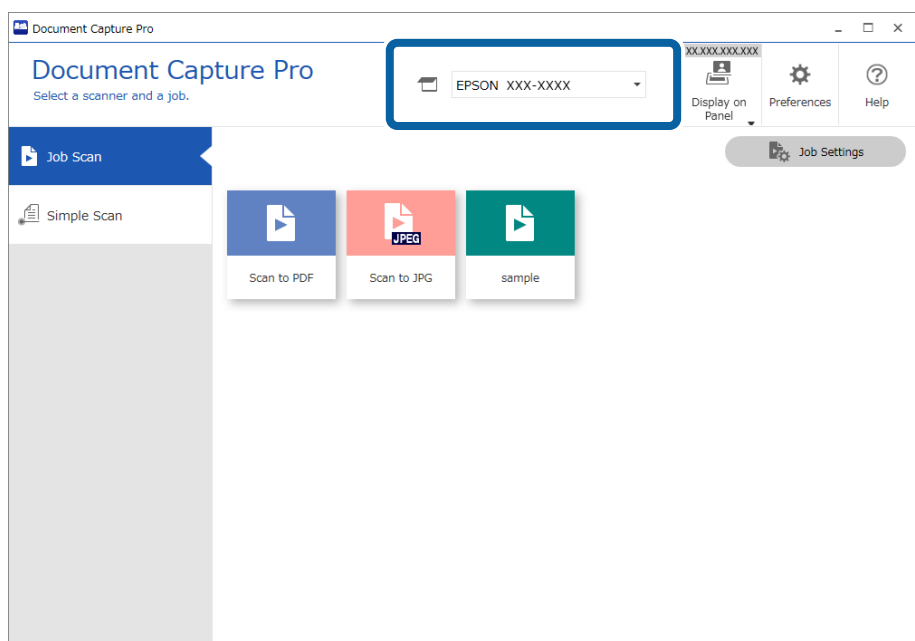

2. לחץ על הלשונית **עבודת סריקה** ואז, לחץ על הסמל של העבודה שאתה רוצה לבצע.

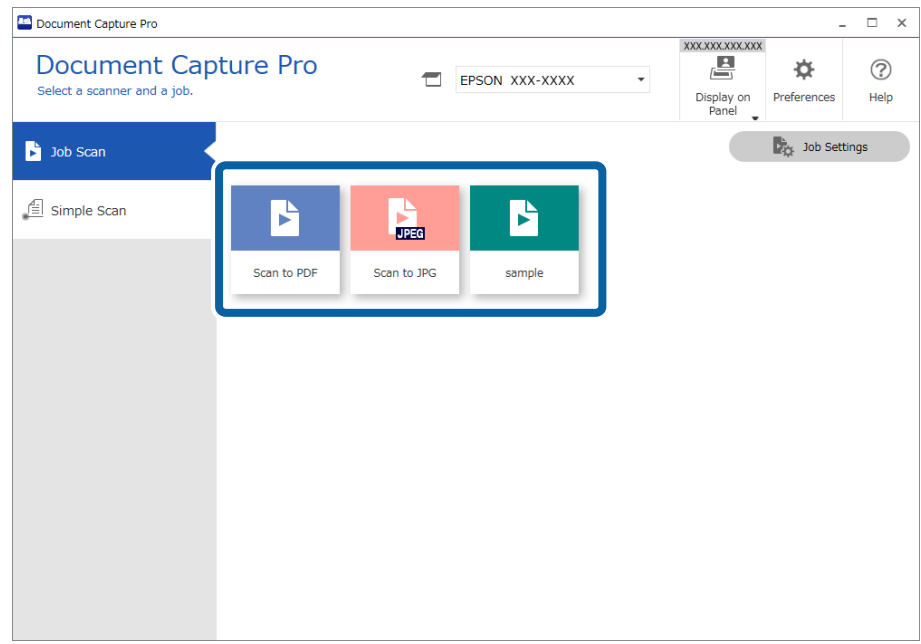

העבודה הנבחרת תבוצע.

כאשר אתה מבצע עבודה שעבורה נבחר <mark>הצגת תצוגה מקדימה בזמן הסריקה</mark> בהגדרות הסריקה, מוצג מסך<br>תצוגה מקדימה בעת ביצוע הסריקה.

3. אם תבצע עבודה שמכילה את האלמנטים הבאים בהגדרות שם הקובץ, הגדרות ההגדרות האינדקס<br>מוגדר-המשתמש מתוך הגדרות שמירה, והאלמנטים יתגלו בעמוד הסרוק, אזור הגילוי יוצג על גבי התמונה ככרזה. במידת הצורך, תקן באופן ידני את תוצאות הזיהוי, או שנה את האזור והפעל שוב את הזיהוי.

OCR❏

❏ברקוד

❏טופס

❏MRZ בדרכונים

❏MRZ במסמכי נסיעה

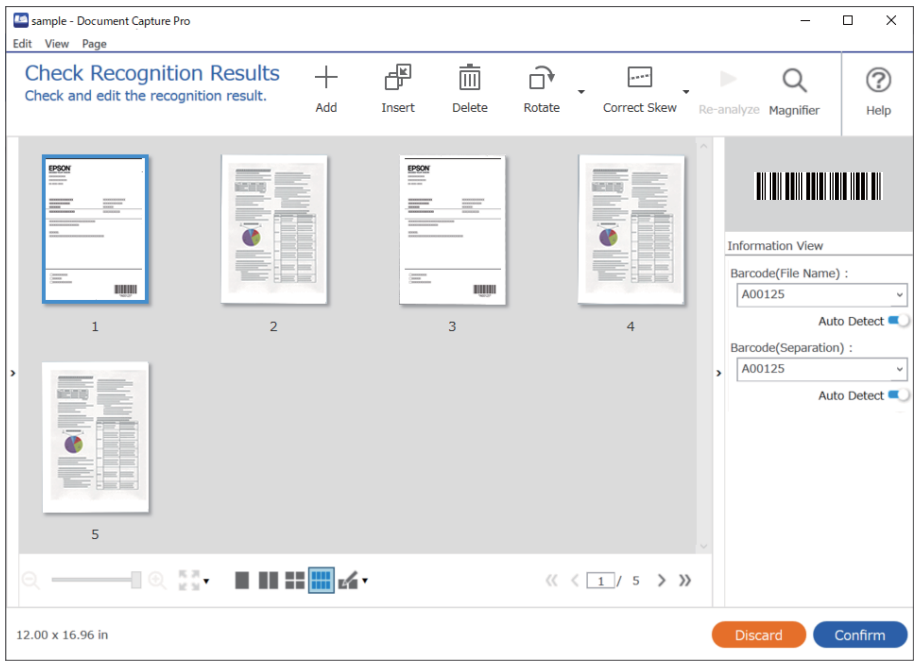

תוצאות הסריקה במסך **עריכת תוצאות הסריקה** אחרי הסריקה, ואז בצע עריכות בהתאם לצורך. 4. עבור עבודות שעבורן נבחרה האפשרות **הצג דו-שיח 'עריכת דף' לפני שמירה** בהגדרות הסריקה, בדוק את

תוכל לבדוק ולערוך את הפרטים הבאים במסך **עריכת תוצאות הסריקה**.

❏תוצאות ההפרדה

❏תמונות סרוקות

❏נתוני אינדקס

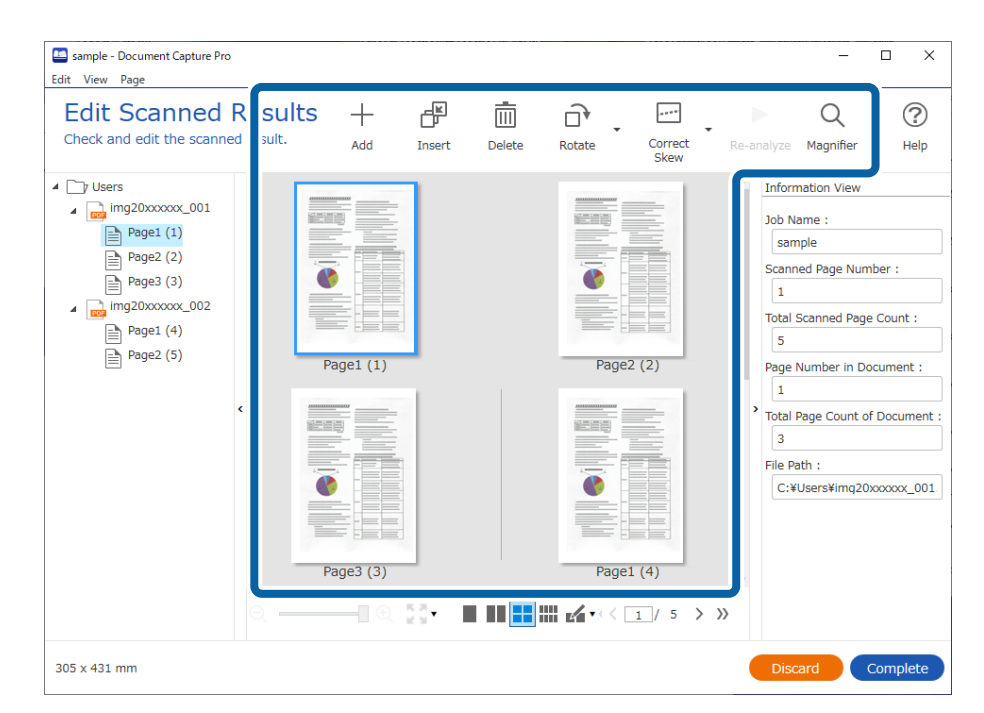

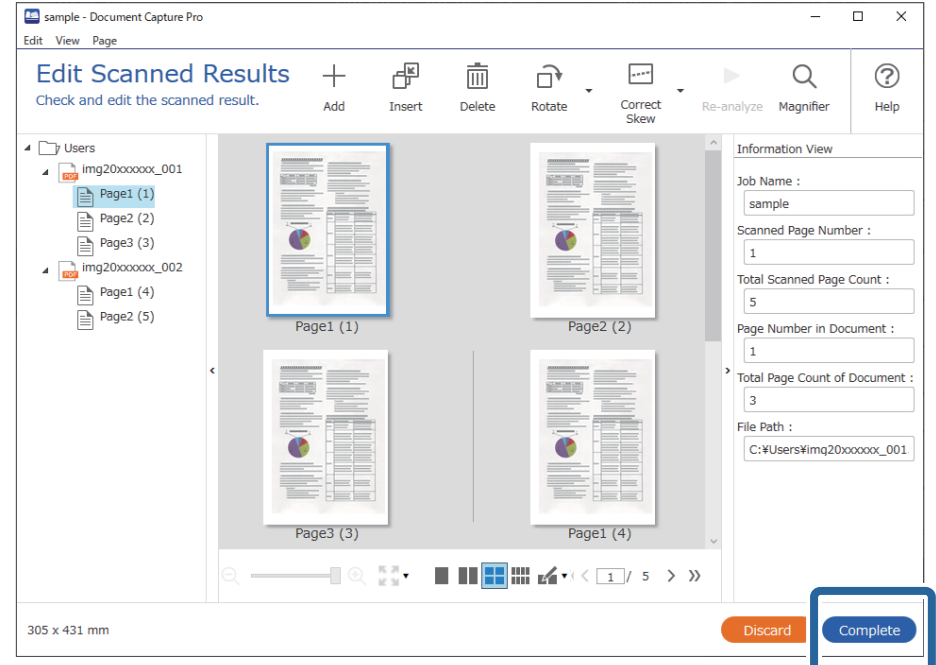

5. לחץ **סיום** כדי להשלים את סריקת העבודה.

### **מהי סריקה פשוטה?**

תוכל לסרוק מסמכים בלא ליצור עבודה. בדוק את התוצאות אחרי הסריקה, ואז שמור או הגדר את היעד. באמצעות הקצאת הגדרות סריקה פשוטות ללחצן הסורק, תוכל לבצע את הסריקה הפשוטה גם מלוח הבקרה.

#### **ביצוע סריקה פשוטה**

סעיף זה מסביר את זרימת העבודה של הסריקה בלא להשתמש בעבודה.

a. בחר את הסורק שבו ברצונך להשתמש מתוך המסך העליון של Document Capture Pro. כאשר אתה<br>מפעיל את התוכנה היא מתחברת באופן אוטומטי לסרוק האחרון שבו השתמשת.

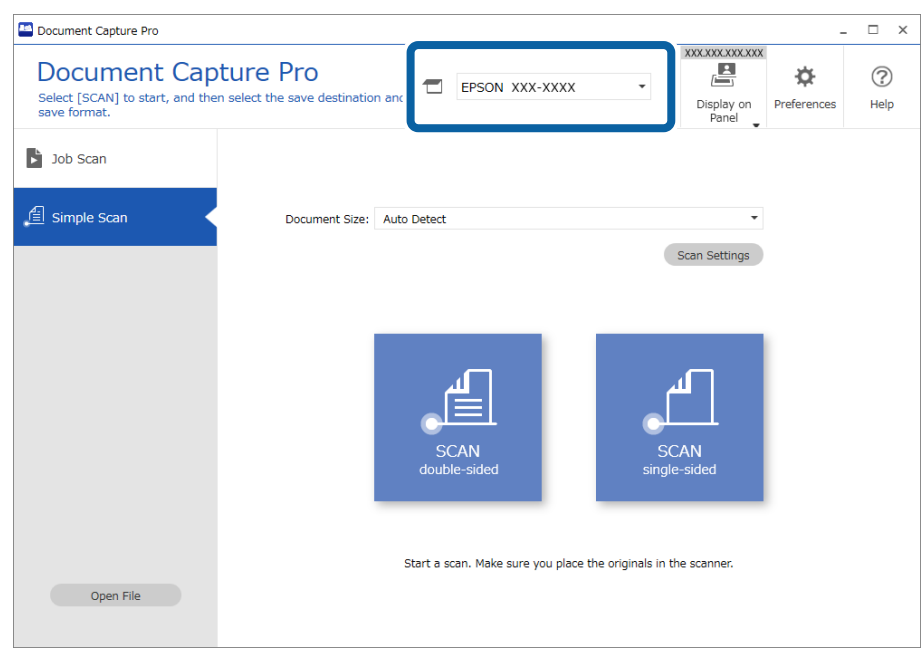

**אחד**. 2. לחץ על הלשונית **סריקה פשוטה**, בחר **גודל המסמך**, ואז לחץ על סמל ה - **דוסריקה -צדדית** או **סריקהצד**

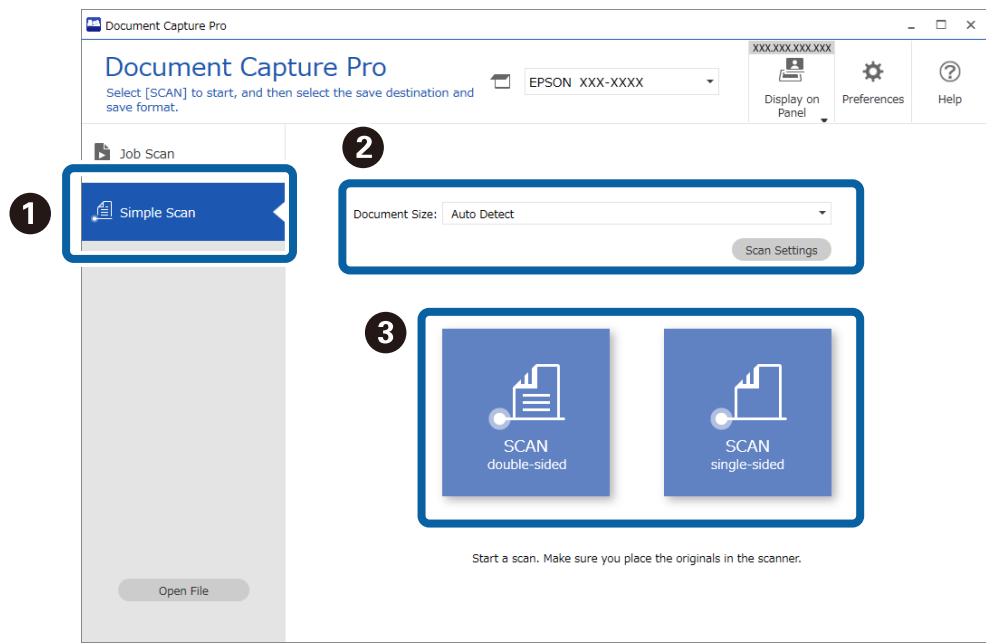

*לחץ הגדרות סריקה כדי להגדיר את . הרזולוציה תוכל לבצע הגדרות מפורטות יותר מתוך 2 Scan Epson. לתשומת לבך:*

מוצגת התמונה הנסרקת.

3. בדוק את תוצאות הסריקה במסך **עריכת תוצאות הסריקה**, בצע עריכות בהתאם ואז, לצורך לחץ על **הבא**.

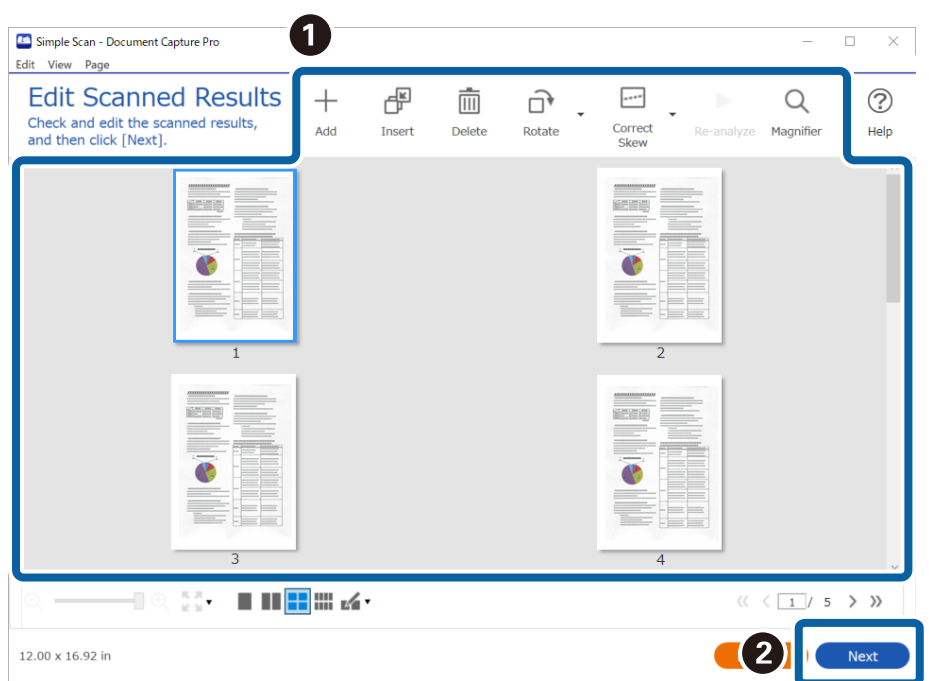

4. בחר את היעד עבור הנתונים הסרוקים במסך **בחירת יעד**.

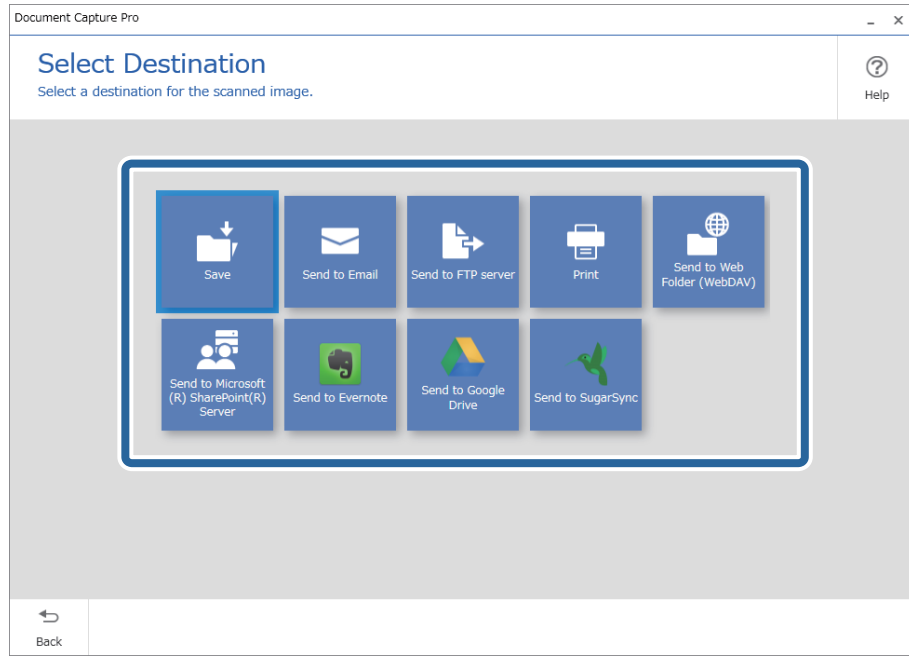

<span id="page-94-0"></span>בהתאם ליעד. 5. הגדר את הקובץ שאתה רוצה לשמור ואת תבנית השמירה במסך **הגדרות יעד**. תוכללבצע הגדרות מפורטות יותר

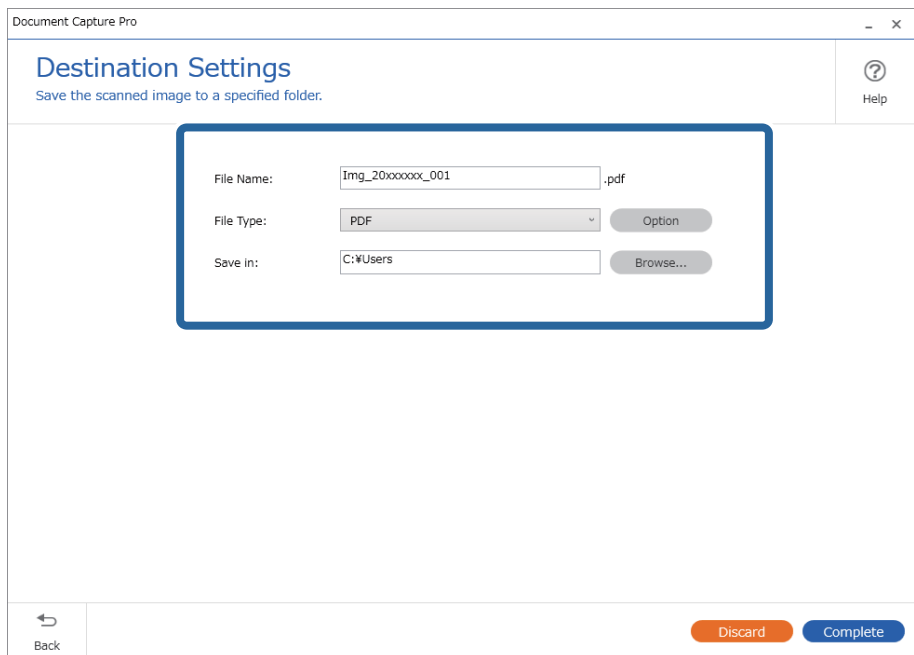

פריטים שמוצגים תלויים ביעד המסך. הבא מוצג כאשר בוחרים **שמור**.

6. לחץ **סיום** כדי להשלים את ביצוע הסריקה הפשוטה.

# **סריקה תוך שימוש -ב Capture OSDocument Mac( (**

אפליקציה זו מאפשרת לך למלא משימות שונות כגון שמירת התמונה במחשב, שליחתה בדוא"ל , הדפסתה, והעלאתה לשרת או לשירות ענן. תוכל גם לרשום את הגדרות הסריקה של עבודת סריקה מסוימת כדי לפשט את<br>פעולות הסריקה.

עיין בעזרה של Capture Document לפרטים על התכונות.

*אל תשתמש בפונקציית מיתוג המשתמש המהיר בעת השימוש בסורק שלך. לתשומת לבך:*

1. התחל את Capture Document. .**Document Capture** < **Epson Software** < **אפליקציות** > **אל עבור** > **Finder** בחר

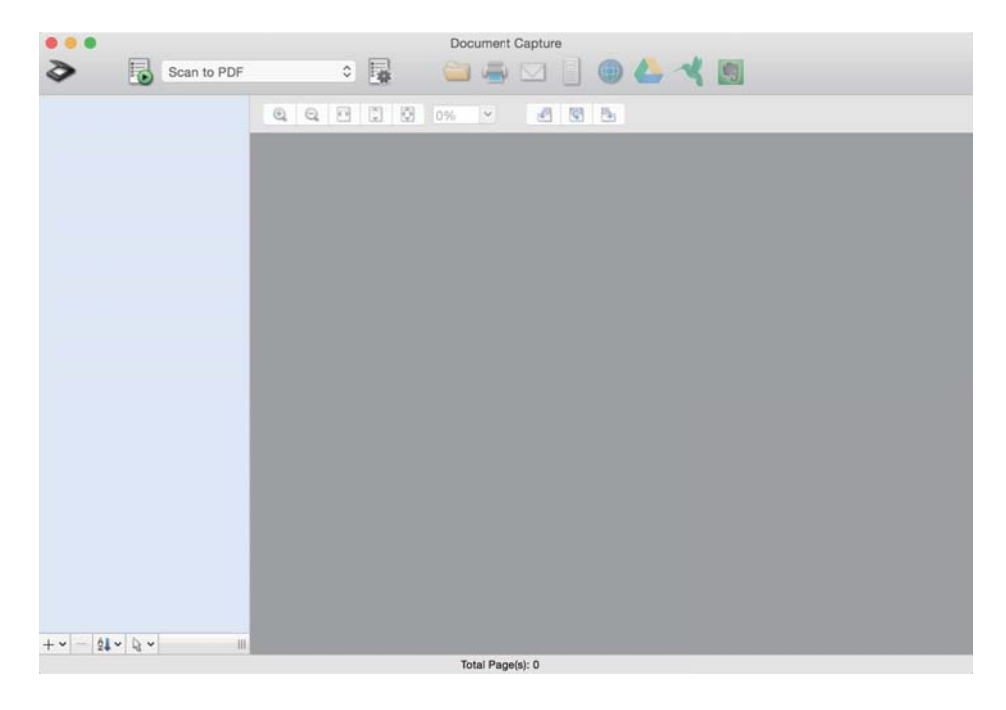

#### *לתשומת לבך:*

*ייתכן שיהיה עליך לבחור את הסורק שבו אתה רוצה להשתמש מתוך רשימת .הסורקים* 

2. לחץ על .

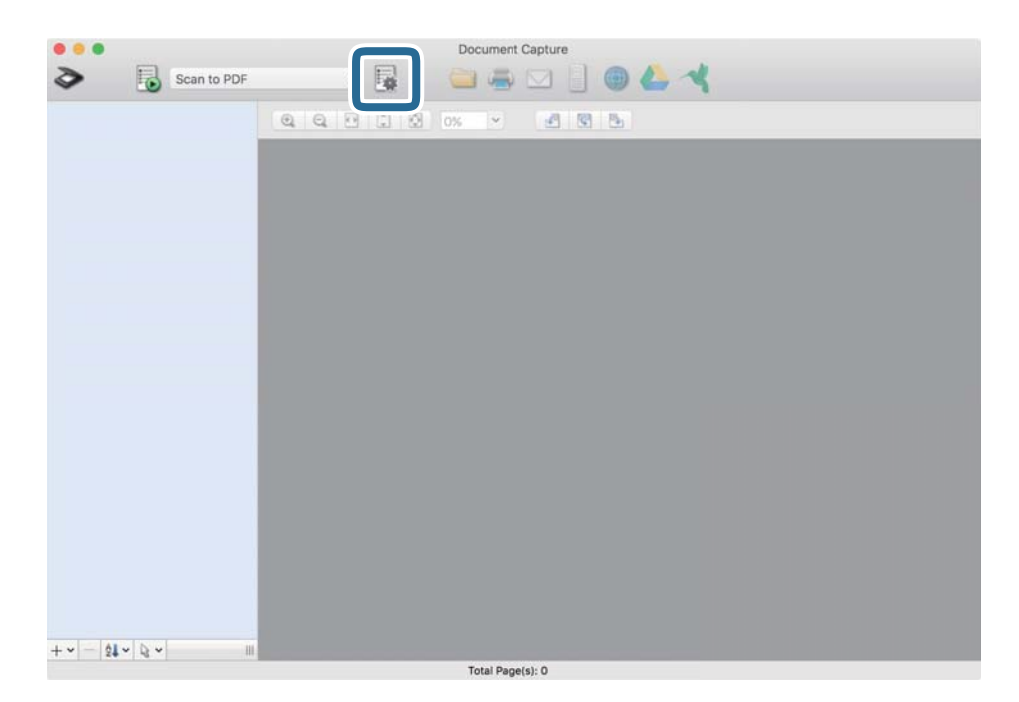

מוצג מסך **רשימת עבודות**.

*לתשומת לבך:*

*קיימת עבודה מוגדרת מראש המאפשרת לךלשמור תמונות סרוקות כ -PDF. כאשר אתה משתמש בעבודה זו, דלג על נוהל זה ועבור אל נוהל .10*

3. לחץ על הסמל +.

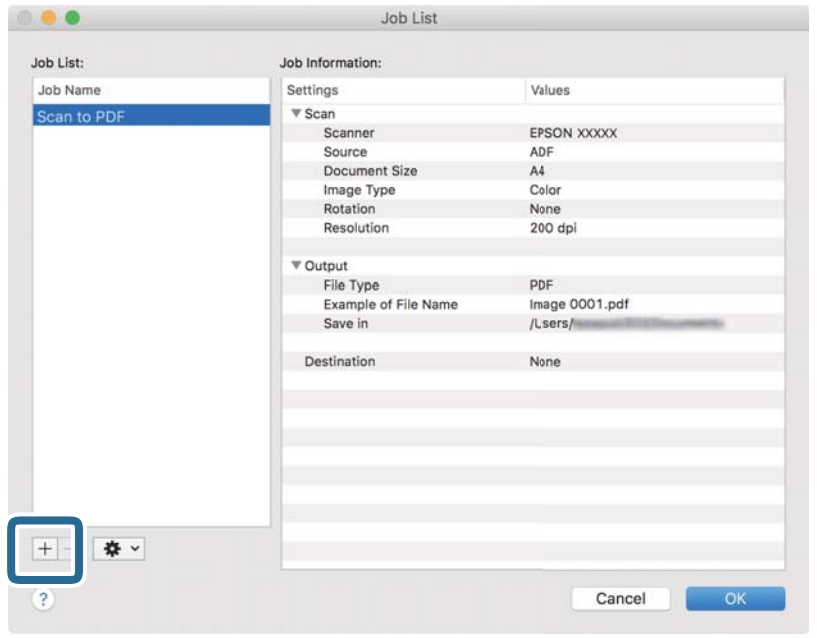

מוצג מסך הגדרת עבודה.

4. הגדר את **שם העבודה**.

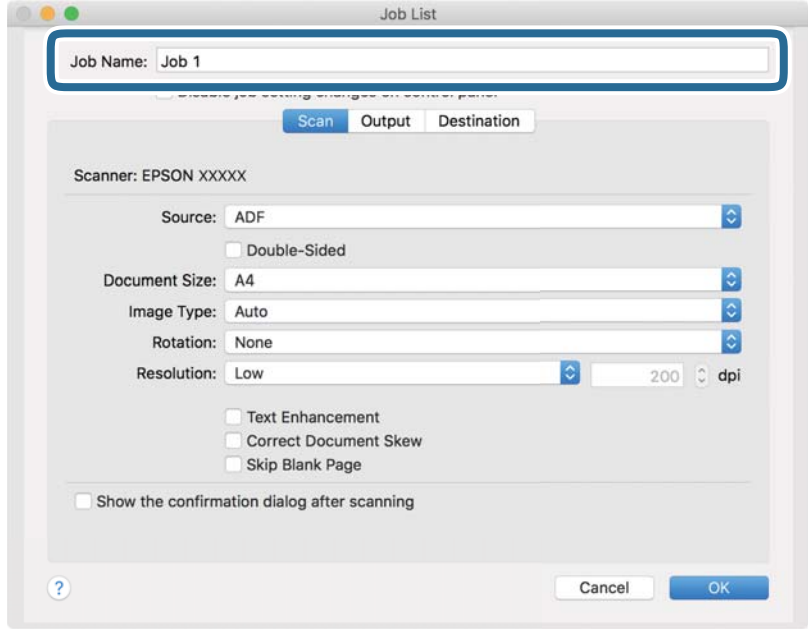

#### 5. הגדר הגדרות סריקה בלשונית **סרוק**.

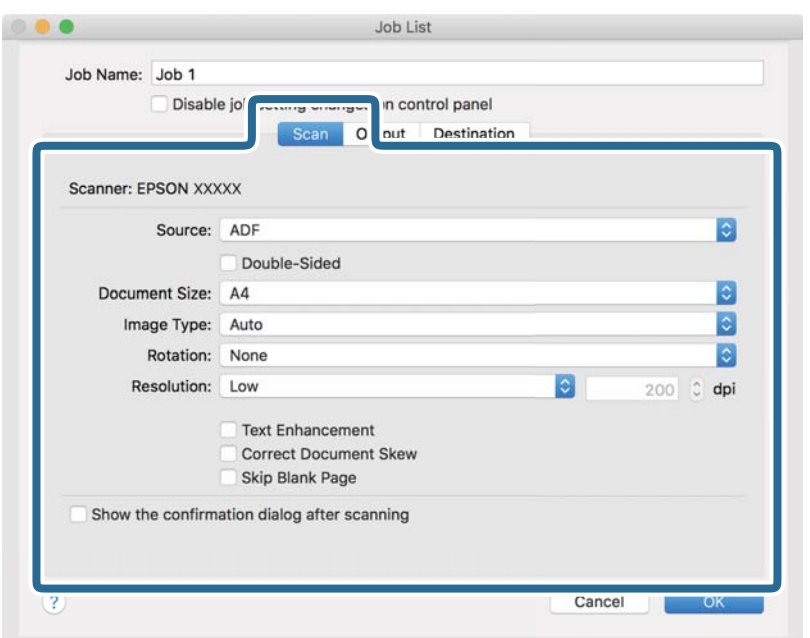

❏**מקור**: בחר את המקור שבו יונח מסמך המקור. בחר דו-צדדי כדי לסרוק את שני צידי מסמכי המקור.

❏**גודל המסמך**: בחר את גודל מסמך המקור שהנחת.

❏**סוג התמונה**: בחר את הצבע שבו ברצונך להשתמש כדי לשמור את התמונה הסרוקה.

❏**סיבוב**: בחר את זווית הסיבוב בהתאם למסמך המקור שברצונך לסרוק.

❏**רזולוציה**: בחר את הרזולוציה.

*תוכל גם לכוון את התמונה תוך שימוש בפריטים להלן. לתשומת לבך:*

❏ *שיפור טקסט: בחר בפריט זה כדי לחדד ולהבהיר את האותיות המטושטשות.*

❏ *תקן עיוות במסמך: בחר בפריט זה כדי לתקן את זווית מסמך המקור.*

❏ *דלג על דף ריק: בחר בפריט זה כדי לדלג על דפים ריקים אם יש כאלה במסמכי המקור.*

#### 6. לחץ **פלט**, ואז בצע את הגדרות הפלט.

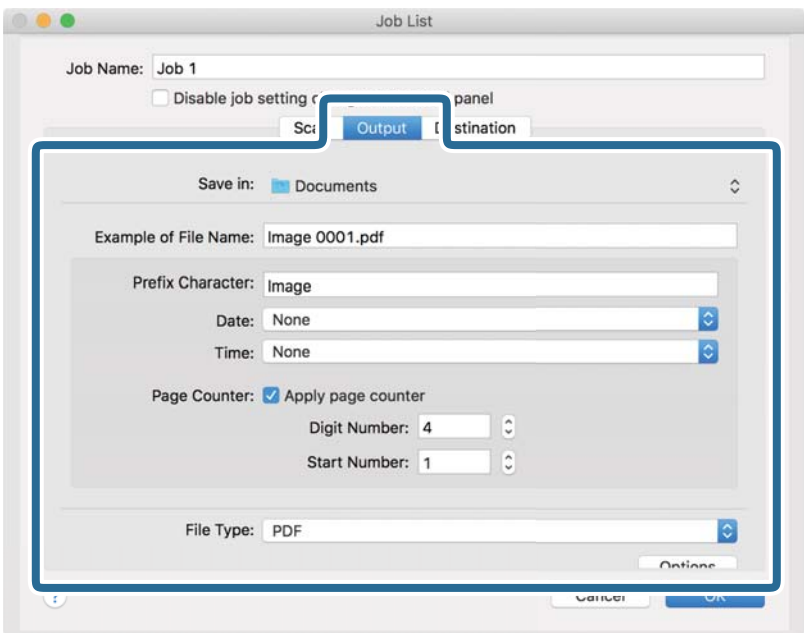

❏**שמור ב** :**-** בחר את תיקיית השמירה עבור התמונה הסרוקה.

❏**דוגמה לשם קובץ**: הצג דוגמה של שם קובץ עבור ההגדרות הנוכחיות.

❏**תו תחילית**: קבע קידומת עבור שם .הקובץ

❏**תאריך**: הוסף את התאריך לשם הקובץ.

❏**שעה**: הוסף את השעה לשם הקובץ.

❏**מונה דפים**: הוסף את מונה העמודים לשם הקובץ.

❏**סוג הקובץ**: בחר את תבנית השמירה מהרשימה. לחץ **אפשרויות** כדי לבצע הגדרות מפורטות עבור הקובץ.

7. לחץ **יעד, ואז בחר את יעד.** 

פרטי הגדרת יעד מוצגים בהתאם ליעד שבחרת. קבע הגדרות מפורטות לפי הצורך. לחץ על סמל ? (עזרה) כדי<br>לראות פרטים על כל פריט.

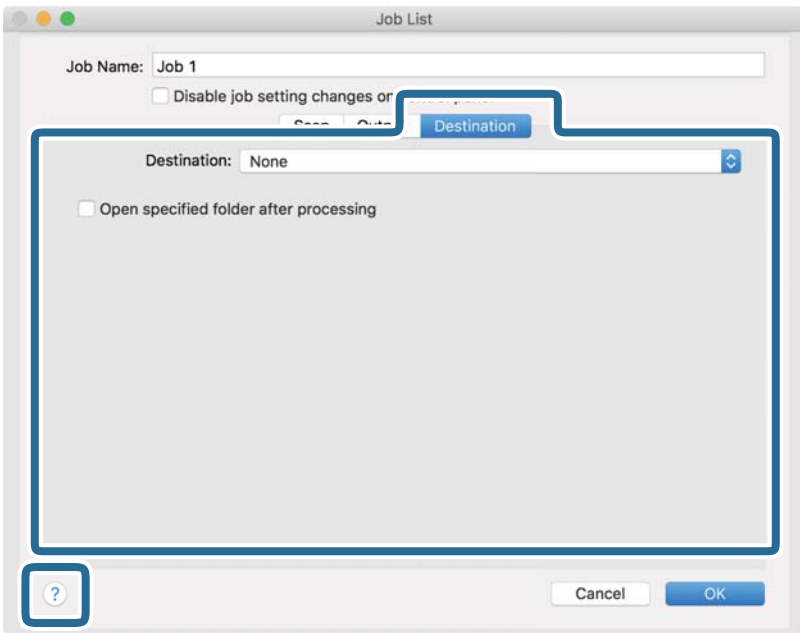

*לתשומת לבך:*

❏ *אם ברצונך להעלות את הסריקות לשירות ענן, עליך להגדיר מראש את חשבון אצל שירות ענן.*

❏ *אם ברצונך להשתמש ב - Evernote כיעד שלך, הורד את האפליקציה Evernote מאתר האינטרנט של Corporation Evernote והתקן אותה לפני השימוש בתכונה זו.*

- 8. לחץ **אישור** כדי לסגור את מסך הגדרות העבודה.
- 9. לחץ **אישור** כדי לסגור את מסך **רשימת עבודות**.

.10הנח את המסמך.

<span id="page-100-0"></span>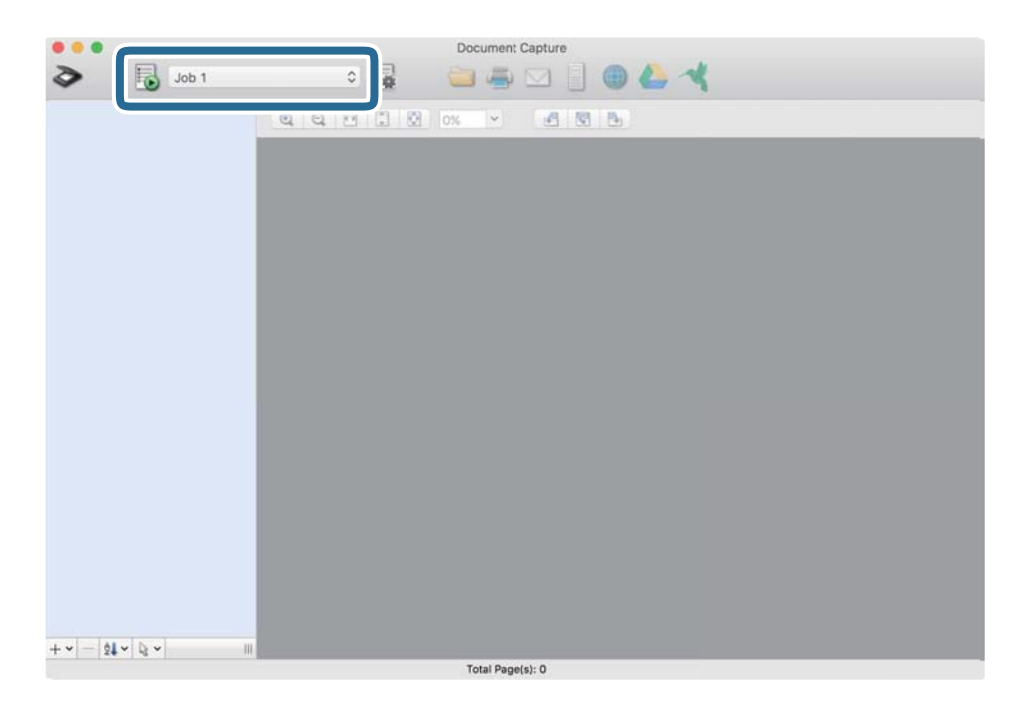

 $11$ בחר את העבודה מהרשימה הנגללת ועז לחץ על הסמל  $11$ 

העבודה הנבחרת תבוצע.

.12פעל על פי ההוראות המוצגות על גבי המסך.

התמונה הסרוקה נשמרת תוך שימוש בהגדרות שהגדרת עבור העבודה.

*לתשומת לבך:*

*תוכללסרוק את מסמכי המקור ולשלוח את התמונה הסרוקה בלא להשתמש בעבודה. לחץ ובצע הגדרות סריקה, ואז לחץ על סרוק. לאחר מכן, לחץ על היעד שאליו ברצונך לשלוח את התמונה הסרוקה.*

# **סריקה באמצעות 2 Scan Epson**

תוכל לסרוק את מסמכי המקור תוך שימוש בהגדרות מפורטות המתאימות למסמכי טקסט.

- 1. הנח את המסמך.
- 2. הפעל את 2 Scan Epson.

Windows 11❏

לחץ על לחצן 'התחל', ולאחר מכן בחר **כל היישומים** > **EPSON** < **2 Scan Epson**.

- Windows 10/Windows Server 2022/Windows Server 2019/Windows Server 2016❏ לחץ על הלחצן 'התחל', ואז בחר **EPSON** < **2 Scan Epson**.
	- Windows 8.1/Windows 8/Windows Server 2012 R2/Windows Server 2012❏ הזן את שם האפליקציה בצ'ארם החיפוש ולאחר מכן בחר בסמל המוצג.
- Windows 7/Windows Server 2008 R2/Windows Server 2008❏ לחץ על לחצן 'התחל' ובחר **כל התכניות** או **תוכניות** > **EPSON** < **2 Scan Epson** < **Scan Epson**  $\overline{\mathbf{2}}$

#### Mac OS❏ בחר באפשרות **עבור אל** > **יישומים** > **Software Epson** < **2 Scan Epson**.

3. קבע את ההגדרות שלהלן בלשונית **הגדרות ראשיות**.

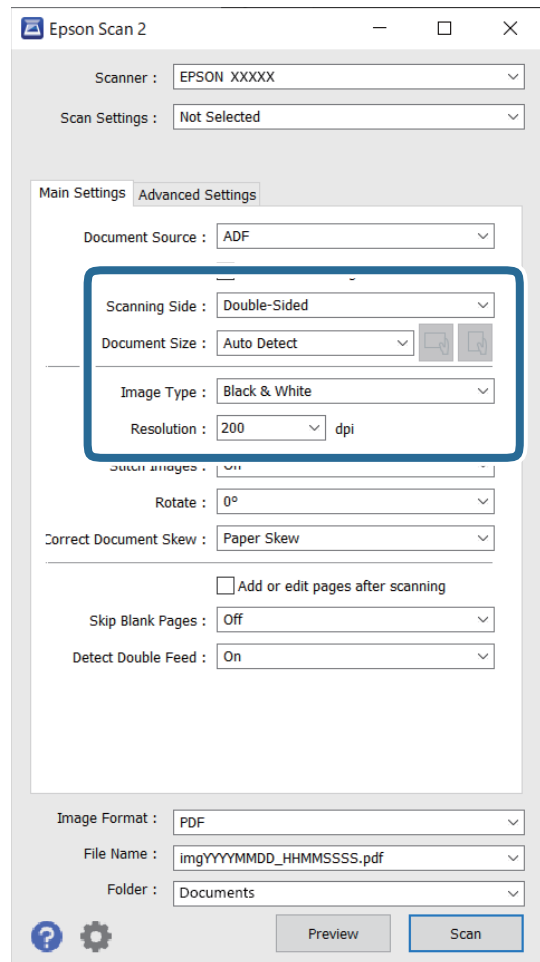

**צדדית**. ❏**צד לסריקה**: בחר את צד מסמך המקור שברצונך לסרוק. בעת סריקת מסמכי מקור דו-צדדיים, בחר **דו-**

❏**גודל מסמך**: בחר את גודל מסמך המקור שהנחת.

 $\Box^0$  (כיוון מקורי) לחצנים: בחר את הכיוון הקבוע של מסמך המקור שהנחת. בהתאם לגודל מסמך ー<br>המקור, אפשר שפריט זה יוגדר אוטומטית ולא ניתן יהיה לשנותו.

❏**סוג תמונה**: בחר את הצבע שבו ברצונך להשתמש כדי לשמור את התמונה הסרוקה.

❏**רזולוציה**: הגדר את הרזולוציה.

*לתשומת לבך:*

❏ *מקור המסמך מוגדר אוטומטית בתור ADF.*

❏ *בלשונית הגדרות ראשיות, תוכל לבצע גם את ההגדרות הבאות.*

❏**תמונות מחוברות**: בחר לתפור את התמונות מלפנים ומאחור בעת סריקת שני צידי מסמך המקור.

❏**סיבוב**: בחר לסובב את מסמך המקור בכיוון השעון ואז לסרוק אותו.

❏**תיקון מסמכים עקומים**: בחר בפריט זה כדי לתקן את זווית מסמך המקור.

ולמחוק) את הדפים הסרוקים לאחר הסריקה. ❏**הוסף או ערוך דפים לאחר הסריקה**: בחר כדי להוסיף מסמכי מקור שונים או לערוך (לסובב, להזיז

❏**דלג על עמודים ריקים**: בחר לדלג על דפים ריקים אם יש כאלה במסמכי המקור.

❏**אתר הזנה כפולה**: בחר להציג אזהרה כאשר מזינים מסמכי מקור רבים בעת ובעונה אחת.

4. קבע הגדרות סריקה אחרות לפי הצורך.

תוכל לצפות בתצוגה מקדימה של התמונה הסרוקה עבור הצד הראשון של העמוד הראשון של מסמכי המקור.  $\Box$ טען את מסמך המקור הראשון לתוך ה -ADF ואז לחץ על הלחצן **תצוגה מקדימה**. חלון התצוגה המקדימה ייפתח, ותוצג התצוגה המקדימה של התמונה והעמוד הראשון נפלט מהסורק. החזר את הדף שנפלט למקומו יחד עם שאר מסמכי המקור.

טקסט, כגון אלו שלהלן. ❏בלשונית **הגדרות מתקדמות**, תוכל לכוונן את התמונה תוך שימוש בהגדרות מפורטות המתאימות למסמכי

❏**הסר רקע**: מסירה את הרקע של מסמכי מקור.

❏**שיפור טקסט**: להפוך תוכל אותיות מטושטשות במסמך המקור לברורות וחדות.

תמונות. ❏**חלוקה אוטומטית לאזורים**: תוכללחדד אותיות ולהחליק תמונות בעת סריקת שחור-לבן של מסמך המכיל

לבן. כך למשל, תוכל במהלך הסריקה למחוק סימנים או הערות שכתבת בשוליים בעט צבעונית. ❏**נשירת צבע**: תוכל להסיר את הצבע שצוין מהתמונה הסרוקה, ואז לשמור אותה בגווני אפור או בשחור-

<mark>∟ שיפור צבע:</mark> תוכל לשפר את הצבע שצוין בתמונה הסרוקה, ואז לשמור אותה בגווני אפור או בשחור-<br>לבו. כר למשל, תוכל לשפר אותיות או קווים שצבעיהם בהירים.

*ייתכן שכמה פריטים לא יהיו זמינים בהגדרות אחרות שקבעת. לתשומת לבך:*

5. קבע את הגדרות שמירת הקובץ.

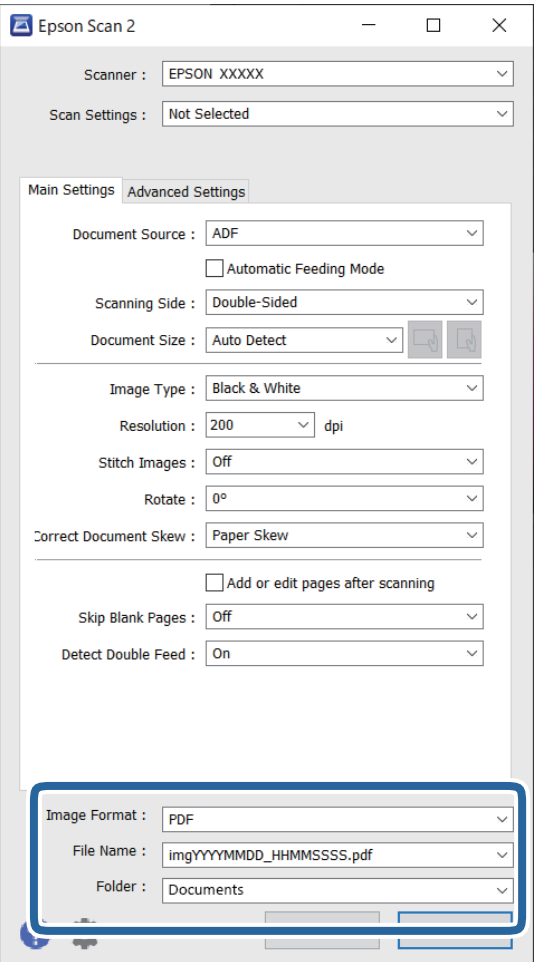

❏**פורמט תמונה**: בחר מהרשימה את תבנית הקובץ עבור שמירת התמונה הסרוקה.

הוכל לבצע הגדרות מפורטות עבור כל תבנית קובץ פרט ל-BITMAP ו-PNG. אחרי בחירת תבנית<br>השמירה, בחר בפריט **אפשרויות** מתוך הרשימה.

❏**שם הקובץ**: אשר את שם הקובץ המוצג.

תוכל לשנות את ההגדרות עבור שם הקובץ באמצעות בחירת **הגדרות** מתוך הרשימה.

❏**תיקיה**: בחר מתוך הרשימה את תיקיית השמירה עבור התמונה הסרוקה. תוכל לבחור תיקיה אחרת או ליצור תיקיה חדשה באמצעות בחירת **בחר** מתוך הרשימה.

6. לחץ על **סרוק**.

*לתשומת לבך:*

❏ *תוכל גם להתחיל בסריקה באמצעות לחיצה על הלחצן* x *בסורק.*

❏ *בעת סריקהשל מסמכי מקור שיש סיכוישהם יתקעו, למשלנייר דק, לחץ על הלחצן (מצב איטי) בלוח הבקרה כדי להאט את מהירות הסריקה.*

*לחיצה אחת על הלחצן מאיטה את מהירות הזנת הנייר; לחץ עליו שוב כדי לחזור למהירות הרגילה.*

התמונה הסרוקה נשמרת בתיקיה שציינת.

#### **הגדרות התוכנה הדרושות עבור מסמכי מקור מיוחדים**

<span id="page-104-0"></span>עליך להגדיר פריטים מסויימים בלשונית **הגדרות ראשיות** בתוך חלון 2 Scan Epson בעת סריקת מסמכי מקור **הגדרות מפורטות** במסך **הגדרות סריקה**. מיוחדים. כאשר אתה משתמש -ב Pro Capture Document, תוכללפתוח את החלון באמצעות לחיצה עללחצן

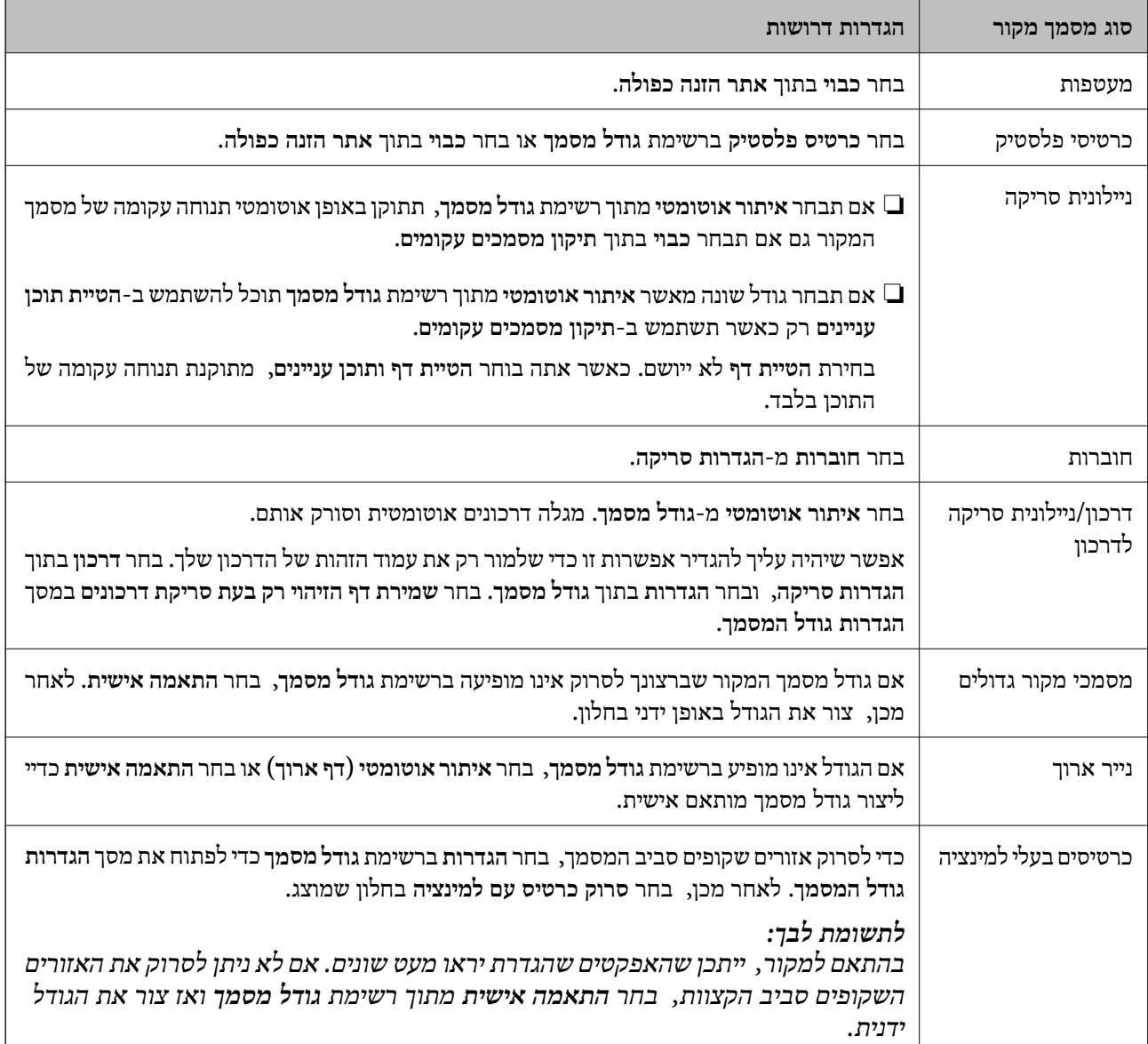

## **הגדרת רזולוציה שמתאימה למטרת הסריקה.**

#### *היתרונות והחסרונות של הגדלת הרזולוציה*

הרזולוציה היא מספר הפיקסלים (הנקודות הקטנות ביותר בתמונה) לכל אינץ ( ' 25.4 מ"מ ) ויחידת המידה היא dpi) נקודות לאינץ'). כשמגדילים את הרזולוציה, רמת הפרטים בתמונה גדלה. אולם החיסרון הוא שהקובץ גדול.

#### ❏הקובץ גדל

(כשמכפילים את הרזולוציה, הקובץ גדל פי ארבעה .)

פעולות הסריקה, השמירה והקריאה של התמונות אורכות זמן רב $\Box$ 

שליחה וקבלה של הודעות דוא"ל או פקסים אורכות זמן רב $\Box$ 

התמונה גדולה מדי מכדי להתאים למסך או להדפיס על נייר רגיל $\Box$ 

#### *רשימה של רזולוציות מומלצות שיתאימו למטרה שלך*

עיין בטבלה והגדר את הרזולוציה המתאימה עבור המטרה של התמונה הסרוקה שלך.

<span id="page-105-0"></span>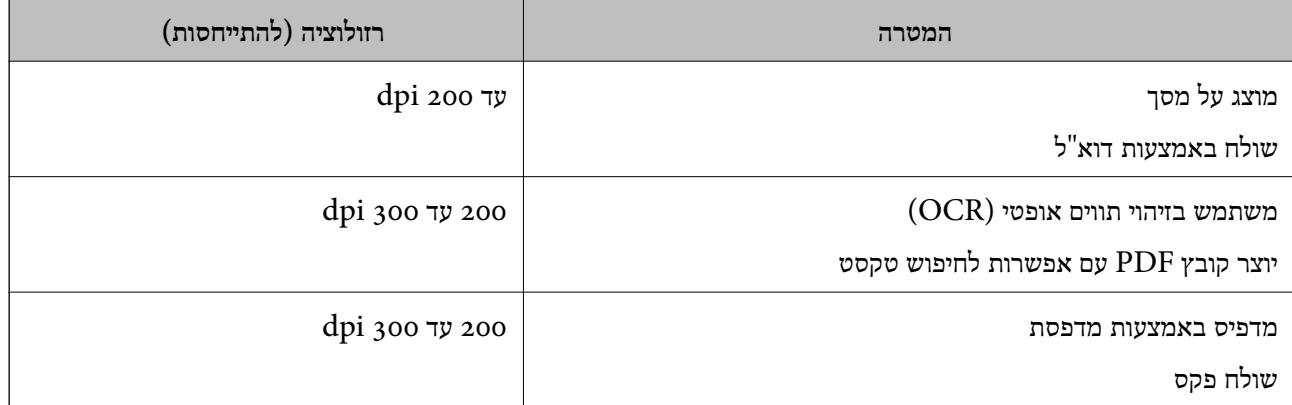

#### **תכונות תוכנת התאמת איכות התמונה**

תכונת 2 Epson Scan (מנהל התקן הסורק) מאפשרת לך להתאים את איכות התמונה בעת ביצוע הסריקה. כאשר **הגדרות מפורטות** במסך הגדרות הסריקה. אתה משתמש -ב Pro Capture Document, תוכללפתוח את חלון 2 Scan Epsonבאמצעות לחיצה עללחצן

תוכל להתאים את איכות התמונות הסרוקות באמצעות התכונות שבלשונית <mark>הגדרות מתקדמות.</mark> לפרטים נוספים על<br>כל תכונה, עיין בעזרה על המסך המוצג.

*ייתכן שכמה פריטים לא יהיו זמינים בהגדרות אחרות שקבעת. לתשומת לבך:*

#### **סריקה -ב מצב הזנה אוטומטי**

ב-מצב הזנה אוטומטי, הסריקה מתחילה באופן אוטומטי כאשר מטעינים את מסמכי המקור לתוך ה-ADF.<br>אפשרות זו שימושית כאשר סורקים מסמכי מקור, אחד אחרי השני.

בעת השימוש -ב Pro Capture Document, ניתן להשתמש גם -ב מצב הזנה אוטומטי.

1. הפעל את Epson Scan 2.

*לתשומת לבך: כאשר אתה משתמש ב -Pro Capture Document, תוכללפתוח את חלון 2 Scan Epson באמצעות לחיצה על לחצן הגדרות מפורטות במסך הגדרות הסריקה.*

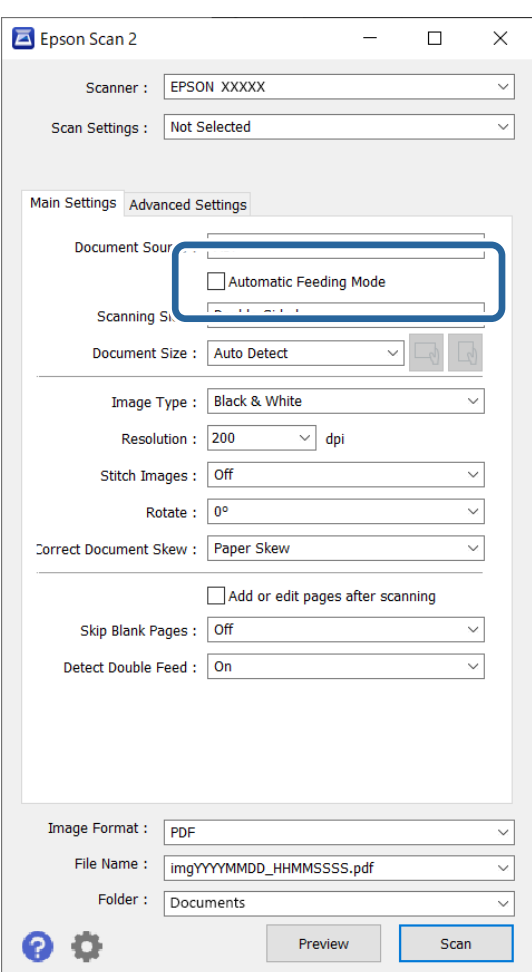

2. לחץ על הלשונית **הגדרות ראשיות** > **מצב הזנה אוטומטי**.

3. ציין הגדרות סריקה אחרות במסך ההגדרות.

*תוכל לקבוע הגדרות פסק זמן כדי לצאת מתוך מצב הזנה אוטומטי. לתשומת לבך:*

*בחר בפריט הגדרות ברשימת מקור המסמך כדי לפתוח את חלון הגדרות מקור המסמך. הגדר את זמן הפסקת מצב הזנה אוטומטית (שניות) במסך המוצג.*

4. לחץ על **סרוק**.

*לתשומת לבך:*

*כאשר אתה משתמש ב - Pro Capture Document, לחץ שמור כדי לשמור את הגדרות הסריקה. כאשר אתה מתחיל לסרוק , מצב הזנה אוטומטי מתחיל לפעול.*

מצב הזנה אוטומטי יופעל.

5. שנה את המיקום של הסורק בהתאם לסוג מסמך המקור, התאם את מכווני הקצוות ואז הנח את מסמך המקור<br>בתוך ה-ADF.

*לתשומת לבך:*

*בעת סריקה של מסמכי מקור שיש סיכוי שהם יתקעו, למשלנייר דק, לחץ על הלחצן (מצב איטי) לפני שתניח את מסמך המקור על מנת להאיט את מהירות הסריקה.*

הסריקה מתחילה באופן אוטומטי.

- 6. אחרי שהסריקה מסתיימת, הנח את מסמך המקור הבא בתוך ה-ADF. חזור על הפעולה עד שתסיים לסרוק את כל מסמכי המקור.
- <span id="page-107-0"></span>7. אחרי שסקרת את כל מסמכי המקור צא מה-מצב הזנה אוטומטי. לחץ על לחצן בסורק או לחץ **סיום** במסך **מצב הזנה אוטומטי** המוצג במחשב שלך. התמונה הסרוקה נשמרת בתיקיה שציינת.

# **הגדרת עבודה**

תוכל לרשום סדרה של פעולות כגון סרוק $w=0$ מור $w=0$ לח, בתור "משימה".

Capture OSDocument Mac( (, תוכל לבצע את כל הפעולות פשוט באמצעות בחירת העבודה. באמצעות רישום מראש של סדרת פעולות כעבודה באמצעות Pro Capture WindowsDocument ( (או

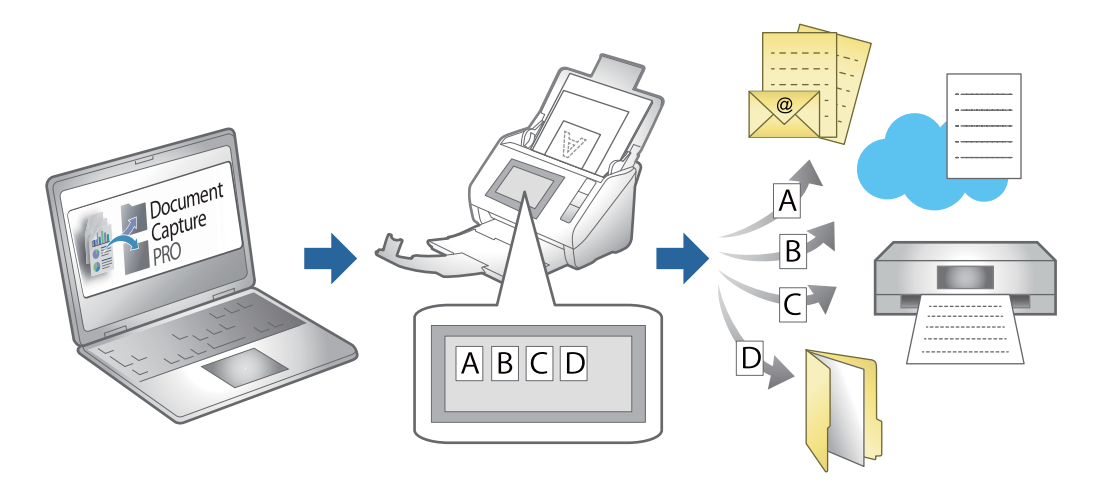

# **יצירת עבודה והקאצת עבודה ללוח הבקרה ( Windows(**

, לפרטים עיין במדריך Pro Capture Document. גש אל ה -URL שלהלן כדי להציג את המדריך העדכני ביותר.

### <https://support.epson.net/dcp/>

*קיימת עבודה מוגדרת מראש ששורמת תמונות סרוקות כקבצי PDF. לתשומת לבך:*

# **יצירה ורישום של עבודה ( OS Mac(**

מסביר כיצד להגדיר עבודה בתוך Capture Document. עיין בעזרה של Capture Document לפרטים על התכונות.

- 1. התחל את Capture Document.
	- . לחץ על סמל  $\bar{\mathbb{B}}$  בחלון הראשי. מוצג חלון **רשימת עבודות**.
- 3. לחץ על הסמל +. מוצג חלון **הגדרות עבודה**.
- 4. הגדר את הגדרות העבודה בחלון **הגדרות עבודה**.

❏**שם העבודה**: הזן את שם העבודה שברצונך לרשום.

❏**סרוק**: בצע הגדרות סריקה כגון גודל קבצי המקור או הרזולוציה.

❏**פלט**: הגדר את יעד השמירה, את פורמט השמירה, את כללי מתן השמות לקבצים, וכן הלאה.

FTP או שרת אינטרנט. ❏**יעד**: בחר את היעד עבור התמונות הסרוקות. תוכל לשלוח אותן באמצעות הדוא"ל או להעביר אותן לשרת

- 5. לחץ **אישור** כדי לחזור לחלון **רשימת עבודות**. העבודה שנוצרה רשומה -ב **רשימת עבודות**.
	- 6. לחץ **אישור** כדי לחזור לחלון הראשי.

### **הקצאת עבודה ללוח הבקרה ( OS Mac(**

Capture לפרטים על התכונות. מסביר כיצד להקצות עבודה ללוח הבקרה של הסורק בתוך Capture Document. עיין בעזרה שלDocument

- 1. התחל את Capture Document.
	- 2. לחץ על סמל בחלון הראשי. מוצג חלון **רשימת עבודות**.
- 3. לחץ על הסמל ובחר **הגדרות אירוע**.
- 4. בחר מתוך תפריט נגלל את העבודה שברצונך להפעיל בלוח הבקרה.
	- 5. לחץ **אישור** כדי לחזור לחלון **רשימת עבודות**. העבודה תוקצה ללוח הבקרה של הסורק.
		- 6. לחץ **אישור** כדי לחזור לחלון הראשי.

# **תכונות שימושיות**

<span id="page-109-0"></span>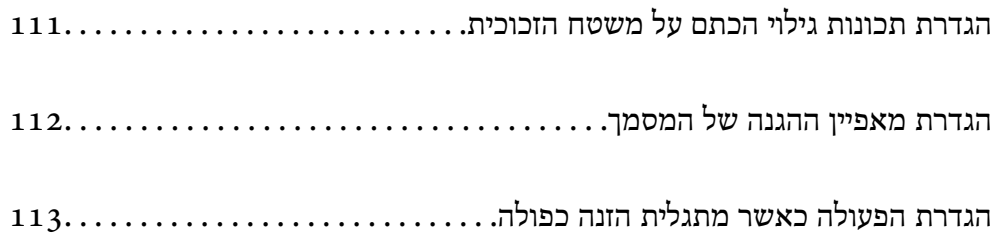

# **הגדרת תכונות גילוי הכתם על משטח הזכוכית**

<span id="page-110-0"></span>קווים אנכיים (מריחות) עשויים להופיע בתמונה כתוצאה מאבק או לכלוך על משטח הזכוכיות בתוך הסורק.

<mark>כאשר זיהוי לכלוך על המשטח</mark> מוגדר כמופעל, הסורק מגלה כתמים כלשםה על משטח הסריקה בתוך הסורק ומציג<br>הודעה על גבי מסר המחשב שלר.

כאשר מוצגת התראה, נקה את משטח הזכוכית בתוך הסורק עם ערכת הניקוי הייעודית או מטלית רכה. הגדרת ברירת המחדל היא **מושבת**.

- .Epson Scan 2 Utility את הפעל 1.
- Windows 11/Windows Server 2022❏ לחץ על לחצן 'התחל', ולאחר מכן בחר **כל היישומים** > **EPSON** < **Utility 2 Scan Epson**.
	- Windows 10/Windows Server 2016❏ לחץ על הלחצן 'התחל', ואז בחר **EPSON** < **Utility 2 Scan Epson**.
- Windows 8.1/Windows 8/Windows Server 2012 R2/Windows Server 2012❏ הזן את שם האפליקציה בצ'ארם החיפוש ולאחר מכן בחר בסמל המוצג.
- Windows 7/Windows Server 2008 R2/Windows Server 2008❏ **Utility 2 Scan**. לחץ על הלחצן 'התחל', ואז על **כל התוכניות** או על **תוכניות** > **EPSON** < **2 Scan Epson** < **Epson**

Mac OS❏

בחר באפשרות **עבור אל** > **יישומים** > **Software Epson** < **Utility 2 Scan Epson**.

2. קבע את ההגדרות שלהלן בלשונית **הגדרת הסורק**.

הגדר את **זיהוי לכלוך על המשטח** בתור **מופעל-נמוך** או **מופעל-גבוה**.

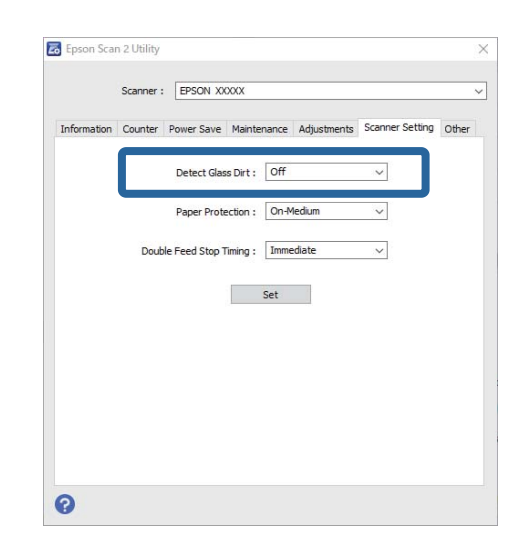

*לתשומת לבך:*

❏ *אפשר שכמה כתמים לא יתגלו בצורה נכונה.*

❏ *אם הגילוי אינו פועל נכון, נסה לשנות את ההגדרות.*

*אם לא נתגלו כתמים, בחר מופעל-גבוה. אם נתגלו כתמים באופן שגוי, בחר מופעל-נמוך או מושבת.*

3. לחץ **הגדר** כדי להחיל את ההגדרות על הסורק.

# **הגדרת מאפיין ההגנה של המסמך**

<span id="page-111-0"></span>על מנת לצמצם את הנזק הנגרם למסמך, הסריקה נפסקת מיד כאשר מתגלים התנאים הבאים.

❏אירעה שגיאה בהזנת הנייר

❏מסמך מקור הוזן בזווית

השילוב בין מסמך המקור והמיקום של הסורק אינו תואם  $\Box$ 

הגדרת ברירת המחדל היא **מופעל-בינוני**.

### *חשוב:* c

❏ *תכונה זו אינה מונעת נזק כל מסמכי המקור.*

❏ *אפשר ששגיאות הזנת נייר לא יתגלו בהתאם למבצם של מסמכי המקור המוזנים.*

- .Epson Scan 2 Utility את הפעל 1.
- Windows 11/Windows Server 2022❏ לחץ על לחצן 'התחל', ולאחר מכן בחר **כל היישומים** > **EPSON** < **Utility 2 Scan Epson**.
	- Windows 10/Windows Server 2016❏ לחץ על הלחצן 'התחל', ואז בחר **EPSON** < **Utility 2 Scan Epson**.
- Windows 8.1/Windows 8/Windows Server 2012 R2/Windows Server 2012❏ הזן את שם האפליקציה בצ'ארם החיפוש ולאחר מכן בחר בסמל המוצג.
- Windows 7/Windows Server 2008 R2/Windows Server 2008❏ **Utility 2 Scan**. לחץ על הלחצן 'התחל', ואז על **כל התוכניות** או על **תוכניות** > **EPSON** < **2 Scan Epson** < **Epson**
	- Mac OS❏

בחר באפשרות **עבור אל** > **יישומים** > **Software Epson** < **Utility 2 Scan Epson**.

2. קבע את ההגדרות שלהלן בלשונית **הגדרת הסורק**.

הגדר את **הגנה על הנייר** בתור **מופעל-נמוך** , **מופעל-בינוני** או **מופעל-גבוה**.

על מנת לאפשר מאפיין זה, בחר את רמת הגילוי בה תרצה להשתמש. עבור פרטים ביחס לכל רמה, עיין בטבלה<br>הבאה.

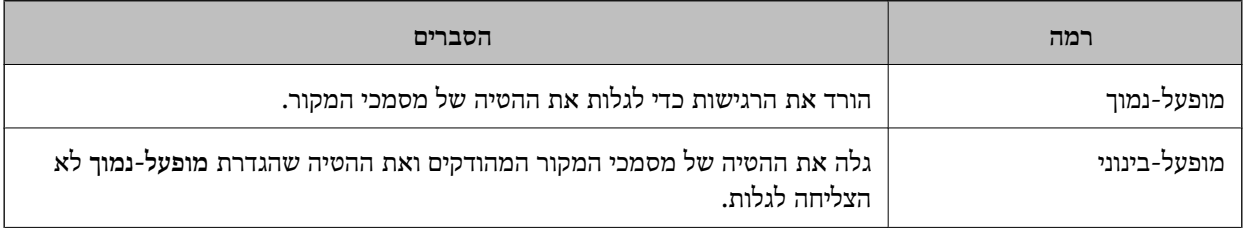

<span id="page-112-0"></span>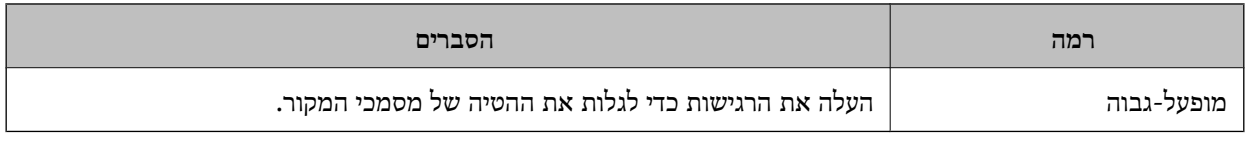

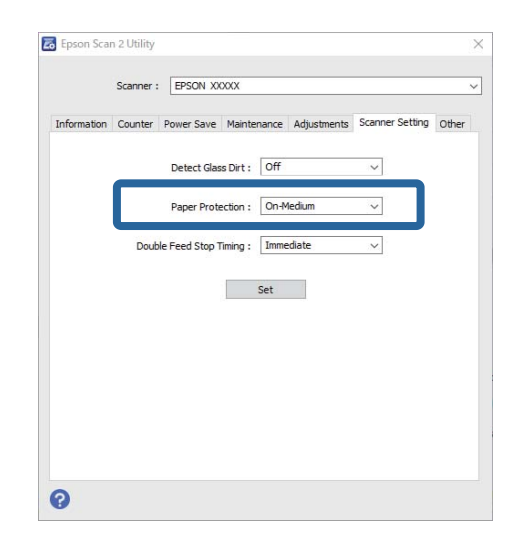

#### *לתשומת לבך:*

❏ *אפשר שתכונה זו לא תפעל בצורה נכונה בהתאם למסמך המקור, תנאי הזנת הנייר והרמה שהוגדרה.*

❏ *אם תוצאות חיוביות שגויות מתקבלות לעיתים , קרובות נסה להוריד את הרמה.*

❏ *אם צורת מסמך המקור אינה סימטרית או שהמסמךנסרק בזווית, אפשר שהדבר יזוהה באופן שגוי כשגיאה בהזנת הנייר.*

❏ *בעת טעינה של מסמכי מקור רבים, יש לדאוג ליישר את הקצה המוביל של מסמכי המקור. אפשר שכמה מסמכי מקור יתגלו באופן שגוי כשגיאות הזנה אם קצוות מסמכי המקור אינם מיושרים, גם אם הם נסרקו בצורה נכונה.*

❏ *דאג ליישר את מדריכי הקצה עם מסמך המקור כדי למנוע סריקה בזווית.*

3. לחץ **הגדר** כדי להחיל את ההגדרות על הסורק.

# **הגדרת הפעולה כאשר מתגלית הזנה כפולה**

הגדר את זמן עד לעצירת הפעולות בעת גילוי הזנה כפולה של מסמכי מקור.

 $\Box$ מיידית: מפסיקה מיד בעת שמתגלה הזנה כפולה.

אחרי ההוצאה: מסמכים שעבורם נתגלתה הזנה כפולה נסרקים כמות שהם, אך הסריקה של המסמך הבא **\_\_\_\_\_\_\_\_\_\_\_\_\_\_\_\_\_\_\_\_\_\_\_**<br>נטצרת.

כאשר אתה שבע רצון שאין בעיות בתמונה הסרוקה, תוכל להמשיך לסרוק.

הגדרת ברירת המחדל היא **מיידית**.

.Epson Scan 2 Utility את הפעל 1.

Windows 11/Windows Server 2022❏ לחץ על לחצן 'התחל', ולאחר מכן בחר **כל היישומים** > **EPSON** < **Utility 2 Scan Epson**.

Windows 10/Windows Server 2016❏ לחץ על הלחצן 'התחל', ואז בחר **EPSON** < **Utility 2 Scan Epson**.

- Windows 8.1/Windows 8/Windows Server 2012 R2/Windows Server 2012❏ הזן את שם האפליקציה בצ'ארם החיפוש ולאחר מכן בחר בסמל המוצג.
- Windows 7/Windows Server 2008 R2/Windows Server 2008❏ **Utility 2 Scan**. לחץ על הלחצן 'התחל', ואז על **כל התוכניות** או על **תוכניות** > **EPSON** < **2 Scan Epson** < **Epson**

Mac OS❏

בחר באפשרות **עבור אל** > **יישומים** > **Software Epson** < **Utility 2 Scan Epson**.

2. קבע את ההגדרות שלהלן בלשונית **הגדרת הסורק**.

הגדר את **עצירה בהזנה כפולה** בתור **מיידית** או **אחרי ההוצאה**.

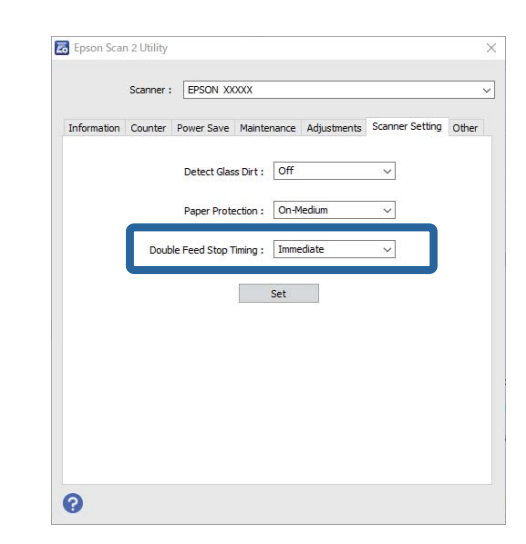

3. לחץ **הגדר** כדי להחיל את ההגדרות על הסורק.

# **תחזוקה**

<span id="page-114-0"></span>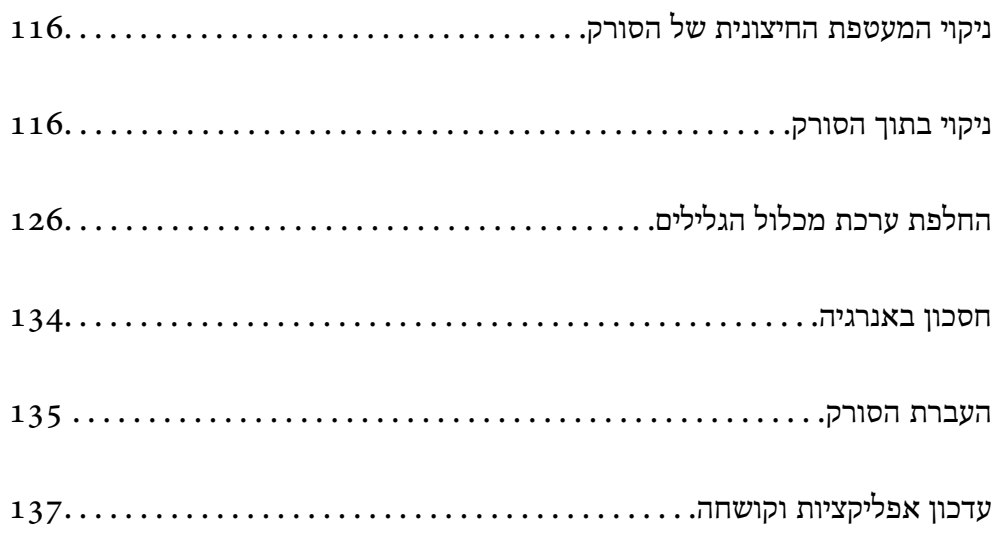

# **ניקוי המעטפת החיצונית של הסורק**

<span id="page-115-0"></span>נגב כל כתם מהמארז החיצוני באמצעות מטלית יבשה או מטלית לחה שהורטבה בחומר ניקוי עדין ומים.

### *חשוב:* c

❏ *לעולם איןלהשתמש באלכוהול, במדלל, או בכל ממס משתך אחר כדי לנקות את הסורק. הדבר עלול לגרום לעיוות או לשינויים בצבע.*

❏ *אין להניח למים לחדור לתוך המוצר. הדבר עלול לגרום לתקלה.*

❏ *לעולם אין לפתוח את מארז הסורק.*

- 1. לחץ על לחצו  $\mathsf{C}$  כדי לכבות את הסורק.
	- . הוצא את תקע מתאם ז $^{\prime\prime}$ ח מהסורק.  $2$
- 3. נקה את המארז החיצוני במטלית לחה שהורטבה בחומר ניקוי עדין ומים.

### **ניקוי בתוך הסורק**

אחרי שמשתמשים בסורק זמן מה, ייתכן שאבק מהנייר ומהחדר יצטברו על הגליל או על חלק הזכוכית שבתוך הסורק<br>וייגרמו לבעיות בהזנת הנייר או באיכות התמונות הסרוקות. נקה את פנים הסורק כל 5, 000 סריקות.

תוכל לבדוק את מספר הסריקות המעודכן ב-Epson Scan 2 Utility.

אם פני שטח הוכתמו בחומר שקשה להסיר, תוכל להשתמש בערכת ניקוי מקורית של Epson כדי להסיר את<br>הכתמים. כדי להסיר כתמים, יש להשתמש בכמות קטנה של חומר ניקוי על מטלית הניקוי.

#### !*זהירות:*

*היזהר שידיך או שערך לא יילכדו בגלגלי השיניים או ברולרים בעת ניקוי הפנים של הסורק. הדבר יכול לגרום פציעה.*

### *חשוב:* c

- ❏ *לעולם איןלהשתמש באלכוהול, במדלל, או בכל ממס משתך אחר כדילנקות את הסורק. אם תעשה כך אתה עלול לגרום לעיוות או פגיעה בצבע.*
	- ❏ *לעולם אין לרסס נוזל או חומר סיכה על הסורק. נזק לציוד או למעגלים עלול לגרום לפעולות בלתי תקינות.*

❏ *לעולם אין לפתוח את מארז הסורק.*

#### *לתשומת לבך:*

❏ *תוכל להגדיר הודעות והתראות זמן ניקוי אחרי שתערוך מספר סריקות ב -Utility 2 Scan Epson. כברירת מחדל, הודעה נשלחת אחרי כל 5, 000 סריקות.*

❏ *נקה בתוך הסורק בזמן שהוא דלוק.*

1. **נגב כתמים כלשהם מהגליל.** פתח את מכסה הנתיב האנכי.

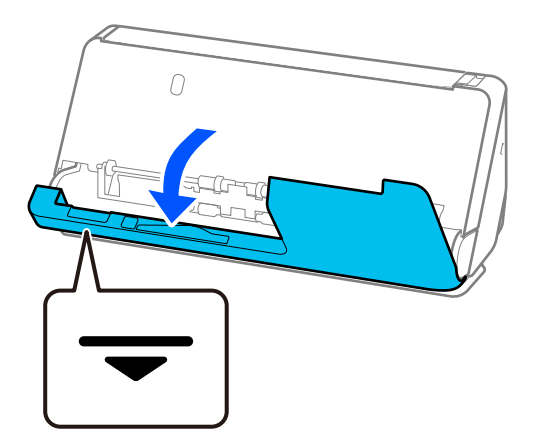

### *חשוב:* c

*בעת פתיחת מכסה הנתיב האנכי, החזק את האזור שצוין כדי למנוע נגיעה במברשת האנטי-סטטית. אם המברשת מתעקמת , לא יהיה ביכולתה לסלק חשמל סטטי, והדבר עלוללגרום לכך שמסמכי מקור הנפלטים יידבקו אלו לאלו.*

2. נגב את הגלילים (4 מיקומים) ואת הגלילים הפלסטיים (4 מיקומים). נגב במטלית רכה ונטולת מוך שלוחלחה<br>בכמות קטנה של חומר ניקוי ייעודי או מים.

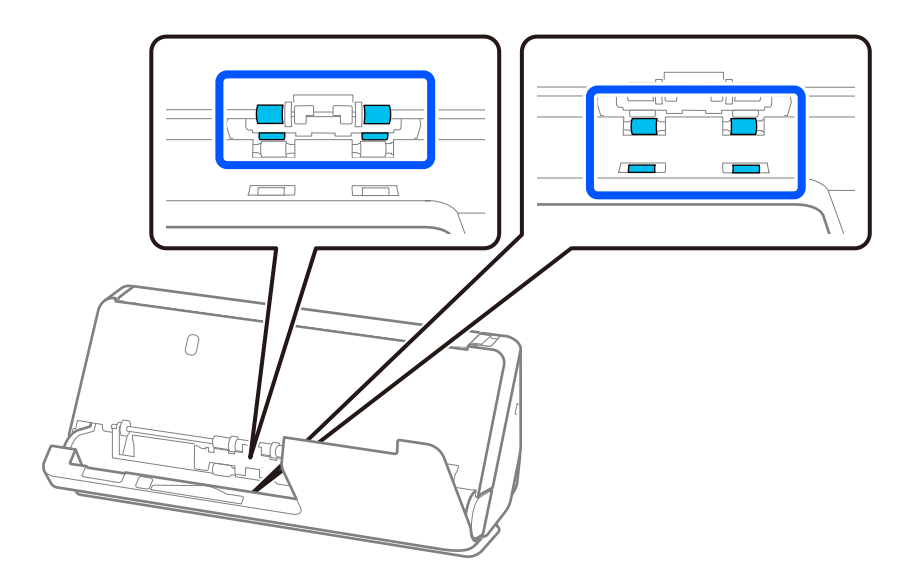

### *חשוב:* c

*יש להיזהר לא לגעת במברשת האנטי סטטית- בעת ניגוב הגלילים. אם המברשת מתעקמת, לא יהיה ביכולתה לסלק חשמל סטטי, והדבר עלול לגרום לכך שמסמכי מקור הנפלטים יידבקו אלו לאלו.* 3. פתח את מגש הקלט, ומשוך את ידית כדי לפתוח את מכסה הסורק.

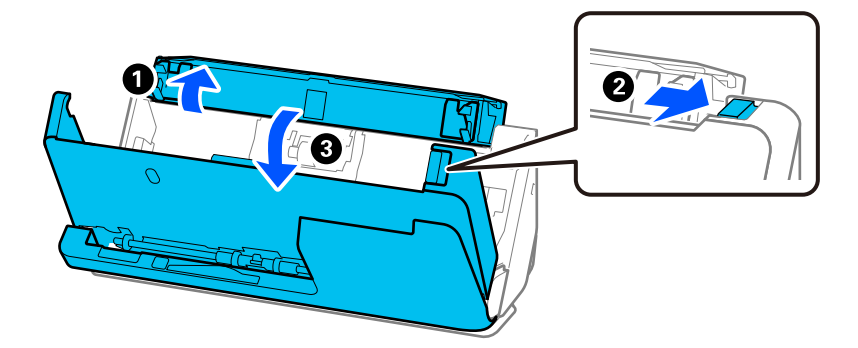

מים. 4. נגב את הגלילים 8( מיקומים). נגב במטלית רכה ונטולת מוך שלוחלחה בכמות קטנה של חומר ניקוי ייעודי או

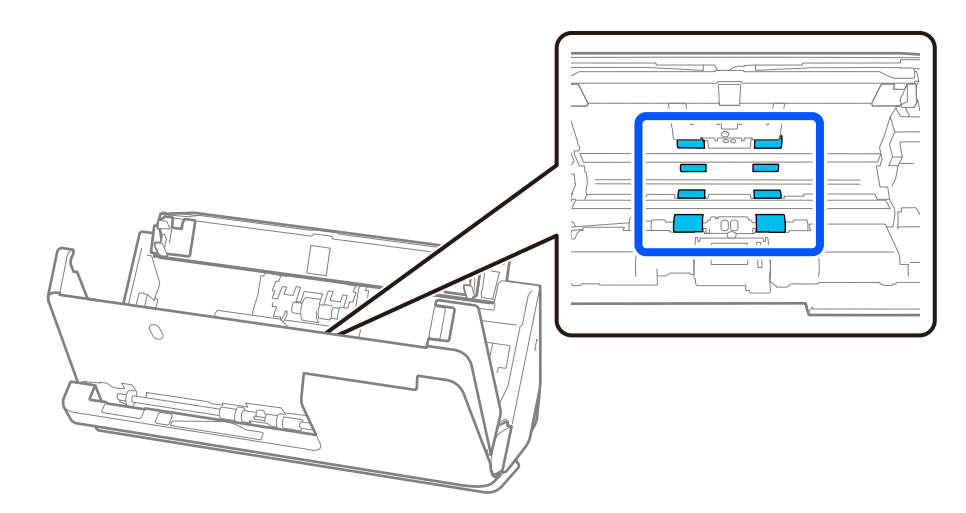

5. סגור את מכסה הסורק בשתי הידיים. לאחר מכן, סגור את מכסה הנתיב האנכי ואז את מגש הקלט בסדר זה.

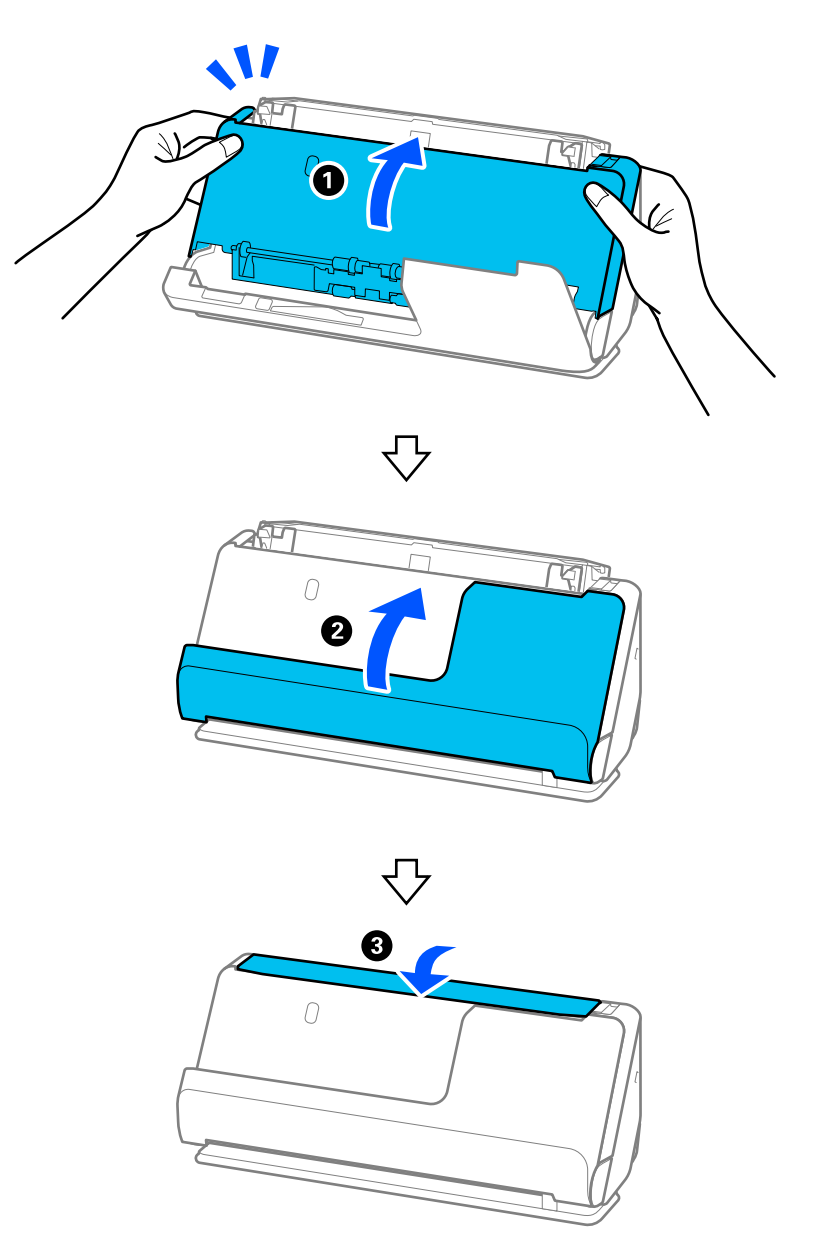

אחרי סגירת המכסה, המתן בערך ארבע שניות לפני שתמשיך לשלב הבא.

6. חזור על הצעדים 1 עד 5 ארבע פעמים.

הגלילים הפנימיים מסתובבים בערך רבע סיבוב בכל פעם שסוגרים את המכסה. חזור על שלב זה עד שכל הגליל יהיה נקי.

*אם אבק נייר נדבק לפנים של מכסה הנתיב האנכי, נגב אותו במטלית רכה נטולת מוך. לתשומת לבך:*

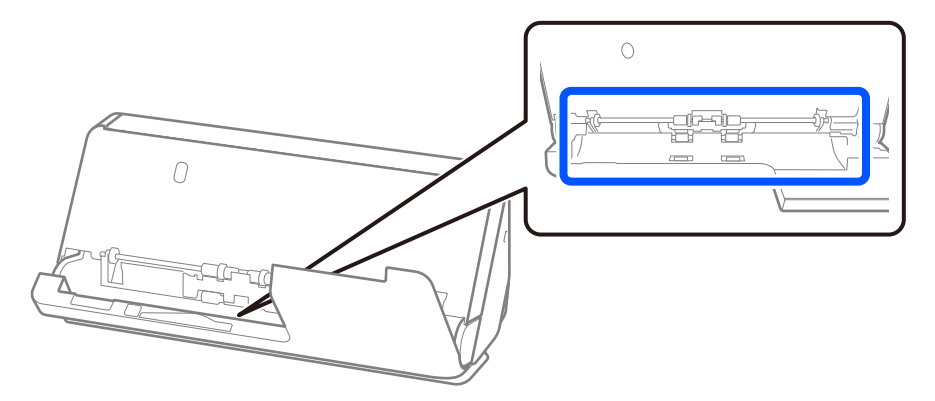

7. **נגב כתמים כלשהם מתוך הסורק.** פתח את מגש הקלט, ומשוך את ידית כדי לפתוח את מכסה הסורק.

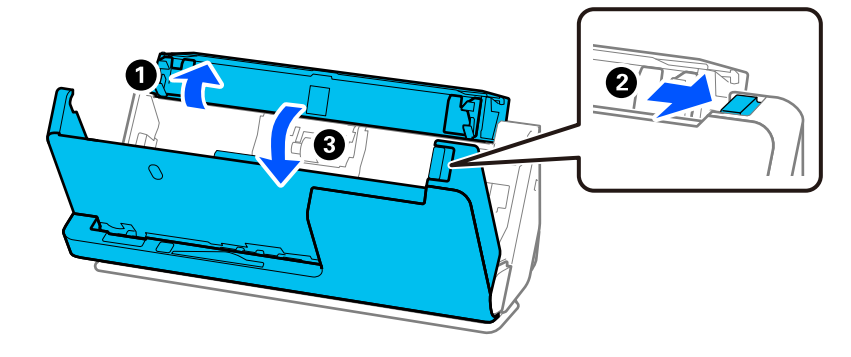

הזכוכית מלוכלך מאוד, נגב במטלית רכה ונטולת מוך שלוחלחה בכמות קטנה של חומר ניקוי ייעודי או מים. 8. נגב את משטח הזכוכית בתוך מכסה הסורק. נגב במטלית ניקוי ייעודית או במטלית רכה נטולת מוך. אם משטח

*חשוב:* c

❏ *אין להפעיל כוח רב מדי על משטח הזכוכית.*

- ❏ *אין להשתמש במברשת או בכלי קשיח . כל שריטה של הזכוכית עלולה להשפיע על איכות הסריקה.*
	- ❏ *אין לרסס חומר ניקוי ישירות על גבי משטח הזכוכית.*

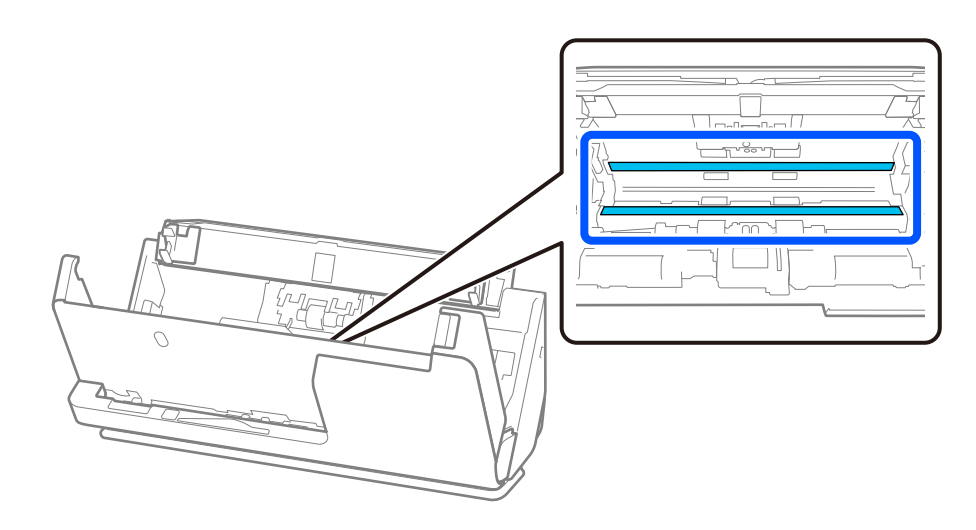

9. נגב את החיישנים 4( מיקומים) במטוש כותנה.

### *חשוב:* c

*אין להספיג את מטוש הכותנה בנוזל, כגון חומר ניקוי.*

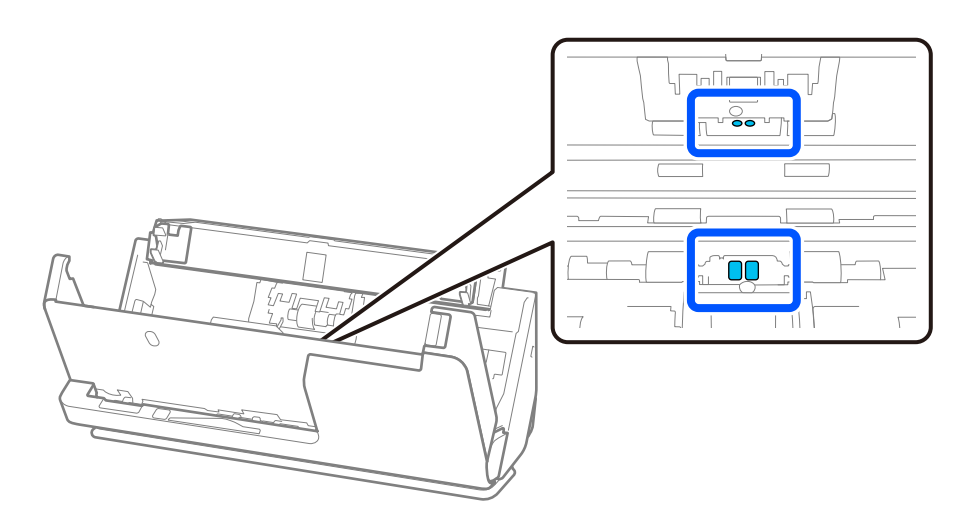

#### *לתשומת לבך:*

*בדרך כלל, אין צורך לתחזק את החיישנים העל-קוליים (שני מיקומים .)*

*אולם, במידה ומופיעות לעיתים קרובות שגיאות של הזנת ניירות רבים בבת אחד, אפשר שאבק נייר, אבק חדר או לכלוך דומה הצטבר סביב החיישנים העל-קוליים והוא מתגלה כשגיאה של הזנת ניירות רבים. אם הצטבר אבק סביב החיישנים העל-קוליים, פעל בהתאם לצעדים שלהלן כדי לנקות אותם.*

❏ *נגב בזהירות גושי אבק כלשהם באמצעות מטוש כותנה.*

❏ *נגב זהירות חלקיקי אבק קטנים יותר כלשהם באמצעות מטוש כותנה שלוחלח בחומר ניקוי ייעודי.*

❏ *אם יש לך מפוח, כמו זה שמשמש כדי לנקות מצלמות, עליך להשתמש בו כדי להסיר את האבק.*

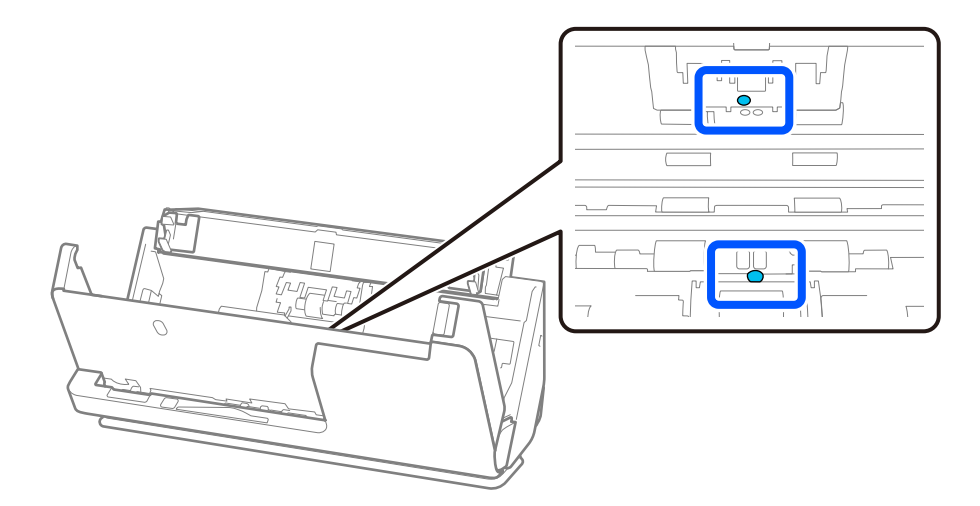

אל תרסס חומר ניקוי ישירות על גבי החיישן העל קולי. כמו כן, יש להיזהר לא להכניס את מטושי הכותנה יותר מדי *עמוק לתוך החיישן.*

> .10**נגב כתמים כלשהם מגליל ההפרדה.** פתח את המכסה ואז, הסר את גליל ההפרדה. למידע נוסף עיין בסעיף "החלפת ערכת מכלול הגלילים ."

"החלפת ערכת מכלול [הגלילים" בעמוד](#page-125-0) 126

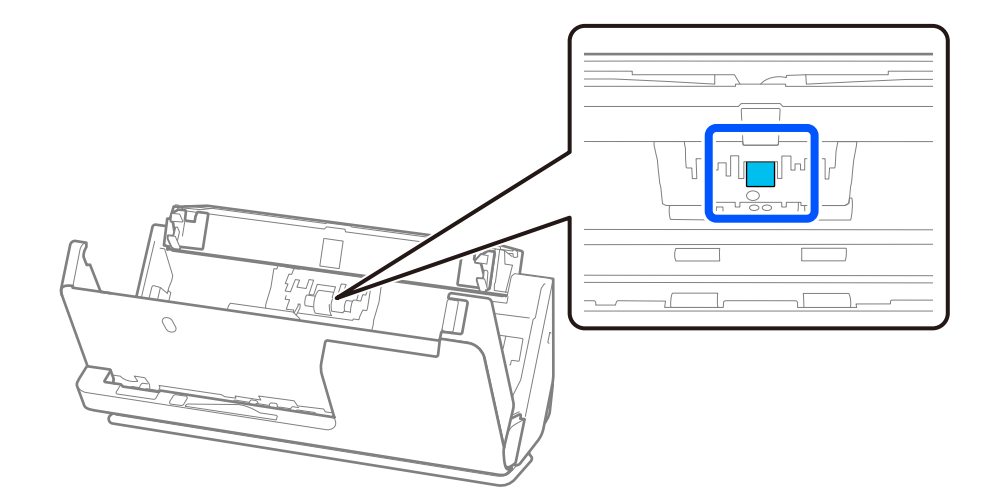

.11נגב את גליל ההפרדה. נגב במטלית רכה ונטולת מוך שלוחלחה בכמות קטנה של חומר ניקוי ייעודי או מים.

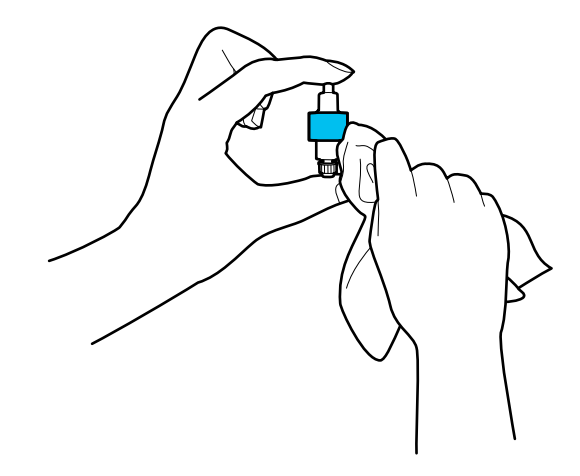

### *חשוב:* c

*יש להשתמש אך ורק במטלית לחה כדי לנקות את הגליל. השימוש במטלית יבשה עלול להזיק לפני הגליל.*

.12התקן את גליל ההפרדה.

לפרטים נוספים על ההתקנה, ראה "החלפת ערכת מכלול הגלילים ."

.13**נגב כתמים כלשהם מגליל האיסוף.** פתח את המכסה, ואז הסר את גליל האיסוף. למידע נוסף עיין בסעיף "החלפת ערכת מכלול הגלילים ."

"החלפת ערכת מכלול [הגלילים" בעמוד](#page-125-0) 126

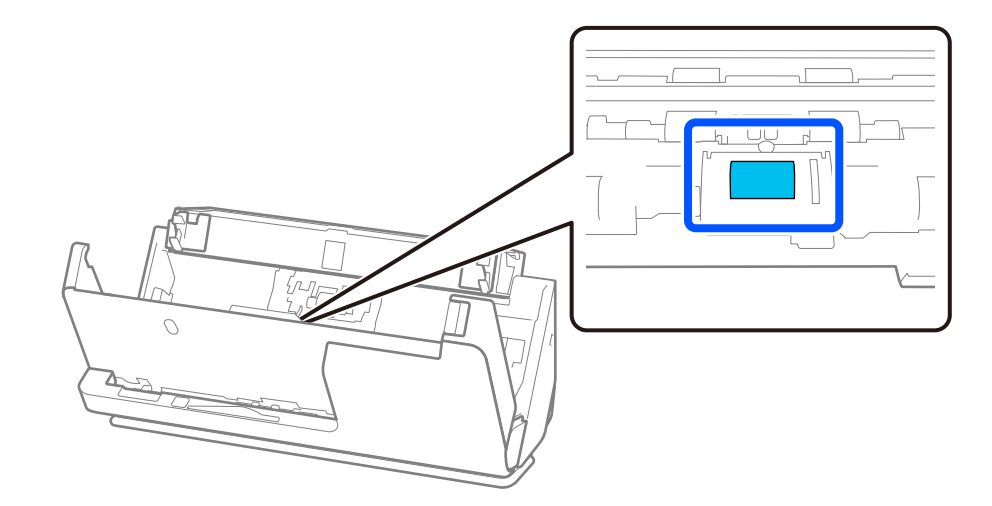

נגב את גליל האיסוף. נגב במטלית רכה ונטולת מוך שלוחלחה בכמות קטנה של חומר ניקוי ייעודי או מים.  $\cdot\,14$ 

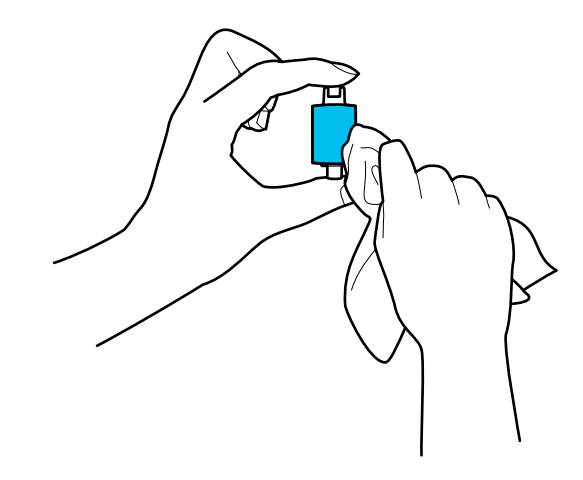

*חשוב:* c

*יש להשתמש אך ורק במטלית לחה כדי לנקות את הגליל. השימוש במטלית יבשה עלול להזיק לפני הגליל.*

.15התקן את גליל האיסוף.

לפרטים נוספים על ההתקנה, ראה "החלפת ערכת מכלול הגלילים ."

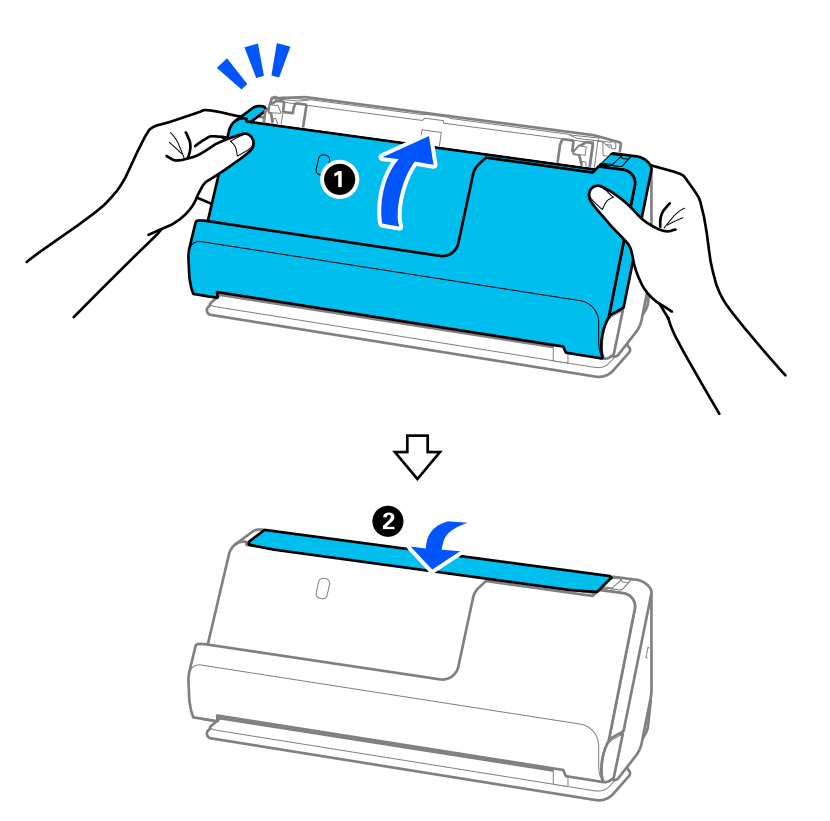

<span id="page-123-0"></span>.5סגור את מכסה הסורק בשתי הידיים. לאחר מכן, סגור את מגש הקלט.

.17אפס את מספר הסריקה באמצעות Utility 2 Scan Epson.

**מידע קשור** 

- $|$ קודי ערכת [ניקוי" בעמוד](#page-27-0) 28 $\blacklozenge$
- | "החלפת ערכת מכלול [הגלילים" בעמוד](#page-125-0) 126

### **איפוס מספר הסריקות אחרי ניקוי בתוך הסורק**

אחרי ביצוע הניקוי הרגיל, אפס את מספר הסריקות בתוך Utility 2 Scan Epson. מקטע זה מסביר כיצד לאפס באמצעות Utility 2 Scan Epson.

- 1. הדלק את הסורק.
- .Epson Scan 2 Utility את התחל 2.

Windows 11/Windows Server 2022❏ לחץ על לחצן 'התחל', ולאחר מכן בחר **כל היישומים** > **EPSON** < **Utility 2 Scan Epson**.

- Windows 10/Windows Server 2016❏ לחץ על הלחצן 'התחל', ואז בחר **EPSON** < **Utility 2 Scan Epson**.
- Windows 8.1/Windows 8/Windows Server 2012 R2/Windows Server 2012❏ .**Epson Scan 2 Utility** < **Epson** < **אפליקציות** > **התחל** מסך

Windows 7/Windows Vista/Windows XP/Windows Server 2008 R2/Windows❏ Server 2008/Windows Server 2003 R2/Windows Server 2003

**Utility 2 Scan Epson**. לחץ על לחצן 'התחל' ואז בחר באפשרות **כל התוכניות** (או **תוכניות** > ) **EPSON** < **2 Scan Epson**<sup>&</sup>lt;

#### Mac OS❏

בחר באפשרות **עבור אל** > **יישומים** > **Software Epson** < **Utility 2 Scan Epson**.

- 3. לחץ על הלשונית **תחזוקה**.
- 4. לחץ **איפוס** מתוך **ניקוי שוטף**.

*לא תוכל לבצע איפוס כאשר התראה לניקוי שוטף לא נבחר. לתשומת לבך:*

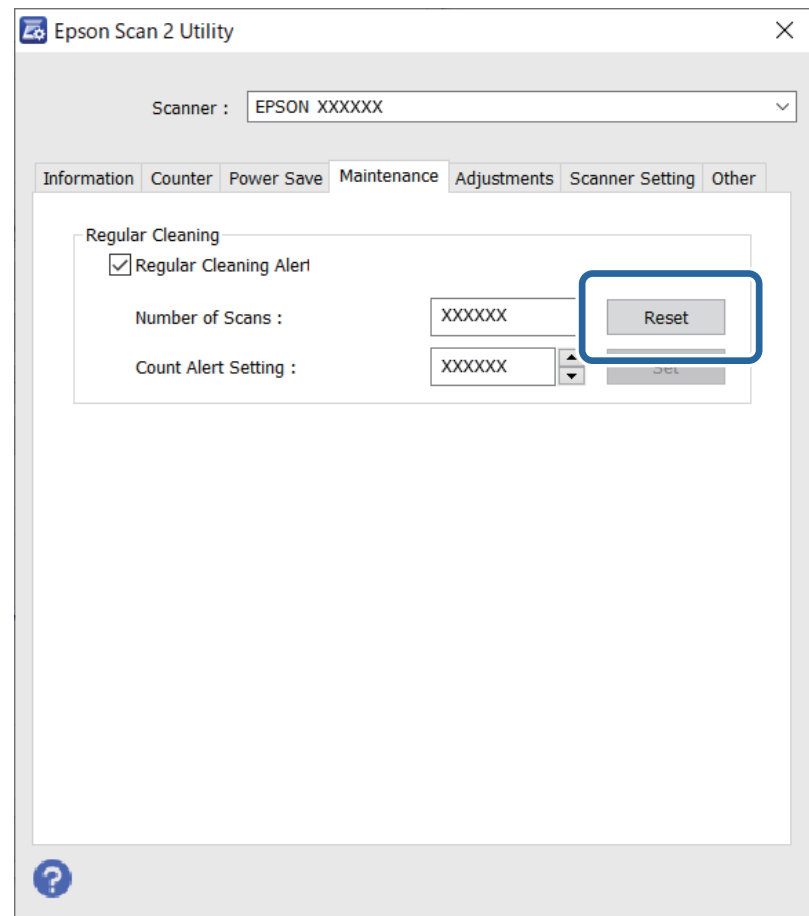

# **החלפת ערכת מכלול הגלילים**

<span id="page-125-0"></span>יש להחליף את ערכת מכלול הגלילים (גליל האיסוף וגליל ההפרדה) כאשר מספר הסריקות עולה על מחזור החיים של<br>הגלילים. כאשר הודעת ההחלפה מוצגת במסך המחשב שלך, פעל על פי הצעדים הבאים כדי לבצע את ההחלפה.

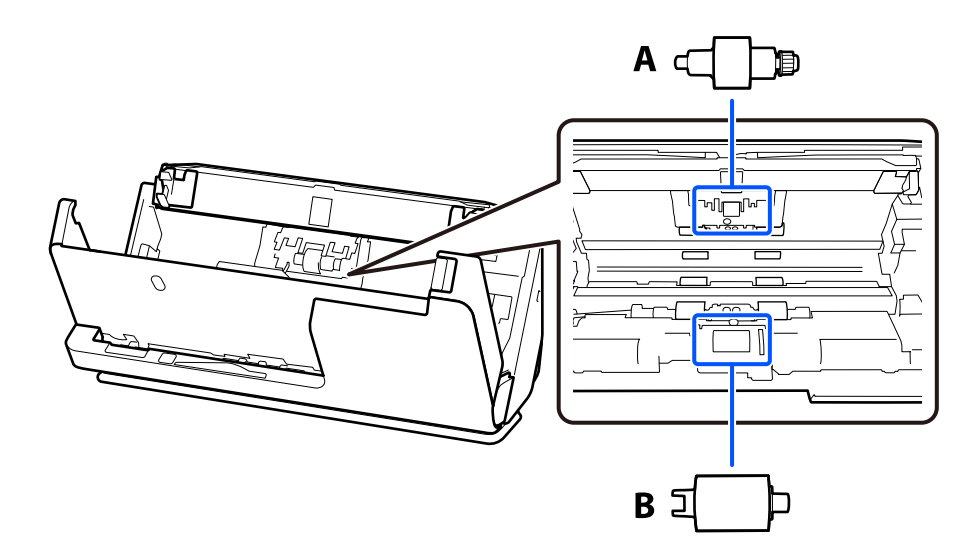

גליל הפרדה,  $B$ : גליל איסוף: $A$ 

*החלף את ערכת מכלול הגליל כאשר הסורק מופעל. לתשומת לבך:*

1. פתח את מגש הקלט, ומשוך את ידית כדי לפתוח את מכסה הסורק.

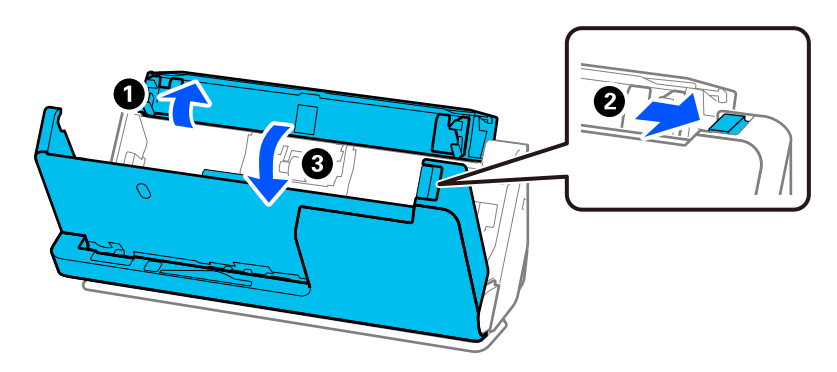

2. הסר את מכסה גליל ההפרדה כפי שמוצג כאן.

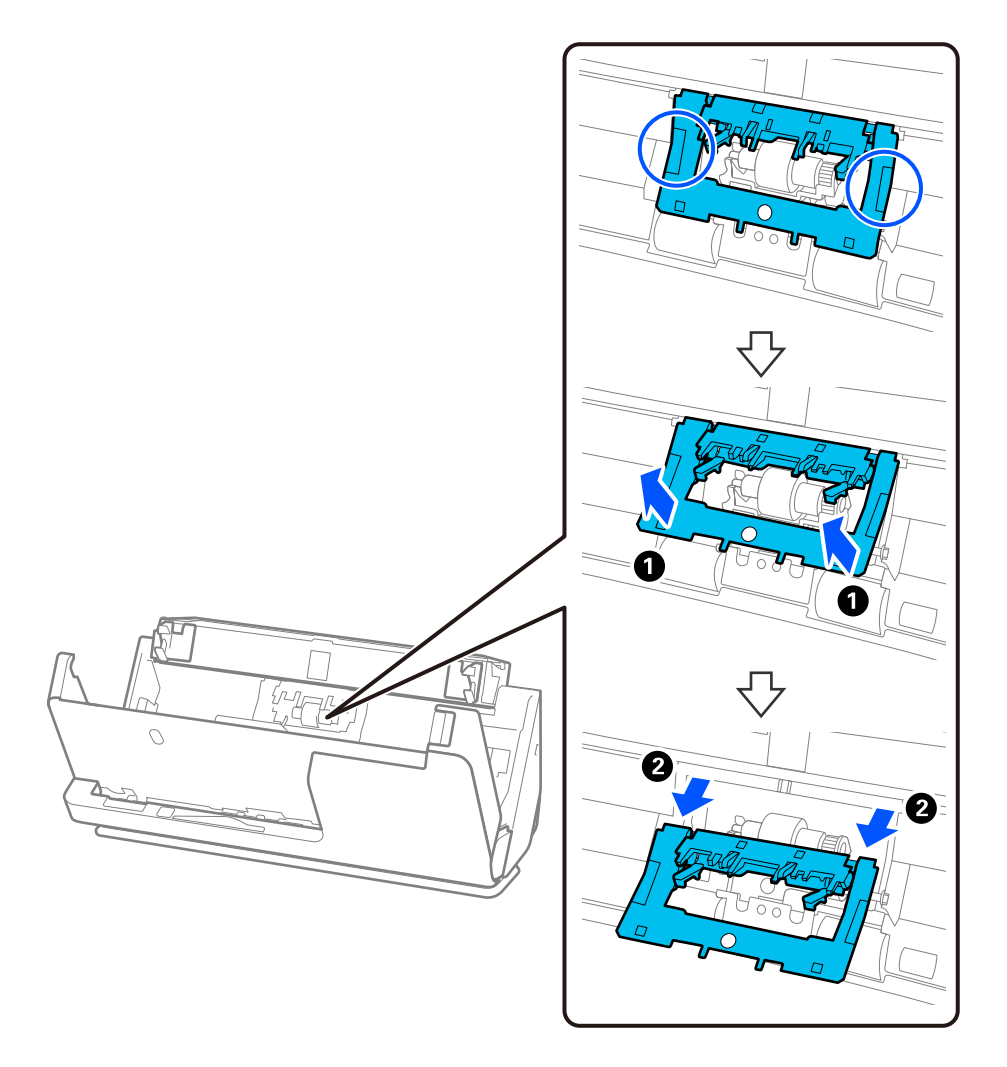

3. הסר את גליל ההפרדה כפי שמוצג כאן.

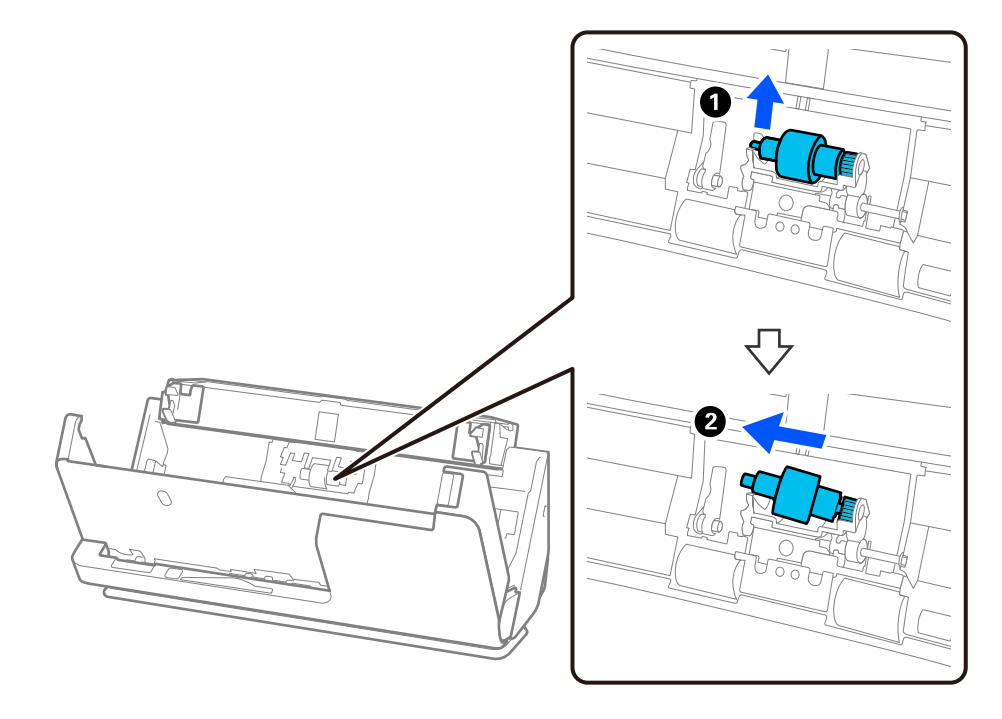

### *חשוב:* c

*אל תמשוך את גליל ההפרדה החוצה בכוח. הדבר עלול להזיק לפנים הסורק.*

ההפרדה. צרף4. את גליל ההפרדה החדש כפי שמוצג כאן. הכנס את ציר גליל ההפרדה לתוך החור בצד ימין ואז הורד את גליל

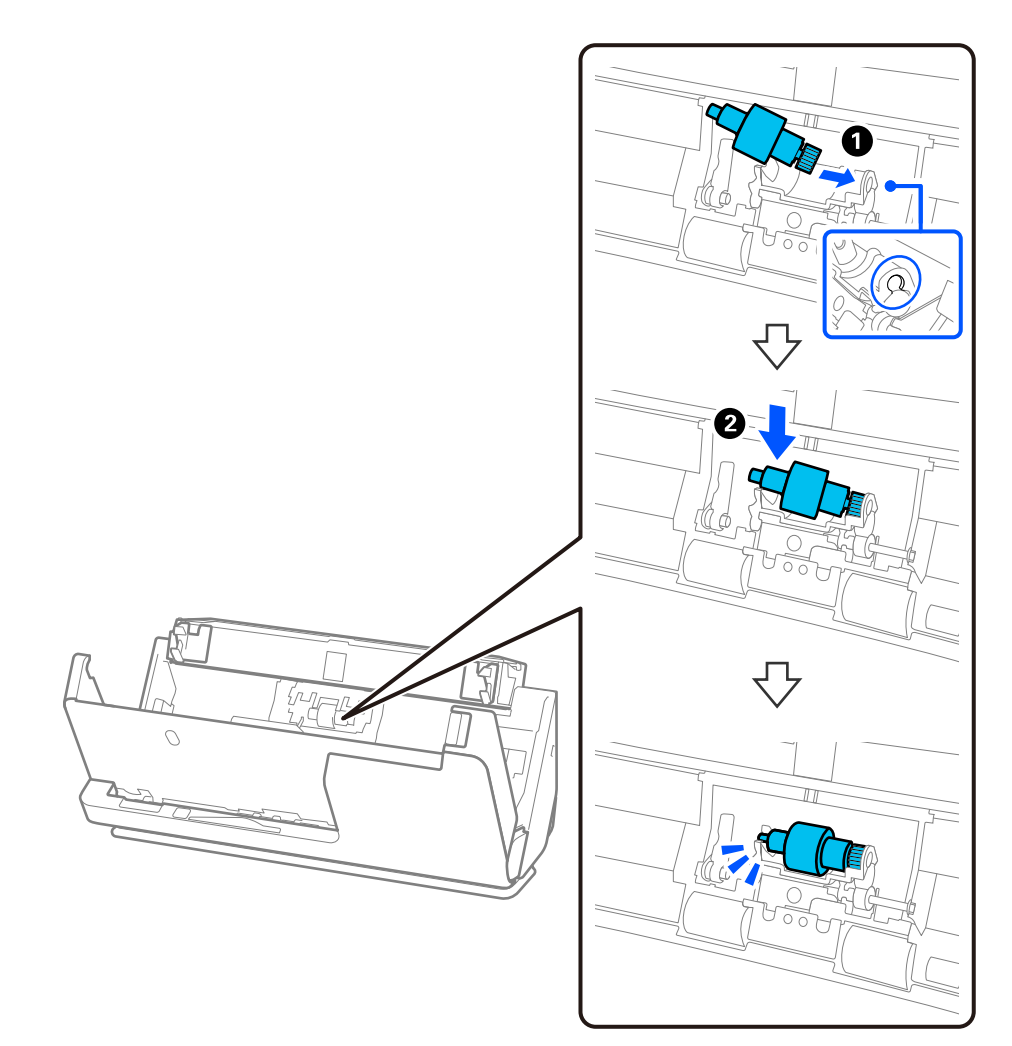

5. חבר את מכסה גליל ההפרדה כפי שמוצג כאן. הכנס את הציר של הצד העליון של המכסה לתוך החריצים ואז סגור<br>את המכסה בצורה הדוקה.

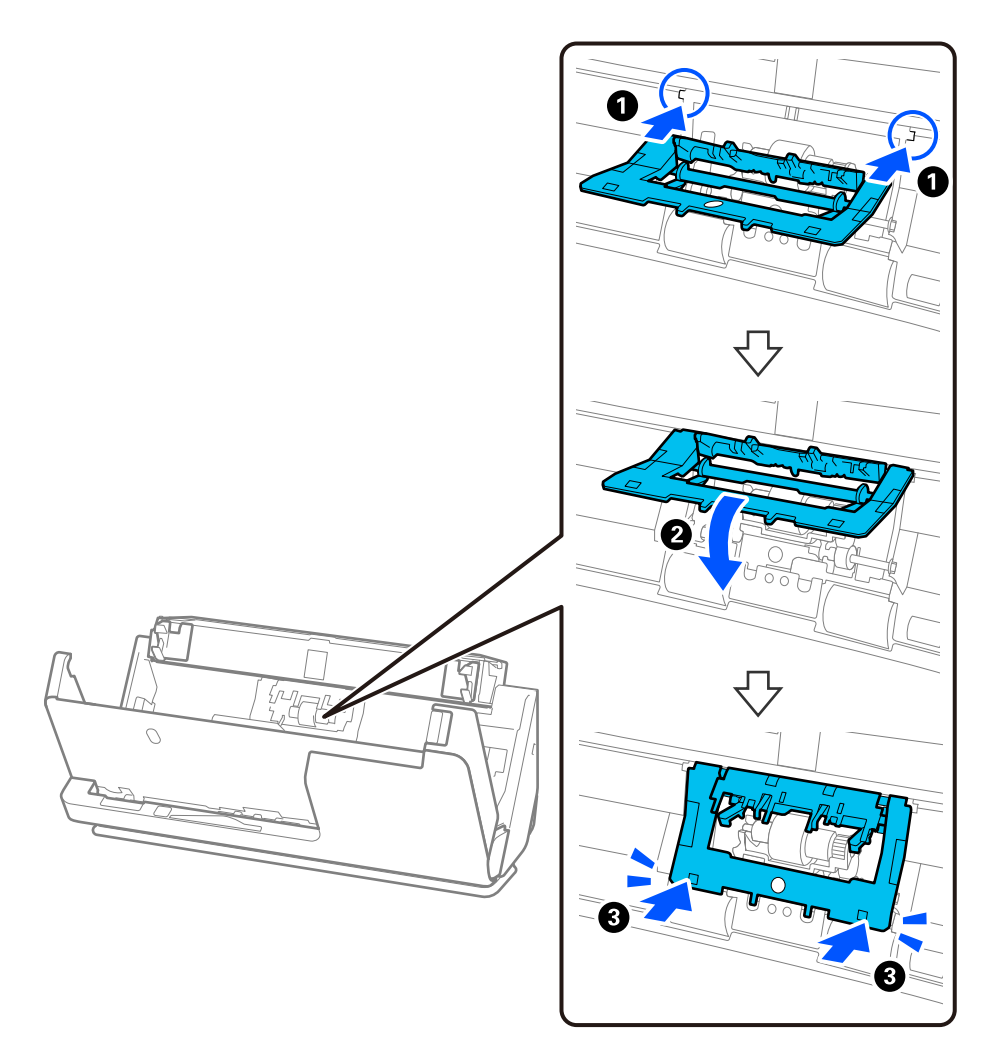

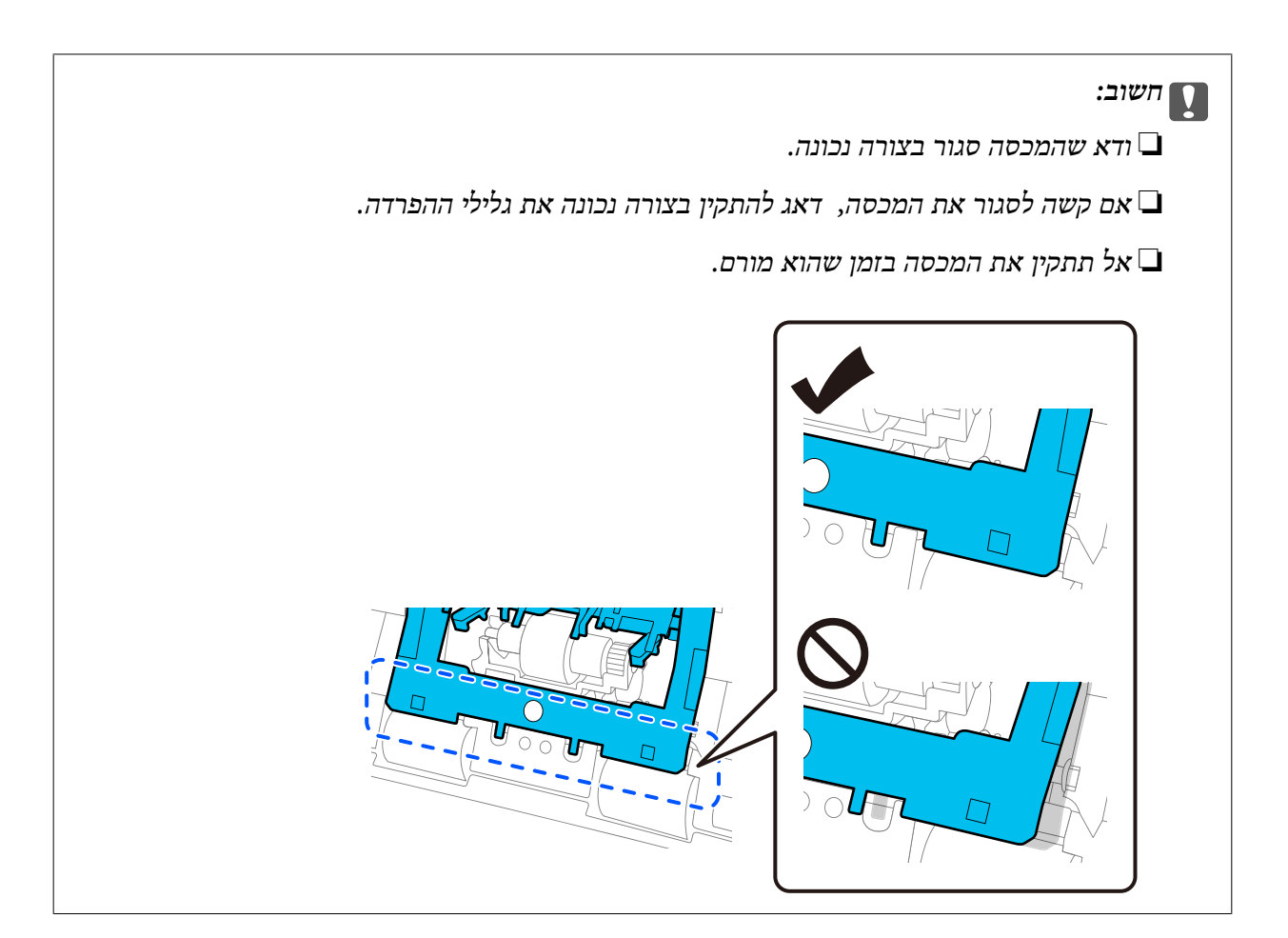

6. פתח את המכסה של גליל האיסוף.

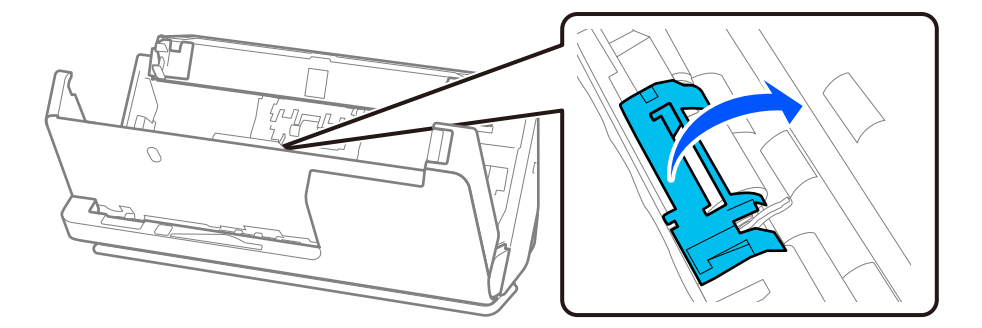

7. הסר את גליל האיסוף כפי שמוצג כאן.

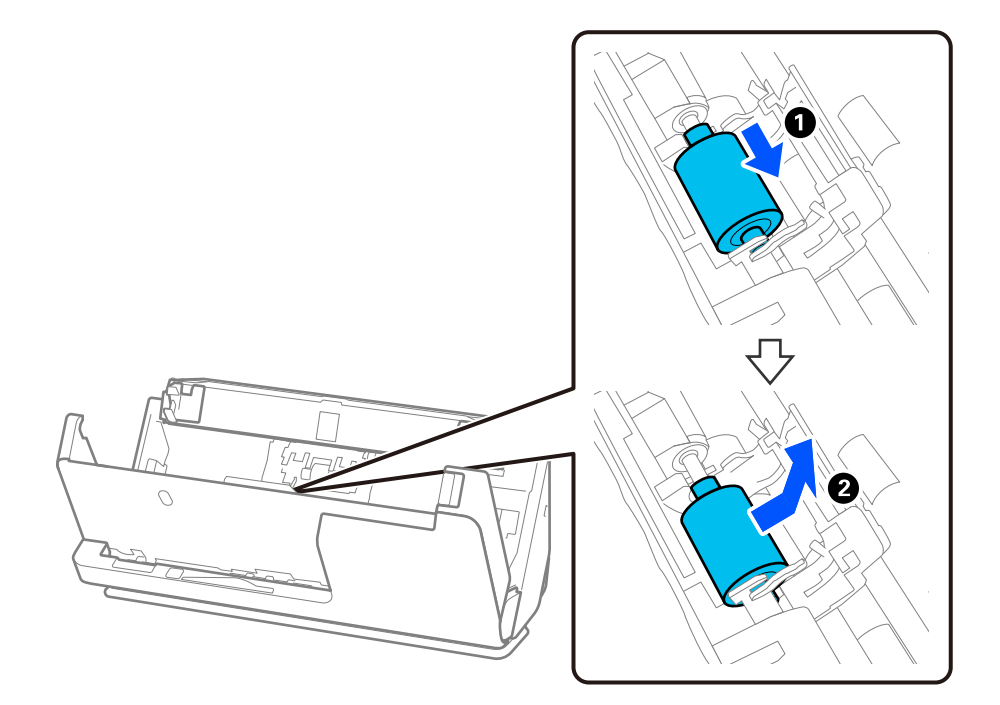

8. צרף את גליל האיסוף החדש כפי שמוצג. הכנס את החריצים בקצוות של גליל האיסוף לתוך הציר בסורק, הורד<br>את גליל האיסוף כלפי מטה, ואז החלק אותו לאחור.

ודה שהחריצים מיושרים בקו אחד.

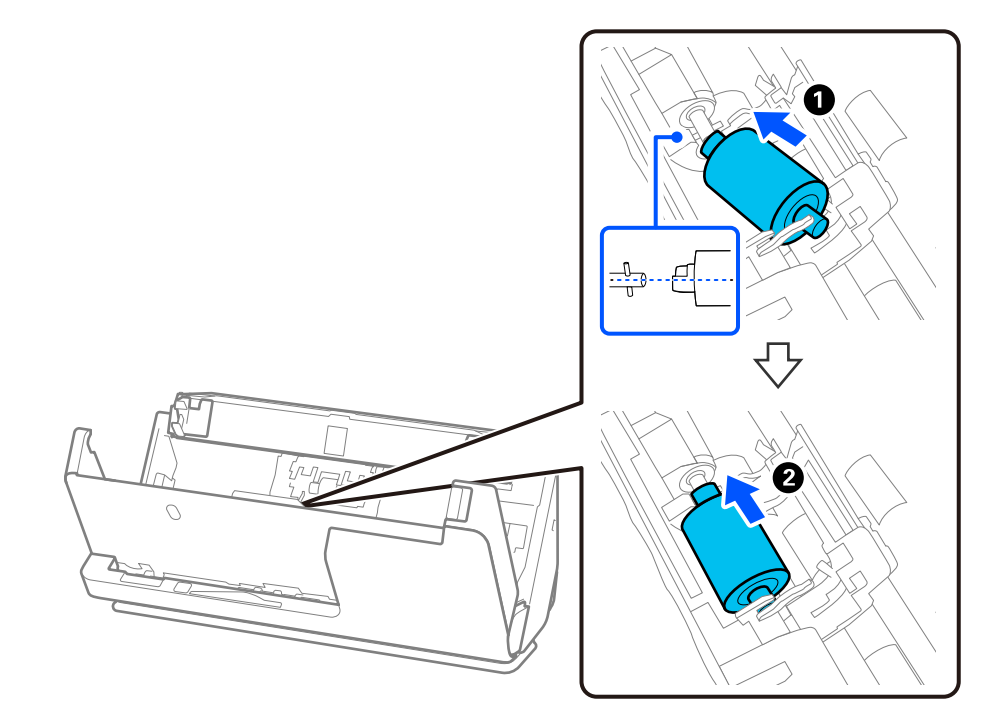

9. סגור היטב את מכסה גליל האיסוף.

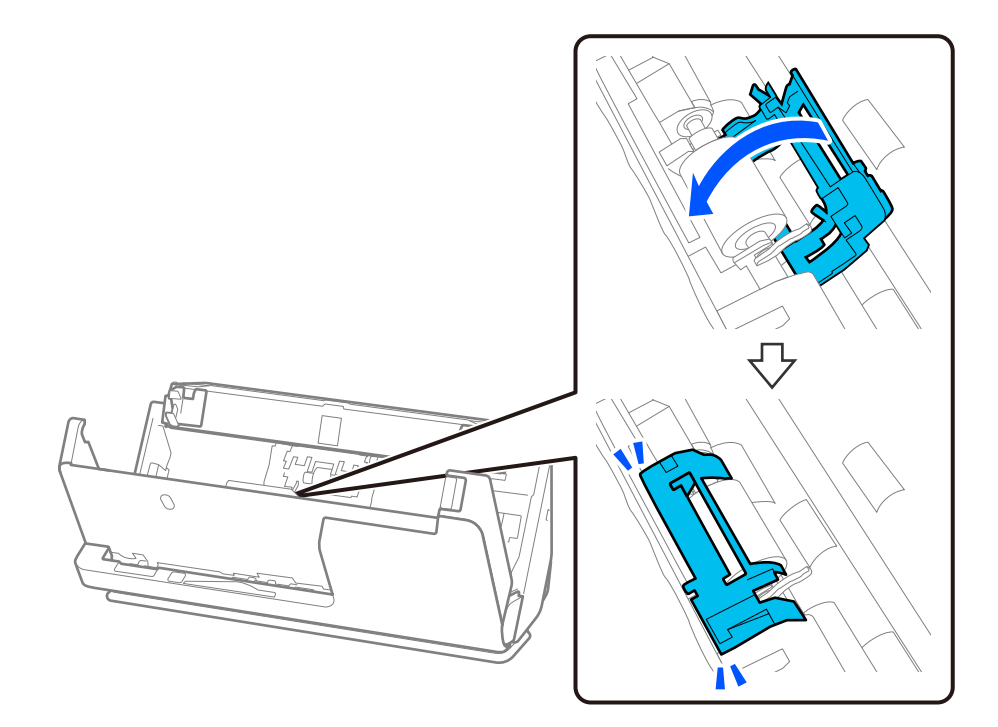

*חשוב:* c

*אם קשה לסגור את המכסה, ודא שגלילי האיסוף הותקנו בצורה נכונה, ושהחלקים הבולטים מיושרים.*

.10סגור את מכסה הסורק בשתי הידיים. לאחר מכן, סגור את מגש הקלט.

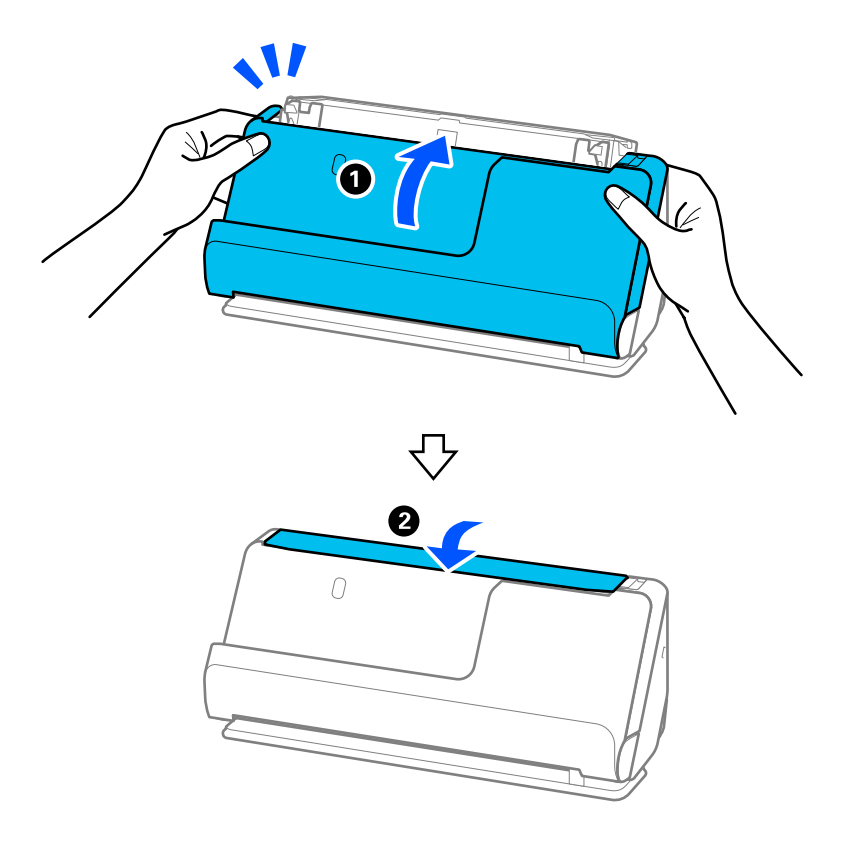

.11אפס את מספר הסריקה באמצעות Utility 2 Scan Epson.

לתשומת לבך:<br>סלק את גלגלת האיסוף ואת גלגלת ההפרדה בהתאם לכללים ולתקנות של הרשות המקומית שלך. אין לפרק אותם.

**מידע קשור**   $_2$  קודי ערכת מכלול [גלילים" בעמוד](#page-26-0)  $\blacktriangleright$ 

### **מאפס את מספר הסריקות אחרי החלפת הגלגלות**

אפס את מספר הסריקות באמצעות Utility 2 Scan Epson אחרי החלפת ערכת מיכלול הגליל. מקטע זה מסביר כיצד לאפס באמצעות Utility 2 Scan Epson.

- 1. הדלק את הסורק.
- .Epson Scan 2 Utility את התחל 2.
- Windows 11/Windows Server 2022❏ **Epson Scan 2** < **Epson Scan 2** < **EPSON** < **All apps** בחר ואז' התחל 'לחצן על לחץ .**Utility**
	- Windows 10/Windows Server 2016/Windows Server 2019❏ לחץ על הלחצן 'התחל', ואז בחר **EPSON** < **Utility 2 Scan Epson**.
- Windows 8.1/Windows 8/Windows Server 2012 R2/Windows Server 2012❏ .**Epson Scan 2 Utility** < **Epson** < **אפליקציות** > **התחל** מסך
- Windows 7/Windows Server 2008 R2/Windows Server 2008❏ **Utility 2 Scan Epson**. לחץ על לחצן 'התחל' ואז בחר באפשרות **כל התוכניות** (או **תוכניות** > ) **EPSON** < **2 Scan Epson**<sup>&</sup>lt;
	- Mac OS❏ בחר באפשרות **עבור אל** > **יישומים** > **Software Epson** < **Utility 2 Scan Epson**.
		- 3. לחץ על הלשונית **מונה**.

4. לחץ **איפוס** מתוך **ערכת מכלול הגלגלת**.

<span id="page-133-0"></span>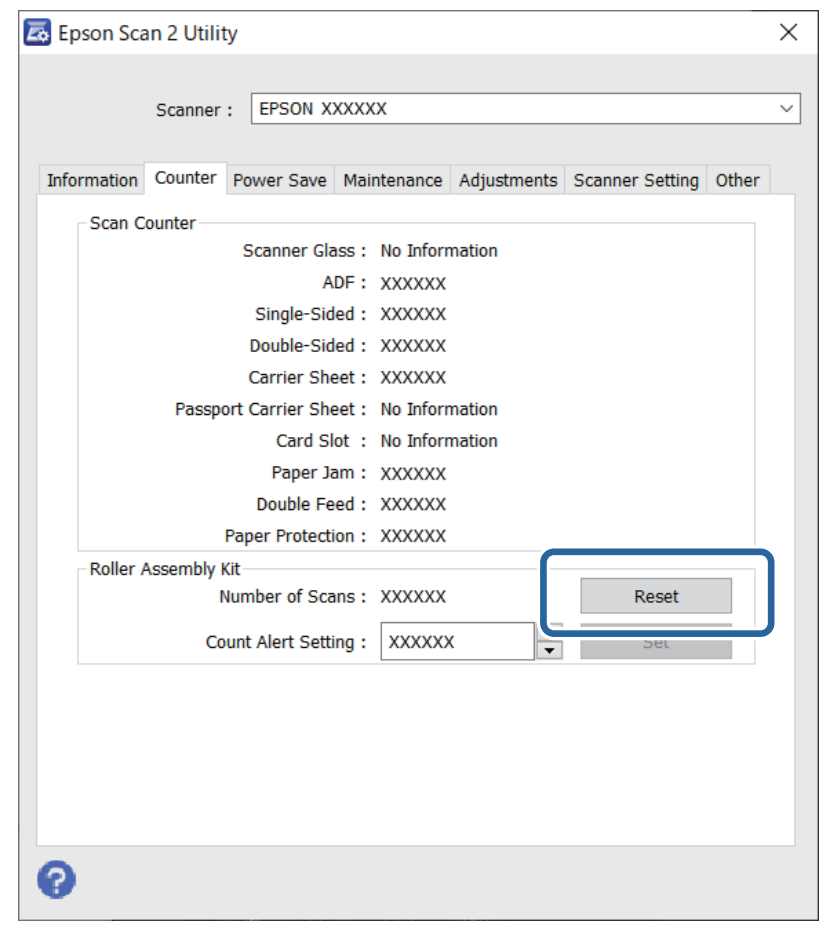

### **חסכון באנרגיה**

ניתן לכוונן את משך הזמן לפני שהגדרת ניהול צריכת החשמל תופעל. כל הארכה תשפיע על יעילותו האנרגטית של<br>המוצר. יש להתחשב בסביבה לפני שמבצעים שינויים כלשהם.

.Epson Scan 2 Utility את התחל 1.

Windows 11/Windows Server 2022❏

```
לחץ על לחצן 'התחל' ואז בחר apps All < EPSON < Utility 2 Scan Epson.
```

```
Windows 10/Windows Server 2019/Windows Server 2016❏
 לחץ על לחצן 'התחל', ואז בחר EPSON < Utility 2 Scan Epson.
```

```
Windows 8.1/Windows 8/Windows Server 2012 R2/Windows Server 2012❏
                    .Epson Scan 2 Utility < Epson < אפליקציות > התחל מסך
```

```
Windows 7/Windows Server 2008/Windows Server 2008 R2❏
Utility 2 Scan Epson. לחץ על לחצן 'התחל' ואז בחר באפשרות כל התוכניות (או תוכניות > ) EPSON < 2 Scan Epson<
```
Mac OS❏

<span id="page-134-0"></span>בחר באפשרות **עבור אל** > **יישומים** > **Software Epson** < **Utility 2 Scan Epson**.

- 2. לחץ על הלשונית **חסכון בחשמל**.
- 3. הגדר את **שעון עצר לכיבוי (דקות)** או את **כיבוי בניתוק מהחשמל** ואז, לחץ **הגדר**.

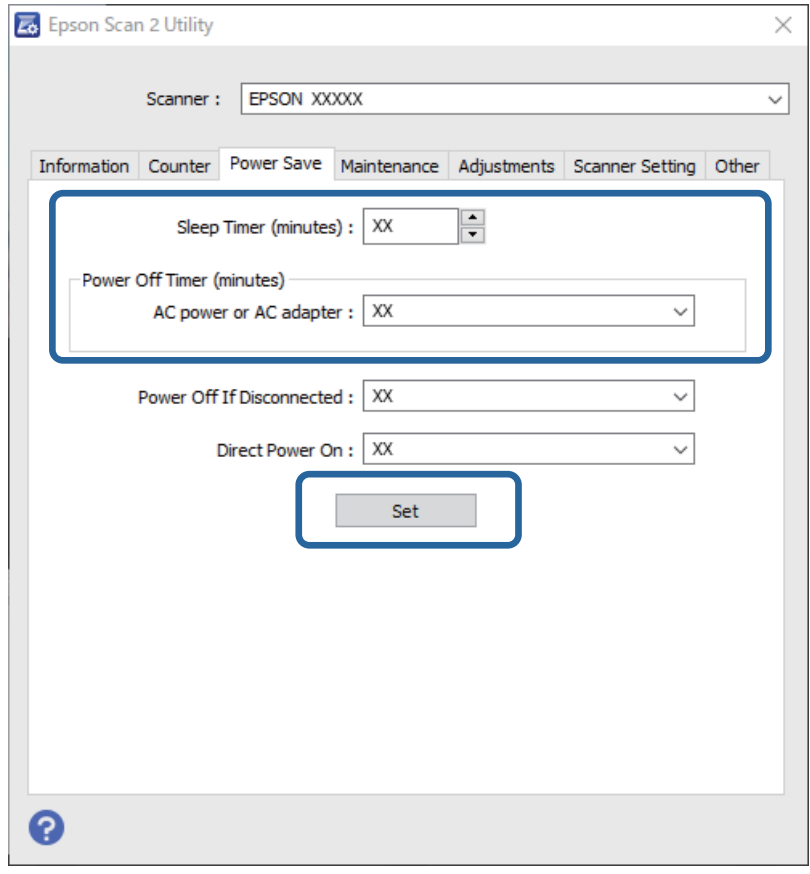

## **העברת הסורק**

### **העברת הסורק ממקום למקום**

כאשר אתה רוצה להעביר את הסורק, פעל על פי השלבים המובאים להלן כדי לארוז את הסורק.

- . לחץ על לחצן  $\operatorname{\mathsf{U}}$  כדי לכבות את הסורק.  $_1$ 
	- 2. הוצא את מתאם הז"ח מהשקע.
	- 3. הסר את הכבלים ואת .ההתקנים

4. אחסן את מאריך מגש הקלט וסגור את מגש הקלט. כאשר מאריכים את התמיכה של פלט, יש למשוך אותה עד הסוף.

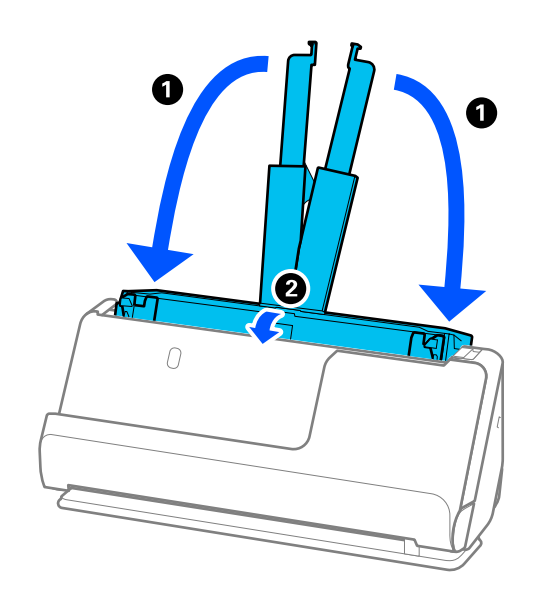

5. קבע את הסורק במיקום הנתיב האנכי.

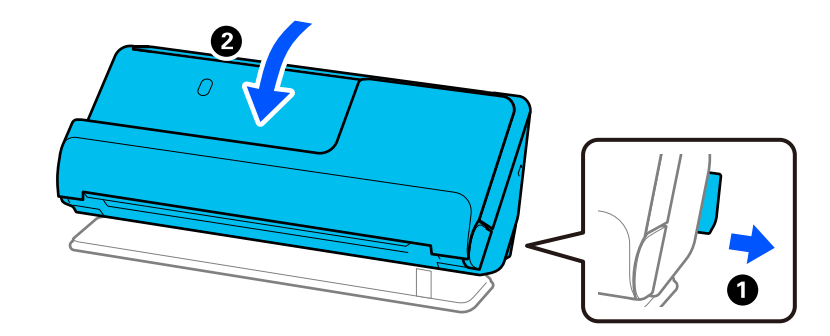

. צרף את חומרי ההגנה שהגיעו עם הסורק, ואז חזור וארוז אותו באריזתו המקורית או בקופסה איתנה דומה.

### **כיצד לשאת את הסורק**

בעת נשיאת הסורק, החזק אותו כפי שמוצג באיור שלהן.

#### **בעת נשיאה ביד אחת**

<span id="page-136-0"></span>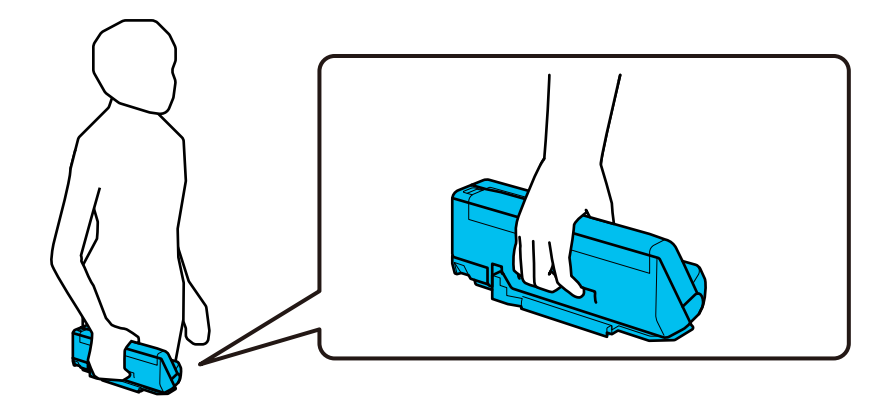

**בעת נשיאה בשתי ידים**

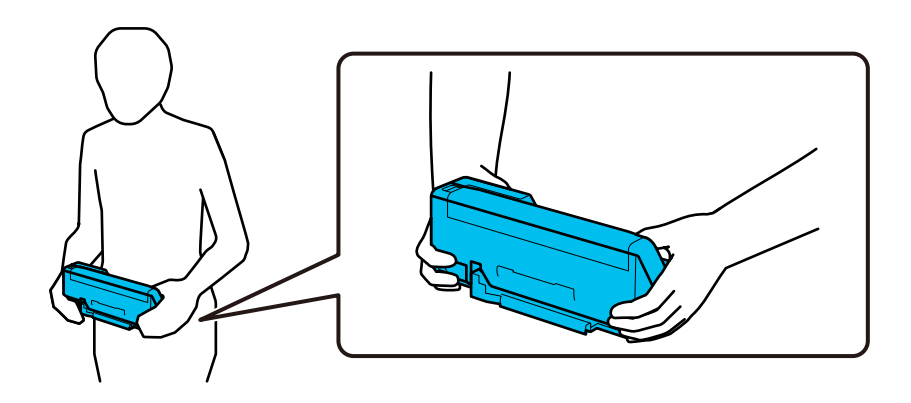

*בעת נשיאת הסורק, נתק את כל הכבלים, אחסן את תמיכת המגש, ומקם את הסורק במיקום הנתיב האנכי. לתשומת לבך:*

*"העברת הסורק ממקום [למקום" בעמוד](#page-134-0) 135*

# **עדכון אפליקציות וקושחה**

<mark>אפשר שיהיה ביכולתך לאפס בעיות מסוימות ולשפר או להוסיף פונקציות באמצעות עדכון האפליקציות והקושחה.</mark><br>דאג להשתמש בגרסה העדכנית ביותר של האפליקציות והקושחה.

### *חשוב:* c

❏ *אל תכבה את המחשב או את הסורק בזמן העדכון.*

- 1. ודא שהסורק והמחשב מחוברים, ושהמחשב מחובר לאינטרנט.
- 2. התחל Updater Software EPSON, ועדכן את האפליקציות או הקושחה. *אין תמיכה במערכות הפעלה Server Windows. לתשומת לבך:*

Windows 11❏

**Updater**. לחץ על לחצן 'התחל', ולאחר מכן בחר **כל היישומים** > **Software Epson** < **Software EPSON**

Windows 10❏

לחץ על לחצן 'התחל', ואז בחר **Software Epson** < **Updater Software EPSON**.

Windows 8.1/Windows 8❏

הזן את שם האפליקציה בצ'ארם החיפוש ולאחר מכן בחר בסמל המוצג.

Windows 7❏

**Updater**. לחץ על לחצן 'התחל' ובחר **כל התכניות** או **תוכניות** > **Software Epson** < **Software EPSON**

Mac OS❏

.**EPSON Software Updater** < **Epson Software** < **יישומים** > **אל עבור** > **Finder** בחר

*לתשומת לבך:*

*אם אינך יכול למצוא ברשימה את היישום שברצונך לעדכן אינך יכול לעדכן תוך שימוש ב -Software EPSON Updater. חפש את הגרסאות העדכניות ביותר של האפליקציות באתר האינטרנט המקומי של Epson.*

*[http://www.epson.com](http://www.epson.com/)*

### **עדכון קושחה בלא להתחבר לאינטרנט**

תוכל להוריד את הקושחה של ההתקן מאתר האינטרנט של Epson במחשב, ואז לחבר את ההתקן ואת המחשב<br>באמצעות כבל USB על מנת לעדכן את הקושחה.

#### *לתשומת לבך:*

*לפני ביצוע עדכון, ודא שמנהל ההתקן של הסורק 2 Scan Epson מותקן במחשב שלך. אם 2 Scan Epson אינה מותקנת, התקן אותה שוב.*

1. בדוק באתר של Epson כדי למצוא את מהדורות עדכוני הקשוחה העדכניות ביותר.

#### [http://www.epson.com](http://www.epson.com/)

אם יש קושחה עבור הסורק שלך, הורד אותה ועבור לשלב הבא. $\Box$ 

תם אין מידע קושחה באתר האינטרנט, את כבר משתמש בקושחה העדכנית ביותר.  $\Box$ 

- 2. חבר את המחשב המכיל את הקושחה שהורדת אל הסורק באמצעות כבל USB.
	- 3. לחץ לחיצה כפולה על קובץ ה -. exe שהורדת. .יופעל Epson Firmware Updater
		- 4. פעל על פי ההוראות המוצגות על גבי המסך.

# **פתרון בעיות**

<span id="page-138-0"></span>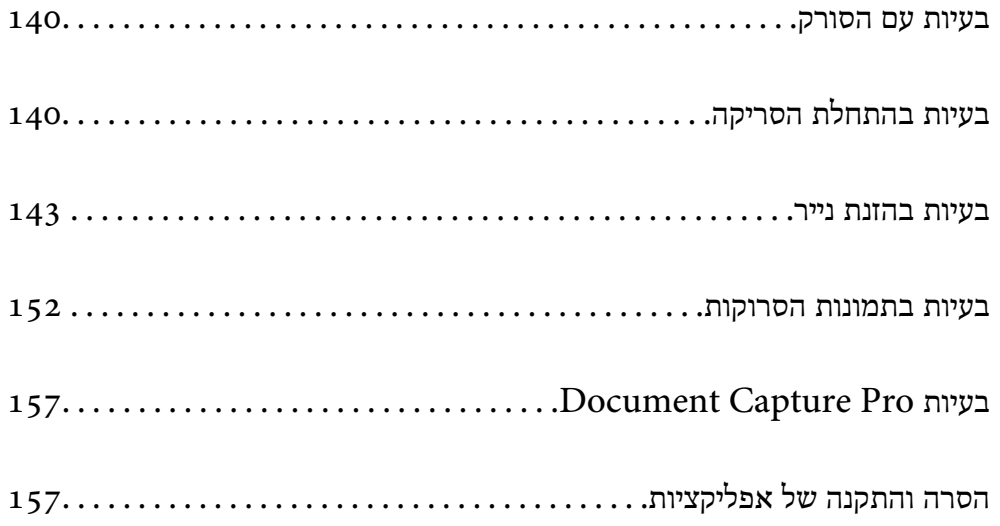

## **בעיות עם הסורק**

#### **נוריות הסורק מצביעות על שגיאה**

אם נוריות הסורק מצביעות על שגיאה, בדוק את הדברים הבאים.

- ם ודא שאין מסמכי מקור תקועים בסורק.  $\Box$
- <span id="page-139-0"></span>הסורק והסר את מסמכי מסמכי מקור רבים, פתח את מכסה הסורק והסר את מסמכי הסוק הסורק. סגור את מכסה GNG את מכסה הסו<br>הסורק.
- מוצר זה משתמש בשני מיקומים שונים עבור סריקה, בהתאם למסמך המקור הנסרק. בדוק את הקישור כדי לבחון  $\Box$ <br>איזה מיקום מתאים למסמך המקור שלך.

"שילובים של מסמכי מקור ומיקום [הסורק" בעמוד](#page-40-0) 41

❏ודא שמסה הסורק סגור.

 $\Box$ ודא שהסורק מחובר למחשב כהלכה.

ם ודא ש-2- $\text{Epson}$  מותקן כראוי.

.USB אם עדכון הקושחה נכשל והסורק נכנס למצב שחזור, עדכן את הקושחה לפני שתשתמש שוב בחיבור USB.

⊡ הפעל את הסורק מחדש. אם הבעיה לא נפתרה, אפשר שיש תקלה במוצר. כמו כן, אפשר שיהיה צורך להחליף את<br>מקור האור ביחידת הסורק. צור קשר עם הסוכן שלך.

#### **מידע קשור**

- $_2$  אינדיקטורים של [שגיאות" בעמוד](#page-22-0) 23
- | "חסימות נייר, שגיאות הזנת נייר ובעיות של הגנה על המסמך מופיעות לעיתים [קרובות" בעמוד](#page-149-0) 150

### **הסורק אינו נדלק**

הדא שמתאם זרם החילופין מחובר בצורה איתנה אל הסורק ואל המחשב.  $\Box$ 

הדא ששקע החשמל תקין. הכנס לשקע החשמל התקן נוסף וודא שביכולתך להדליק אותו.  $\square$ 

# **בעיות בהתחלת הסריקה**

### **לא ניתן להתחיל לסרוק מתוך מחשב**

### **בדיקת מצב החיבור ( Windows(**

השתמש -ב Utility 2 Scan Epson כדי לבדוק את סטטוס החיבור. *Utility 2 Scan Epson היא אפליקציה שסופקה עם תוכנת הסורק. לתשומת לבך:*

- .Epson Scan 2 Utility את הפעל 1.
	- Windows 11❏

לחץ על לחצן 'התחל', ולאחר מכן בחר **כל האפליקציות** > **EPSON** < **Utility 2 Scan Epson**.

Windows 10❏

לחץ על הלחצן 'התחל', ואז בחר **EPSON** < **Utility 2 Scan Epson**.

Windows 8.1/Windows 8❏

הזן את שם האפליקציה בצ'ארם החיפוש ולאחר מכן בחר בסמל המוצג.

Windows 7❏

**Utility 2 Scan Epson**. לחץ על לחצן 'התחל', ולאחר מכן בחר **כל התוכניות** או **תוכניות** > **EPSON** < **2 Scan Epson**<sup>&</sup>lt;

**סורק**. 2. במסך **Utility 2 Scan Epson** פתח את רשימת **סורק** ואז לחץ **הגדרות** כדי לפתוח את מסך **הגדרות**

אם מסך **הגדרות סורק** כבר מוצג במקום **Utility 2 Scan Epson** גש אל הבא.

3. אם הסורק אינו מוצג במסך **הגדרות סורק**, הסורק שלך לא התגלה. לחץ **הוסף** ואז, הוסף את הסורק שלך אל מסך **הוסף סורק רשת**.

אם אין ביכולתך לחפש את הסורק או אין ביכולתך לסרוק גם אם נבחר הסורק הנכון, עיין במידע הקשור.

#### **בדיקת מצב החיבור ( OS Mac(**

השתמש -ב Utility 2 Scan Epson כדי לבדוק את סטטוס החיבור. *Utility 2 Scan Epson היא אפליקציה שסופקה עם תוכנת הסורק. לתשומת לבך:*

- .Epson Scan 2 Utility את הפעל 1. .**Epson Scan 2 Utility** < **Epson Software** < **אפליקציות** > **בצע** בחר
- **סורק**. 2. במסך **Utility 2 Scan Epson** פתח את רשימת **סורק** ואז לחץ **הגדרות** כדי לפתוח את מסך **הגדרות**

אם מסך **הגדרות סורק** כבר מוצג במקום **Utility 2 Scan Epson** גש אל הבא

- 3. אם הסורק אינו מוצג במסך **הגדרות סורק**, הסורק שלך לא התגלה. לחץ על הסמל , ואז אפשר לתוכנה לבצע שינויים.
- 4. לחץ על סמל ואז הוסף את הסורק שלך אל מסך **הוסף סורק רשת**.

אם אין ביכולתך לחפש את הסורק או אין ביכולתך לסרוק גם אם נבחר הסורק הנכון, עיין במידע הקשור.

**לא ניתן לחבר את הסורק באמצעות USB** ניתן לשקול את הסיבות הבאות.

#### **כבל ה -USB אינו מחובר בצורה נכונה לשקע החשמל.**

#### **פתרונות**

חבר את כבל ה -USB היטב אל הסורק ואל המחשב.

#### **קיימת בעיה עם רכזת USB.**

#### **פתרונות**

אם אתה משתמש ברכזת USB נסה לחבר את הסורק ישירות אל המחשב.

#### **קיימת בעיה בכבל ה -USB או בכניסת ה -USB.**

#### **פתרונות**

אם לא ניתן לזהות את כבל ה -USB, שנה את הכניסה או שנה את כבל ה -USB.

#### **הסורק מכובה.**

#### **פתרונות**

ודא שהסורק דלוק.

כמו כן, המתן עד שנורית המצב תפסיק להבהב — עדות לכך שהסורק מוכן לסרוק.

**לא ניתן לסרוק למרות שהחיבור נוצר בצורה נכונה**

**האפליקציות הדרושות אינן מותקנות במחשב שלך.**

#### **פתרונות**

ודא שהאפליקציו הבאות הותקנו:

( (Mac OSDocument Capture או) ) WindowsDocument Capture Pro❏

Epson Scan 2❏

האם האפליקציות לא מותקנות, התקן אותן מחדש.

#### **המשימה לא הוקצתה ללחצן הסורק.**

#### **פתרונות**

ודא שהמשימה הוקצתה בצורה נכונה אללחצן הסורק -ב Pro Capture WindowsDocument( ( .( (Mac OSDocument Capture או

> **אם אתה משתמש בתוכנה כלשהי תואמת TWAIN, הסורק הנכון לא נבחר כהגדרת המקור. (Windows)**

#### **פתרונות**

דאג לבחור את הסורק הנכון מרשימת התוכניות שלך.

### **בעיות בהזנת נייר**

### **הוזמנו מסמכי מקור רבים (הזנה כפולה)**

בדוק את הדברים הבאים כאשר מתרחשת הזנה כפולה.

<span id="page-142-0"></span>אם מסמך המקור חסום בתוך הסורק, פתח את מכסה הסורק או את מכסה הנתיב האנכי והסר את מסמך  $\square$ <br>המקור.

בדוק את התמונה הסרוקה, ואז סרוק שוב את מסמכי המקור בהתאם לצורך. $\Box$ 

ודא שהסורק נמצא במיקום הנכון של הסורק עבור מסמך המקור.

מוצר זה משתמש בשני מיקומים שונים עבור סריקה, בהתאם למסמך המקור הנסרק. בדוק את הקישור כדי לבחון 그<br>איזה מיקום מתאים למסמך המקור שלך.

"שילובים של מסמכי מקור ומיקום [הסורק" בעמוד](#page-40-0) 41

בעת סריקת מסמכי מקור רבים בגודל סטנדרטי, סרוק במיקום של הנתיב האנכי.  $\Box$ 

<mark>אם הסורק נמצא במיקום הנתיב הישר, משוך את הידית כדי להטות את הסורק קדימה ולמקם אותו במיקום הנתיב</mark><br>האנכי.

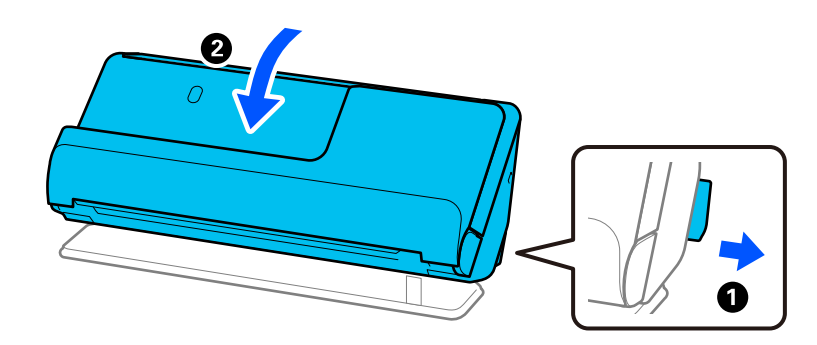

בעת סריקה במיקום הנתיב הישר,  $\,$ טעו רק מסמר מקור אחד בכל פעם.  $\Box$ 

אם הסורק נמצא במיקום הנתיב האנכי, משוך את הידית כדילהטות את הסורק אחורה ולמקם אותו במיקום הנתיב הישר.

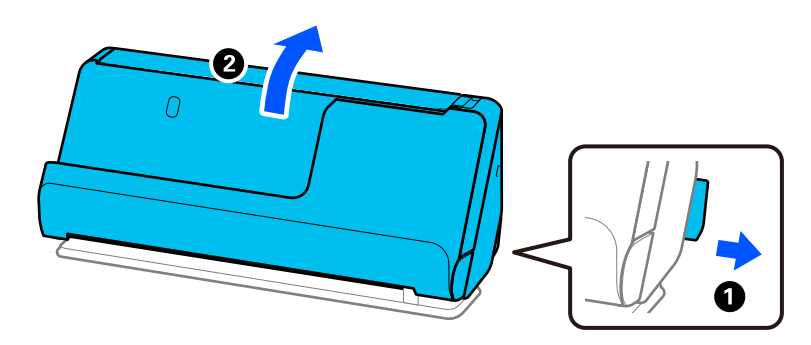

אם מסמכי מקור מרובים מוזנים לעיתים קרובות, נסה את הפעולות הבאות.

אם הטענת מסמכי מקור ללא תמיכה, עלול הסורק להזין מסמכי מקור רבים בבת אחת.  $\Box$ 

הפחת את מספר מסמכי המקור שאתה מניח בבת אחת. $\Box$ 

 $\Box$ אפשר מצב איטי ( $\blacktriangleright$ ) כדי להאיט את מהירות הזנת הנייר.

❏השתמש -ב **מצב הזנה אוטומטי**, וסרוק מסמכי מקור אחד אחר השני.

לחיצה על לחצן **הגדרות מפורטות** במסך **הגדרות סריקה**. כאשר אתה משתמש -ב Pro Capture Document, תוכל לפתוח את מסך 2 Scan Epson באמצעות

ם נקה את הגלילים שבתוך הסורק.  $\Box$ 

"ניקוי בתוך [הסורק" בעמוד](#page-115-0) 116

 $\Box$  בדוק את מספר הגליונות שנסרקו באמצעות גליל האיסוף. אם מספר הסריקות חורג מחיי השירות של גליל האיסוף.<br>(50, 000 גליונות), החלף את ערכת מכלול הגליל בערכה חדשה.

גם אם מספר הסריקות אינו עולה על חיי השירות של גליל האיסוף, אנו ממליצים להחליף את ערכת מכלול הגליל<br>בערכה חדשה אם פני השטח של הגליל נשחקו.

"החלפת ערכת מכלול [הגלילים" בעמוד](#page-125-0) 126

*לתשומת לבך:*

*תוכללבדוק את מספר הגליונות שנסרקו באמצעות גליל האיסוף ב -Utility 2 Scan Epson. הפעל את 2 Scan Epson Utility, לחץ על הלשונית מונה ואז בדוק את כמות סריקות בתוך ערכת מכלול הגלגלת.*

במידה ומופיעות לעיתים קרובות שגיאות של הזנת ניירות רבים בבת אחד, אפשר שאבק נייר, אבק חדר או לכלוד  $\Box$ דומה הצטבר סביב החיישנים העל-קוליים והוא מתגלה כשגיאה של הזנת ניירות רבים. אם הצטבר אבק סביב<br>החיישוים הטל-קוליים. נקה את החיישנים הטל-קוליים.

**מידע קשור** 

- $\,$ סריקה ב-מצב הזנה [אוטומטי" בעמוד](#page-105-0)  $\blacklozenge$ 
	- $|116\rangle$ "ניקוי בתוך [הסורק" בעמוד](#page-115-0)  $\blacklozenge$
- | "הוצאת מסמכים תקועים מתוך הסורק" בעמוד 144

#### **הוצאת מסמכים תקועים מתוך הסורק**

אם מסמך המקור תקוע בסורק, סלק את החסימה בהתאם לנוהל עבור מיקום הסורק.

*לתשומת לבך:*

*אם תשנה את מיקום הסורק במהלך הסריקה, מסמך המקור ייתקע. אל תשנה את מיקום הסורק בהמלך .סריקה* 

**מידע קשור** 

- | "הוזמנו מסמכי מקור רבים (הזנה [כפולה\)" בעמוד](#page-142-0) 143
- | "חסימות נייר, שגיאות הזנת נייר ובעיות של הגנה על המסמך מופיעות לעיתים [קרובות" בעמוד](#page-149-0) 150
	- $\,$  "הגנה על הנייר אינו פועל בצורה [נכונה" בעמוד](#page-150-0)  $\,$

#### **עבור המיקום של הנתיב האנכי**

1. הסר את כל מסמכי המקור שנשארו במגש הקלט.
2. פתח את מכסה הנתיב האנכי.

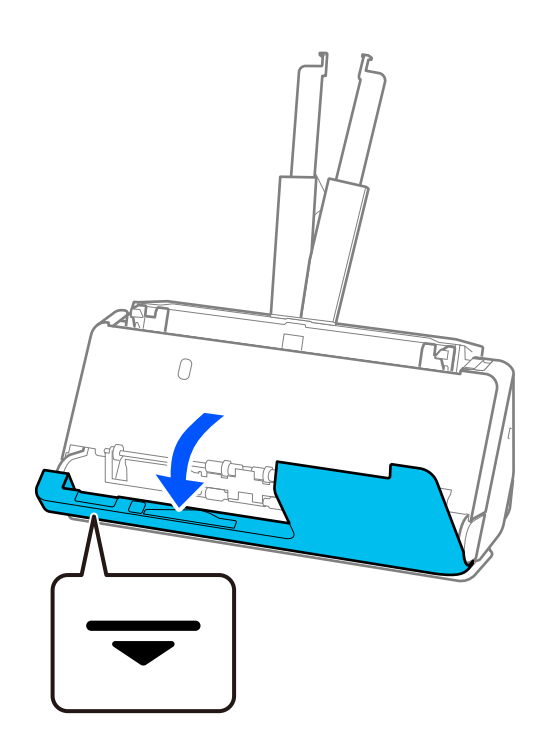

משוך את הידית כדי לפתוח את מכסה הסורק.  $3$ 

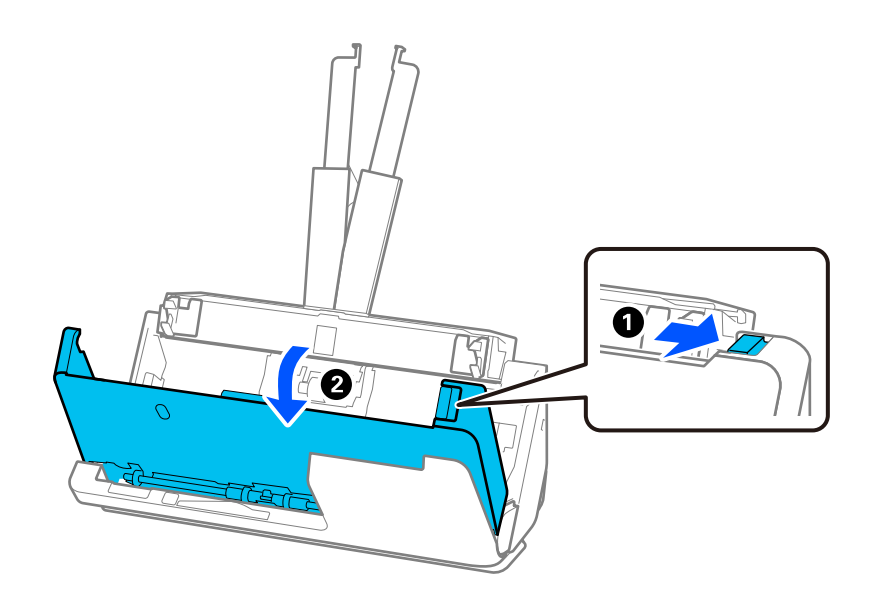

4. הסר בזהירות כל מסמכי מקור תקועים.

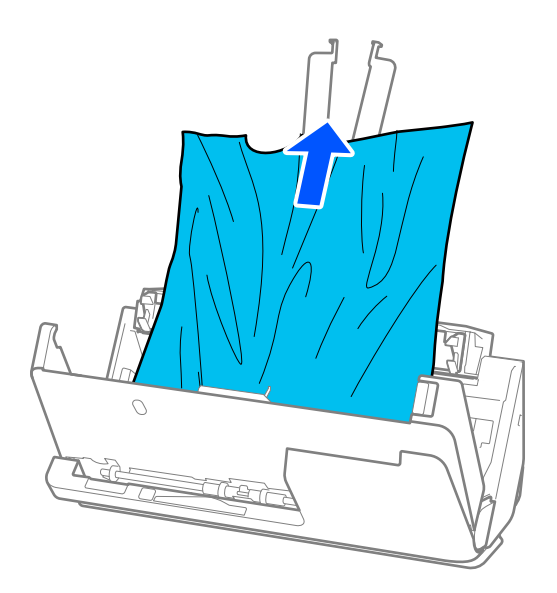

5. אם אין ביכולתך למשוך את קבצי המקור ישירות החוצה, משוך בזהירות החוצה בכיוון החץ מתוך מגש הפלט כל<br>מסמך מקור שנתקע.

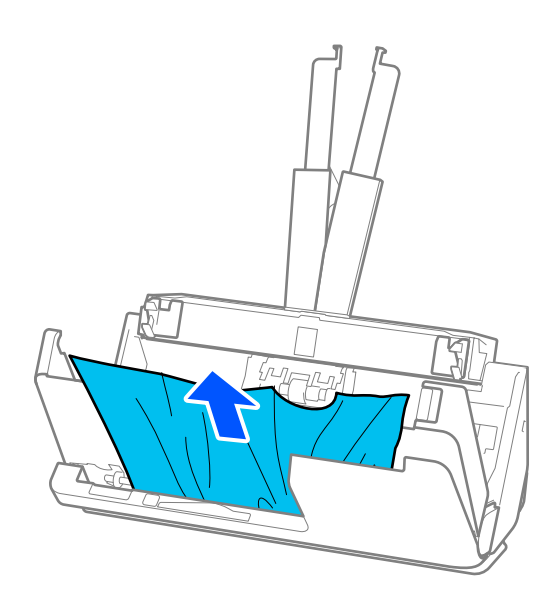

# *חשוב:* c

*ודא שלא נשאר ניר תקוע בתוך הסורק.*

- W  $\searrow$ দি G  $\overline{\mathscr{C}}$ ₹ জা 0 Ø
- 6. סגור את מכסה הסורק בשתי הידיים. לאחר מכן, סגור את מכסה הנתיב האנכי.

# *חשוב:* c

*לפני שתתחיל מחדש את הסריקה, ודא שהסורק נייח. אם הסורק אינו נייח, הוא עלול לגרום למסמכי המקור להיתקע.*

### **עבור המיקום של הנתיב הישר**

1. הסר את כל מסמכי המקור שנשארו במגש הקלט.

משוך2. את הידית כדי לפתוח את מכסה הסורק.

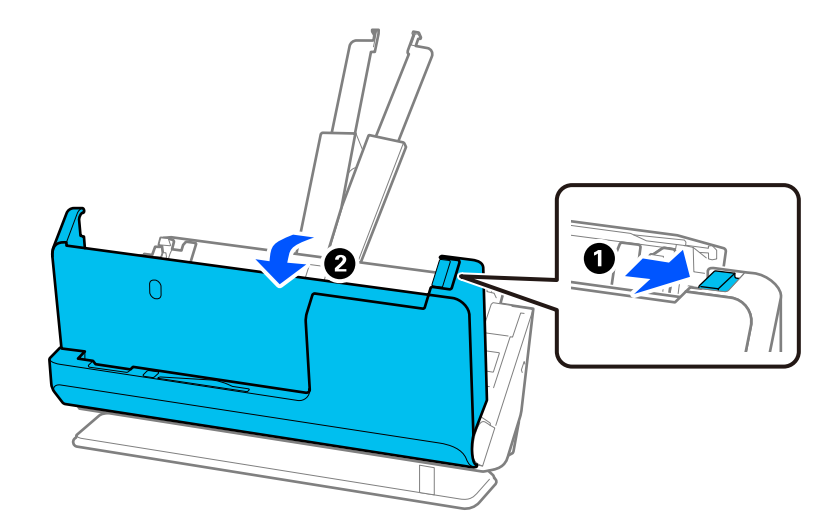

3. הסר בזהירות כל מסמכי מקור תקועים.

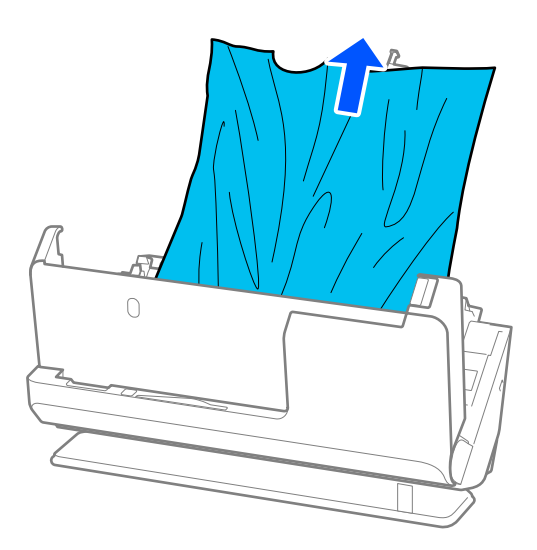

4. אם אין ביכולתך למשוך את קבצי המקור ישירות כלפי מעלה, משוך בזהירות החוצה מסמכי מקור תקועים<br>כלשהם בכיוון החץ.

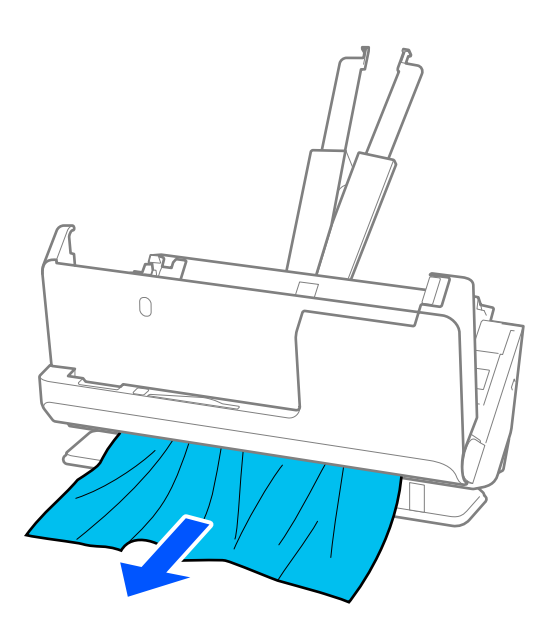

# *חשוב:* c

*ודא שלא נשאר ניר תקוע בתוך הסורק.*

5. סגור את מכסה הסורק בשתי הידיים.

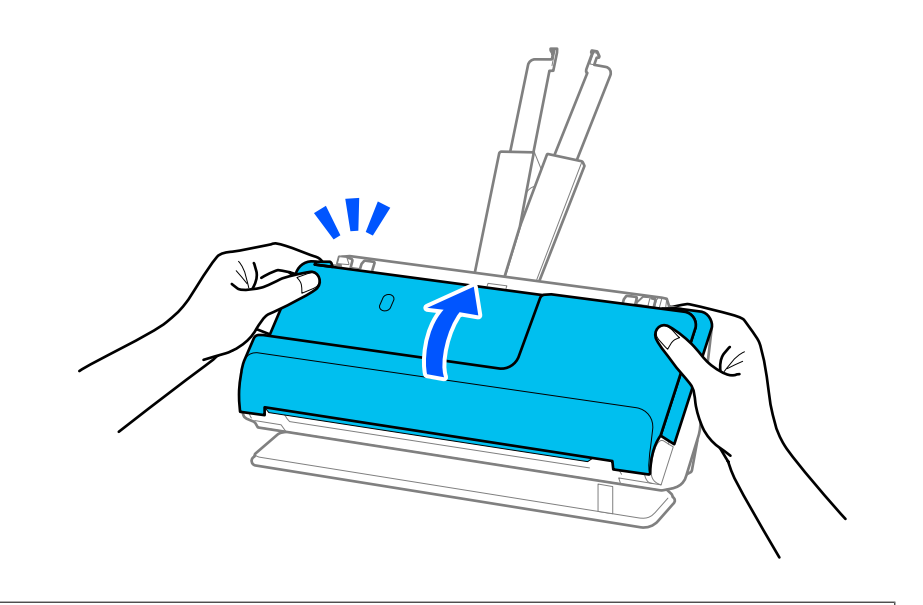

# *חשוב:* c

*לפני שתתחיל מחדש את הסריקה, ודא שהסורק נייח. אם הסורק אינו נייח, הוא עלול לגרום למסמכי המקור להיתקע.*

### **חסימות נייר, שגיאות הזנת נייר ובעיותשל הגנה על המסמך מופיעות לעיתים קרובות**

אם מופיעות הבעיות הבאות, בדוק את מסמך המקור ואת הסטטוס של הסורק.

❏מסמכי מקור נתקעים לעיתים תכופות

שגיאות הזנת נייר מתרחשות לעיתים קרובות  $\square$ 

פעיות הגנה על מסמכים מתרחשות לעיתים קרובות $\Box$ 

**נקודות שיש לבדוק בעת טעינת מסמכי מקור**

עבור מסמכי מקור מעוקלים או בעלי קפלים,  $\,$ שטח את מסמך המקור לפני טעינתו.  $\Box$ 

בעת טעינת מסמכי מקור במגווו גדלים שונים. טעו את מסמכי המקור כר שהצד המיועד לסריקה יפנה כלפי מעלה  $\Box$ ובסדר יורד של גודל הנייר, כאשר הנייר הרחב ביותר נמצא מאחור והצר ביותר במרכז מגש הקלט. הבא, החלק<br>את מדריכי הקצוות כדי ליישר אותם בקו אחד עם מסמכי המקור הרחבים ביותר.

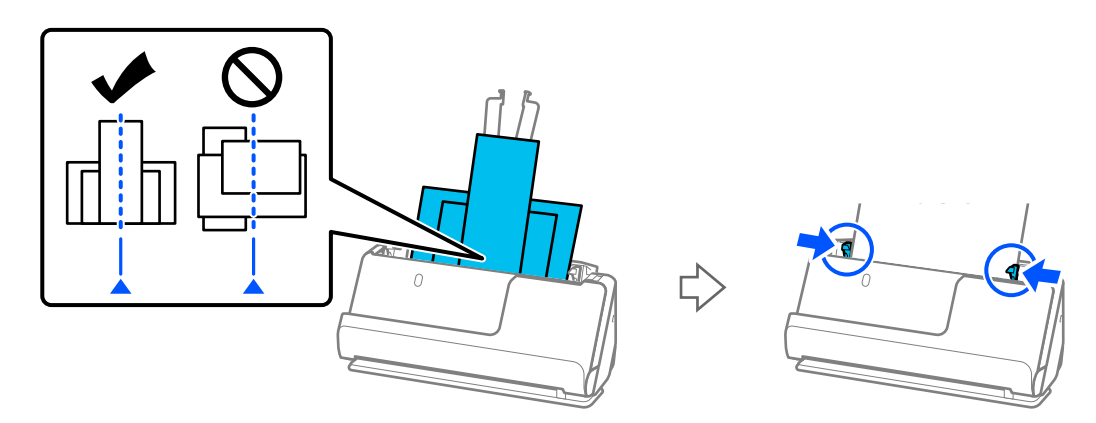

### "טעינת אצוות של מסמכי מקור עם גדלים וסוגי נייר [שונים" בעמוד](#page-82-0) 83

אם הבעיה לא נפתרה, נסה לסרוק את מסמכי המקור בכל גודל בנפרד, או סרוק את מסמכי המקור אחד אחד.<br>יישר את מדריכי הקצוות על פי רוחב מסמכי המקור בכל פעם שאתה טוען אותם.

לתשומת לבך:<br>תוכל להשתמש בשיטות הבאות כדי לסרוק את מסמכי המקור פעמים רבות בנפרד ואז שמור אותם לקובץ אחד.

❏ *כאשר אתה משתמש ב 2- Scan Epson, בחר בתיבת הסימון הוסף או ערוך דפים לאחר הסריקה ואז סרוק את מסמך המקור. ניתן להוסיף מסמכי מקור שונים או לערוך (לסובב, להעביר ולמחוק) את העמודים שנסרקו אחרי הסריקה. לפרטים, עיין בעזרה של 2 Scan Epson.*

❏ *תוכל להשתמש בתוכנת סורק.*

*עיין בעזרהשל Pro Capture Documentלפרטים על הוספה או עריכהשל העמודים אחרי הסריקה ב -Document .Capture Pro*

 $\Box$ אפשר מצב איטי ( $\blacktriangleright$ ) כדי להאיט את מהירות הזנת הנייר.

תחרי הסריקה,  $\,$ הסר את מסמך המקור ממגש הפלט או חריץ הפלט. $\, \Box \,$ 

### **נקודות שיש לבדוק בסורק**

ם נקה את הגלילים שבתוך הסורק.  $\Box$ 

"ניקוי בתוך [הסורק" בעמוד](#page-115-0) 116

 $\Box$  בדוק את מספר הגליונות שנסרקו באמצעות גליל האיסוף. אם מספר הסריקות חורג מחיי השירות של גליל האיסוף .<br>(50, 000 גליונות), החלף את ערכת מכלול הגליל בערכה חדשה.

גם אם מספר הסריקות אינו עולה על חיי השירות של גליל האיסוף, אנו ממליצים להחליף את ערכת מכלול הגליל<br>בטרכה חדשה אם פני השטח של הגליל נשחקו.

"החלפת ערכת מכלול [הגלילים" בעמוד](#page-125-0) 126

*לתשומת לבך:*

*תוכללבדוק את מספר הגליונות שנסרקו באמצעות גליל האיסוף ב -Utility 2 Scan Epson. הפעל את 2 Scan Epson Utility, לחץ על הלשונית מונה ואז בדוק את כמות סריקות בתוך ערכת מכלול הגלגלת.*

**מידע קשור** 

- | "סוגי מסמכי מקור שמחייבים תשומת [לב" בעמוד](#page-38-0) 39
- | "טעינת אצוות של מסמכי מקור עם גדלים וסוגי נייר [שונים" בעמוד](#page-82-0) 83
	- $|116\rangle$ "ניקוי בתוך [הסורק" בעמוד](#page-115-0)  $\blacklozenge$
	- | "הוזמנו מסמכי מקור רבים (הזנה [כפולה\)" בעמוד](#page-142-0) 143
		- | "הגנה על הנייר אינו פועל בצורה נכונה" בעמוד 151

### **הגנה על הנייר אינו פועל בצורה נכונה**

בהתאם למצב מסמך המקור והרמה שתגדיר, אפשר שתכונה זו לא תפעל בצורה נכונה.

אם תוצאות חיוביות שגויות מתקבלות לעיתים קרובות, נסה להוריד את הרמה.  $\square$ 

תם נגרם נזק למסמך המקור שלך, ודא שתכונה זו מאופשרת. אם היא כבר אופשרה, העלה את רמת ההגנה עבור D אם עבור C א<br>סרווה זו

**מידע קשור** 

| "הוצאת מסמכים תקועים מתוך [הסורק" בעמוד](#page-143-0) 144

### **מסמכי המקור מתלכלכים**

נקה את פנים הסורק.

### **מידע קשור**

 $|116\rangle$ "ניקוי בתוך [הסורק" בעמוד](#page-115-0)

### **מהירות הסריקה יורדת בעת סריקה רציפה**

בעת סריקה רציפה באמצעות ה- ADF, מהירות הסריקה יורדת כדי למנוע התחממות-יתר שעלולה להזיק למנגנון<br>הסריקה. עם זאת. תוכל להמשיר לסרוק.

<span id="page-151-0"></span>על מנת לחזור אל מהירות הסריקה הרגילה, השאר את הסורק ללא פעולה במשך לפחות 30 דקות. מהירות הסריקה<br>אינה חוזרת למצבה אפילו אם מכבים את הסורק.

### **הסריקה אורכת זמן רב**

- ط אפשר שמהירות הסריקה תואט בהתאם לתנאי הסריקה, כגון רזולוציה גבוהה, תכונות ויסות התמונה, תבנית I<br>קובץ, וכן הלאה.
- ם מחשבים בעלי יציאות USB 3.0 (SuperSpeed) או USB 2.0 (Hi-Speed) יכולים לסרוק מהר יותר מאשר  $\Box$ עונה על דרישות המערכת. אלו המצוידים ביציאות 1.1 USB. אם אתה משתמש ביציאת 3.0 USB או 2.0 USB עם הסורק, ודא שהיא
- $\text{TWAIN}$ בעת השימוש בתוכנת אבטחה, החרג את קובץ TWAIN.log מהניטור, או הגדר את בתוכנת בתוכנת ב כמיועד לקריאה בלבד. למידע נוסף על הפונקציות של תוכנת האבטחה שלך, עיין בעזרה וכן הלאה שסופקו עם התוכנה. קובץ TWAIN. $\log$  נשמר במיקומים שלהלן.

AppData\Local\Temp\(שם משתמש)\Users\:C

### **בעיות בתמונות הסרוקות**

# **מופיעים קווים (מריחות) בעת סריקה מתוך ה -ADF**

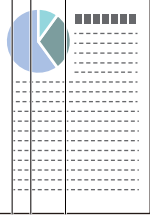

 $\Box$ נקה את ה- ADF.

קווים ישרים (מריחות) עלולים להופיע בתמונה כאשר לכלוך או אבק נכנסים לתוך ה -ADF.

בנקה לכלוך או אבק כלשהם שנבדקו למסמך המקור.  $\square$ 

הסורק. ❏כאשר משתמשים בתכונה **זיהוי לכלוך במשטח**, מוצגת הודעה כאשר לכלוך מתגלה על משטח הסריקה שבתוך

Utility 2 Scan . בחר בלשונית **הגדרת הסורק** ואז בחר את **מופעל-גבוה** או את **מופעל נמוך-** -מ **זיהוילכלוך על המשטח** -ב Epson

כאשר מושמעת התראה, נקה את משטחי הזכוכית בתוך הסורק שלך תוך שימוש בערכת ניקוי מקורית של<br>Epson או מטלית רכה.

"ניקוי בתוך [הסורק" בעמוד](#page-115-0) 116

*לתשומת לבך:*

❏ *אפשר שכמה כתמים לא יתגלו בצורה נכונה.*

❏ *אם הגילוי לא עובד בצורה נכונה, שנה את ההגדרה.*

*אם לא נתגלו כתמים, בחרפועלת - גבוה. אם נתגלו כתמים באופן שגוי, בחר פועלת - נמוך או Off.*

### **מידע קשור**

- $|116\rangle$ "ניקוי בתוך [הסורק" בעמוד](#page-115-0)
- | "הגדרת תכונות גילוי הכתם על משטח [הזכוכית" בעמוד](#page-110-0) 111

### **עדיין מופיעה התראה ביחס לכתמים שבתוך הסורק**

<mark>אם מופיע מסך התראה אחרי ניקוי הפנים של הסורק, יהיה צורך להחליף את חלק הזכוכית. צור קשר עם הסוכן</mark><br>המקומי שלך כדי לבצע את התיקון.

### **מידע קשור**

 $|116\rangle$ "ניקוי בתוך [הסורק" בעמוד](#page-115-0)

### **הצבעים בתמונה הסרוקה אינה אחידים**

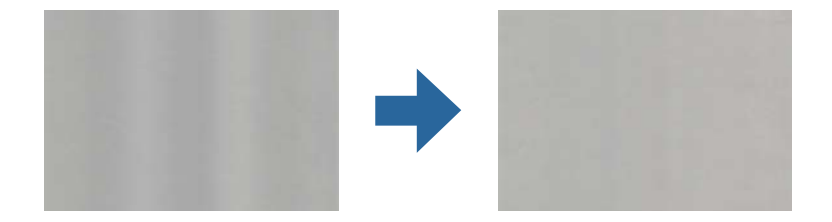

אם הסורק נתון לאור חזק כגון אור שמש ישיר, החיישן שבתוך הסורק טועה בגילוי האור והצבעים בתמונה הסרוקה<br>מאבדים את אחידותם.

שנה את הכיוון של הסורק באופן ששום אור חזקה לא ייפול על חזית הסורק.  $\Box$ 

העבר את הסורק למיקום שבו הוא לא יהיה נתון לאור חזק.  $\Box$ 

### **הרחבה או כיווץ של התמונה הסרוקה**

Utility 2 Scan. תכונה זו זמינה רק עבור Windows. בעת הרחבה או כיווץ של התמונה הסרוקה, תוכל לשנות את יחס ההרחבה באמצעות תכונת **התאמות** -ב Epson

*Utility 2 Scan Epson היא אחת מהתוכנות המסופקות עם הסורק. לתשומת לבך:*

.Epson Scan 2 Utility את התחל 1.

Windows 11/Windows Server 2019/Windows Server 2022❏ לחץ על לחצן 'התחל', ולאחר מכן בחר **כל היישומים** > **EPSON** < **Utility 2 Scan Epson**.

> Windows 10/Windows Server 2016❏ לחץ על הלחצן 'התחל', ואז בחר **EPSON** < **Utility 2 Scan Epson**.

Windows 8.1/Windows 8/Windows Server 2012 R2/Windows Server 2012❏ הזן את שם האפליקציה בצ'ארם החיפוש ולאחר מכן בחר בסמל המוצג.

Windows 7/Windows Server 2008 R2❏

**Utility**. לחץ על לחצן 'התחל' ובחר **כל התכניות** או **תוכניות** > **EPSON** < **2 Scan Epson** < **2 Scan Epson**

- 2. בחר את לשונית **התאמות**.
- 3. נצל את **הרחבה/כיווץ** כדי לשנות את יחס ההרחבה של תמונות סרוקות.
	- 4. לחץ **הגדר** כדי להחיל את ההגדרות על הסורק.

### **תמונה בצד ההפוך של מסמך המקור מופיעה בתמונה הסרוקה שלך**

אפשר שהתמונות בגב מסמך המקור יופיעו בתמונה הסרוקה.

❏כשהאפשרות **אוטו'** , **צבע**, או האפשרות **גווני אפור** נבחרת בהגדרה **סוג תמונה**:

❏בדוק שהאפשרות **הסר רקע** נבחרה.

הלחצן על לחץ :) )Windows)/Document Capture(Mac OS XDocument Capture Pro **מתקדמות** > **הסר רקע**. **הגדרות מפורטות** במסך **הגדרות סריקה** כדי לפתוח את מסך 2 Scan Epson. לחץ על הלשונית **הגדרות**

2 Scan Epsonבלשונית **הגדרות מתקדמות** בחר **הסר רקע**.

❏בדוק שהאפשרות **שיפור טקסט** נבחרה.

**הגדרות** במסך :) )Windows)/Document Capture (Mac OS XDocument Capture Pro .**טקסט שיפור** בחר **סריקה**

2 Scan Epson בלשונית **הגדרות מתקדמות** בחר **שיפור טקסט**.

❏כשבוחרים **שחור-לבן** מתוך **סוג תמונה**:

בדוק שהאפשרות **שיפור טקסט** נבחרה.

**הגדרות** במסך :) )Windows)/Document Capture (Mac OS XDocument Capture Pro .**טקסט שיפור** בחר **סריקה**

2 Scan Epson בלשונית **הגדרות מתקדמות** בחר **שיפור טקסט**.

בהתאם למצב של התמונה הסרוקה שלך, לחץ על **הגדרות**, ואז העבר את הסליידר לעבר **הסרת רקע**.

### **התמונות או הטקסט או שנסרקו חסרים או מטושטשים**

אפשר לשנות את המראה של התמונה הסרוקה או הטקסט על ידי הגדלת הרזולוציה או שינוי איכות התמונה.

❏שנה את הרזולוציה וסרוק שוב.

הגדר את הרזולוציה המתאימה למטרת השימוש בתמונה הסרוקה.

❏בדוק שהאפשרות **שיפור טקסט** נבחרה.

**הגדרות** במסך :) )Windows)/Document Capture (Mac OS XDocument Capture Pro .**טקסט שיפור** בחר **סריקה**

2 Scan Epson בלשונית **הגדרות מתקדמות** בחר **שיפור טקסט**.

כאשר אתה בוחר **שחור-לבן** בתור **סוג תמונה**, בהתאם למצב של התמונה הסרוקה, לחץ **הגדרות** והתאם את הסליידר עבור **הדגשת אותיות בהירות** / **הסרת רקע**, כבה את **הסרת רעש נקודות**, או הגדר את הרמה בתור **נמוך**.

ם אתה סורק בפורמט  $\rm{PEG}$  נסה לשנות את רמת הדחיסה. $\Box$ 

במסמך **שמור הגדרות** כדי לשנות את איכות JPEG. Pro Capture XDocument OS Mac (Capture Document/)Windows( (: לחץ **אפשרות**

2 Scan Epson: לחץ **פורמט תמונה** > **אפשרויות** ואז, שנה את **איכות תמונה**.

# **מופיעים דפוסי מוארה (צלליות דמויות רשת)**

אם המקור הוא מסמך מודפס, בתמונה הסרוקה עשויים להופיע דפוסי מוארה (צלליות דמויות רשת .)

Pro, תוכל לפתוח את החלון באמצעות לחיצה על לחצן **הגדרות מפורטות** במסך **הגדרות סריקה**. ❏ודאשהאפשרות **תיקון סריקה** נבחרה בחלון 2 Scan Epson. כאשר אתה משתמש -ב Capture Document

לחץ על הלשונית **הגדרות מתקדמות** > **תיקון סריקה**.

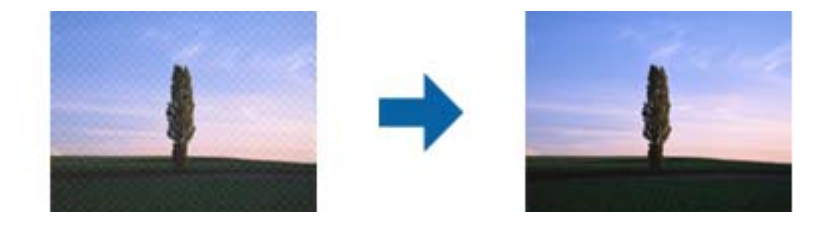

שנה את הרזולוציה וסרוק שוב. $\Box$ 

### **קצה מסמך המקור לא נסרק כאשר בוצע זיהוי אוטומטי של גודל מסמך המקור**

בהתאם למסמך המקור, ייתכן שהקצה של המסמך לא נסרק בגלל הזיהוי האוטומטי של הגודל.

⊡ כוון את חתוך שוליים עבור גודל "אוטו'" בחלון Epson Scan 2. כאשר אתה משתמש ב-Document<br>Capture Pro, תוכל לפתוח את החלון באמצעות לחיצה על לחצן הגדרות מפורטות במסך הגדרות סריקה.

**עבור גודל "אוטו "'** . לחץ על הלשונית **הגדרות ראשיות** > **גודל מסמך** > **הגדרות**. במסך **הגדרות גודל המסמך** התאם את **חתוך שוליים**

בחר את גודל מסמך המקור הנכון מתוך רשימת **גודל מסמך**. ❏בהתאם למסמך המקור, אפשר שזיהוי שטח קובץ המקור לא יזוהה נכונה בעת השימוש בתכונת **איתור אוטומטי** .

*לתשומת לבך:*

*אם גודל מסמך המקור שברצונך לסרוק אינו מופיעה בחלון 2 Scan Epson. כאשר אתה משתמש ב -Document Pro Capture, תוכל לפתוח את החלון באמצעות לחיצה על לחצן הגדרות מפורטות במסך הגדרות סריקה.*

*לחץ על הלשונית הגדרות ראשיות > גודל מסמך, ואז בחר התאמה אישית.*

# **התו לא זוהה נכון**

בדוק את הדברים הבאים כדי להגדיל את איכות הזיהוי של ה -OCR.

 $\Box$ ודא שהמקור הונח בצורה נכונה.

 $\Box$ יש להשתמש במקור בעל כתב ברור. זיהוי הכתב עשוי להשתבש עבור הסוגים הבאים של מסמכי מקור.

ם מסמכי מקור שהועתקו פעמים רבות  $\Box$ 

❏מסמכי מקור שהתקבלו באמצעות הפקס (ברזולוציות נמוכות)

מסמכי מקור עם תווים צפופים או רווח קטן בין השורות  $\Box$ 

מסמכי מקור עם קווי שורות או טקסט מודגש בקו תחתי  $\Box$ 

❏מסמכי מקור עם כתב יד

ם מסמכי מקור עם קפלים או קמטים $\Box$ 

∟האיכות של נייר תרמי, כמו קבלות, עלולה להידרדר לאורך זמן או כתוצאה משפשוף. מומלץ לסרוק נייר כזה ∏<br>בהקדם האפשרי.

❏כששומרים קבצים -ב Office® Microsoft או בתור **PDF ניתן לחיפוש** צריך לוודא שבוחרים בשפה הנכונה.

**טקסט**. ❏אם הגדרת את **סוג תמונה** בתור **צבע** או **גווני אפור** -ב 2 Scan Epson נסה, להתאים את ההגדרה **שיפור**

בתור **מצב**. לחץ על הלשונית **הגדרות מתקדמות** > **שיפור טקסט** > **הגדרות**, ואז בחר **הדגשת אותיות בהירות עבור OCR**

*לתשומת לבך:*

*אתה זקוק -ל component OCR Scan EPSON כדי לשמור בתור PDF בר חיפוש. אפשרות זו מותקנת אוטומטית כאשר מתקינים את הסורק באמצעות תוכנת ההתקנה.*

# **לא ניתן לפתור בעיות בתמונה סרוקה**

Utility. אם ניסית את כל הפתרונות והבעיה לא נפתרה, אפס את הגדרות ( 2 Scan Epson (באמצעות 2 Scan Epson

*Utility 2 Scan Epson היא אחת מהתוכנות המסופקות עם הסורק. לתשומת לבך:*

.Epson Scan 2 Utility את התחל 1.

Windows 11/Windows Server 2019/Windows Server 2022❏ לחץ על לחצן 'התחל', ולאחר מכן בחר **כל היישומים** > **EPSON** < **Utility 2 Scan Epson**.

> Windows 10/Windows Server 2016❏ לחץ על הלחצן 'התחל', ואז בחר **EPSON** < **Utility 2 Scan Epson**.

Windows 8.1/Windows 8/Windows Server 2012 R2/Windows Server 2012❏ הזן את שם האפליקציה בצ'ארם החיפוש ולאחר מכן בחר בסמל המוצג.

<span id="page-156-0"></span>Windows 7/Windows Server 2008 R2/Windows Server 2008❏ **Utility 2 Scan**. לחץ על הלחצן 'התחל', ואז על **כל התוכניות** או על **תוכניות** > **EPSON** < **2 Scan Epson** < **Epson**

Mac OS❏

בחר באפשרות **עבור אל** > **יישומים** > **Software Epson** < **Utility 2 Scan Epson**.

2. בחר את לשונית **אחר**.

3. לחץ על **איפוס**.

*לתשומת לבך: אם האתחול אינו פותר את הבעיה, הסר את ההתקנה של מנהל ההתקן של הסורק והתקן אותו שוב ( Scan Epson .(2*

# **Document Capture Pro בעיות**

עבור בעיות המופיעות במהלך סריקה באמצעות Document Capture Pro, גש אל כתובת ה-URL הבאה כדי<br>לבדוק את מדריך Document Capture Pro.

<https://support.epson.net/dcp/>

# **הסרה והתקנה של אפליקציות**

# **הסרת ההתקנה של האפליקציה שלך**

אפשר שיהיה עליך להסיר ואז לחזור ולהתקין את האפליקציות שלך על מנת לפתור בעיות מסוימות או כאשר אתה משדרג את מערכת ההפעלה שלך. כנס אל המחשב כמנהל. הזן את סיסמת המנהל אם המחשב יבקש ממך לעשות זאת.

### **הסרת האפליקציה שלך עבור Windows**

- 1. צא מכל האפליקציות הפועלות.
	- 2. נתק את הסורק מהמחשב.
		- 3. פתח את לוח הבקרה:

Windows 11/Windows Server 2022❏ לחץ על לחצן 'התחל' ואז בחר **כל האפליקציות** > **הכלים של** > **Windowsלוח הבקרה**.

> Windows 10/Windows Server 2016/Windows Server 2019❏ לחץ על לחצן 'התחל' ואז בחר **מערכת** > **Windowsלוח בקרה**.

Windows 8.1/Windows 8/Windows Server 2012 R2/Windows Server 2012❏ בחר **שולחן עבודה** > **הגדרות** > **לוח בקרה**.

### Windows 7/Windows Server 2008 R2❏ לחץ על לחצן 'התחל' ואז בחר **לוח בקרה**.

- 4. לחץ על **הסרת תוכנית** ב **תוכניות**.
- 5. בחר את האפליקציה שברצונך להסיר.

6. לחץ **הסר התקנה/שינוי** או **הסר התקנה**. *לתשומת לבך: אם מוצג חלון הבקרה של חשבון המשתמש, לחץ 'המשך .'*

7. פעל על פי ההוראות המוצגות על גבי המסך.

*לתשומת לבך: אפשר שתוצג הודעה המעודדת אותךלהפעיל מחדש את המחשב של. אם היא מוצגת, ודא שבחרת אני רוצה להפעיל מחדש את המחשב שלי עתה ואז לחץ סיים.*

### **הסרת האפליקציות שלך במערכת הפעלה OS Mac**

*ודא שהתקנת את Updater Software EPSON. לתשומת לבך:*

1. הורד את תוכנת הסרת ההתקנה באמצעות EPSON Software Updater.

מרגע שהורדת את תוכנת הסרת ההתקנה, אין צורך להוריד אותה שוב בכל פעם שאתה מסיר את<br>האפליקציה.

- 2. נתק את הסורק מהמחשב.
- **הדפסה וסריקה** , **הדפסה ופקס**), ואז הסר את הסורק מרשימת הסורקים. 3. על מנת להסיר את מנהל ההתקן של הסורק, בחר **העדפות מערכת** מתפריט Apple < **מדפסות וסורקים** (או
	- 4. צא מכל האפליקציות הפועלות.
	- 5. בחר באפשרות **עבור אל** > **יישומים** > **Software Epson תוכנת הסרת ההתקנה**.
		- 6. בחר את האפליקציה שברצונך להסיר, ולאחר מכן לחץ על 'הסר התקנה .'

# *חשוב:* c

*תוכנת 'הסרת ההתקנה' מסירה את כל מנהלי ההתקן עבור סורקי Epson הנמצאים במחשב. אם אתה משתמש בכמה סורקים של Epson ואתה רק רוצה למחוק כמה ממנהלי ההתקנים, מחק תחילה את כולם, ולאחר מכן התקן שוב את מנהלי ההתקן הדרושים עבור הסורקים.*

*לתשומת לבך:*

*אם אינך מוצא את האפליקציהשברצונךלעדכן ברשימת האפליקציות, לא תוכללהסיר את ההתקנה באמצעות תוכנת הסרת ההתקנה. במצב זה, בחר עבור אל > אפליקציות > Software Epson, בחר את האפליקציה שברצונך להסיר ולאחר, מכן גרור אותה אל סמל האשפה.*

# **התקנת האפליקציות שלך**

פעל על פי הצעדים הבאים על מנת להתקין את האפליקציות הדרושות.

*לתשומת לבך:*

❏ *כנס אל המחשב כמנהל. הזן את סיסמת המנהל אם המחשב יבקש ממך לעשות זאת.*

❏ *בעת התקנה חוזרת של אפליקציות, יש להסיר אותן תחילה.*

- 1. צא מכל האפליקציות הפועלות.
- 2. בעת התקנת מנהל ההתקן של הסורק (Epson Scan 2), נתק באופן זמני את הסורק ואת המחשב. *אל תחבר את הסורק והמחשב לפני שקיבלת הוראה לעשות זאת. לתשומת לבך:*
	- 3. התקן את האפליקציה ופעל בהתאם להוראות המובאות באתר האינטרנט שלהלן. [https://epson.sn](https://epson.sn/?q=2)

# מפרט טכני

<span id="page-159-0"></span>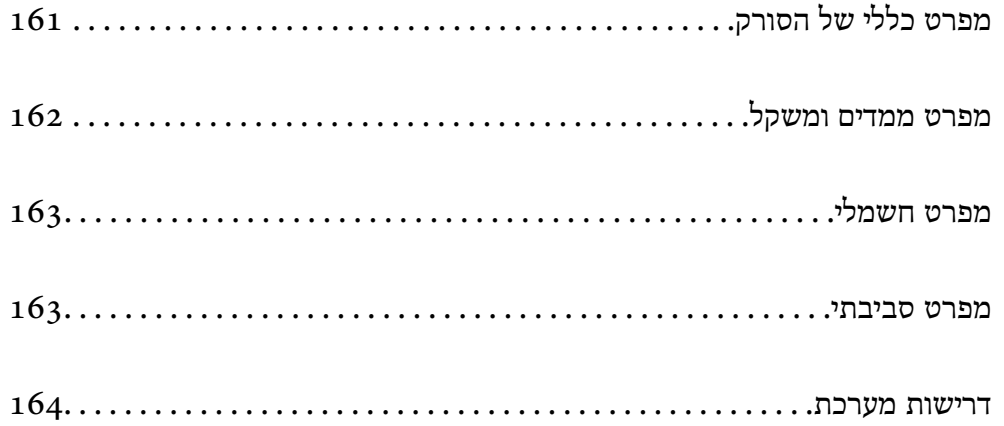

# **מפרט כללי של הסורק**

*המפרט נתון לשינויים ללא הודעה מוקדמת. לתשומת לבך:*

<span id="page-160-0"></span>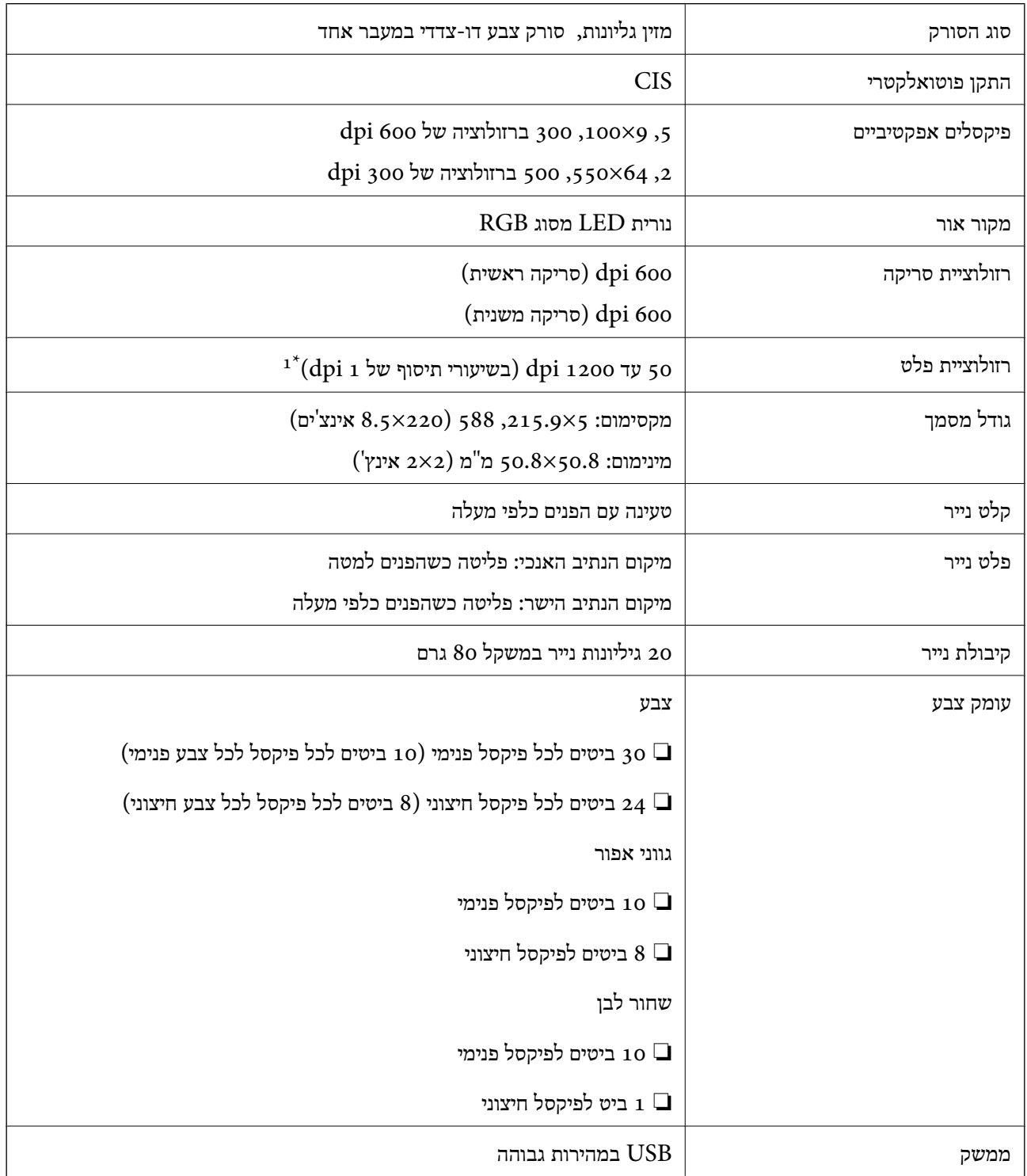

1\* ערך זה משמש בעת ביצוע סריקה עם מחשב. אפשר שהרזולוציות הזמינות ישתנו בהתאם לשיטת הסריקה.

# **מפרט ממדים ומשקל**

### **ממדים**

מיקום נתיב אנכי (יחידות: מ"מ (אינצ'ים ))

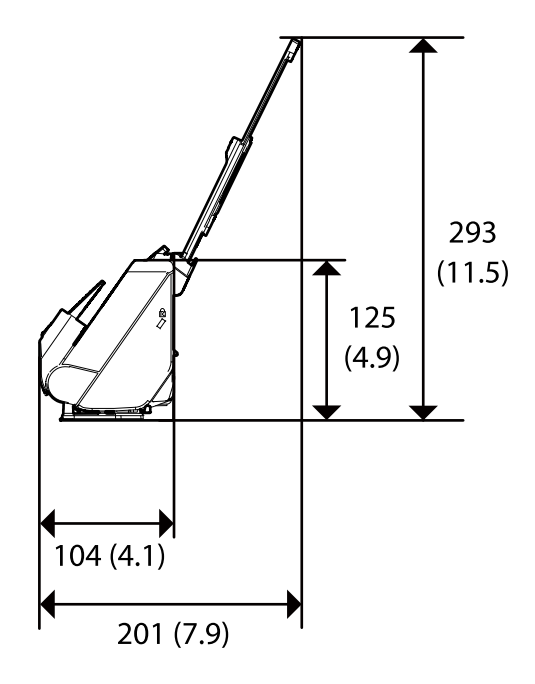

מיקום נתיב ישר (יחידות: מ"מ (אינצ'ים ))

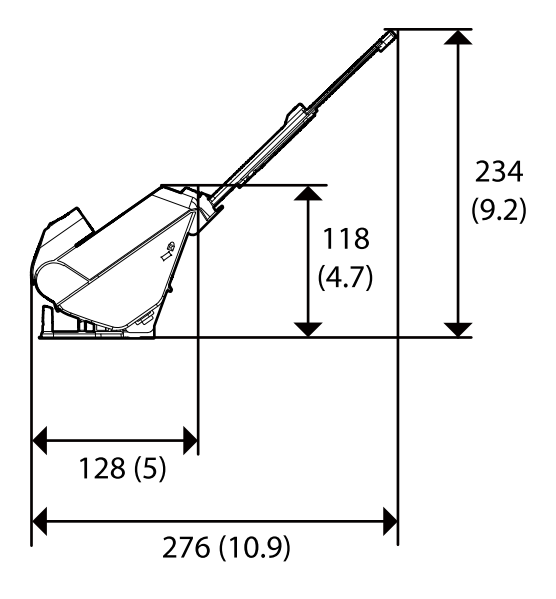

**משקל** בערך 1.9 ק "ג ( 4.2 ליברות)

<span id="page-161-0"></span>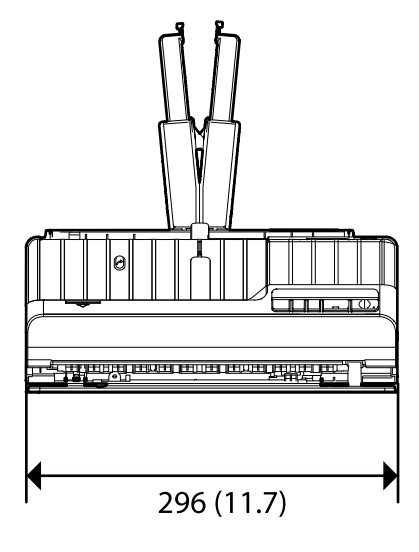

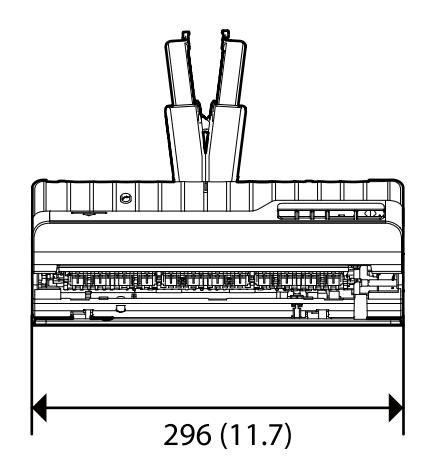

# **מפרט חשמלי**

# **מפרט חשמלי של הסורק**

<span id="page-162-0"></span>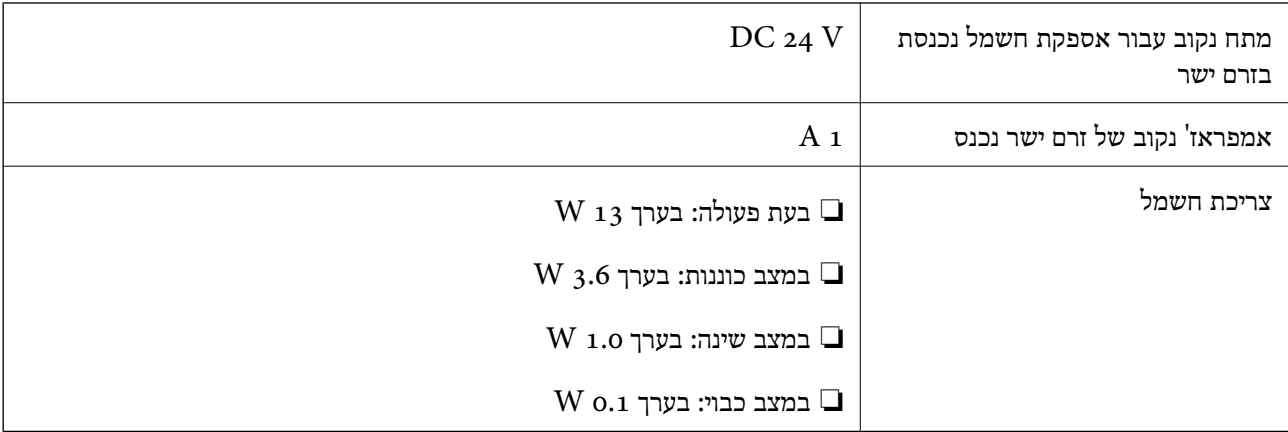

*עבור משתמשים אירופיים, עיין באתר האינטרנט הבא כדי לקרוא פרטים על צריכת חשמל. לתשומת לבך:*

*<http://www.epson.eu/energy-consumption>*

# **מפרט חשמלי עבור מתאם "ז ח**

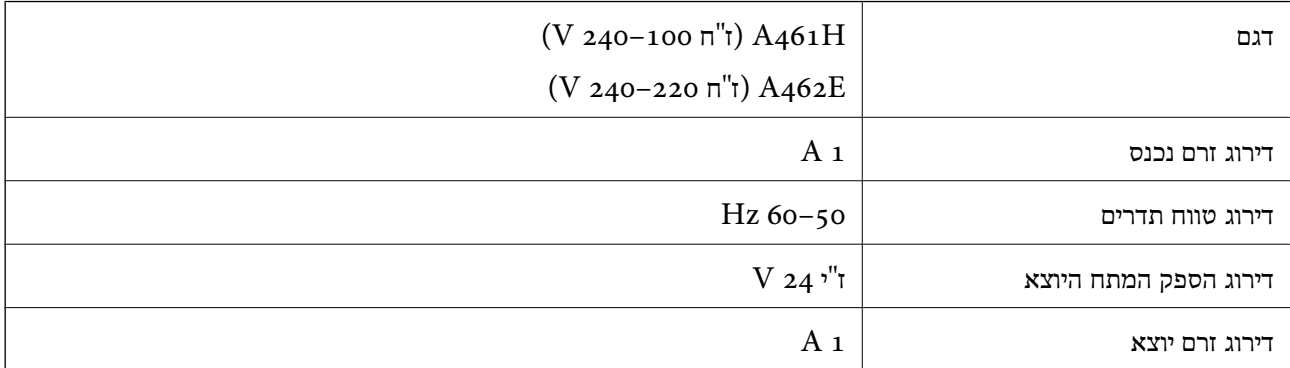

*עבור משתמשים אירופיים, עיין באתר האינטרנט הבא כדי לקרוא פרטים על צריכת חשמל. לתשומת לבך:*

*<http://www.epson.eu/energy-consumption>*

### **מפרט סביבתי**

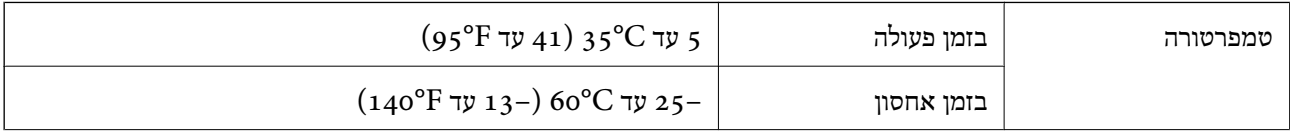

<span id="page-163-0"></span>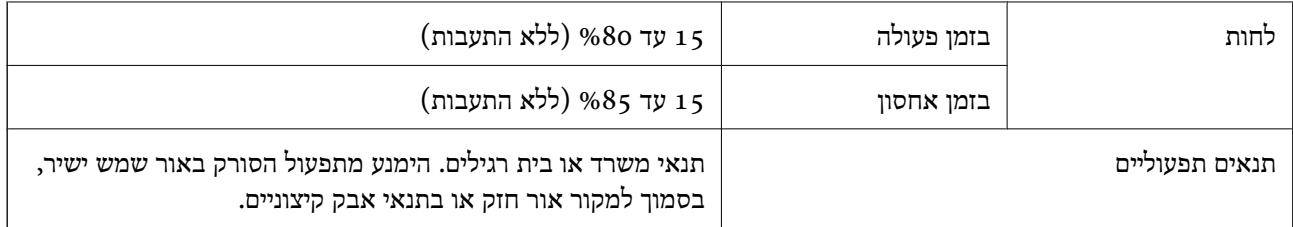

# **דרישות מערכת**

מערכות הפעלה שיש להם תמיכה עשויות להשתנות בהתאם לאפליקציה.

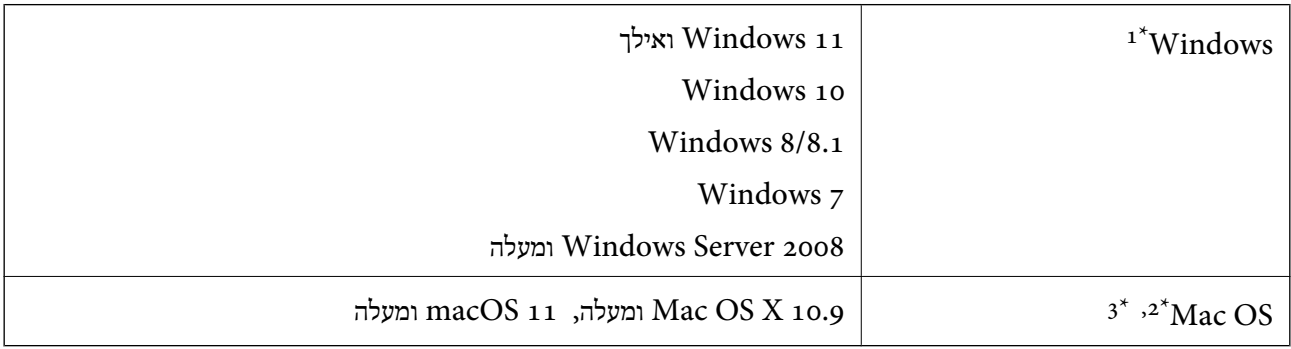

- .Windows Server ו- ,Windows XP , Windows Vista- ב תומך אינו Document Capture Pro \*1
	- $\rm Mac$  OS אין תמיכה במערכת הקבצים של UNIX (UFS) אין מיכה א
	- או מאוחרת ממנה. אין תמיכה במיתוג משתמש מהיר במערכת הפעלה Mac OS או מאוחרת ממנה.

# **תקנים ואישורים**

<span id="page-164-0"></span>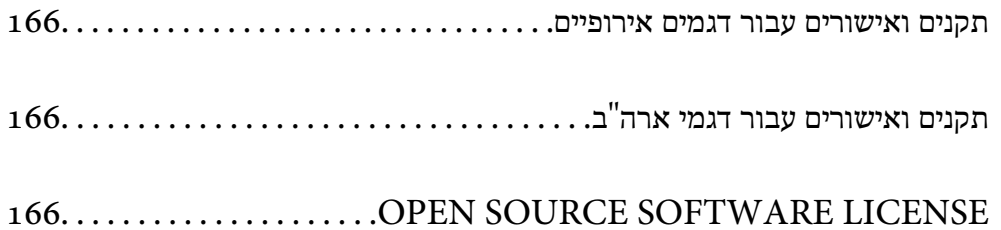

### **תקנים ואישורים עבור דגמים אירופיים**

**מוצר ומתאם ז "ח** 

<span id="page-165-0"></span>הדגמים הבאים מסומנים ב-CE והם תואמים לכל ההוראות הרלוונטיות של ה-EU. לפרטים נוספים, בקר באתר האינטרנט שלהלן, כדי לגשת להצהרת התאימויות המלאה המכילה התייחסות להוראות ולתקנים מתואמים עליהם<br>מבוססת הצהרת התאימות.

<http://www.epson.eu/conformity>

J441E A462E , A461H

# **תקנים ואישורים עבור דגמי ארה"ב**

**מוצר**

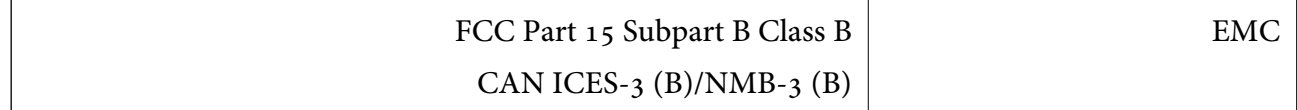

**מתאם ז "ח ( H461A(**

FCC Part 15 Subpart B Class B EMC CAN ICES- $3$  (B)/NMB- $3$  (B)

# **OPEN SOURCE SOFTWARE LICENSE**

1) This product includes open source software programs according to the license terms of each open source software program.

2) The open source software programs are WITHOUT ANY WARRANTY; without even the implied warranty of MERCHANTABILITY AND FITNESS FOR A PARTICULAR PURPOSE.

See the license agreements of each open source software program for more details, which are described below.

### **SHA1 license**

Copyright (C) The Internet Society (2001). All Rights Reserved.

This document and translations of it may be copied and furnished to others, and derivative works that comment on or otherwise explain it or assist in its implementation may be prepared, copied, published and distributed, in whole or in part, without restriction of any kind, provided that the above copyright notice and this paragraph are included on all such copies and derivative works.

However, this document itself may not be modified in any way, such as by removing the copyright notice or references to the Internet Society or other Internet organizations, except as needed for the purpose of developing Internet standards in which case the procedures for copyrights defined in the Internet Standards process must be followed, or as required to translate it into languages other than English.

The limited permissions granted above are perpetual and will not be revoked by the Internet Society or its successors or assigns.

This document and the information contained herein is provided on an "AS IS" basis and THE INTERNET SOCIETY AND THE INTERNET ENGINEERING TASK FORCE DISCLAIMS ALL WARRANTIES, EXPRESS OR IMPLIED, INCLUDING BUT NOT LIMITED TO ANY WARRANTY THAT THE USE OF THE INFORMATION HEREIN WILL NOT INFRINGE ANY RIGHTS OR ANY IMPLIED WARRANTIES OF MERCHANTABILITY OR FITNESS FOR A PARTICULAR PURPOSE.

# **Info-ZIP license**

This is version 2007-Mar-4 of the Info-ZIP license.

The definitive version of this document should be available at ftp://ftp.info-zip.org/pub/ infozip/license.html indefinitely and a copy at http://www.info-zip.org/pub/infozip/ license.html.

Copyright © 1990-2007 Info-ZIP. All rights reserved.

For the purposes of this copyright and license, "Info-ZIP" is defined as the following set of individuals:

Mark Adler, John Bush, Karl Davis, Harald Denker, Jean-Michel Dubois, Jean-loup Gailly, Hunter Goatley, Ed Gordon, Ian Gorman, Chris Herborth, Dirk Haase, Greg Hartwig, Robert Heath, Jonathan Hudson, Paul Kienitz, David Kirschbaum, Johnny Lee, Onno van der Linden, Igor Mandrichenko, Steve P. Miller, Sergio Monesi, Keith Owens, George Petrov, Greg Roelofs, Kai Uwe Rommel, Steve Salisbury, Dave Smith, Steven M. Schweda, Christian Spieler, Cosmin Truta, Antoine Verheijen, Paul von Behren, Rich Wales, Mike White.

This software is provided "as is," without warranty of any kind, express or implied.

In no event shall Info-ZIP or its contributors be held liable for any direct, indirect, incidental, special or consequential damages arising out of the use of or inability to use this software.

Permission is granted to anyone to use this software for any purpose, including commercial applications, and to alter it and redistribute it freely, subject to the above disclaimer and the following restrictions:

1. Redistributions of source code (in whole or in part) must retain the above copyright notice, definition, disclaimer, and this list of conditions.

2. Redistributions in binary form (compiled executables and libraries) must reproduce the above copyright notice, definition, disclaimer, and this list of conditions in documentation and/or other materials provided with the distribution.

The sole exception to this condition is redistribution of a standard UnZipSFX binary (including SFXWiz) as part of a self-extracting archive; that is permitted without inclusion of this license, as long as the normal SFX banner has not been removed from the binary or disabled.

3. Altered versions--including, but not limited to, ports to new operating systems, existing ports with new graphical interfaces, versions with modified or added functionality, and dynamic, shared, or static library versions not from Info-ZIP--must be plainly marked as such and must not be misrepresented as being the original source or, if binaries, compiled from the original source.

Such altered versions also must not be misrepresented as being Info-ZIP releases- including, but not limited to, labeling of the altered versions with the names "Info-ZIP" (or any variation thereof, including, but not limited to, different capitalizations), "Pocket UnZip," "WiZ" or "MacZip" without the explicit permission of Info-ZIP.

Such altered versions are further prohibited from misrepresentative use of the Zip-Bugs or Info-ZIP e-mail addresses or the Info-ZIP URL(s), such as to imply Info-ZIP will provide support for the altered versions.

4. Info-ZIP retains the right to use the names "Info-ZIP," "Zip," "UnZip," "UnZipSFX," "WiZ," "Pocket UnZip," "Pocket Zip," and "MacZip" for its own source and binary releases.

# **lua license**

Copyright (C) 1994-2013 Lua.org, PUC-Rio.

Permission is hereby granted, free of charge, to any person obtaining a copy of this software and associated documentation files (the "Software"), to deal in the Software without restriction, including without limitation the rights to use, copy, modify, merge, publish, distribute, sublicense, and/or sell copies of the Software, and to permit persons to whom the Software is furnished to do so, subject to the following conditions:

The above copyright notice and this permission notice shall be included in all copies or substantial portions of the Software.

THE SOFTWARE IS PROVIDED "AS IS", WITHOUT WARRANTY OF ANY KIND, EXPRESS OR IMPLIED, INCLUDING BUT NOT LIMITED TO THE WARRANTIES OF MERCHANTABILITY, FITNESS FOR A PARTICULAR PURPOSE AND NONINFRINGEMENT.

IN NO EVENT SHALL THE AUTHORS OR COPYRIGHT HOLDERS BE LIABLE FOR ANY CLAIM, DAMAGES OR OTHER LIABILITY, WHETHER IN AN ACTION OF CONTRACT, TORT OR OTHERWISE, ARISING FROM, OUT OF OR IN CONNECTION WITH THE SOFTWARE OR THE USE OR OTHER DEALINGS IN THE SOFTWARE.

# **היכן מקבלים עזרה**

<span id="page-168-0"></span>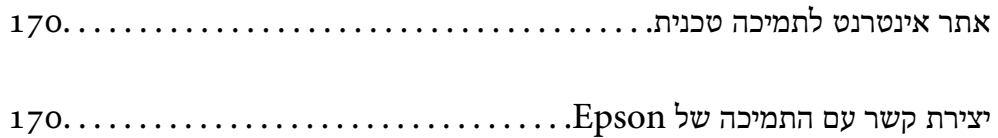

# **אתר אינטרנט לתמיכה טכנית**

<span id="page-169-0"></span>אם אתה זקוק לעוד עזרה, בקר באתר התמיכה של Epson בכתובת להלן. בחר את המדינה או את האזורשלךועבור אל הדף באתר של Epson העוסק בתמיכה. מנהלי ההתקנים העדכניים, הוראות למשתמש או חומר אחר<br>להורדה — כולם זמינים אף הם באתר זה.

<http://support.epson.net/>

(אירופה (<http://www.epson.eu/support>

Epson לקבלת סיוע. אם מוצר Epson שברשותך אינו פועל כהלכה ואינך יכול לפתור את הבעיה צור קשר עם שירותי התמיכה של

# **יצירת קשר עם התמיכה של Epson**

# **לפני יצירת קשר עם Epson**

אם מוצר Epson שברשותך אינו פועל כהלכה ואינךיכוללפתור את הבעיה באמצעות שימוש במידע פתרון הבעיות בהוראות למשתמש של המוצרים שלך, צור קשר עם שירותי התמיכה של Epson לקבלת סיוע. אם התמיכה של<br>Epson לאזור שלך אינה מופיעה ברשימה להלן, צור קשר עם הספק במקום שבו קנית את המוצר שלך.

אנשי התמיכה של Epson יוכלו לעזור לך במהירות רבה הרבה יותר אם תתן להם את המידע להלן:

❏המספר הסידורי של המוצר

(תווית המספר הסידורי של המוצר נמצאת בדרך כלל בעורף המוצר)

❏דגם המוצר

❏גרסת התוכנה של המוצר

(לחץ על **About** , **Info Version**, או לחצן דומה הנמצא בתכנת המוצר)

❏מותג המחשב שלך והדגם שלו

שם מערכת ההפעלה של המחשב שלך והגרסה שלה $\Box$ 

שמות וגרסאות של יישומי התכנה המשמשים אותך בדרך כלל עם המוצר $\Box$ 

### *לתשומת לבך:*

*יתכן שנתוני רשימת החיוג של הגדרות הפקס /ו או הגדרות הרשת שלך שמורים בזיכרון של המוצר, תלוי באיזה מוצר מדובר. הנתונים /ו או ההגדרות יכולים לאבוד בגלל תקלה במוצר או תיקון בו . Epson לא תהיה אחראית על אבדן נתונים כלשהם, עלגיבוי נתונים או על ההגדרות או על כל שילוב של שלושתם אפילו במהלך תקופת האחריות. מומלץ לגבות את הנתונים בעצמך או לנהל רשימות שלהם.*

# **עזרה למשתמשים באירופה**

למידע על דרכי יצירת קשר עם התמיכה של Epson עיין ב-Epson Warranty Document .

### **עזרה למשתמשים בטאיוואן**

אלה אנשי הקשר עבור מידע, תמיכה ושירותים:

### **אינטרנט**

### [http://www.epson.com.tw](http://www.epson.com.tw/)

מידע על מפרטי מוצרים, מנהל התקנים להורדה ושאילתות לגבי מוצרים עומדים לרשות המשתמשים.

### **מוקד התמיכה של Epson**

טלפון : +886-2-2165-3138 צוות התמיכה שלנו יכול לעזור לך בנושאים הבאים דרך הטלפון:

שאילתות בנושא מכירות ומידע על מוצרים. $\Box$ 

שאלות או בשיות בקשר לשימוש במוצרים. $\Box$ 

שאילתות בנושא שירות תיקונים ואחריות. $\square$ 

**מרכז שירותי תיקונים:** <http://www.tekcare.com.tw/branchMap.page>

תאגיד TekCare הוא מרכז שירות מורשה של .Epson Taiwan Technology & Trading Ltd הוא מרכז שירות

# **עזרה למשתמשים בסינגפור**

אלה מקורות המידע, התמיכה והשירותים הזמינים -מ Singapore Epson:

### **אינטרנט**

### [http://www.epson.com.sg](http://www.epson.com.sg/)

מידע על מפרטי מוצרים, על מנהלי התקנים להורדה, על שאלות נפוצות, שאילתות בנשא מכירות ותמיכה טכנית<br>דרר הדואר האלקטרוני עומדים לרשות המשתמשים.

### **מוקד התמיכה של Epson**

מספר חינם : 800-120-5564

צוות התמיכה שלנו יכול לעזור לך בנושאים הבאים דרך הטלפון:

שאילתות בנושא מכירות ומידע על מוצרים. $\Box$ 

שאלות בקשר לשימוש במוצרים או פתרון בעיות $\Box$ 

שאילתות בנושא שירות תיקונים ואחריות $\square$ 

### **עזרה למשתמשים בתאילנד**

אלה אנשי הקשר עבור מידע, תמיכה ושירותים:

### **אינטרנט**

### [http://www.epson.co.th](http://www.epson.co.th/)

מידע על מפרטי מוצרים, על מנהלי התקנים להורדה, על שאלות נפוצות ושאילתות בדואר האלקטרוני עומדים<br>לרשות המשתמשים

**המוקד הטלפוני של Epson** טלפון : 66-2460-9699 support@eth.epson.co.th : ל"דוא צוות מוקד השירות שלנו יכול לעזור לכם בנושאים הבאים באמצעות הטלפון: שאילתות בנושא מכירות ומידע על מוצרים $\square$ שאלות או בעיות בקשר לשימוש במוצרים $\square$ שאילתות בנושא שירות תיקונים ואחריות $\square$ 

### **עזרה למשתמשים בווייטנאם**

אלה אנשי הקשר עבור מידע, תמיכה ושירותים:

### **מרכז השירות של Epson**

27 Yen Lang, Trung Liet Ward, Dong Da District, Ha Noi City. Tel: +84 24 7300 0911

38 Le Dinh Ly, Thac Gian Ward, Thanh Khe District, Da Nang. Tel: +84 23 6356 2666 194/3 Nguyen Trong Tuyen, Ward 8, Phu Nhuan Dist., HCMC. Tel: +84 28 7300 0911

31 Phan Boi Chau, Ward 14, Binh Thanh District, HCMC. Tel: +84 28 35100818

### **עזרה למשתמשים באינדונזיה**

אלה אנשי הקשר עבור מידע, תמיכה ושירותים:

### **אינטרנט**

### [http://www.epson.co.id](http://www.epson.co.id/)

 $\Box$ מידע על מפרטי מוצרים, מנהלי התקנים להורדה

שאלות נפוצות, שאילתות מכירות ושאלות דרך דואר אלקטרוני $\Box$ 

**התמיכה הטלפונית של Epson**

1500-766 (Indonesia Only) : טלפון customer.care@ein.epson.co.id :ל: 2

צוות התמיכה הטלפונית שלנו יכול לעזור לכם בנושאים הבאים דרך הטלפון או האימייל:

שאילתות בנושא מכירות ומידע על מוצרים $\square$ 

❏תמיכה טכנית

### **עזרה למשתמשים בהונג קונג**

לקבלת תמיכה טכנית כמו גם שירותים אחרים לאחר המכירות המשתמשים מוזמנים ליצור קשר עם Epson Hong<br>Kong Limited.

**דף הבית באינטרנט**

### [http://www.epson.com.hk](http://www.epson.com.hk/)

Kong Hong Epson הקימה דף בית מקומי באינטרנט בסינית ובאנגלית כדי לספק למשתמשים את המידע להלן:

❏מידע על המוצר

❏תשובות לשאלות נפוצות

❏גרסאות עדכניות של מנהלי התקנים למוצרי Epson

**תמיכה טכנית בטלפון** באפשרותך גם ליצור קשר עם הצוות הטכני שלנו במספרי הטלפון והפקס להלן: טלפון : 852-2827-8911 פקס : 852-2827-4383

# **עזרה למשתמשים במלזיה**

אלה אנשי הקשר עבור מידע, תמיכה ושירותים:

### **אינטרנט**

### [http://www.epson.com.my](http://www.epson.com.my/)

 $\Box$ מידע על מפרטי מוצרים, מנהלי התקנים להורדה שאלות נפוצות, שאילתות מכירות ושאלות דרך דואר אלקטרוני $\square$ 

> **המוקד הטלפוני של Epson** טלפון : 1800-81-7349 (חיוג חינם) websupport@emsb.epson.com.my : ל"דוא שאילתות בנושא מכירות ומידע על מוצרים $\square$ שאלות או בעיות בקשר לשימוש במוצרים $\square$ שאילתות בנושא שירותי תיקונים ואחריות $\Box$

**(ראשי משרד ( Epson Malaysia Sdn Bhd** טלפון : 603-56288288

פקס : 2088 8388/603-5621 603-5628

### **עזרה למשתמשים בהודו**

אלה אנשי הקשר עבור מידע, תמיכה ושירותים:

**אינטרנט**

[http://www.epson.co.in](http://www.epson.co.in/)

<span id="page-173-0"></span>מידע על מפרטי מוצרים, מנהל התקנים להורדה ושאילתות לגבי מוצרים עומדים לרשות המשתמשים.

**קו עזרה מספר חינם** להזמנת שירות, מידע על המוצר או כדי להזמין חומרים מתכלים - 1800123001600 / 186030001600 / 918004250011) בבוקר 6 – בערב)

> **אימייל** calllog@epson–india.in

> > **וואטסאפ** +91 96400 00333

# **עזרה למשתמשים בפיליפינים**

כדי לקבל תמיכה טכנית, כמו גם שירותים לאחר המכירות, המשתמשים מוזמנים ליצור קשר עם Epson Corporation Philippines במספרי הטלפון והפקס ובכתובת הדואר האלקטרוני הבאים:

**אינטרנט** [http://www.epson.com.ph](http://www.epson.com.ph/) מידע על מפרטי מוצרים, על מנהלי התקנים להורדה, על שאלות נפוצות ושאילתות בדואר האלקטרוני עומדים<br>לרשות המשתמשים **שירות לקוחות Philippines Epson** מספר חינם ( PLDT(: 1-800-1069-37766 מספר חינם (טלפון דיגיטלי): 1-800-3-0037766 מטרו מנילה : +632-8441-9030 <https://www.epson.com.ph/contact> : אינטרנט אתר customercare@epc.epson.com.ph : ל"דוא זמין בין ,09:00-18:00 בימי שני עד שבת (למעט חגים ציבוריים) צוות שירות הלקוחות שלנו יכול לעזור לך בנושאים הבאים דרך הטלפון: שאילתות בנושא מכירות ומידע על מוצרים $\square$ שאלות או בעיות בקשר לשימוש במוצרים $\square$ 

שאילתות בנושא שירות תיקונים ואחריות $\Box$ 

### **Epson Philippines Corporation**

 $+632$ -8706-2609  $\cdot$ מספר ראשי:

 $+632-8706-2663$ / +632-8706-2665  $+632-8706$